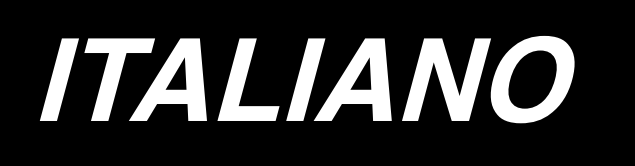

# **LZ-2290A-SR / IP-110D / SC-916 MANUALE D'ISTRUZIONI**

**\* Il "CompactFlash(TM)" è il marchio registrato del San Disk Corporation, U.S.A..**

# **INDICE**

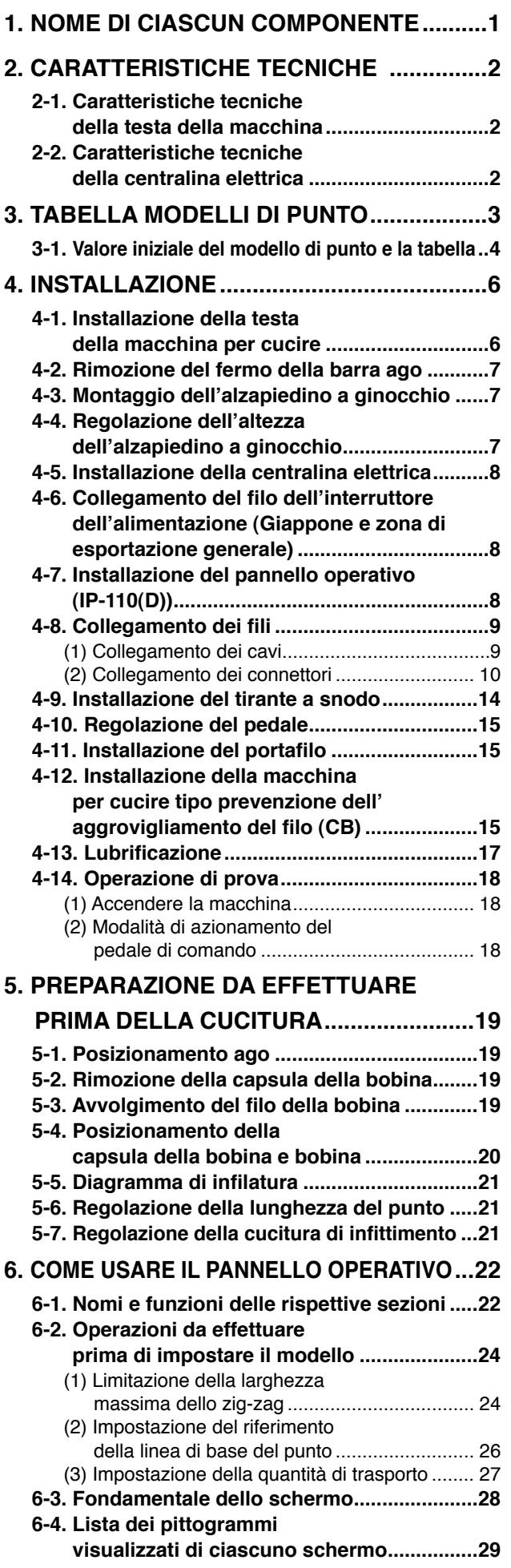

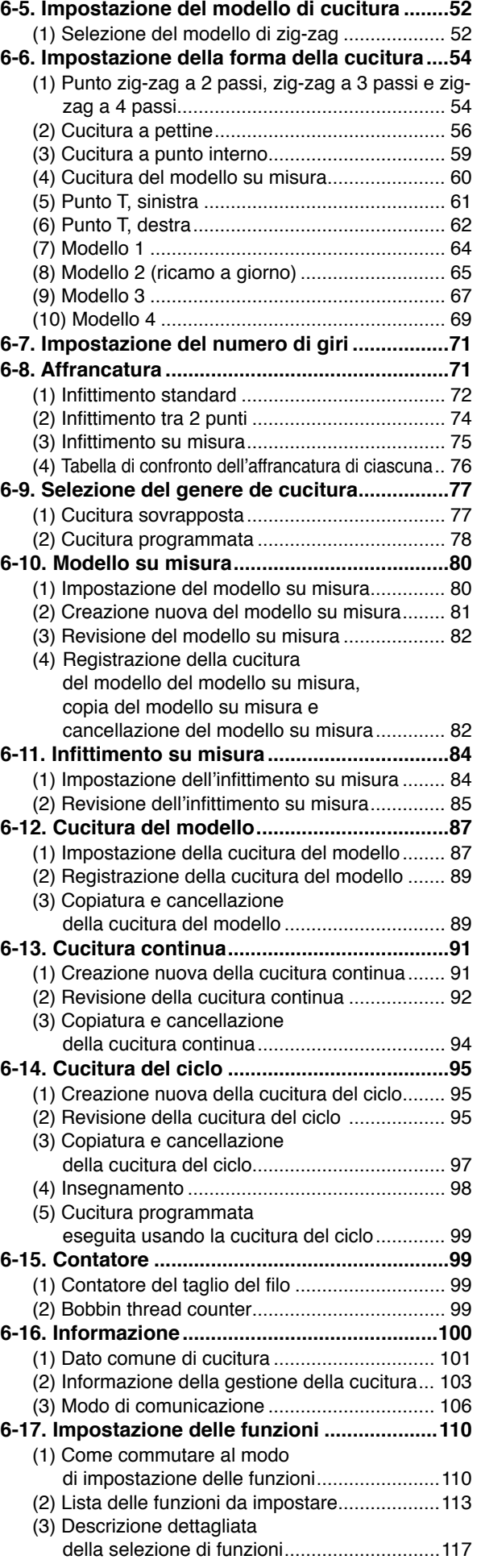

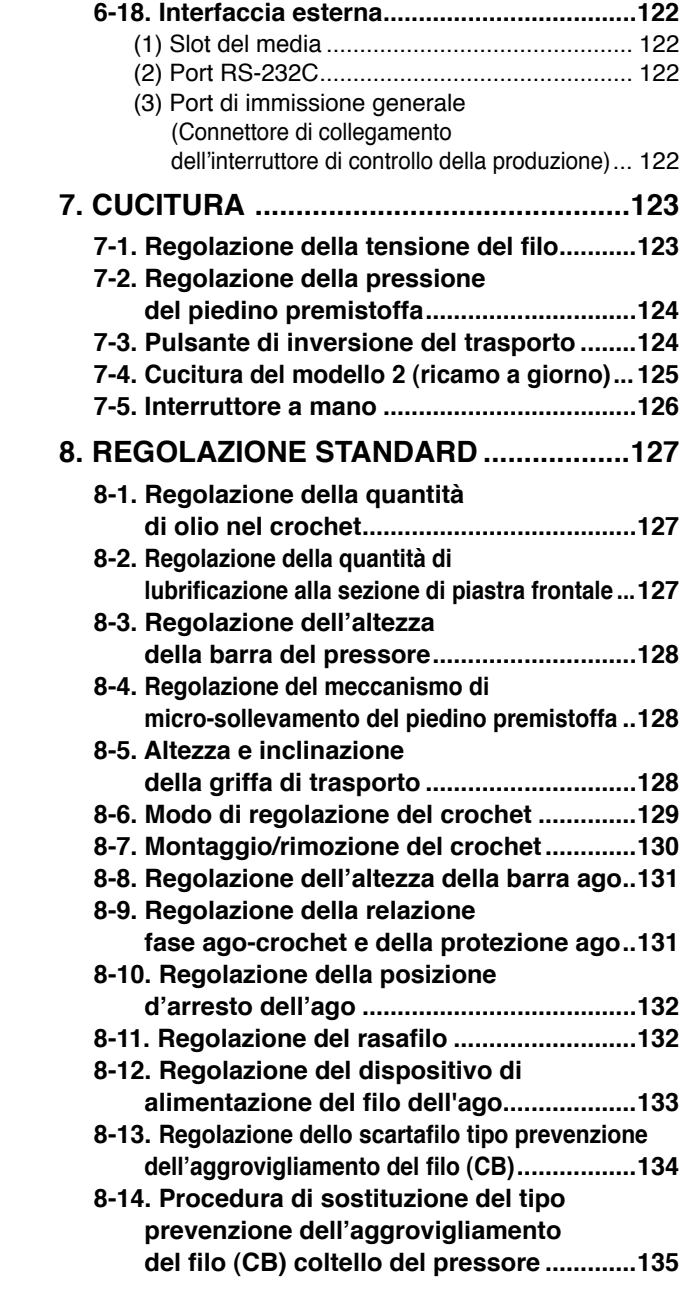

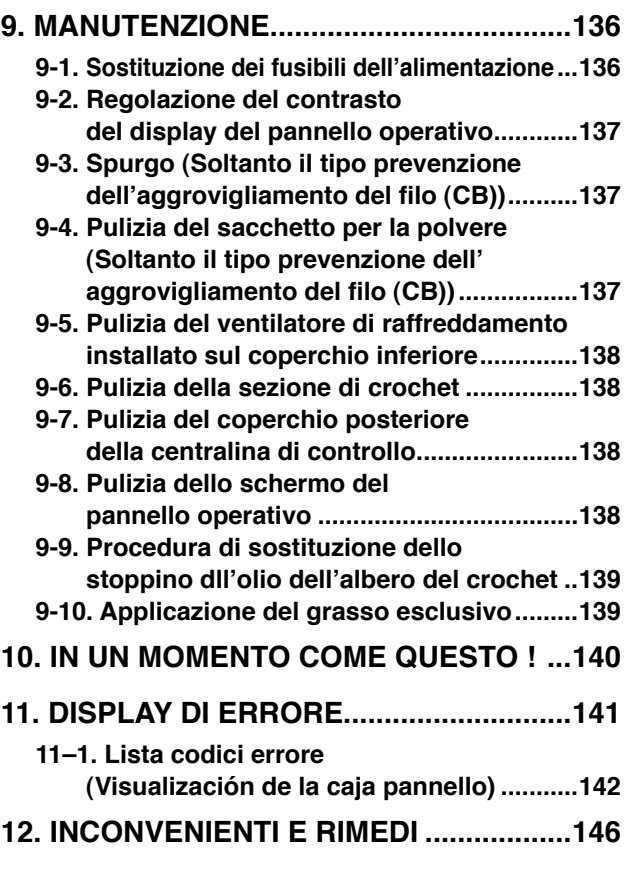

# <span id="page-3-0"></span>**1. NOME DI CIASCUN COMPONENTE**

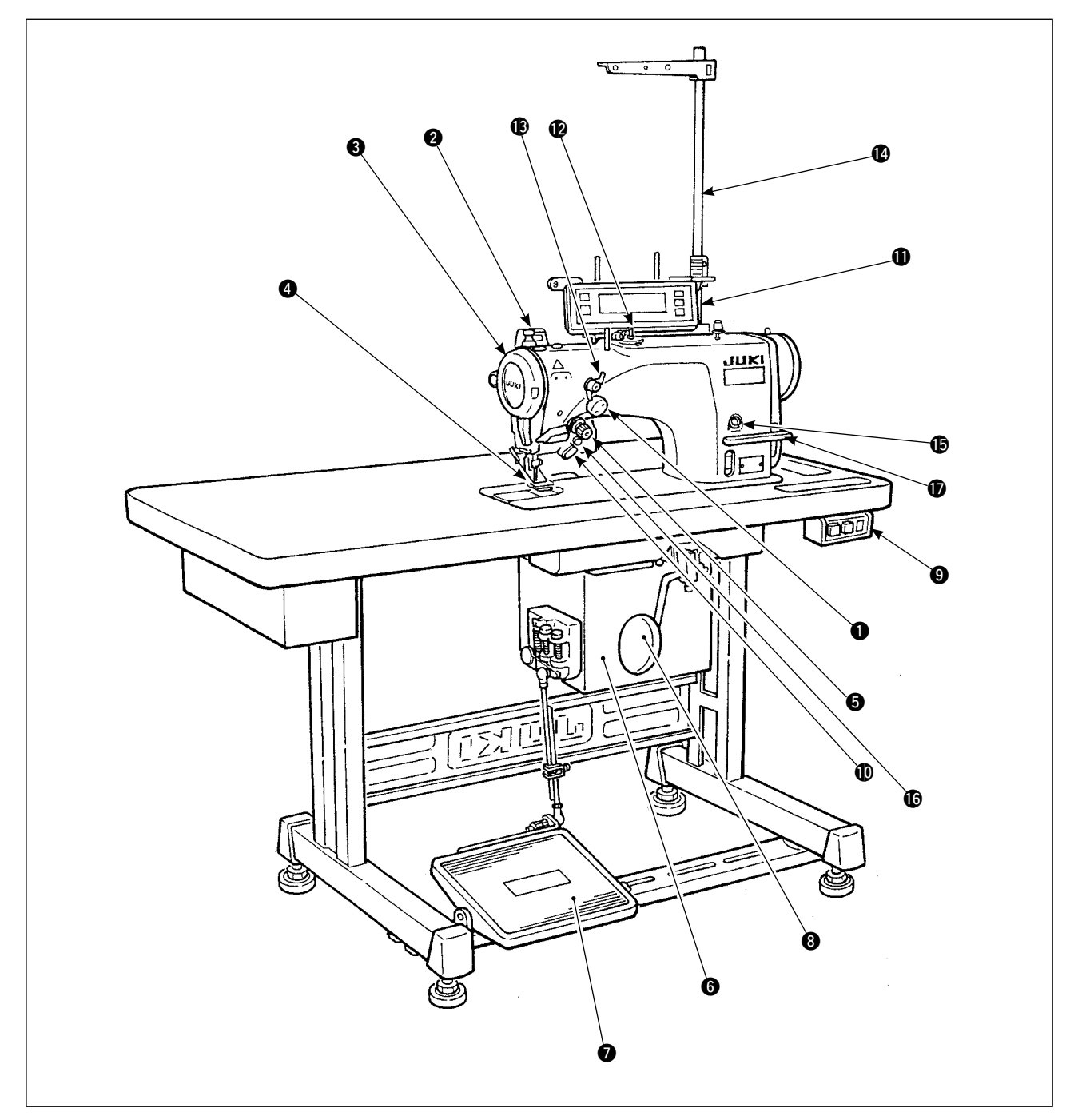

- q Dispositivo di estrazione del filo dell'ago
- **@** Interruttore dello scartafilo
- **e** Coperchio tirafilo
- **<sup>3</sup>** Salvadita
- **6** Regolatore di tensione del filo (Tensione rotativa)
- **6** Centralina elettrica
- **O** Pedale
- <sup>3</sup> Leva alzapiedino a ginocchio
- o Interruttore dell'alimentazione
- **1** Interruttore a mano
- $\bigoplus$  Pannello di comando
- <sup>2</sup> Avvolgibobina
- !3 Regolatore di tensione No.1 (Pre-tensione)
- <sup>1</sup> Portafilo
- !5 Apertura per il rifornimento dell'olio
- **6** Interruttore di inversione a specchio
- **1** Leva di controllo del trasporto inverso

# <span id="page-4-0"></span>**2. CARATTERISTICHE TECNICHE**

### **2-1. Caratteristiche tecniche della testa della macchina**

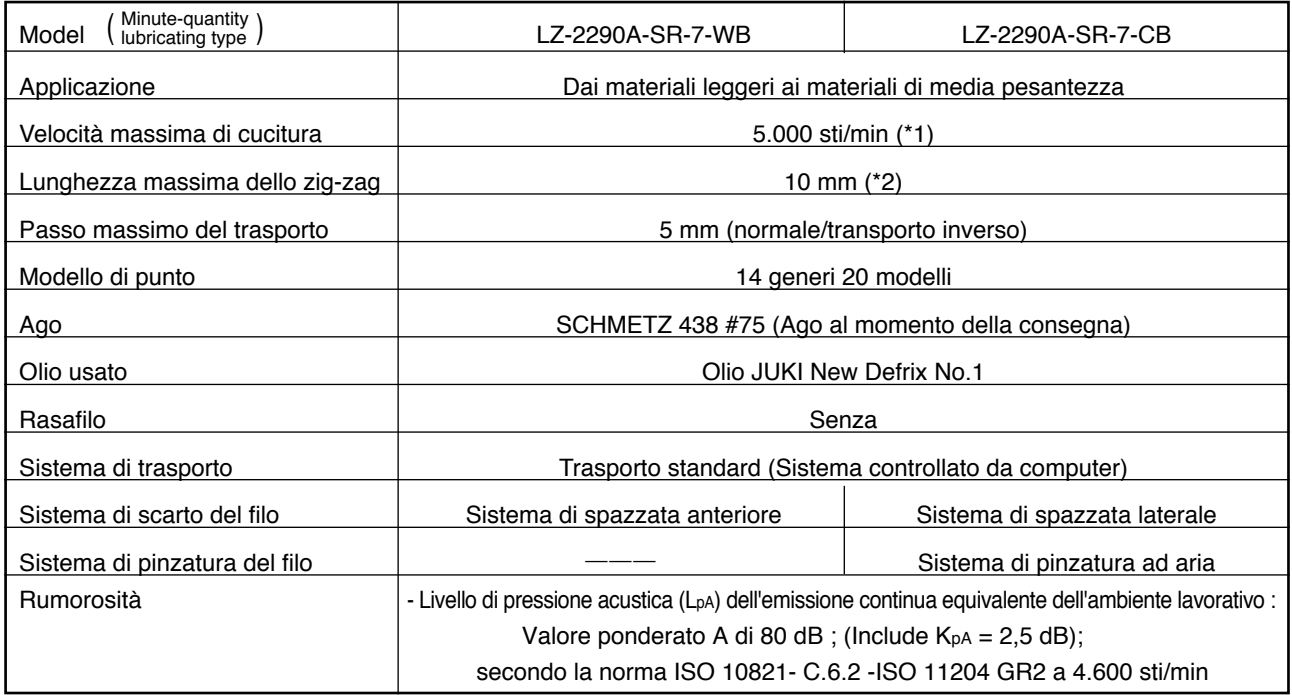

\* 1. La velocità di cucitura max. è impostata a 4.000 sti/min al momento della consegna (dipende dall'area di consegna).

• La velocità è limitata dall'impostazione della larghezza dello zig-zag del modello di cucitura e della quantità di trasporto dato che la velocità è controllata dalla quantità di larghezza dello zig-zag per punto e dalla quantità di trasporto.

• Impostare correttamente il numero di pnt a seconda dei prodotti da cucire e dei processi.

\* 2. La larghezza max. dello zig-zag è limitata a 8 mm al momento della consegna standard.

### **2-2. Caratteristiche tecniche della centralina elettrica**

#### $\blacksquare$  Per esportazione generale

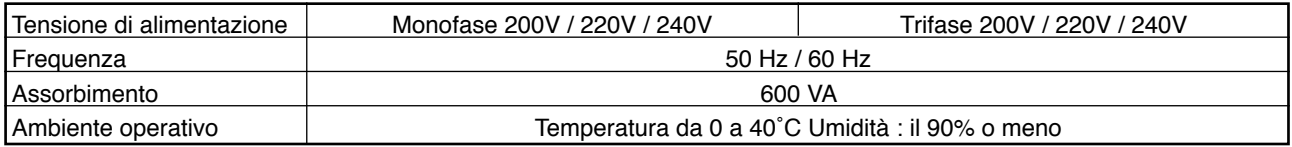

#### **Per CE**

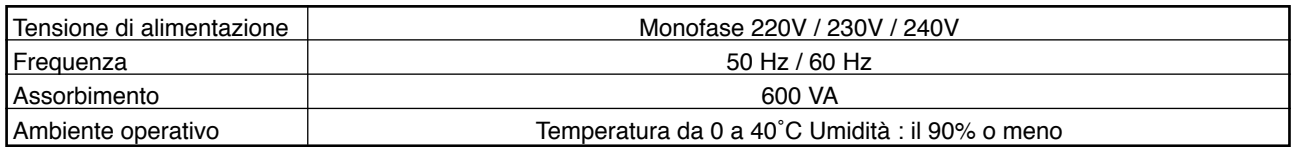

#### **Per JUS**

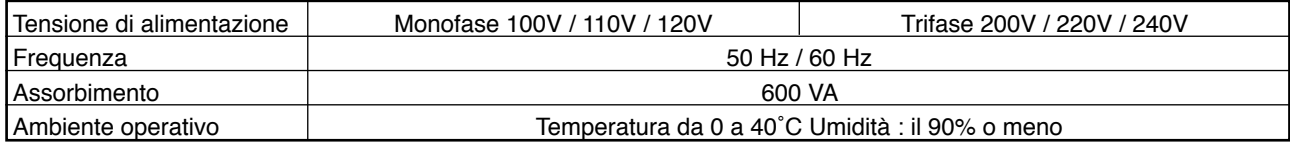

# <span id="page-5-0"></span>**3. Tabella modelli di punto**

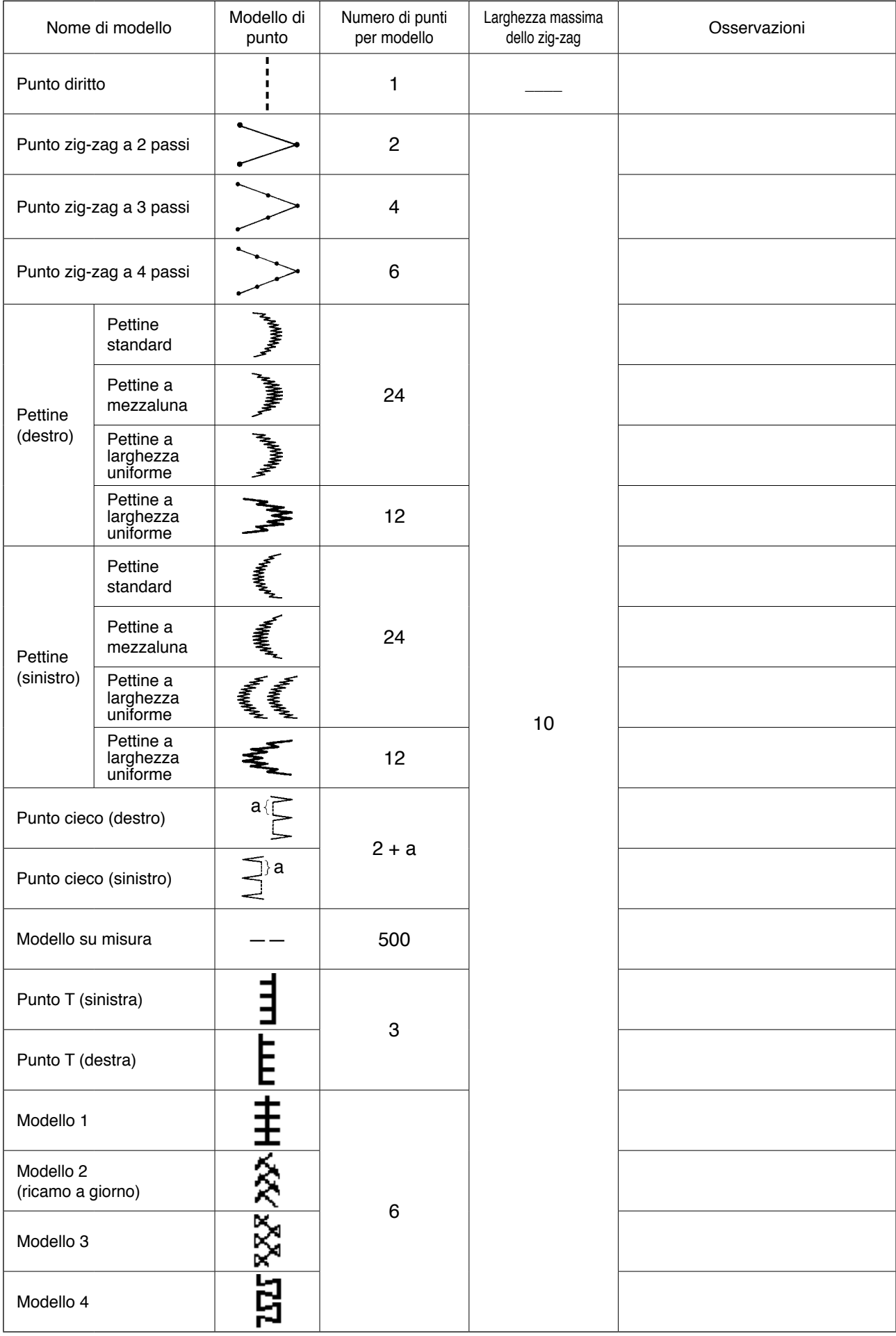

# <span id="page-6-0"></span>**3-1. Valore iniziale del modello di punto e la tabella**

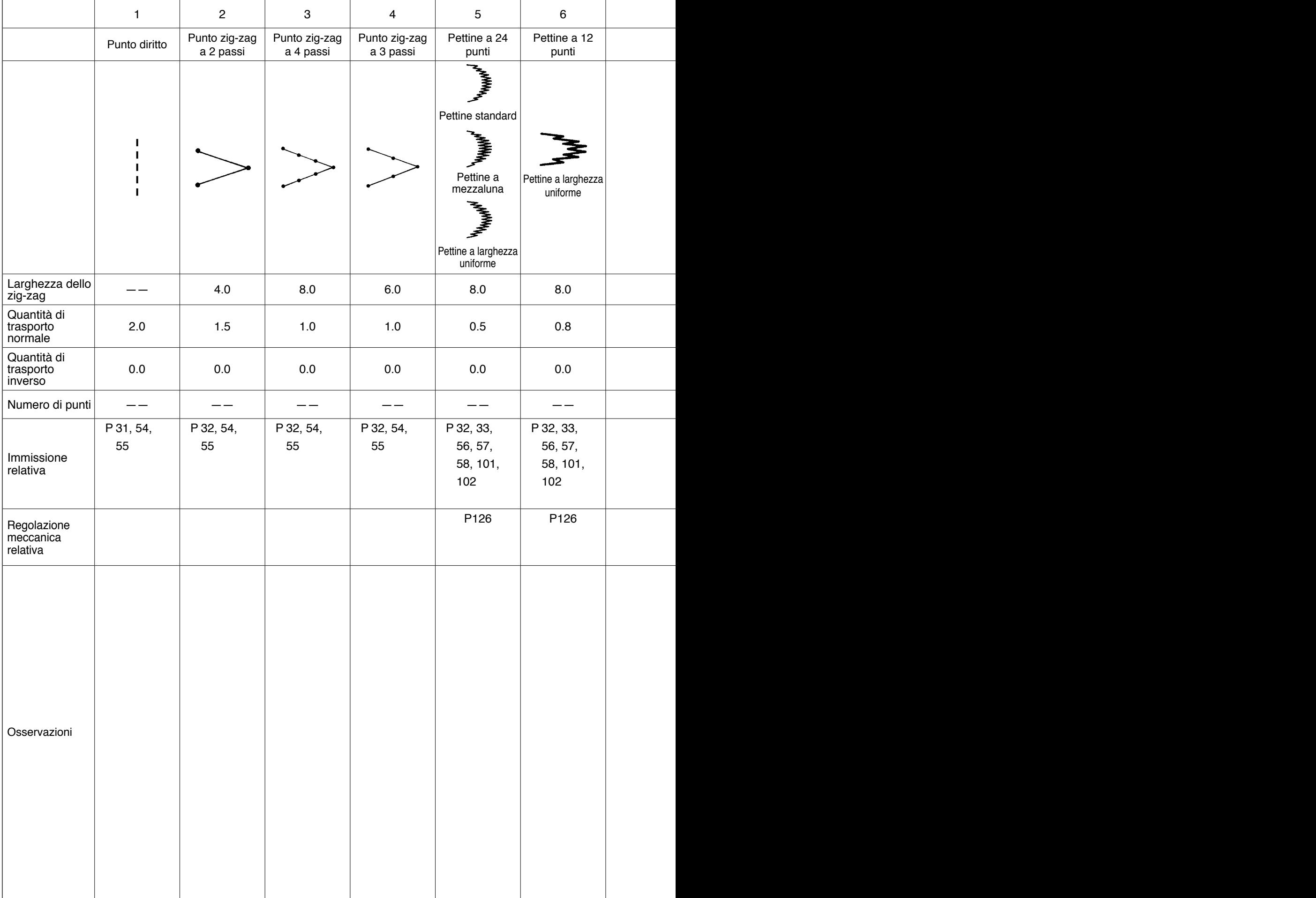

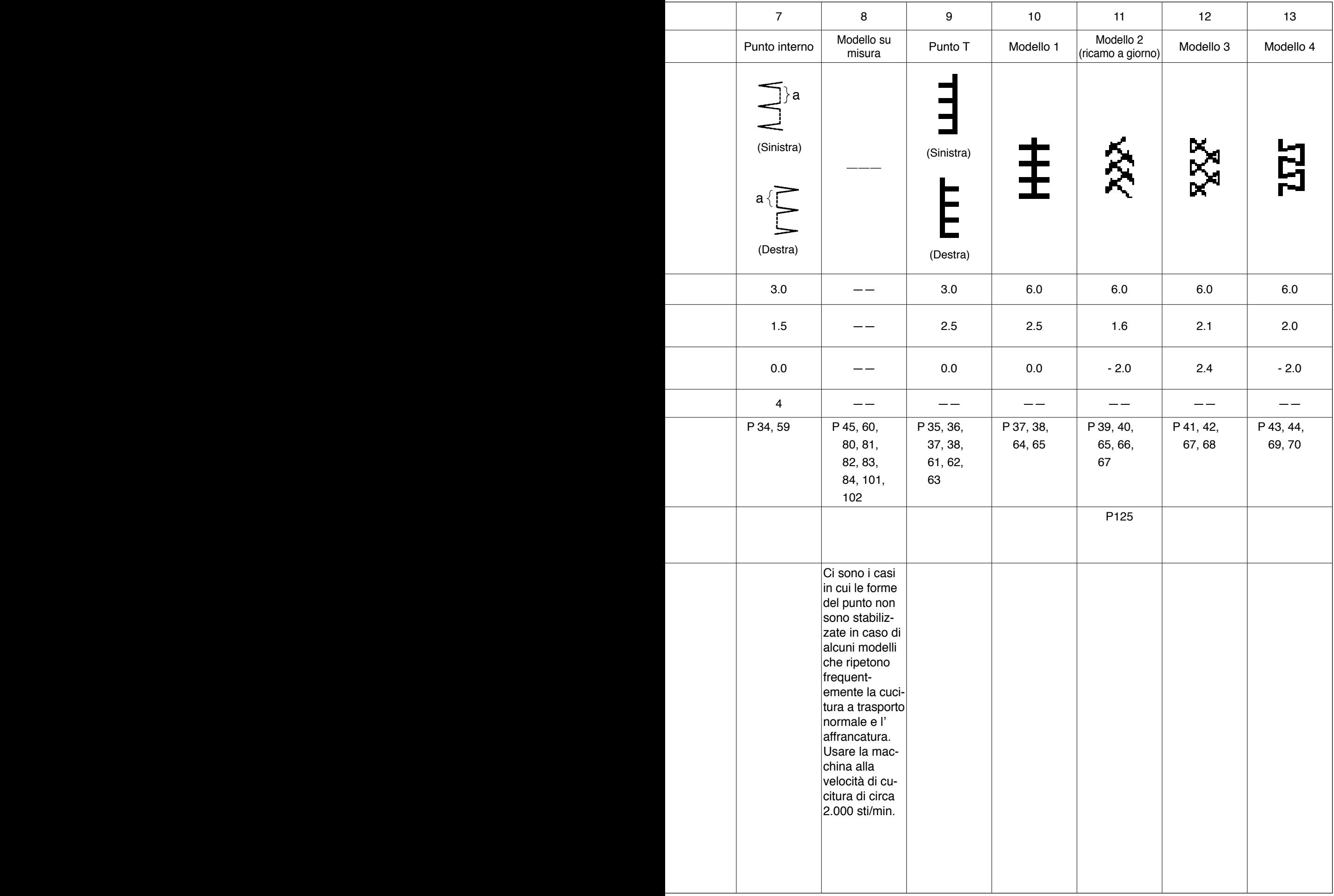

# <span id="page-8-0"></span>**4. INSTALLAZIONE**

#### **AVVERTIMENTO :**

**• L'installazione della macchina per cucire deve essere effettuata unicamente da tecnici specificamente addestrati. • Al fine di evitare ferimenti, affidare il cablaggio elettrico ai nostri rivenditori o elettrocisti.** 

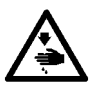

- **• Non mancare di effettuare il lavoro con due persone o più quando si trasporta la macchina per cucire e di usare un carrello quando la si sposta.**
- - **• Al fine di evitare ferimenti causati dall'avvio improvviso della macchina per cucire, non collegare la spina prima che l'installazione della macchina per cucire sia completata.**
	- **• Non mancare di collegare a terra il cavo di massa per evitare ferimenti causati dalla dispersione elettrica. • Non mancare di attaccare il coperchio di protezione di sicurezza, il salvadita, ecc.**

### **4-1. Installazione della testa della macchina per cucire**

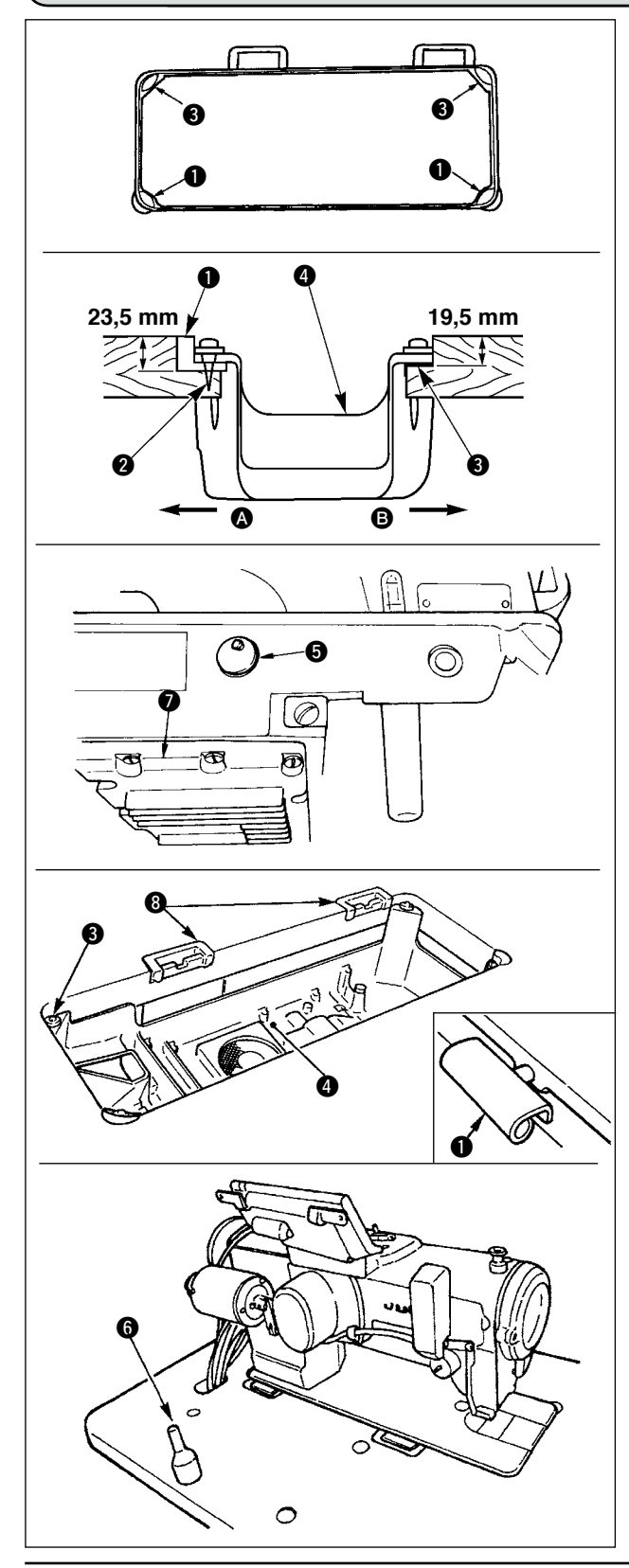

#### **Installazione del coperchio inferiore**

- 1) Il coperchio inferiore deve restare sui quattro angoli della scanalatura del letto della macchina.
- 2) Fissare i due tamponi di gomma  $\bullet$  sul lato  $\bullet$ (lato dell'operatore) per mezzo di chiodi  $\bigcirc$  come indicato qui sopra. Fissare i due tamponi di supporto  $\bigcirc$  sul lato  $\bigcirc$  (lato provvisto di cerniere) tramite adesivo a base di gomma. Posizionare quindi il coperchio inferiore  $\bullet$  sui tamponi fissati.
- 3) Rimuovere il tappo sfogo aria  $\Theta$  attaccato al letto della macchina.

(Aver cura di attaccare il tappo  $\bigcirc$  quando si trasporta la testa della macchina nello stato in cui la testa della macchina è rimossa dal tavolo della macchina.)

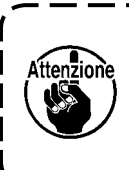

**Se la macchina per cucire viene azionata senza rimuovere il tappo sfogo aria** t**, potrebbe verficarsi la perdita dell'olio dalla parte della**  scatola degli ingranaggi  $\odot$ .

- 4) Inserire la cerniera  $\bigcirc$  nell'apertura nel letto della macchina, ed incastrare la testa della macchina alla cerniera di gomma <sup>3</sup> prima di posizionare la testa della macchina sui tamponi di supporto  $\bigcirc$ sui quattro angoli.
- 5) Attaccare l'asta di supporto della macchina  $\odot$  al tavolo della macchina.

### <span id="page-9-0"></span>**4-2. Rimozione del fermo della barra ago**

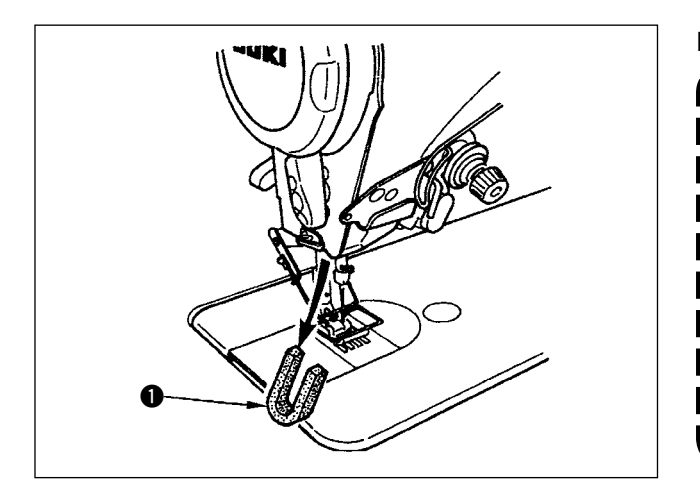

Rimuovere il fermo della barra ago  $\bigcirc$  per il trasporto.

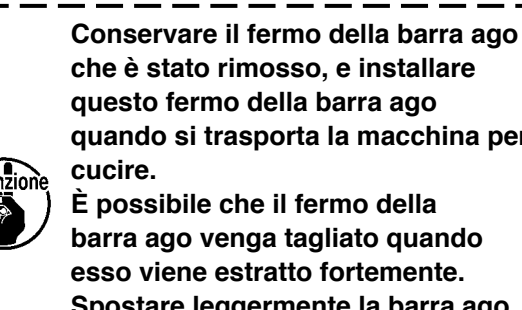

**quando si trasporta la macchina per È possibile che il fermo della barra ago venga tagliato quando** 

**Spostare leggermente la barra ago verso destra o sinistra ed estrarre lentamente il fermo della barra ago.** 

- 1

### **4-3. Montaggio dell'alzapiedino a ginocchio**

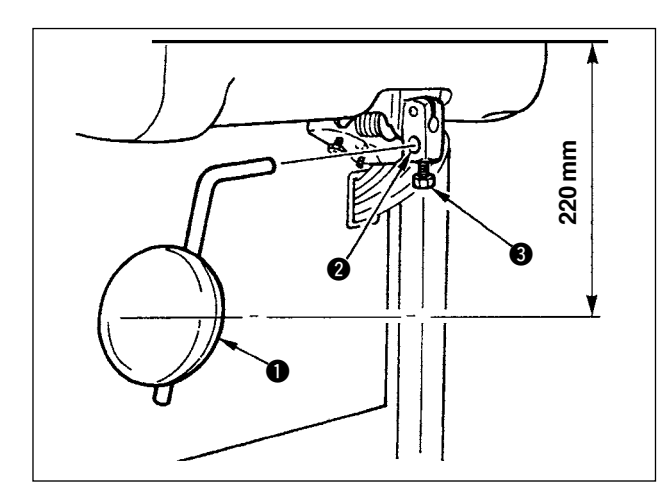

Inserire l'alzapiedino a ginocchio nel foro di montaggio  $\bullet$  e fissarlo con il bullone  $\bullet$ .

- Regolare la posizione del cuscinetto dell' alzapiedino a ginocchio  $\bigcirc$  a un posto conveniente. Come la dimensione di riferimento, la posizione è ad una distanza di 220 mm dalla faccia inferiore del tavolo.
- In caso della macchina con il dispositivo AK, il cuscinetto dell'alzapiedino a ginocchio  $\bigcirc$  è optional. (No. di parte 22934251)

### **4-4. Regolazione dell'altezza dell'alzapiedino a ginocchio**

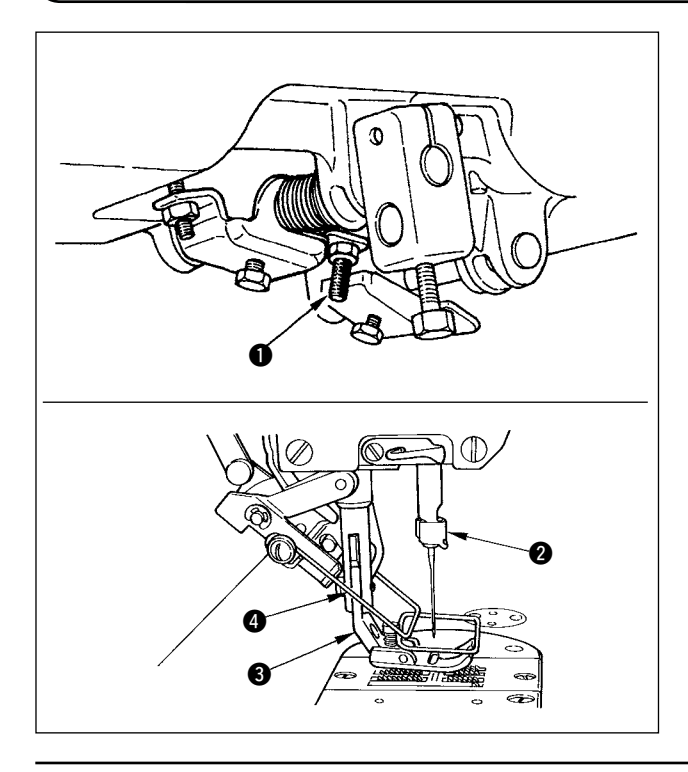

- 1) L'altezza standard del piedino premistoffa sollevato tramite l'alzapiedino a ginocchio è di 10 mm.
- 2) Si può regolare l'alzata del piedino premistoffa usando la vite di regolazione dell'alzapiedino a ginocchio  $\mathbf{0}$ .

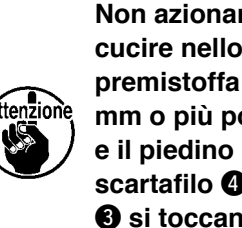

**Non azionare la macchina per cucire nello stato in cui il piedino premistoffa** e **è sollevato di 10 mm o più poiché la barra ago @ e** il piedino premistoffa **<sup>e</sup>**, o lo **scartafilo @ e il piedino premistoffa**  $\Theta$  si toccano.

### <span id="page-10-0"></span>**4-5. Installazione della centralina elettrica**

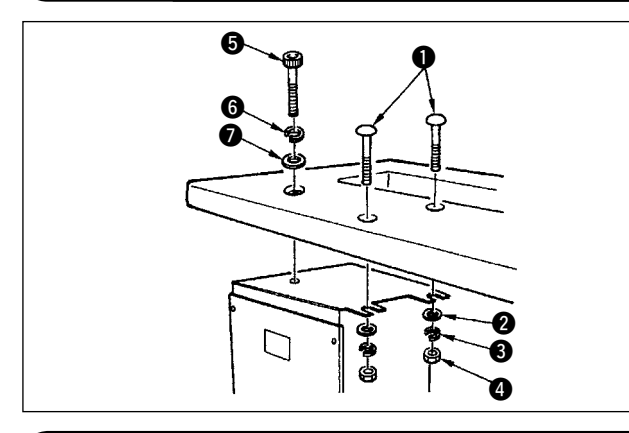

Installare la centralina elettrica sul lato inferiore del tavolo al posto illustrato usando il bullone a testa rotonda  $\bullet$ , la rondella piana  $\bullet$ , la rondella elastica **e** e il dado **O** in dotazione con la macchina, e usando il bullone che ha dentellatura esagonale sulla testa  $\boldsymbol{\Theta}$ , la rondella piana  $\boldsymbol{\Theta}$  e la rondella elastica  $\boldsymbol{\Theta}$ in dotazione con la macchina.

### **4-6. Collegamento del filo dell'interruttore dell'alimentazione (Giappone e zona di esportazione generale)**

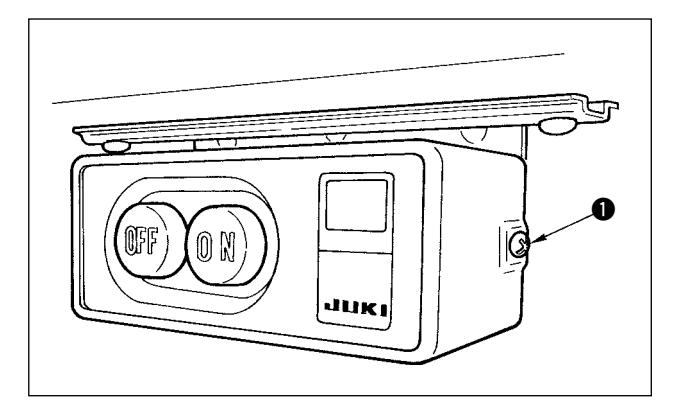

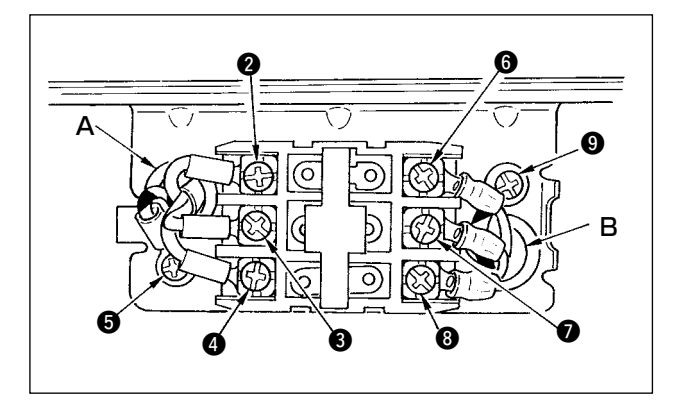

- 1) Allentare la vite  $\bullet$  posta sul lato dell'interruttore dell'alimentazione in dotazione con la macchina per cucire come accessori e rimuovere il coperchio dell'interruttore dell'alimentazione.
- 2) Collegamento del filo dell'alimentazione d'ingresso della centralina elettrica
- ¡**Quando il filo di alimentazione della centralina elettrica è 4P**

Mettere il filo 4P dal foro A dell'interruttore dell'alimentazione e fissare saldamente il filo verde/giallo a  $\bigcirc$ , il filo bianco a  $\bigcirc$ , il filo nero a  $\bigcirc$ e il filo rosso a @ con le viti.

- ¡**Quando il filo dell'alimentazione d'ingresso della centralina elettrica è 3P** Mettere il filo 3P dal foro A dell'interruttore dell' alimentazione e fissare saldamente il filo verde/giallo a  $\Theta$ , il filo marrone a  $\Theta$  e il filo azzuro a  $\Theta$  con le viti.
- 3) Collegamento del filo dell'alimentazione in dotazione con la macchina per cucire come accessori
- ¡**In caso del filo di alimentazione trifase**  Mettere il filo di alimentazione dal foro B dell'interruttore dell'alimentazione e fissare saldamente il filo verde/giallo a  $\odot$ , il filo bianco a  $\odot$ , il filo nero a  $\bigcirc$  e il filo rosso a  $\bigcirc$  con le viti.
- ¡**In caso del filo dell'alimentazione monofase** Mettere il filo dell'alimentazione dal foro B dell'interruttore dell'alimentazione, e fissare saldamente il filo verde/giallo a  $\mathbf 0$  e altri fili a  $\mathbf 0$  e **8** con le viti. **6** non è usato.
- 4) Installazione del coperchio dell'interruttore dell' alimentazione. Serrare saldamente la vite  $\bullet$  posta sul lato dell'interruttore dell'alimentazione.

### **4-7. Installazione del pannello operativo (IP-110(D))**

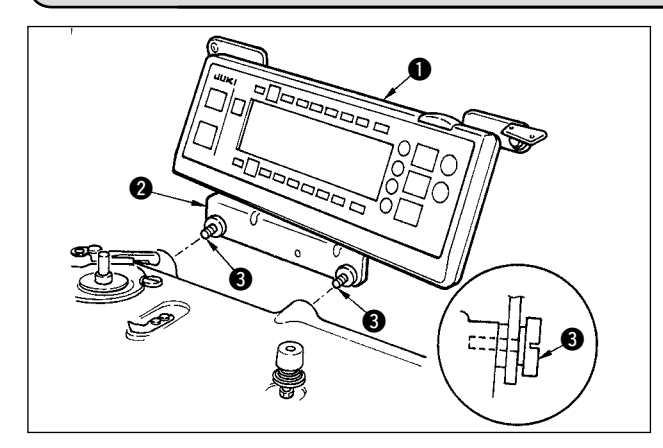

1) Installare il pannello operativo  $\bullet$  sulla testa della macchina usando le viti  $\bigcirc$  che sono state montate al supporto di montaggio del pannello  $\mathbf{\Omega}$ .

> **1. Non smontare il pannello operativo per prevenire la sua rottura. 2. Assicurare il filo che viene dal pannello e quello della testa della macchina con il nasto fermafili fornito come accessori.**

### <span id="page-11-0"></span>**4-8. Collegamento dei fili**

#### **AVVERTIMENTO :**

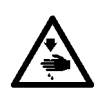

**• Per evitare ferimenti causati dall'avvio improvviso della macchina per cucire, prima di effettuare le seguenti operazioni spegnere l'interruttore dell'alimentazione ed assicurarsi che siano passati 5 minuti o più.**

- **• Per evitare danni al dispositivo causati da malfunzionamenti e caratteristiche tecniche inadatte, assicurarsi di inserire i cavi ai posti specificati.**
- **• Per evitare ferimenti causati da malfunzionamenti, assicurarsi di bloccare il connettore con fermo. • Per quanto riguarda il dettaglio relativo al maneggio di rispettivi dispositivi, leggere attentamente i Manuali d'Istruzioni in dotazione con i dispositivi prima di maneggiare i dispositivi.**

#### **(1) Collegamento dei cavi**

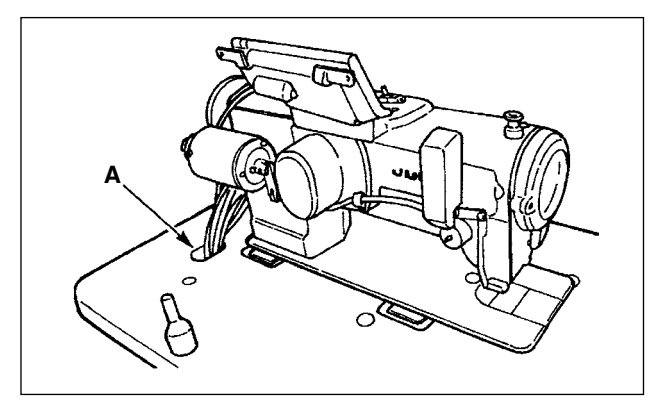

1) Fare passare i cavi che vengono dalla testa della macchina al lato inferiore del tavolo attraverso il foro A nel tavolo.

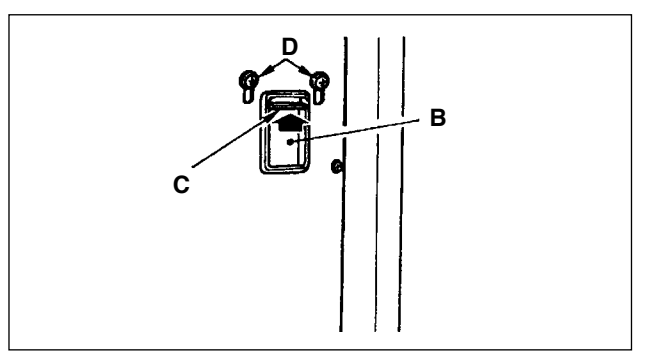

2) Allentare le viti D e sollevare la piastra premicavi C del foro di passaggio dei cavi B posto sul coperchio anteriore fino alla cima e fissare temporaneamente la piastra.

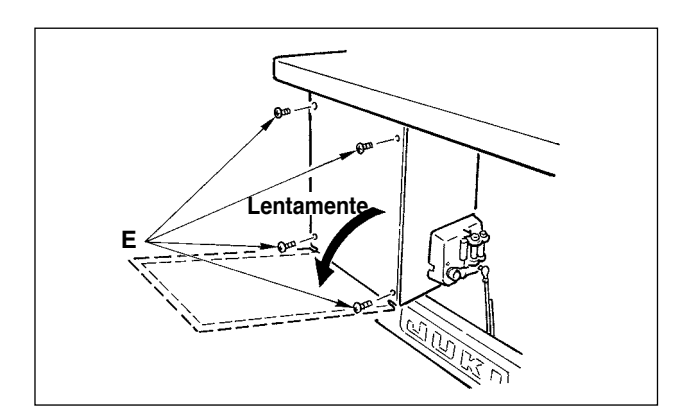

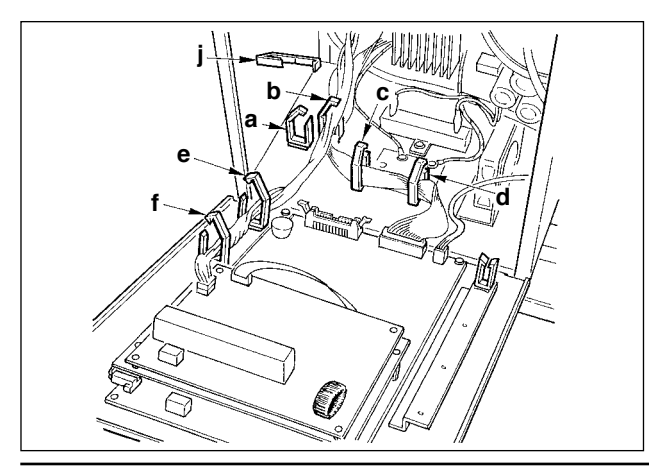

3) Rimuovere le quattro viti  $\bigoplus$  che fissano il coperchio posteriore della centralina elettrica. **(Attenzione) Non toccare le altre viti**  $\ominus$ **.** Quando si apre il coperchio posteriore, premendolo con le mani, aprirlo lentamente per 70˚ circa finché esso si fermi come illustrato.

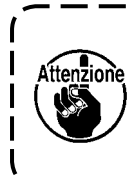

**Non mancare di tenere il coperchio posteriore con la mano al fine di non fare cascare il coperchio posteriore. Inoltre, non applicare forza al coperchio posteriore aperto.**

4) Sbloccare i fermafili "a", "b", "c", "d", "e", "f", e "j".

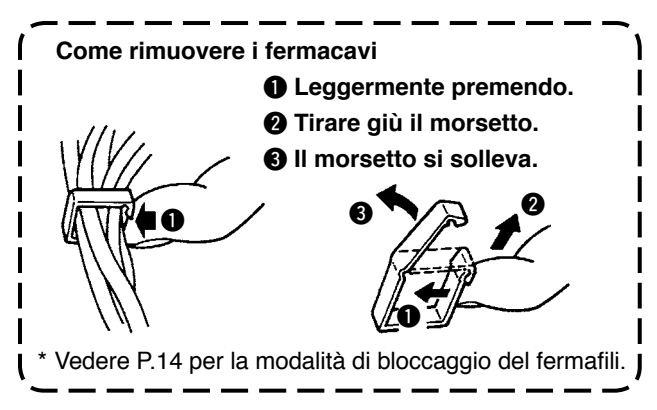

#### <span id="page-12-0"></span>**(2) Collegamento dei connettori**

- **• Ciascun connettore ha il senso di inserimento. Controllare il senso ed inserirlo sicuramente. (Nel caso del tipo con il blocco, inserire fino al blocco.)**
- **• Se il connettore viene inserito con forza, inconveniente o incidente sarà causato.**

**• Mai estrarre i connettori inseriti al momento della consegna.** 

**• La macchina per cucire non riesce a funzionare se i connettori non sono inseriti correttamente. Non solo il problema come l'avvertimento sull'errore o qualcosa di simile ma la rottura della macchina per cucire o della centralina elettrica si verficherà.**

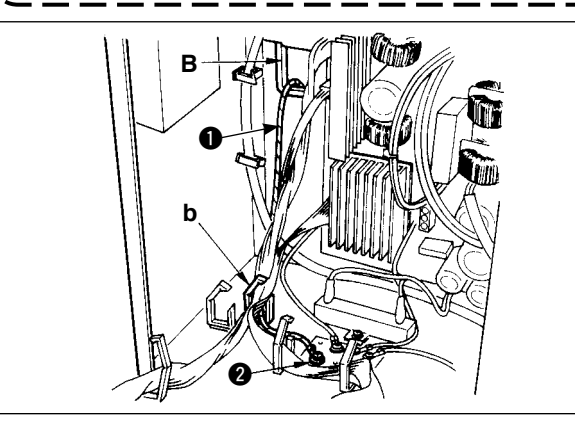

Collegare i fili nell'ordine seguente.

5) Inserire il filo di massa giallo/verde  $\bullet$  che viene dalla testa della macchina all'interno della centralina elettrica attraverso il foro di passaggio dei fili B posto sul coperchio anteriore, farlo passare attraverso il fermafili "b" come illustrato e fissarlo con la vite alla posizione  $\bigcirc$  nella figura.

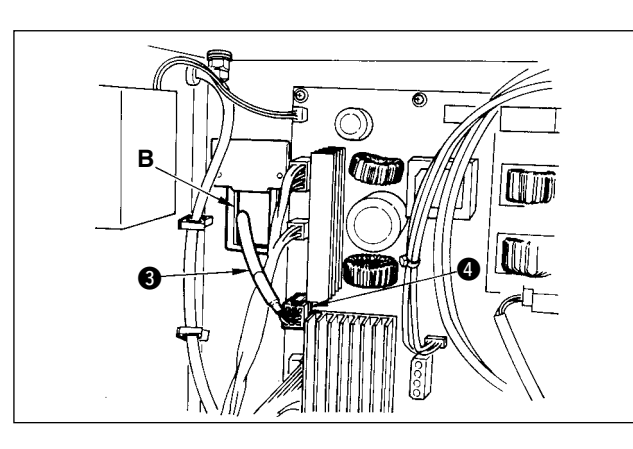

6) Inserire il filo nero 9P del connettore quadrato bianco  $\bigcirc$  che viene dalla testa della macchina all'interno della centralina elettrica attraverso il foro di passaggio dei fili B posto sul coperchio anteriore, e inserirlo nel connettore CN38  $\bullet$ del pannello elettronico attaccato al coperchio anteriore.

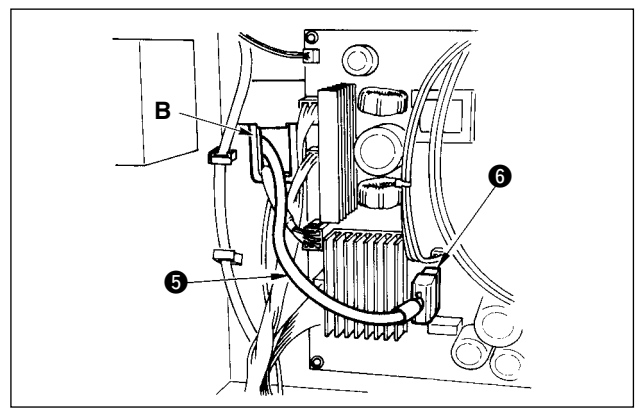

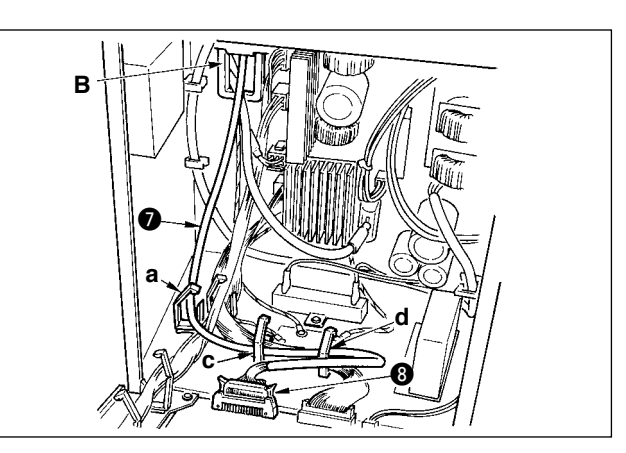

7) Inserire il filo nero 4P del connettore bianco  $\bullet$ che viene dalla testa della macchina all'interno della centralina elettrica attraverso il foro di passaggio dei fili B posto sul coperchio anteriore, e inserirlo nel connettore CN21  $\odot$  del pannello elettronico attaccato al coperchio anteriore.

8) Inserire il filo 26P del connettore bianco  $\bullet$  che viene dal pannello di comando all'interno della centralina elettrica attraverso il foro di passaggio dei fili B posto sul coperchio anteriore, farlo passare attraverso i fermafili "a", "c" e "d", inserirlo nel connettore CN34  $\odot$ , e bloccarlo.

- 10) Inserire il filo 7P del connettore rotondo grigio  $\mathbf 1$ che viene dalla testa della macchina all'interno della centralina elettrica attraverso il foro di passaggio dei fili B posto sul coperchio anteriore, farlo passare attraverso il fermafili "j", e inserirlo nel connettore CN30 **12.**
- 11) Inserire il filo 12P del connettore bianco  $\bullet$  che viene dalla testa della macchina all'interno della centralina elettrica attraverso il foro di passaggio dei fili B posto sul coperchio anteriore, farlo passare attraverso i fermafili "a", "c", "d" e "g", e inserirlo nel connettore CN53  $\bullet$ . Chiudere i fermafili "a", "c" e "d".
- 12) Inserire il filo 6P del connettore bianco  $\mathbf \Phi$  che viene dalla testa della macchina all'interno della centralina elettrica attraverso il foro di passaggio dei fili B posto sul coperchio anteriore, farlo passare attraverso i fermafili "e" ed "j", e inserirli nel connettore CN54 **16**.
- 13)-1 Inserire il filo 10P del connettore bianco  $\mathbf \Phi$  e il filo 2P del connettore blu  $\mathbf \circledR$  che vengono dalla testa della macchina all'interno della centralina elettrica attraverso il foro di passaggio dei fili B posto sul coperchio anteriore, farli passare attraverso i fermafili "e", "f" e "j", e inserire il bianco 10P nel connettore CN51 **ID** e il blu 2P nel CN46 @0.

9) Inserire il cavo bianco 4P del connettore nero  $\boldsymbol{\Theta}$ che viene dalla testa della macchina all'interno della centralina elettrica attraverso il coperchio anteriore al foro B, e inserirlo nel connettore CN31 **1** attraverso i fermacavi "a" e "c".

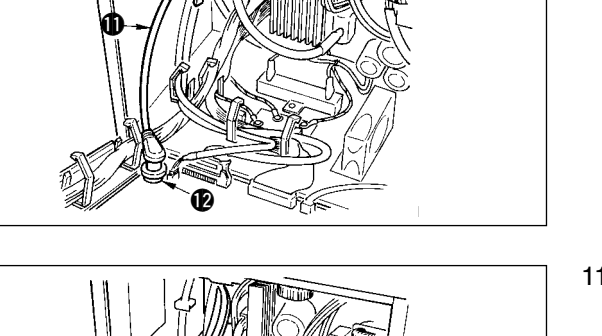

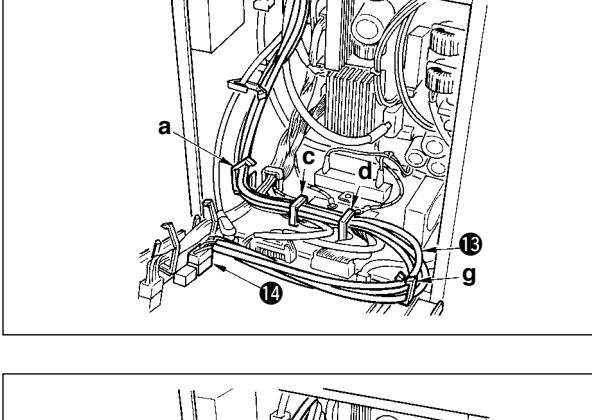

 $\boldsymbol{\Phi}$ 

**e**

**j**

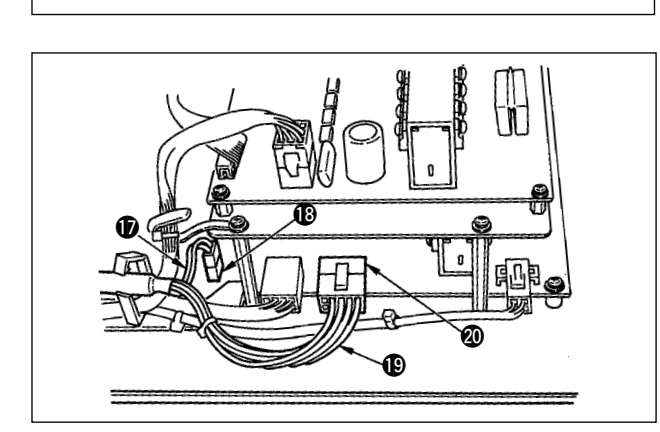

 $\bf 6$ 

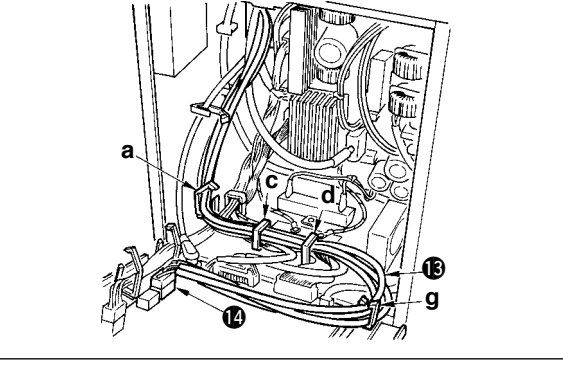

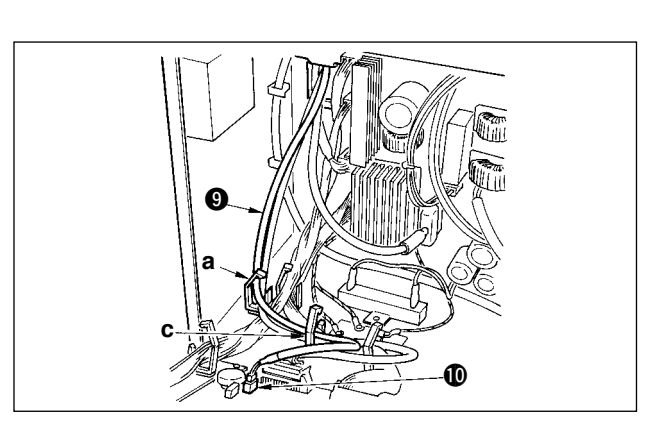

**j**

14) Inserire il filo 8P del connettore quadrato nero <sup>4</sup> che viene dalla testa della macchina all'interno della centralina elettrica attraverso il foro di passaggio dei fili B posto sul coperchio anteriore, farlo passare attraverso i fermafili "e", "f", "h" e "j", e inserire il quadrato nero 10P nel connettore

15) Inserire il filo 4P del connettore nero @3 che viene dalla testa della macchina all'interno della centralina elettrica attraverso il foro di passaggio dei fili B posto sul coperchio anteriore, farlo passare attraverso i fermafili "e", "f", "h" e "j", e inserire il nero 4P nel connettore CN73 <sup>20</sup>.

13)-2 Inserire il filo 10P del connettore bianco <sup>1</sup> che viene dalla testa della macchina alla parte posteriore del connettore come mostrato nella figura.

- 16) Chiudere i fermafili "e", "f" e "j".
- 

CN72 @2.

- **e f j**
- @3 @4 h

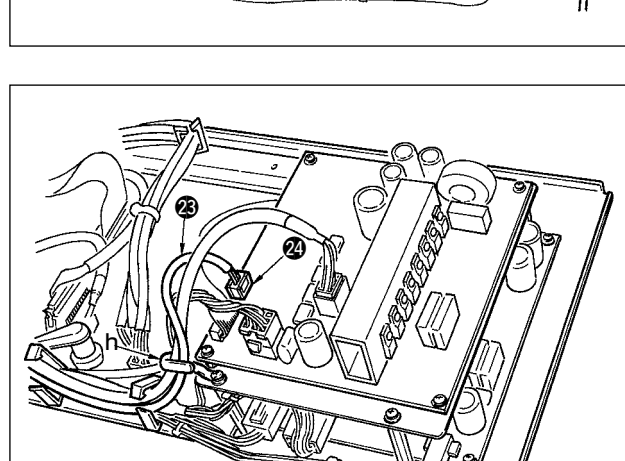

**h**  $\frac{1}{2}$  /  $\frac{1}{2}$  /  $\$ 

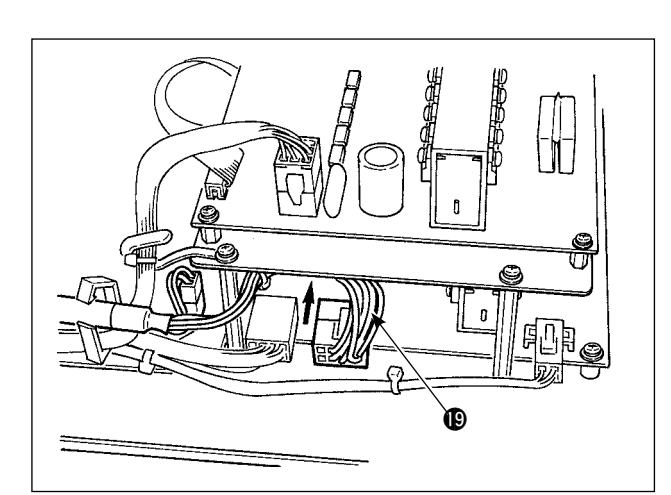

@1

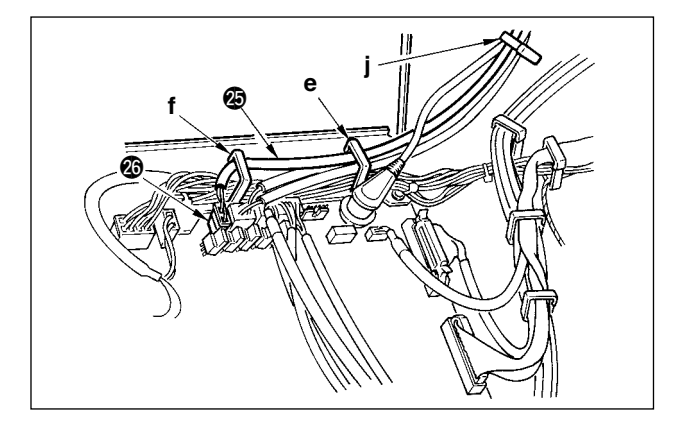

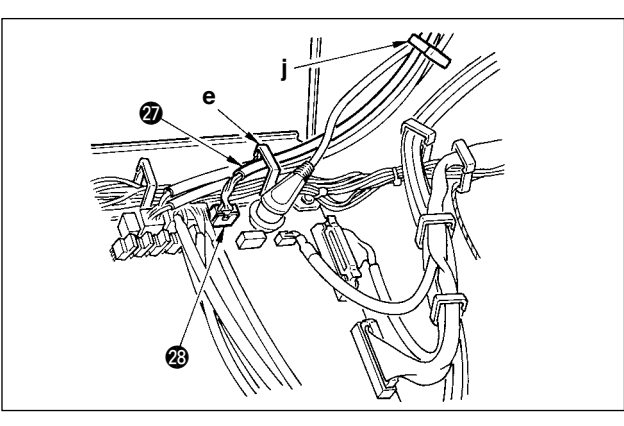

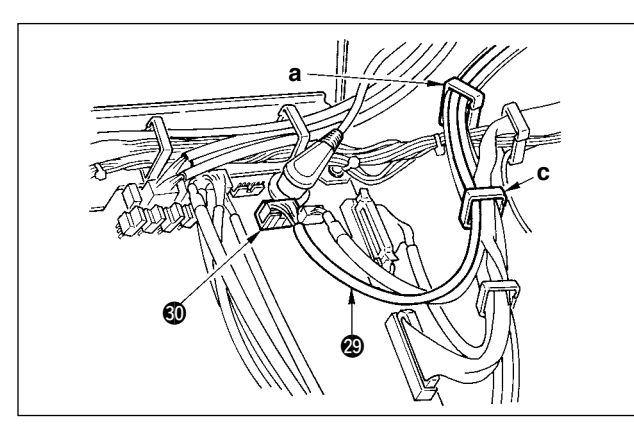

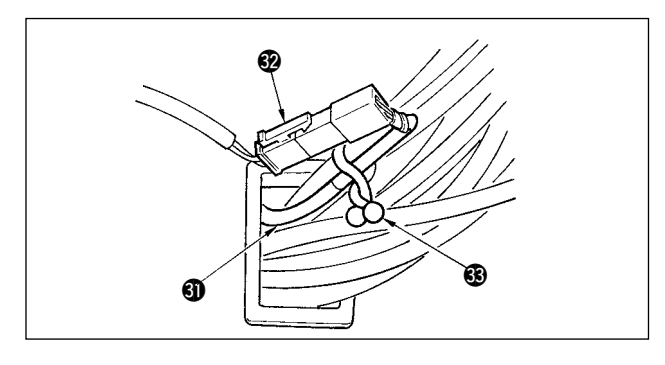

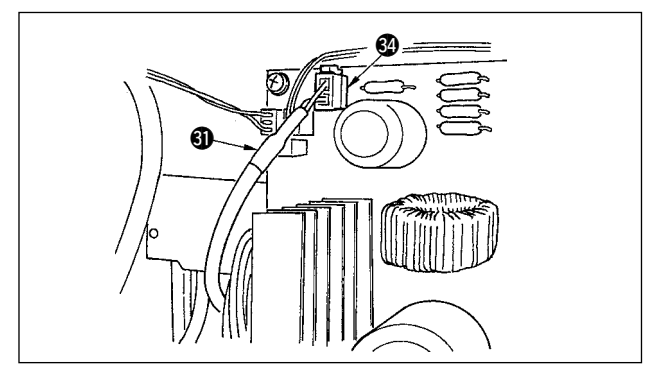

#### **Quando l'alzapiedino automatico (AK121) è usato :**

17) Inserire il filo 2P del connettore bianco @ che viene dalla testa della macchina all'interno della centralina elettrica attraverso il foro di passaggio dei fili B posto sul coperchio anteriore, farlo passare attraverso i fermafili "e","f" e "j", e inserirlo nel connettore CN40  $\circledR$ .

Modificare l'impostazione dell'impostazione della funzione No. 23 da "0" a "1" dopo aver completato tutta la procedura di messa a punto. Per ulteriori  $\left[ \right.$  dettagli, vedere p.110 e p.113.

I I ſ

 $\int$  $\overline{\phantom{a}}$  $\overline{1}$ 

#### **Quando il dispositivo di prevenzione dell'aggrovigliamento del filo è usato (Tipo CB) :**

18) Inserire il filo 6P del connettore piccolo bianco @ che viene dalla testa della macchina all'interno della centralina elettrica attraverso il foro di passaggio dei fili B posto sul coperchio anteriore, farlo passare attraverso i fermafili "e" ed "j", e inserirlo nel connettore CN52 <sup>®</sup>.

#### **Quando il pedale per il lavoro in piedi (PK70 o 71) è usato :**

- 19) Inserire il filo 12P del connettore nero @ che viene dal pedale per il lavoro in piedi all'interno della centralina elettrica attraverso il foro di passaggio dei fili B posto sul coperchio anteriore, farlo passare attraverso i fermafili "a" e "c", e inserirlo nel connettore CN32  $\circledR$ .
- 20) Collegare il connettore bianco 2P del filo  $\mathbf{\Omega}$  in dotazione con la macchina per cucire come accessori al quale il connettore rosso 2P e il connettore bianco 2P sono attaccati al connettore bianco 2P  $\circledR$  del coperchio inferiore della testa della macchina. Fissare il fermo omega **®** in dotazione con la macchina per cucire come accessori con i fili vicini e il filo **40** come mostrato nella figura.
- 21) Inserire il lato del connettore rosso 2P del filo  $\mathbf{\Omega}$ in dotazione con la macchina per cucire come accessori al quale il connettore rosso 2P e il connettore bianco 2P sono attaccati all'interno della centralina elettrica attraverso il foro di passaggio dei fili posto sul coperchio anteriore, e inserirlo nel connettore rosso CN25  $\odot$ .

<span id="page-16-0"></span>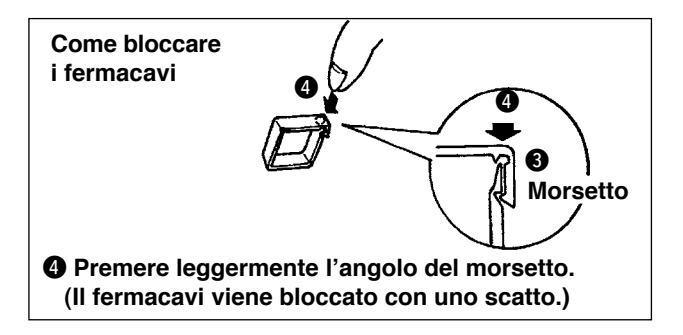

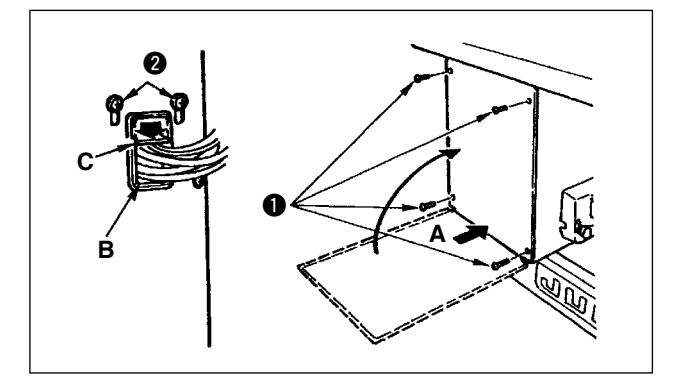

### **[Per il territorio CE]**

 $\boldsymbol{\circledcirc}$ 

**4-9. Installazione del tirante a snodo**

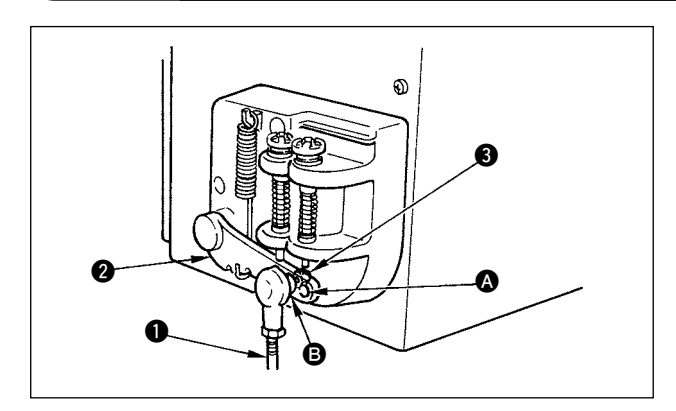

Quando l'inserimento del connettore è completato, bloccare i fermacavi.

- $\Omega$  Fare attenzione in modo che il cavo non venga intrappolato tra il coperchio posteriore e il corpo principale della centralina elettrica, chiudere il coperchio posteriore premendo la sezione A sul lato inferiore del coperchio posteriore, e stringere le quattro  $\bigoplus$  viti  $\bigoplus$ .
- 2 Abbassare la piastra premicavi C del foro di passaggio dei cavi B del coperchio anteriore, premere il cavo e stringere le viti  $\bigcirc$ .
- 22) Installare il fermanucleo **+** fornito come accessori alla posizione come mostrato nella figura.

- 1) Fissare tirante a snodo  $\bullet$  a foro di installazione **B** di leva di comando **@** con dado **0**.
- 2) Se tirante a snodo  $\bullet$  viene installato a foro di installazione  $\bullet$ , la corsa del pedale viene allungata, e il funzionamento del pedale a media velocità sarà più facile.

### <span id="page-17-0"></span>**4-10. Regolazione del pedale**

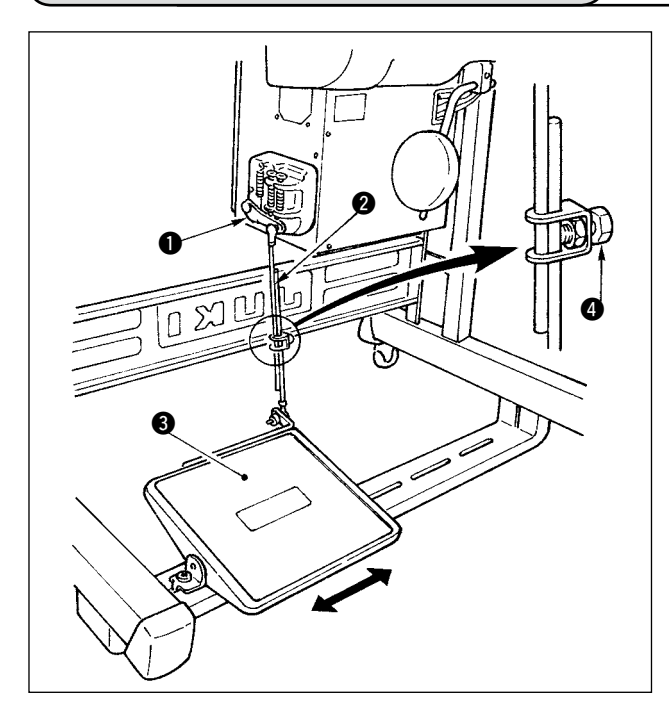

#### **Installazione del tirante a snodo**

1) Spostare il pedale <sup>o</sup> verso destra o verso sinistra come indicato dalle frecce in modo che sia la leva di comando del motore  $\bigcirc$  che il tirante  $\bigcirc$  siano in posizione diritta.

#### **Regolazione dell'angolo del pedale**

- 1) L'inclinazione del pedale può essere facilmente regolata modificando la lunghezza del tirante.
- 2) Allentare la vite di regolazione  $\bullet$ , e regolare la lunghezza del tirante  $\ddot{\mathbf{Q}}$ .

### **4-11. Installazione del portafilo**

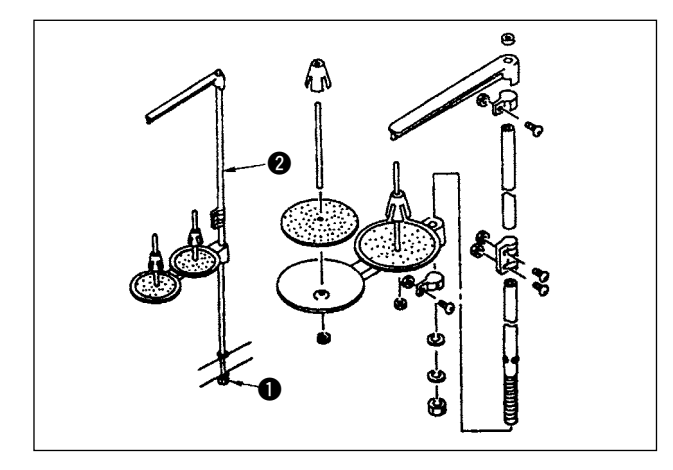

- 1) Montare l'insieme del portafilo, e inserirlo nel foro nel tavolo della macchina.
- 2) Stringere il controdado  $\bullet$  per fissare il portafilo.
- 3) Per il cablaggio ad una presa di alimentazione aerea, far passare il cavo di alimentazione attraverso l'asta porta rocchetto <sup>2</sup>.

### **4-12. Installazione della macchina per cucire tipo prevenzione dell' aggrovigliamento del filo (CB)**

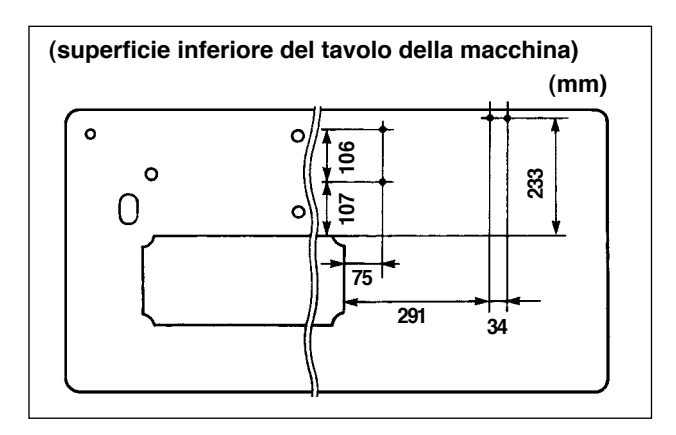

1) Punzonare i puntini sulle posizioni delle viti di fissaggio della valvola solenoide (asm.) e del regolatore (asm.) sulla superficie inferiore del tavolo della macchina. Inoltre, succhiellamento è effettuato sul tavolo originale JUKI.

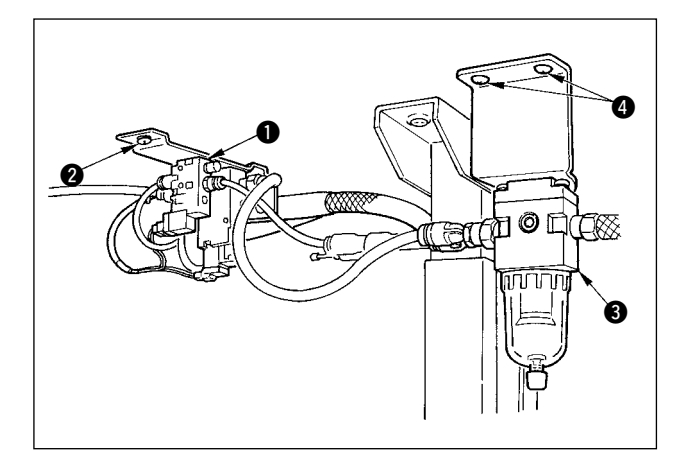

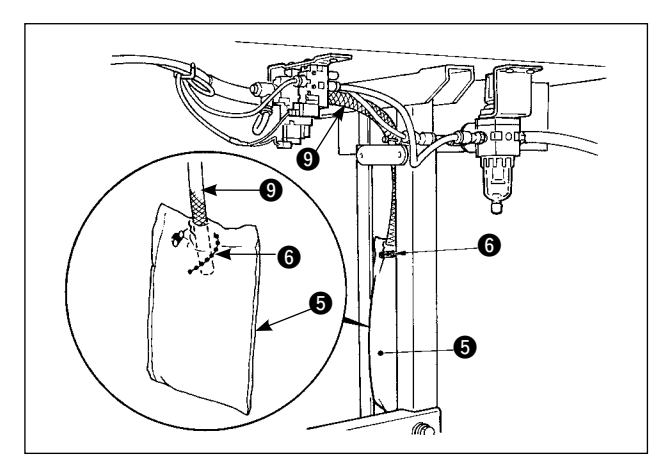

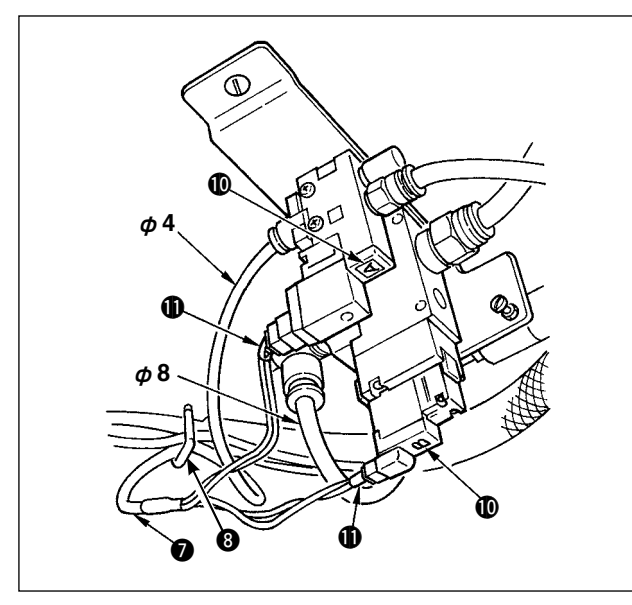

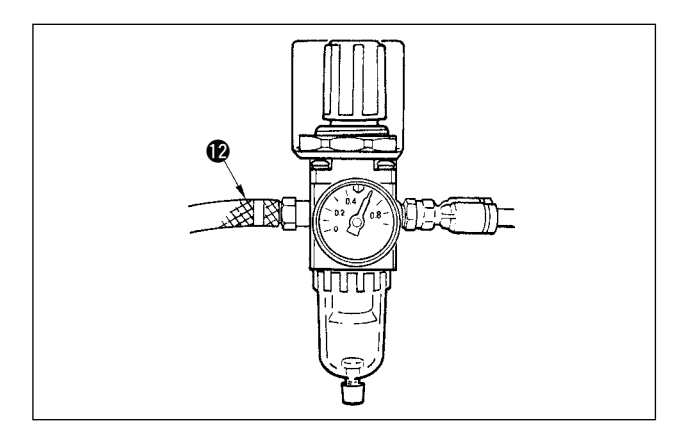

- 2) Fissare la valvola solenoide (asm.)  $\bullet$  con le due viti per legno  $\bigcirc$  fornite con la macchina per cucire come accessori.
- 3) Fissare il regolatore (asm. totale)  $\bigcirc$  con la vite per legno  $\bullet$  in dotazione con la macchina per cucire come accessori.
- 4) Collegare i tubi ø6 e ø8 attaccati al regolatore (asm. totale)  $\bigcirc$  alle rispettive valvole solenoide.
- 5) Inserire il sacchetto per la polvere  $\Theta$  nell' estremità del tubo **O** per il sacchetto per la polvere e fissarlo con la fascetta  $\bullet$  in dotazione con la macchina per cucire come accessori.

- 6) Regolare il filo della valvola solenoide (asm.)  $\bullet$ alla valvola solenoide e al segno di riferimento del filo  $\mathbf{00}$ , e collegarlo. Collegare il connettore 6P al connettore CM52 posto all'interno della centralina elettrica. (Consultare "Quando il dispositivo di prevenzione dell'aggrovigliamento del filo è usato, p.13".)
- 7) Collegare i tubi dell'aria ø4 e ø8 che vengono dalla testa della macchina alla sezione di valvola solenoide rispettivamente.
- 8) Fissare la valvola solenoide e il tubo dell'aria sul tavolo con il chiodo a  $\cup$   $\odot$  in dotazione con la macchina per cucire come accessori.

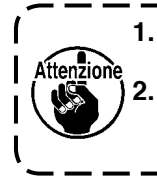

**1. Fissare il chiodo a U a tal punto che il tubo dell'aria non venga schiacciato. 2. Determinare la posizione del chiodo a U in modo che il filo elettrico e il tubo dell'aria non pendano dal tavolo.**

9) Collegare il tubo dell'aria  $\Phi$  e impostare la pressione d'aria a 0,6 MPa.

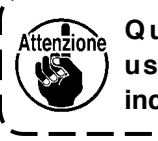

Quando la pressione d'aria è <sup>1</sup> **usata sotto il valore specificato, inconveniente di tenuta sarà causato.**

### <span id="page-19-0"></span>**4-13. Lubrificazione**

#### **AVVERTIMENTO :**

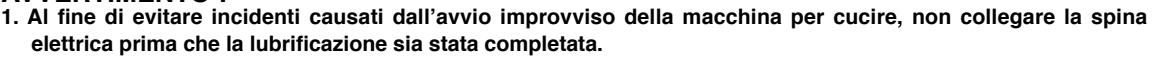

- **2. Al fine di evitare un'infiammazione o un esantema, lavare immediatamente le parti relativi se l'olio aderisce agli occhi o alle altre parti del corpo.**
- **3. Se l'olio viene ingoiato erroneamente, diarrea o vomito può essere provocato. Mettere l'olio in un luogo dove i bambini non possono raggiungere.**

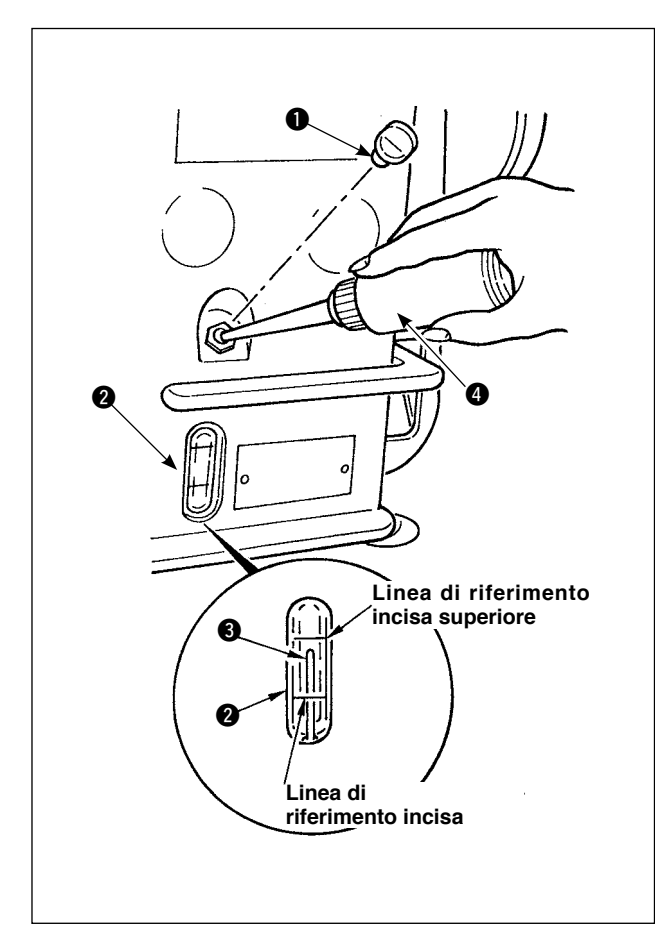

Riempire il serbatoio dell'olio con l'olio per la lubrificazione del crochet prima di azionare la macchina per cucire.

- 1) Rimuovere il tappo foro olio  $\bullet$  e riempire il serbatoio dell'olio con Olio JUKI New Defrix No.1 tramite l'oliatore in dotazione con la macchina.
- 2) Versare olio finché l'estremità dell'asta di indicazione della quantità di olio  $\bigcirc$  sia allineata alla linea di riferimento incisa superiore dell' indicatore visivo della quantità di olio  $\bigcirc$ . Se l'olio è versato eccessivamente, l'olio sarà perso dal sfogo aria nel serbatoio dell'olio o la corretta lubrificazione non sarà effettuata. Perciò, fare attenzione.
- 3) Durante il funzionamento della macchina per cucire, versare di nuovo l'olio se l'estremità superiore dell'asta di indicazione della quantità di olio <sup>3</sup> si abbassa alla linea di riferimento incisa inferiore dell'indicatore visivo della quantità di olio  $\bm{Q}$  .
	- **Quando la macchina viene attivata per la prima volta dopo l'installazione o dopo un lungo periodo di inattività, fare girare la macchina tra 3.000 e 3.500 sti/ min a scopo di rodaggio.**
	- **Per l'olio per la lubrificazione del crochet, acquistare Olio JUKI New Defrix No. 1 (No. di parte : MDFRX1600C0).**
	- **Per la lubrificazione, effettuarla con oliatore (B19210120A0)** r **fornito come accessori. Fare attenzione che la polvere come scarti del filo o qualcosa di simile non venga oliata quando si effettua la lubrificazione.**

### <span id="page-20-0"></span>**4-14. Operazione di prova**

#### **(1) Accendere la macchina**

#### **AVVERTIMENTO :**

- **• Controllare di nuovo la tensione di alimentazione prima di collegare i cavi.**
- **• Controllare che l'interruttore dell'alimentazione sia spento e collegare il cavo di alimentazione alla presa di corrente.**
- **• Non mancare di collegare il cavo di massa.**

**• Nel caso che il cicalino continui a suonare immediatamente dopo l'accensione della macchina, è probabile che ci sia il collegamento dei cavi scorretto o la tensione di alimentazione errata. Spegnere la macchina.**

- 1) Quando la barra ago è nella sua posizione sollevata, la rilevazione dell'origine dello zig-zag viene effettuata.
- 2) Quando la barra ago è nella posizione tranne la posizione sollevata : Il display mostrato nella figura sottostante apparisce. Girare il volantino per portare la barra ago alla posizione sollevata dell'ago e il display cambia al prossimo schermo. Quindi l'ago si sposta a sinistra e destra, e la rilevazione dell'origine dello zig-zag viene effettuata.

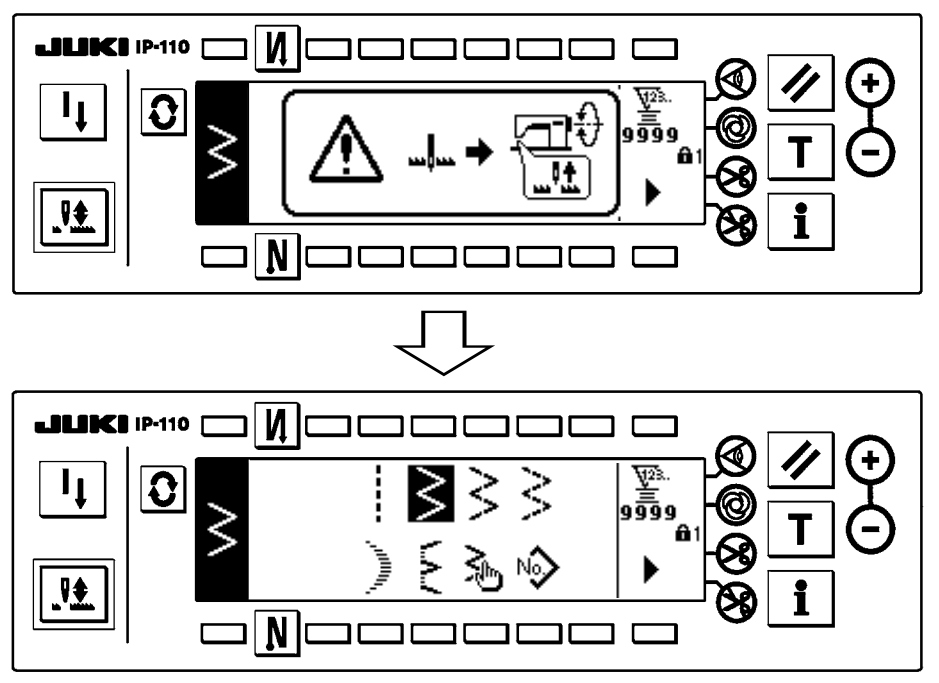

**(2) Modalità di azionamento del pedale di comando**

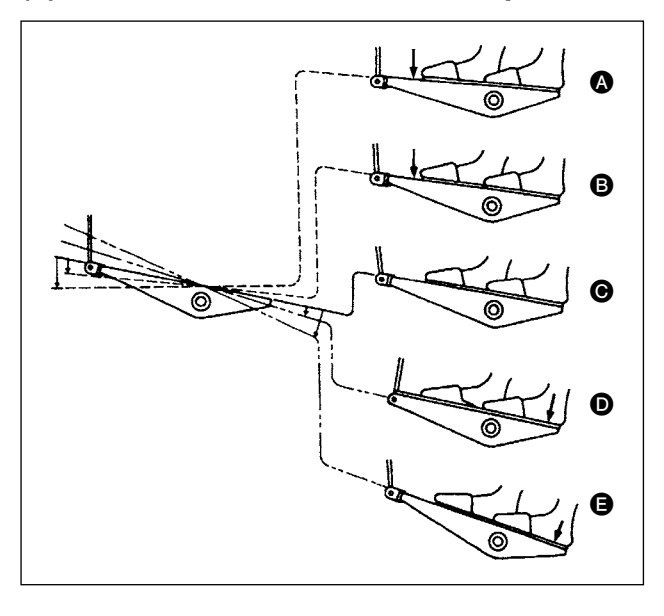

#### **Il pedale viene azionato in quattro posizioni.**

- 1) Premendo leggermente la parte frontale del pedale, si ottiene un funzionamento a bassa velocità **B**.
- 2) Premendo ulteriormente la parte frontale del pedale, si ottiene un funzionamento ad alta velocità A. (Notare che la macchina per cucire entrerà nel modo di cucitura ad alta velocità al termine della cucitura ad inversione se viene impostata la funzione di cucitura ad inversione tramite l'interruttore corrispondente)
- 3) Riportando il pedale di comando nella sua posizione neutra, la macchina si arresterà  $\bigcirc$ . (L'ago si arresta nella posizione tutta in alto o tutta in basso)
- 4) Premendo forte la parte posteriore del pedale di comando, verrà azionato il tagliafilo **e**. (Soltanto per il tipo PFL) Premendo leggermente la parte posteriore del pedale di comando, si alzerà il piedino premistoffa  $\bullet$ . Premendo ulteriormente la parte posteriore, verrà azionato il tagliafilo.

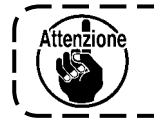

**Soltanto un punto diventa la partenza dolce (circa 200 sti/min) con il funzionamento del pedale immediatamente dopo aver acceso la macchina.**

## <span id="page-21-0"></span>**5. PREPARAZIONE DA EFFETTUARE PRIMA DELLA CUCITURA**

### **5-1. Posizionamento ago**

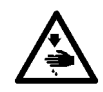

**AVVERTIMENTO :**

**Al fine di evitare ferimenti causati dall'avvio improvviso della macchina, spegnere la macchina ed assicurarsi in anticipo che il motore abbia completamente cessato di ruotare.**

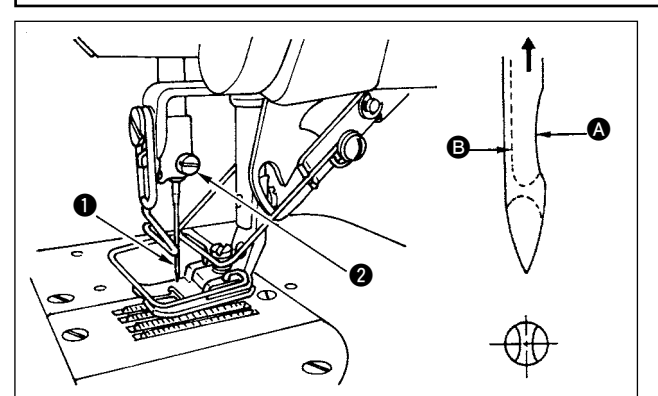

- 1) Girare manualmente il volantino per sollevare l' ago alla sua posizione più alta.
- 2) Allentare la vite di fissaggio  $\bullet$  e tenere l'ago  $\bullet$ con la scanalatura lunga  $\bullet$  rivolta esattamente verso l'operatore.
- 3) Inserire l'ago nel senso della freccia, facendolo penetrare il più possibile nell'apertura della barra ago.
- 4) Serrare a fondo la vite  $\bullet$ .
- 5) Assicurarsi che la scanalatura lunga **B** dell'ago sia rivolta verso l'operatore.

### **5-2. Rimozione della capsula della bobina**

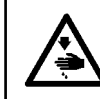

#### **AVVERTIMENTO :**

**Al fine di evitare ferimenti causati dall'avvio improvviso della macchina, spegnere la macchina ed assicurarsi in anticipo che il motore abbia completamente cessato di ruotare.**

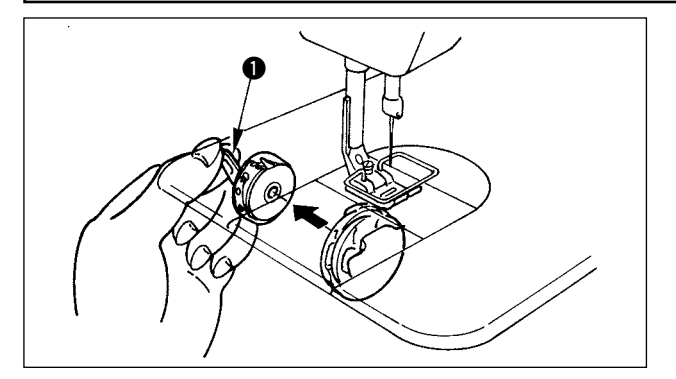

- 1) Girare manualmente il volantino per sollevare l' ago alla sua posizione più alta.
- 2) Sollevare il chiavistello della capsula della bobina  $\bullet$  e rimuovere la capsula della bobina.

### **5-3. Avvolgimento del filo della bobina**

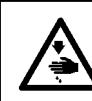

#### **AVVERTIMENTO :**

**Al fine di evitare ferimenti causati dall'avvio improvviso della macchina, spegnere la macchina ed assicurarsi in anticipo che il motore abbia completamente cessato di ruotare.**

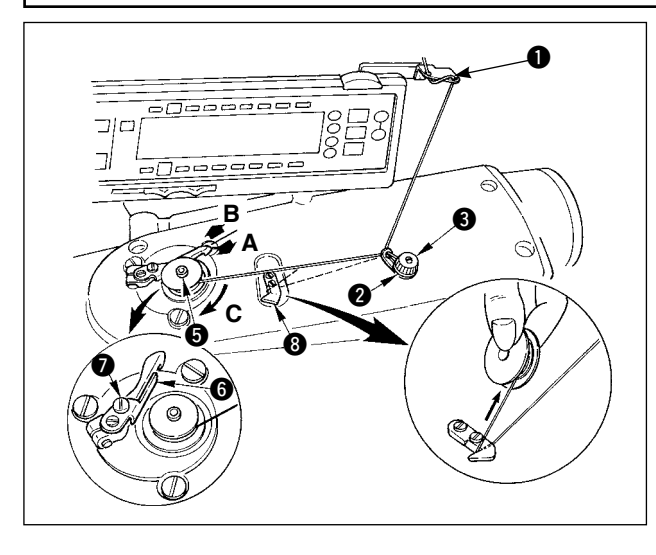

- 1) Inserire la bobina il più possibile sul perno  $\Theta$ dell'avvolgibobina.
- 2) Fare passare il filo della bobina estratto dal rocchetto posto sul lato destro del portafilo seguendo l'ordine da q come mostrato nella figura a sinistra. Avvolgere quindi l' estremità del filo della bobina sulla bobina diverse volte.
- 3) Premere la levetta di chiusura @ dell'avvolgibobina nella direzione A ed avviare la macchina per cucire. Quando la bobina gira nel senso C, il filo della bobina si avvolge. Il perno  $\Theta$  dell'avvolgibobina si arresta automaticamente al termine dell'avvolgimento.
- 4) Rimuovere la bobina e tagliare il filo della bobina con il tagliafilo  $\mathbf{\Theta}$ .
- 5) Per regolare la quantità di avvolgimento del filo della bobina, allentare la vite di fissaggio  $\bullet$  e spostare la piastra di regolazione dell'avvolgibobina @ nel senso A o B. Stringere quindi la vite di fissaggio  $\bigcirc$ . Nel senso A: La quantità è diminuita. Nel senso B: La quantità è aumentata.

<span id="page-22-0"></span>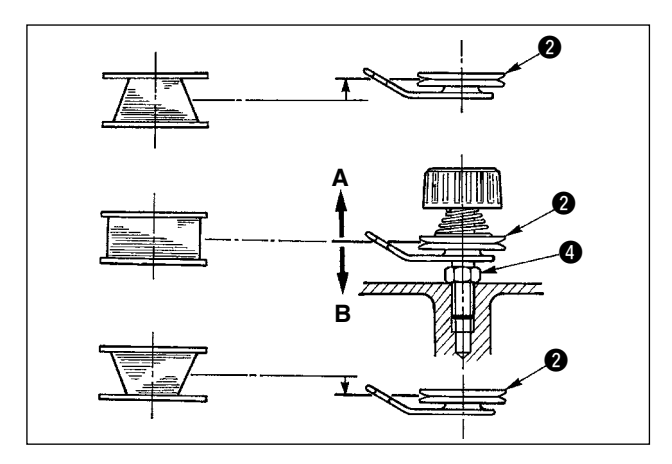

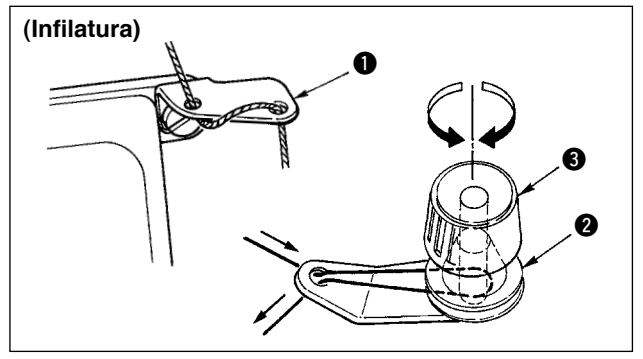

- 6) Nel caso in cui il filo non venga avvolto in maniera regolare sulla bobina, allentare il dado  $\bullet$  e fare girare la manopola di regolazione tensione del filo della bobina per regolare l'altezza del disco tensione del filo  $\mathbf{\Omega}$ .
	- Come standard, il centro della bobina risulta alla medesima altezza rispetto al centro del disco tensione del filo.
	- $\cdot$  Spostare la posizione del disco tensione del filo  $\odot$ nel senso A, come indicato nella figura di sinistra, quando la quantità di filo della bobina avvolto sulla parte inferiore della bobina è eccessiva e nel senso B, come indicato nella figura di sinistra, quando la quantità di filo della bobina avvolto sulla parte superiore della bobina è eccessiva.

Al termine delle regolazioni, stringere il dado  $\bullet$ .

- 7) Girare la manopola tensione del filo  $\bigcirc$  per regolare la tensione dell'avvolgibobina.
- **Note 1. Quando si avvolge il filo della bobina, cominciare l'avvolgimento nello stato in cui il filo tra la bobina e il disco di tensione del**  filo **@** è teso.
	- **2. Quando si avvolge il filo della bobina nello stato in cui la cucitura non è effettuata, rimuovere il filo dell'ago dal percorso del filo del tirafilo e rimuovere la bobina dal crochet.**

### **5-4. Posizionamento della capsula della bobina e bobina**

#### **AVVERTIMENTO :**

**Al fine di evitare ferimenti causati dall'avvio improvviso della macchina, spegnere la macchina ed assicurarsi in anticipo che il motore abbia completamente cessato di ruotare.**

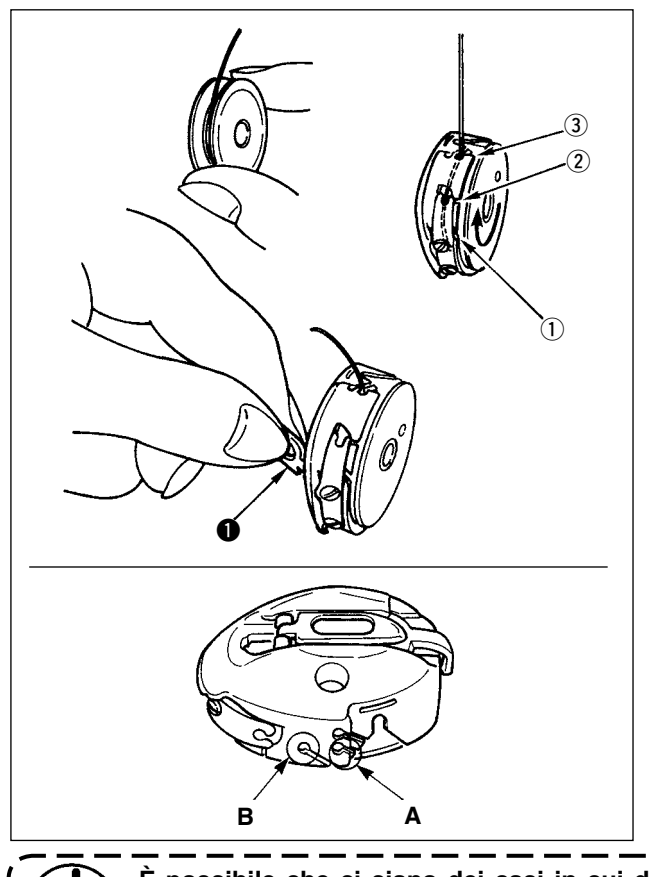

- 1) Girare manualmente il volantino per sollevare l' ago alla sua posizione più alta.
- 2) Prendere con la mano destra la bobina con l' estremità del filo della bobina estratta per 5 cm circa e posizionarla nella capsula della bobina come mostrato.
- 3) Infilare il filo nella capsula della bobina nell'ordine dei numeri ed estrarlo attraverso il passggio per il filo come mostrato. La bobina ruota nella capsula della bobina nel senso mostrato dalla freccia quando il filo della bobina viene tirato.
- 4) Sollevare il chiavistello della capsula della bobina  $\bullet$  e tenerlo fra le due dita come mostrato nella figura a sinistra.
- 5) Inserire la capsula della bobina nell'albero del crochet di cucitura finché il fondo venga raggiunto mettendo la mano dal coperchio inferiore del crochet interno. (Suoni dello scatto)
- 6) Rilasciare il chiavistello della capsula della bobina per farlo restare fermamente nella posizione di chiusura.
- **Come usare il foro del filo della capsula della bobina**
- 1) Usare principalmente il foro A per i punti zig-zag tranne il punto zig-zag a 2 passi e il punto zig-zag a pettine.
- 2) Usare principalmente il foro B per il punto zig-zag a 2 passi e il punto zig-zag a pettine.

**È possibile che ci siano dei casi in cui diversi punti all'inizio della cucitura sono difficili da annodare quando il rasafilo è usato con filo a filamento sottile come (#50, #60 o #80) usando il foro B. Allora, usare l'altro foro o effettuare la cucitura partendo dalla destra.**

### <span id="page-23-0"></span>**5-5. Diagramma di infilatura**

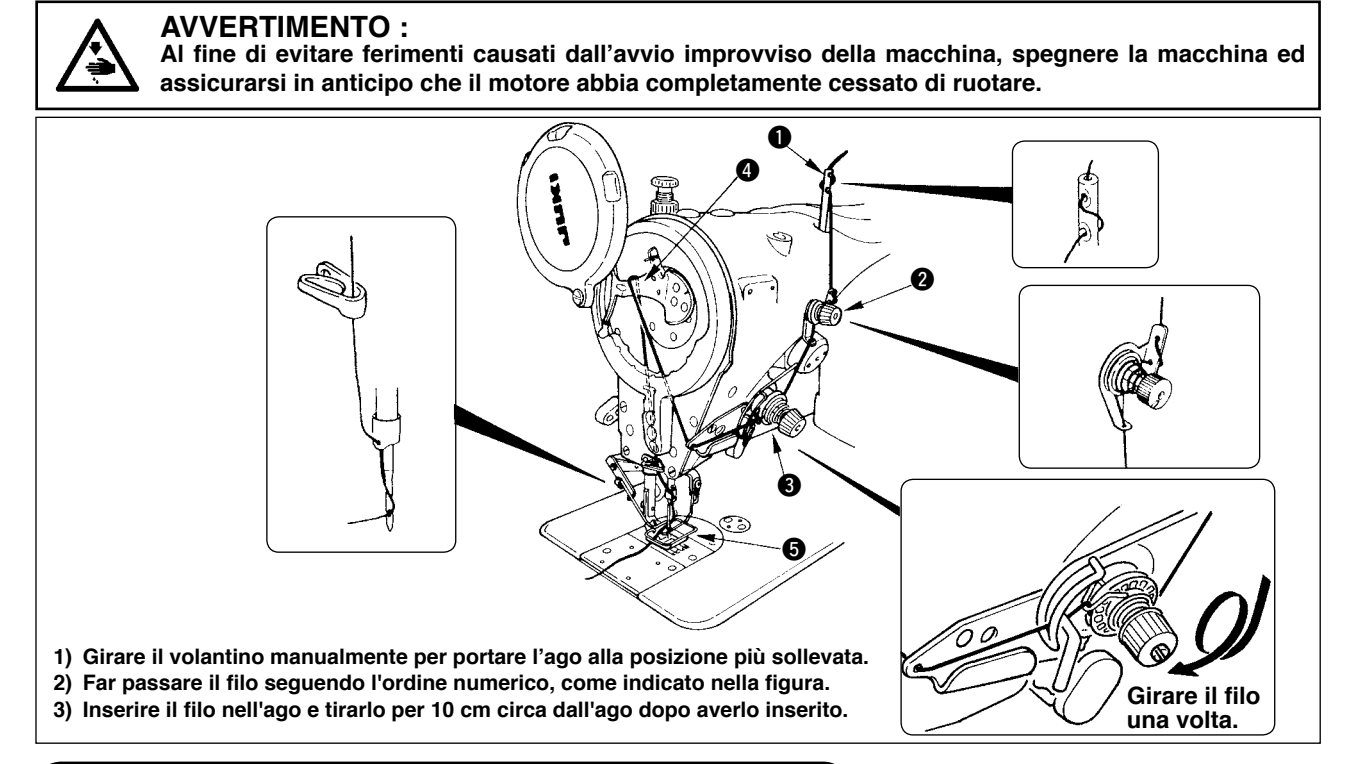

### **5-6. Regolazione della lunghezza del punto**

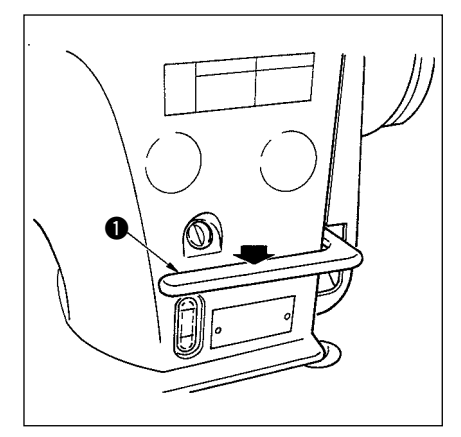

- 1) La regolazione della lunghezza del punto viene effettuata con il pannello operativo. Per la procedura di impostazione dei rispettivi modelli di cucitura, consultare "6-5. Impostazione del modello di cucitura".
	- Trasporto normale : Premere i tasti +/- di per immettere.
	- Trasporto inverso : Premere i tasti +/- di per immettere.
- 2) Il valore numerico del pannello operativo è indicato in mm.
- 3) Quando si esegue l'affrancatura, premere giù la leva di controllo del trasporto inverso  $\bigcirc$ . La macchina per cucire esegue l'affrancatura finché la leva è tenuta premuta. La leva di controllo del trasporto inverso ritornerà alla sua posizione d'origine e la macchina per cucire funzionerà nel senso di cucitura normale quando la leva di controllo del trasporto inverso viene rilasciata.
- Esempio) In caso del trasporto normale :  $\frac{1}{2}$  +4 e trasporto inverso :  $\frac{3}{2}$  -3, il campo di cucitura diventa il trasporto normale da +4 a -3. La quantità massima di trasporto inverso diventa -3 quando la leva di controllo del trasporto inverso  $\bullet$  viene premuta. Inoltre, è possibile regolare la lunghezza del punto del trasporto normale/inverso fino a 5 mm al massimo con l'immissione.

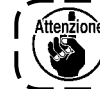

**È possibile che ci siano i casi in cui la quantità di trasporto del pannello operativo e il passo della cucitura reale siano differenti l'una dall'altra in caso dell'uso nello stato tranne la consegna standard o secondo il materiale utilizzato. Compensare il passo a seconda del prodotto di cucitura.**

### **5-7. Regolazione della cucitura di infittimento**

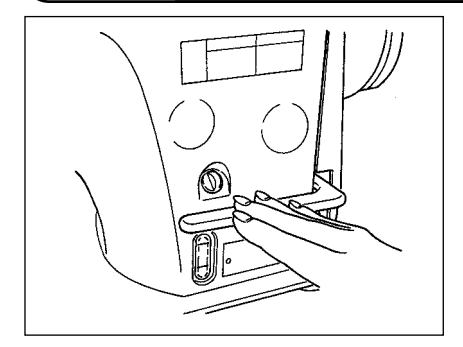

La cucitura di infittimento significa che la quantità di passo del trasporto viene ridotta e la cucitura di legatura viene effettuata azionando la leva di controllo del trasporto inverso all'inizio o alla fine della cucitura.

- 1) La regolazione della lunghezza del punto viene effettuata con il pannello operativo. Trasporto inverso : Premere i tasti +/- di per immettere. La cucitura di legatura
- può essere effettuata immettendo la quantità di trasporto inverso a "0".
- 2) Tenere presente che il valore di cucitura di legatura è solo riferimento. Regolare la cucitura di infittimento osservando realmente la costura finita.
- 3) Il valore numerico del pannello operativo è indicato in mm.

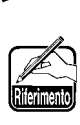

**Per quanto riguarda il calibro consegnato (No. di parte della griffa di trasporto : 40018430), è possibile regolare fino a 5 mm di trasporto normale/inverso al massimo. C'è la possibilità che il materiale cada facilmente in caso del processo in cui la quantità di trasporto è piccola. Usare i calibri come griffa di trasporto e cose simili a seconda del processo.**

# <span id="page-24-0"></span>**6. COME USARE IL PANNELLO OPERATIVO**

### **6-1. Nomi e funzioni delle rispettive sezioni**

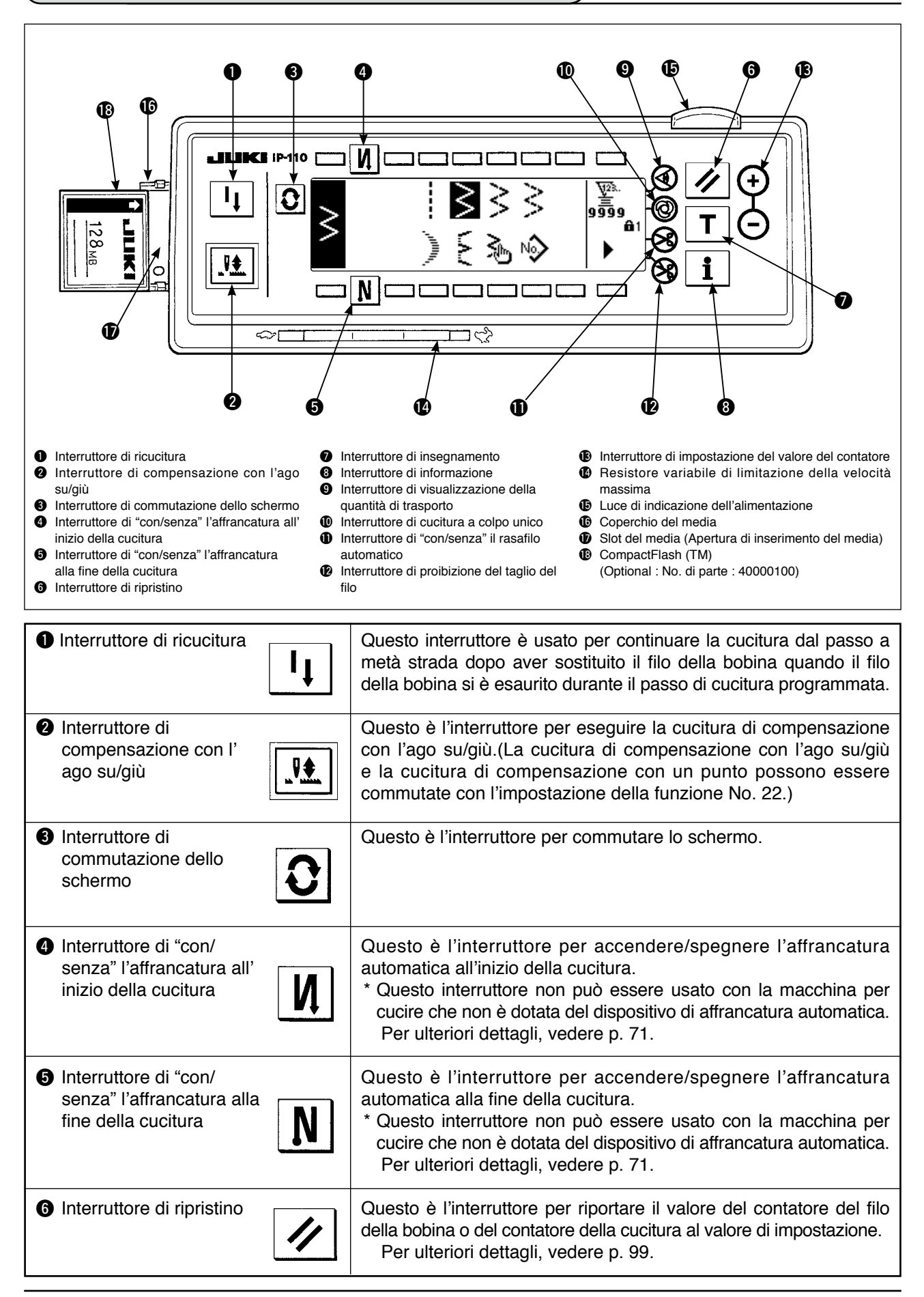

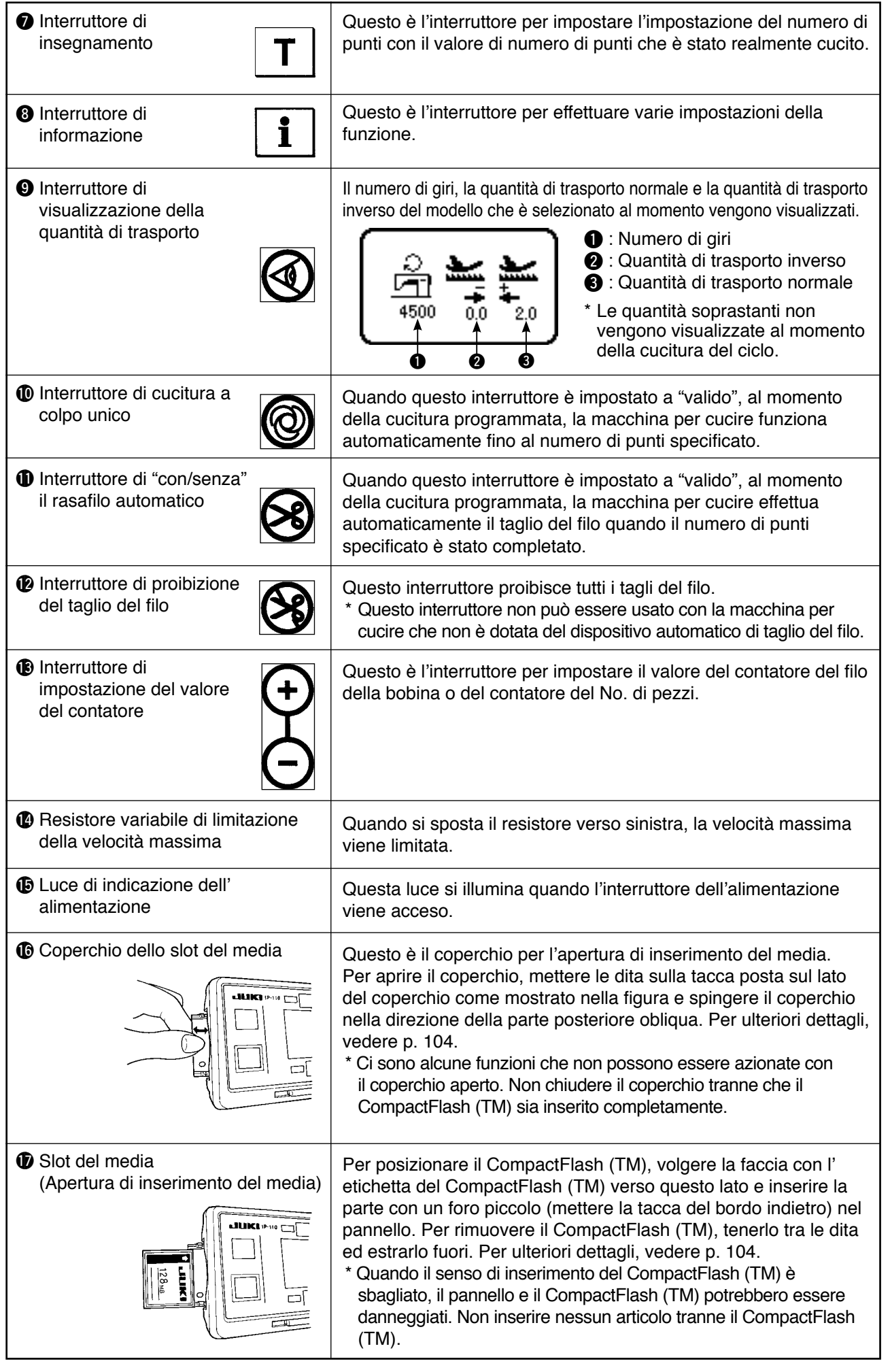

### <span id="page-26-0"></span>**6-2. Operazioni da effettuare prima di impostare il modello**

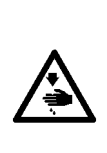

 $8.0$ 

0000

 $-4.0$ 

4.0

**• Quando si usano il piedino premistoffa, la placca ago e la griffa di trasporto tranne quelli consegnati come standard, è possibile che l'ago venga a contatto con la placca ago e si rompa, o la griffa di trasporto venga a contatto con la placca ago in caso di alcuni valori di impostazione. Non mancare di effettuare la regolazione dei valori di limitazione di** 1**,** 3 **e** 4 **secondo il calibro utilizzato. La regolazione al momento della consegna è come segue : Larghezza dello zig-zag max : 8 mm**

**Quantità di trasporto max : 5 mm**

**• Quando si sostituisce il calibro, lasciare uno spazio di 0,6 mm o più tra l'ago, il piedino premistoffa e la placca ago, e tra la placca ago e la griffa di trasporto.**

#### **(1) Limitazione della larghezza massima dello zig-zag**

Il valore di limitazione della larghezza massima dello zig-zag, il riferimento della linea di base del punto, il valore di limitazione della quantità di trasporto normale e il valore di limitazione della quantità di trasporto inverso vengono visualizzati quando la macchina viene accesa.

1 : Valore di limitazione della larghezza massima dello zig-zag (Lo schermo cambia in caso di specificare le posizioni sinistra/destra.

**0,6 0,6**

**0,6**

- 2 : Riferimento della linea di base del punto
- 3 : Valore di limitazione della quantità di trasporto inverso max
- 4 : Valore di limitazione della quantità di trasporto normale max

Il display di valore di limitazione della larghezza massima dello zig-zag, di riferimento della linea di base del punto, di valore di limitazione della quantità di trasporto normale e di valore di limitazione della quantità di trasporto inverso possono essere ON (acceso)/OFF (spento).

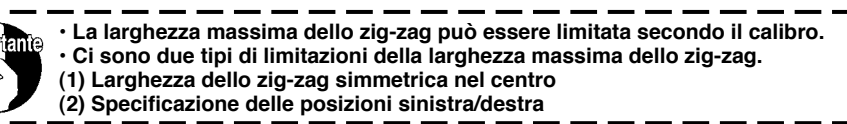

**Commutazione della procedura di limitazione del valore di limitazione dellalarghezza massima dello zig-zag** 

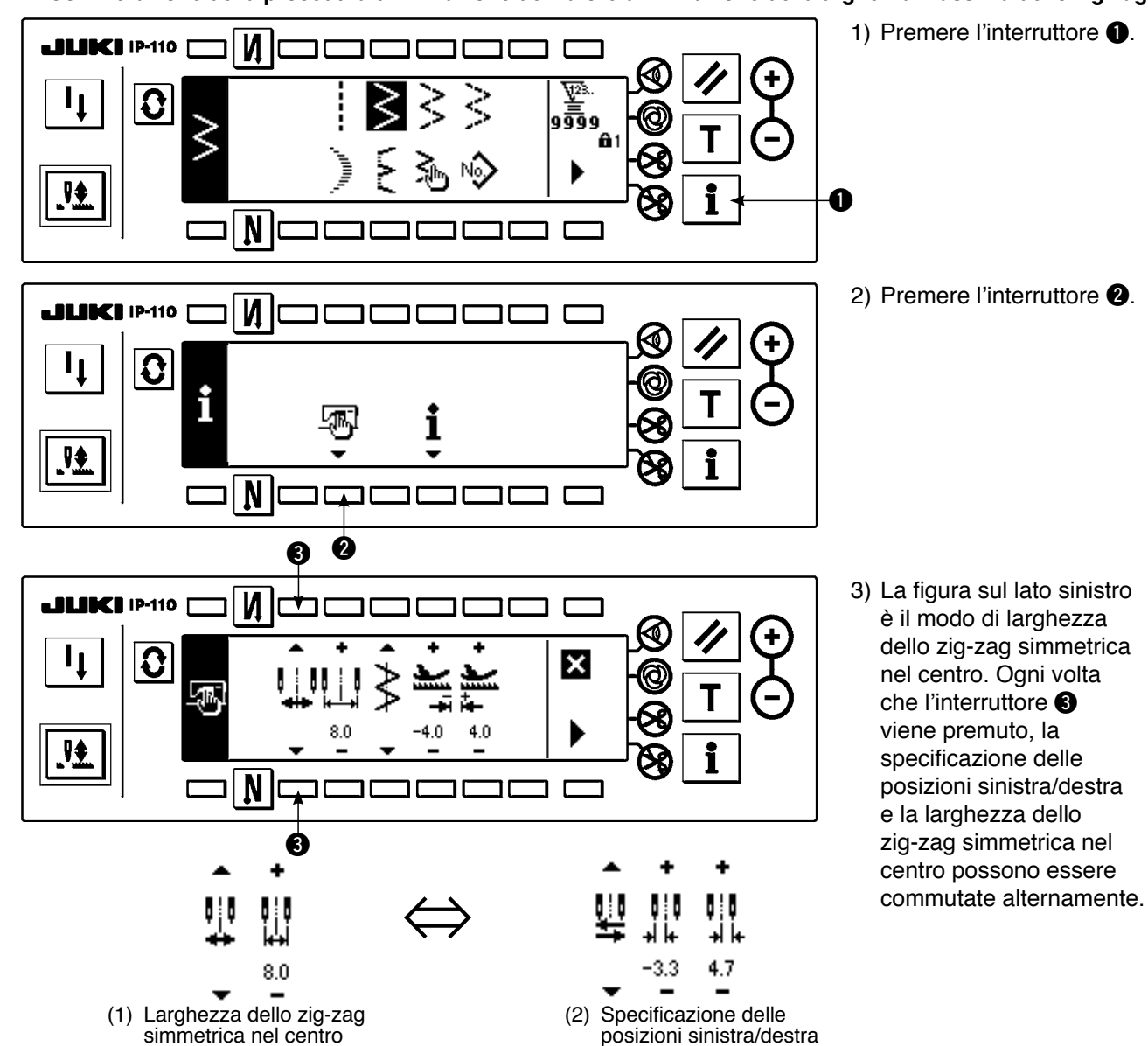

#### **Come impostare il valore di limitazione della larghezza massima dello zig-zag**

Determinare se la limitazione della larghezza dello zig-zag simmetrica nel centro o la limitazione delle posizioni sinistra/destra seguendo i passi da 1) a 3) della pagina precedente secondo il calibro usato.

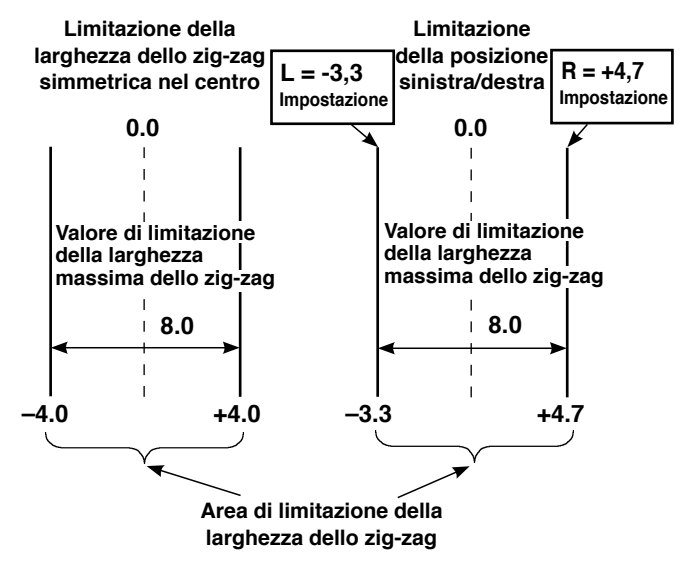

#### **(A) In caso della larghezza dello zig-zag simmetrica nel centro** 4 **JILINCH IP-110** И F Q  $\overline{\mathbf{x}}$ 8.0 4.0  $4.0$ ,, N Г 0 0

1) Premere +/– dell' interruttore  $\bullet$  e impostare il valore di limitazione.

In caso dell'esempio, impostare il valore a 8,0.

2) Premere l'interruttore <sup>1</sup> e lo schermo ritorna a quello precedente.

#### **(B) In caso della specificazione delle posizioni sinistra/destra**

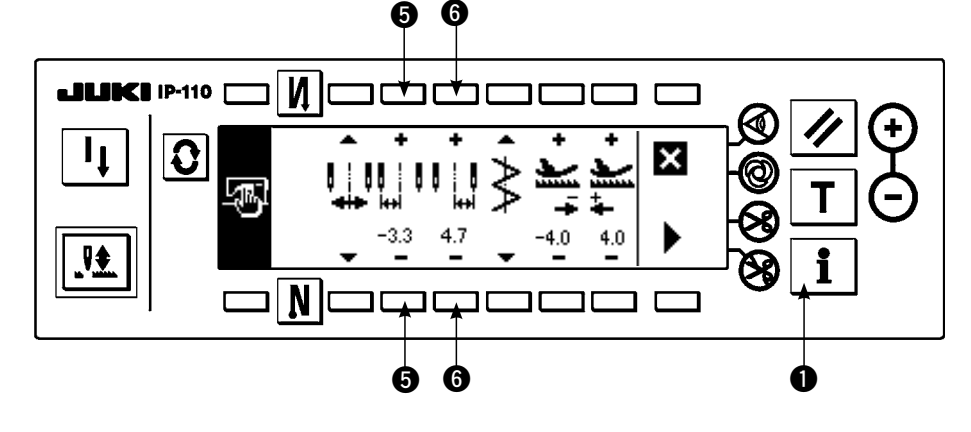

#### **Modifica della limitazione della posizione del lato sinistro**

1) Premere +/– dell' interruttore  $\bigcirc$  per impostare il valore di limitazione del lato sinistro.

In caso dell'esempio, impostare il valore a -3,3.

#### **Modifica della limitazione della posizione del lato destro**

2) Premere +/– dell' interruttore  $\bullet$  per impostare il valore di limitazione del lato destro.

In caso dell'esempio, impostare il valore a +4,7.

3) Premere l'interruttore <sup>1</sup> e lo schermo ritorna a quello precedente.

#### <span id="page-28-0"></span>**(2) Impostazione del riferimento della linea di base del punto**

• La posizione di riferimento della linea di base del punto può essere impostata a sinistra, al centro e a destra.

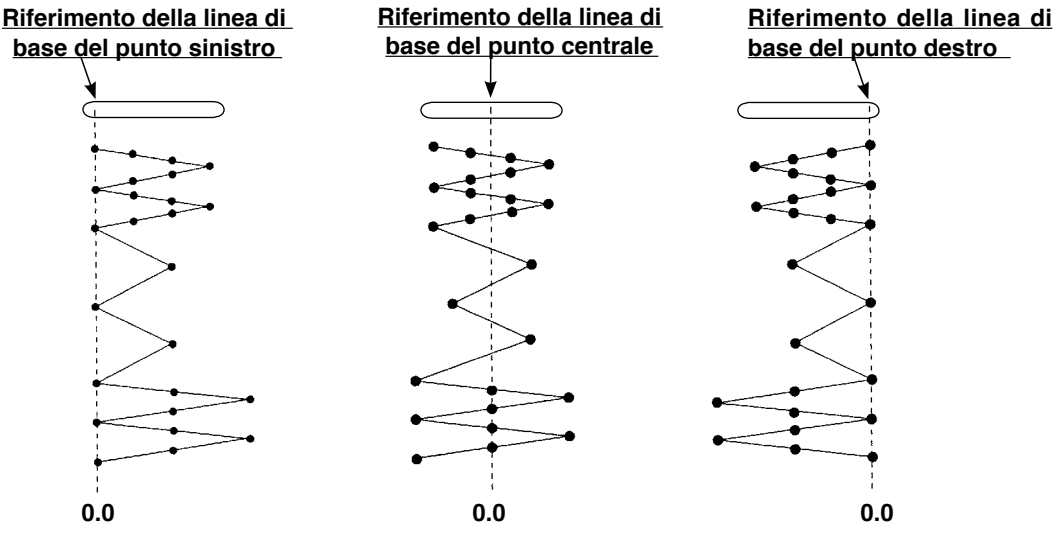

 $\mathsf{r}$ 

**Come impostare**

**LILINCH IP-110 F** 

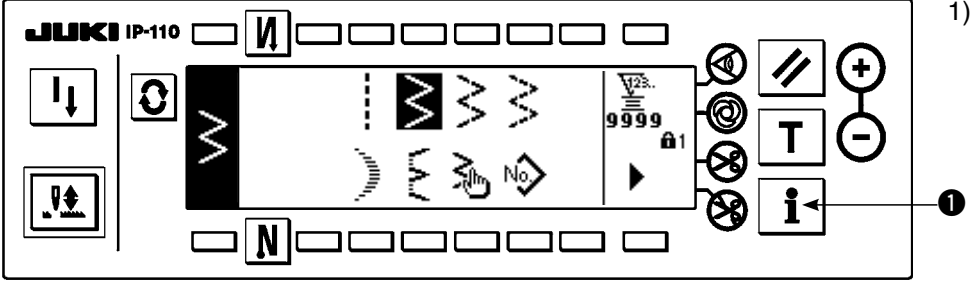

1) Premere l'interruttore  $\bullet$ .

2) Premere l'interruttore  $\bullet$ .

И O 1♦  $\mathbf{N}$ חר חר חר ٦ L 0  $\bm{6}$ . II IKT IP-110 И × 0  $8.0$  $4.0$  $-4.0$ ₩ N  $\bullet$   $\bullet$ Riferimento della Riferimento della Riferimento della linea di base del linea di base del linea di base del

punto centrale

punto destro

3) La figura sul lato sinistro mostra il riferimento della linea di base del punto centrale.

Ogni volta che l'interruttore  $\bullet$  viene premuto, il riferimento della linea di base del punto sinistra, quello della linea di base del punto destra e quello della linea di base del punto centrale vengono commutati e impostati alternamente.

4) Premere l'interruttore <sup>1</sup> e lo schermo ritorna a quello precedente.

punto sinistro

#### <span id="page-29-0"></span>**(3) Impostazione della quantità di trasporto**

• La gamma massima in cui l'impostazione è possibile nel senso normale e la gamma massima in cui l'impostazione è possibile nel senso inverso possono essere impostate a seconda del calibro utilizzato.

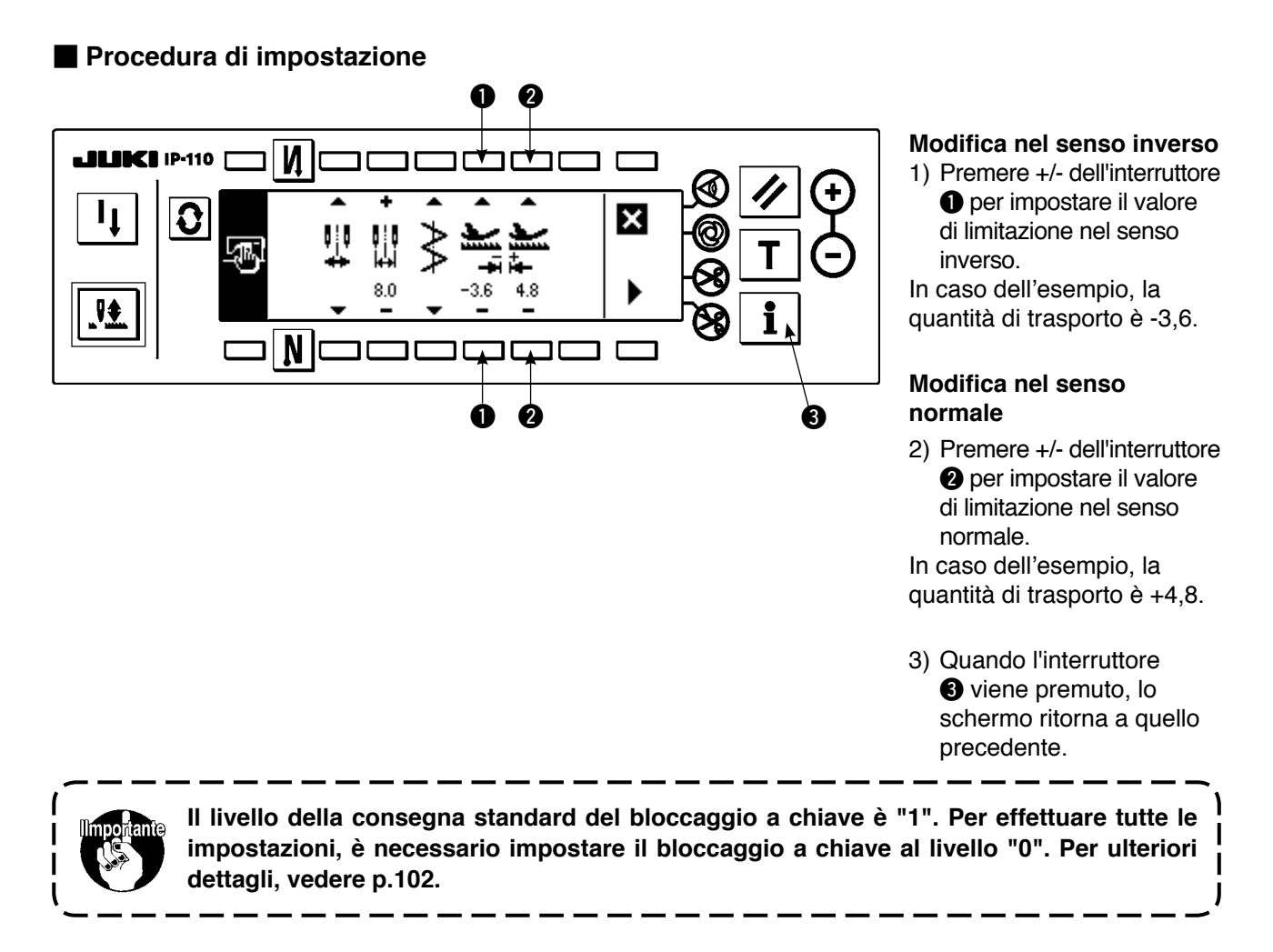

### <span id="page-30-0"></span>**6-3. Fondamentale dello schermo**

Lo schermo dopo aver acceso la macchina diventa lo schermo al momento dell'ultimo spegnimento della macchina.

Ogni volta che l'interruttore  $\Omega$  viene premuto, lo schermo cambia come segue :

Esempio) Cucitura libera dello zig-zag a 2 passi con l'affrancatura (Il contenuto del display cambia a seconda dei valori di impostazione.)

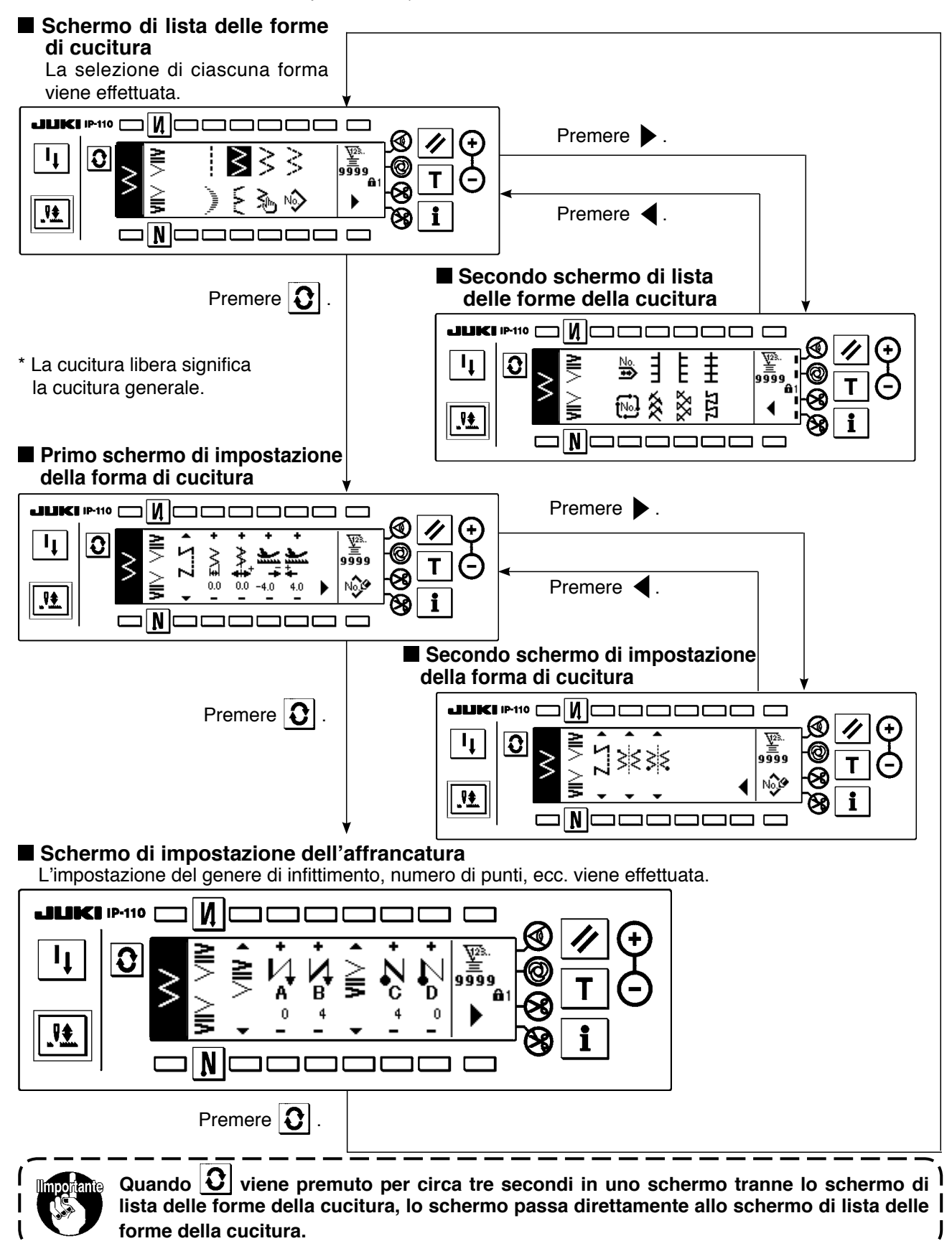

### <span id="page-31-0"></span>**6-4. Lista dei pittogrammi visualizzati di ciascuno schermo**

#### **Primo schermo di lista delle forme della cucitura**

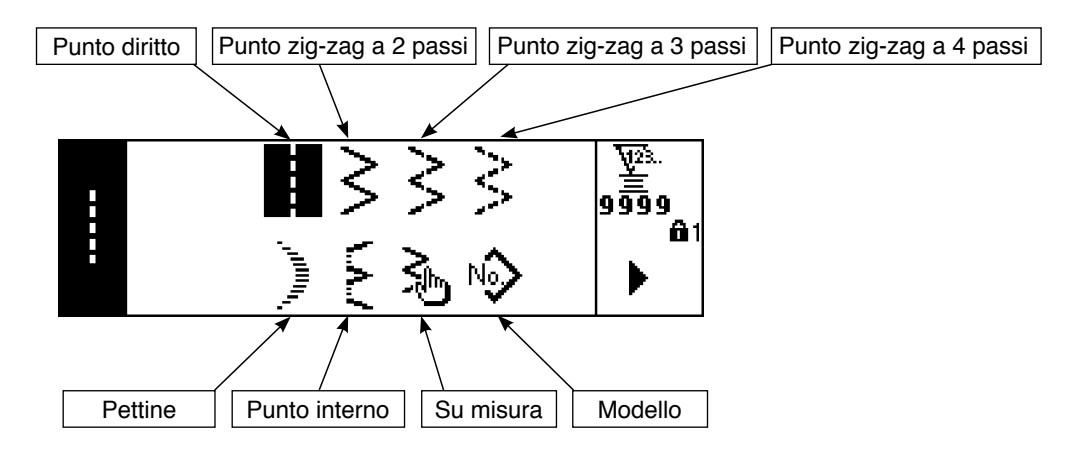

#### **Secondo schermo di lista delle forme della cucitura**

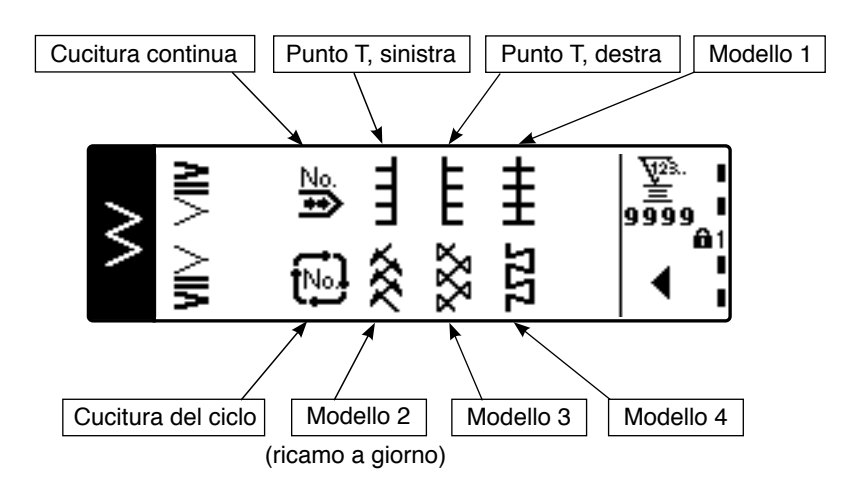

#### **Schermo rapido di selezione del pettine**

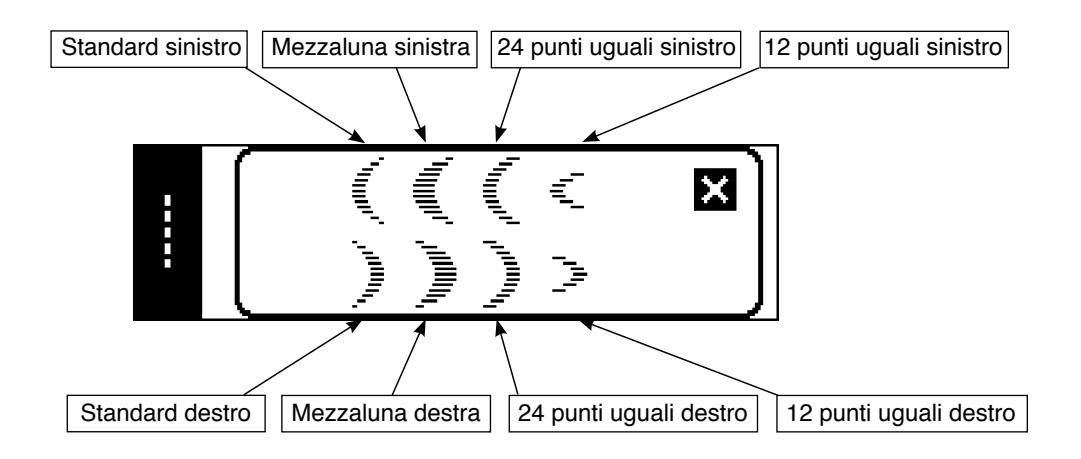

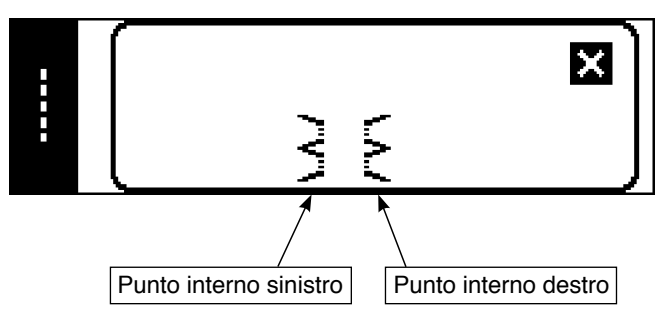

**Schermo rapido di selezione del modello su misura**

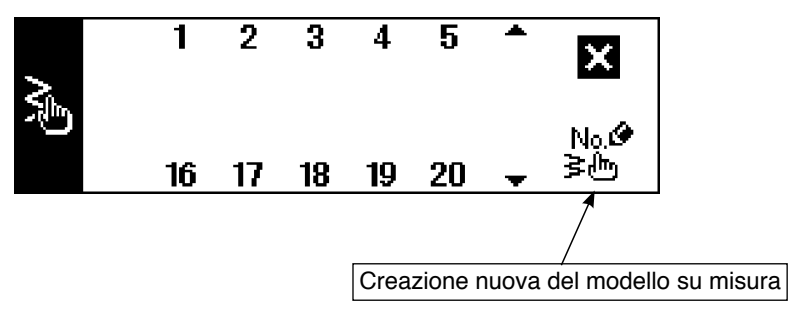

 **Schermo rapido di selezione della cucitura del modello di cucitura**

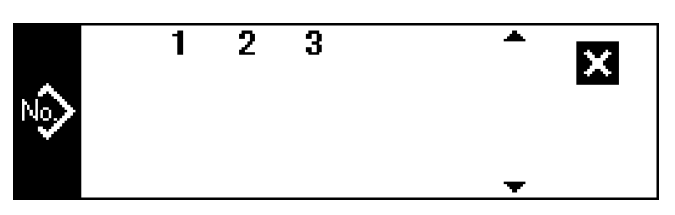

**Schermo rapido di selezione della cucitura continua**

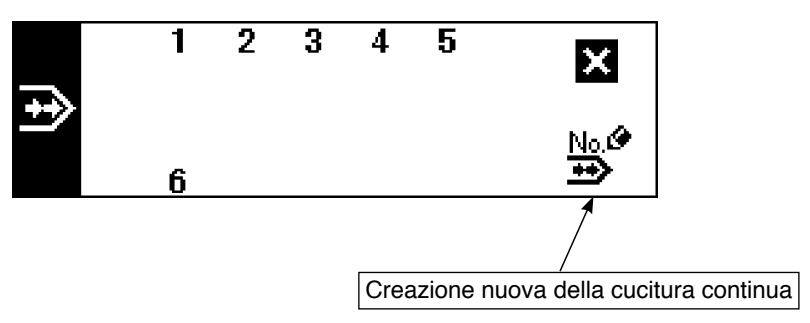

**Schermo rapido di selezione della cucitura del ciclo**

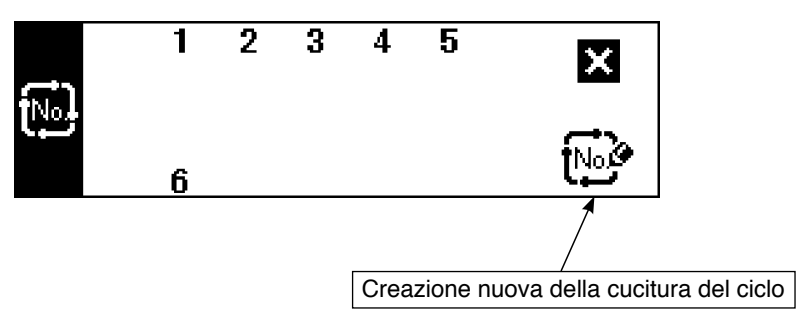

Il livello della chiusura a chiave è impostato su "1" al momento della consegna, e pittogrammi della creazione nuova non vengono visualizzati. Quando si effettua la creazione nuova in ciascun modo operativo, cambiare il livello della chiusura a chiave a "0". (Consultare il secondo schermo di impostazione dei dati comuni di cucitura del (1) Dati comuni di cucitura del 6-16. Informazione.)

Inoltre, l'indicazione del No. di modello di cucitura al momento della consegna è soltanto "1".

#### **Schermo di impostazione della forma della cucitura del punto diritto**

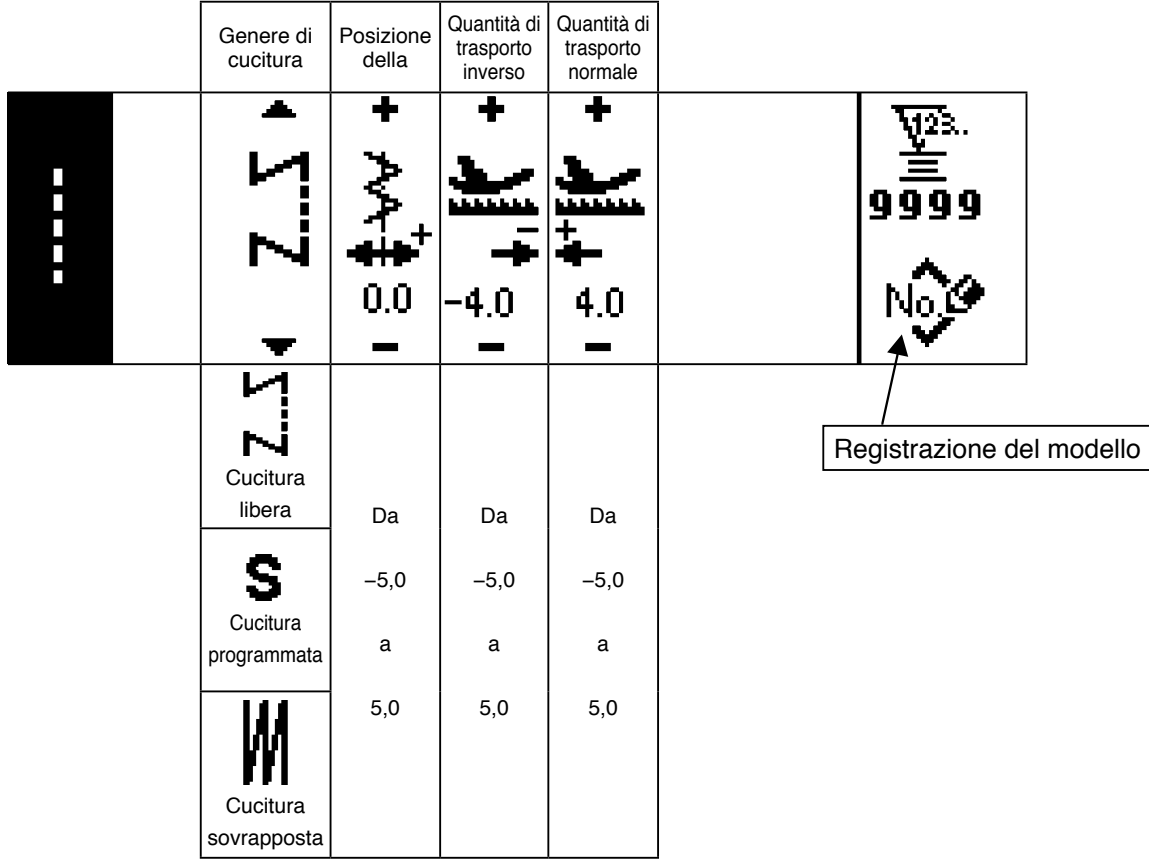

**Primo schermo di forma di cucitura del punto zig-zag a 2 passi, zig-zag a 3 passi, zig-zag a 4 passi**

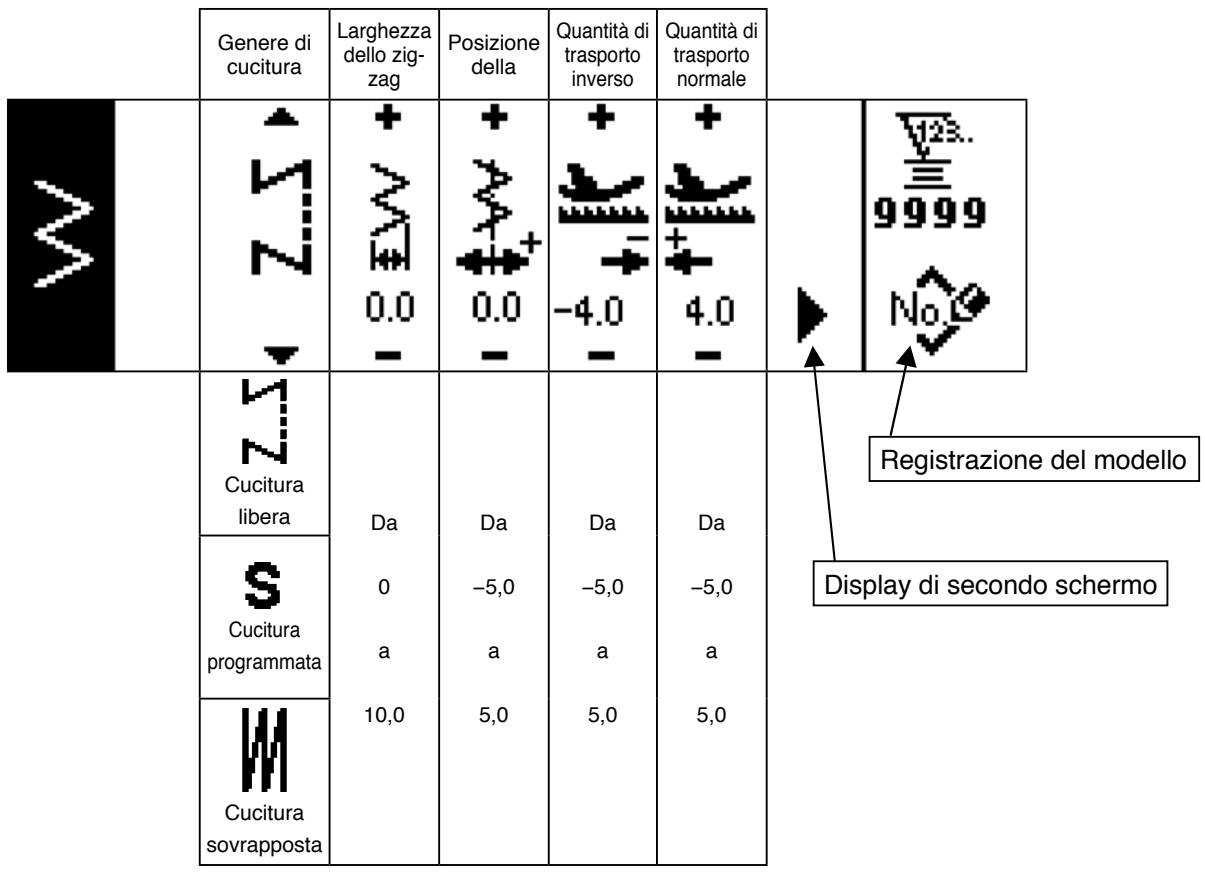

#### ■ Secondo schermo di forma di cucitura del punto zig-zag a 2 passi, zig-zag a 3 passi, zig**zag a 4 passi**

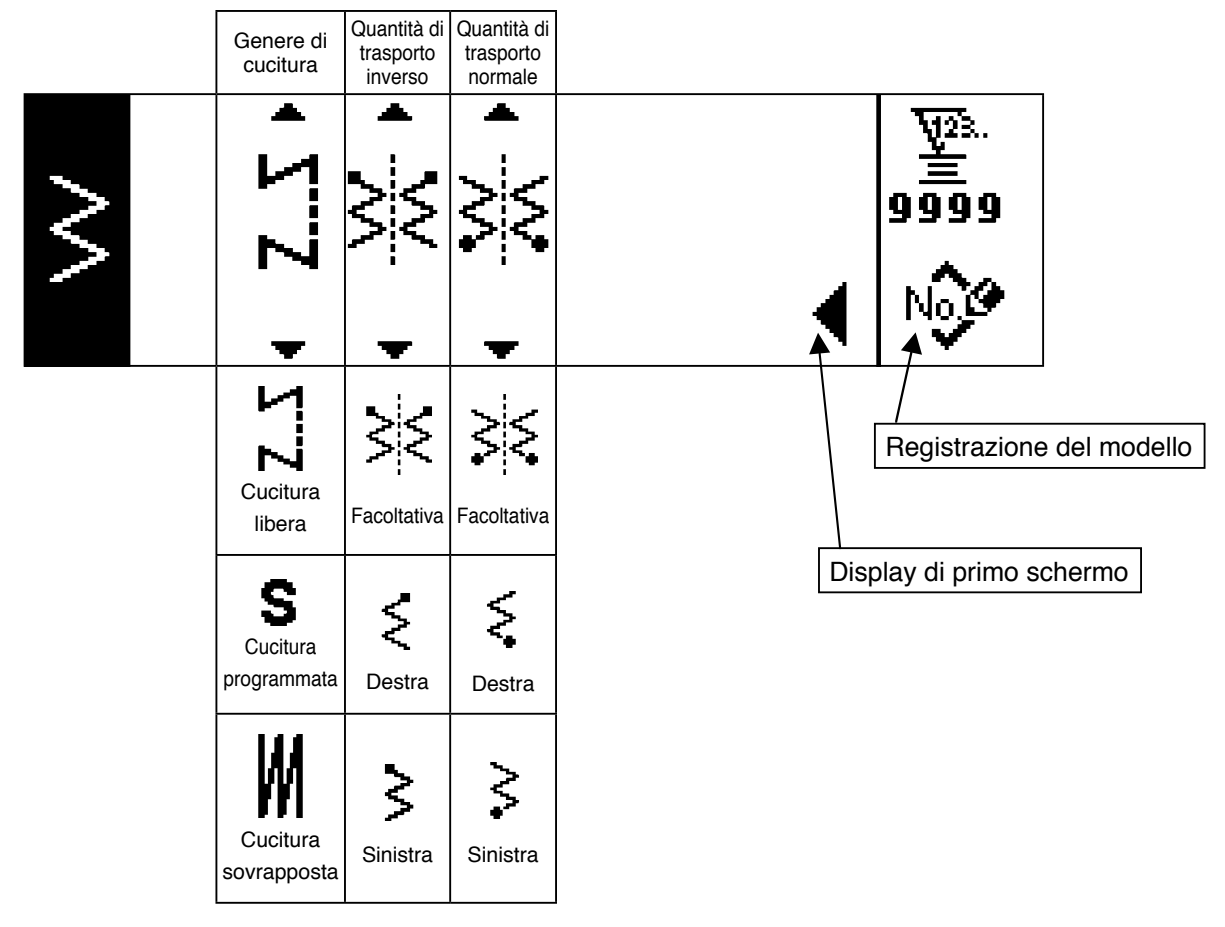

#### **Primo schermo di impostazione della forma di cucitura del pettine**

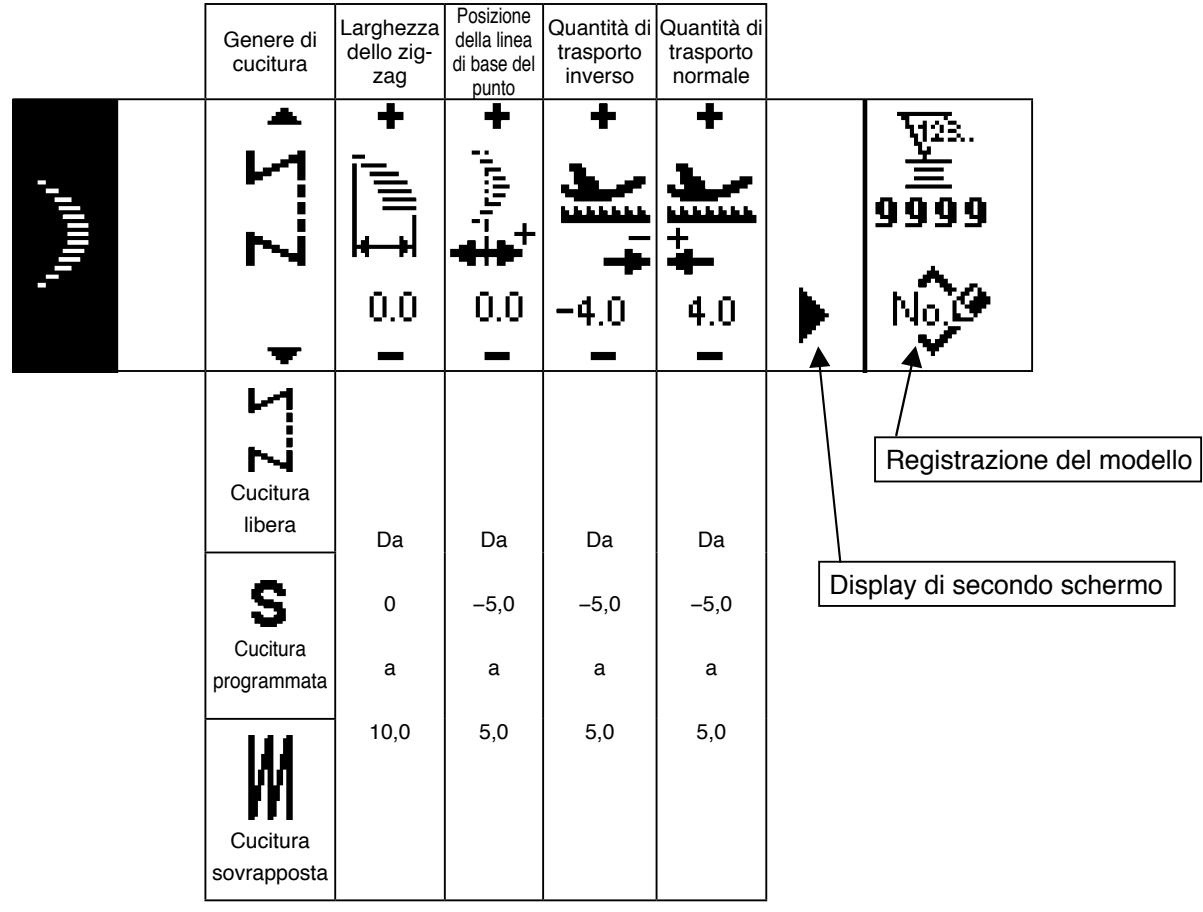

#### **Secondo schermo di impostazione della forma di cucitura del pettine**

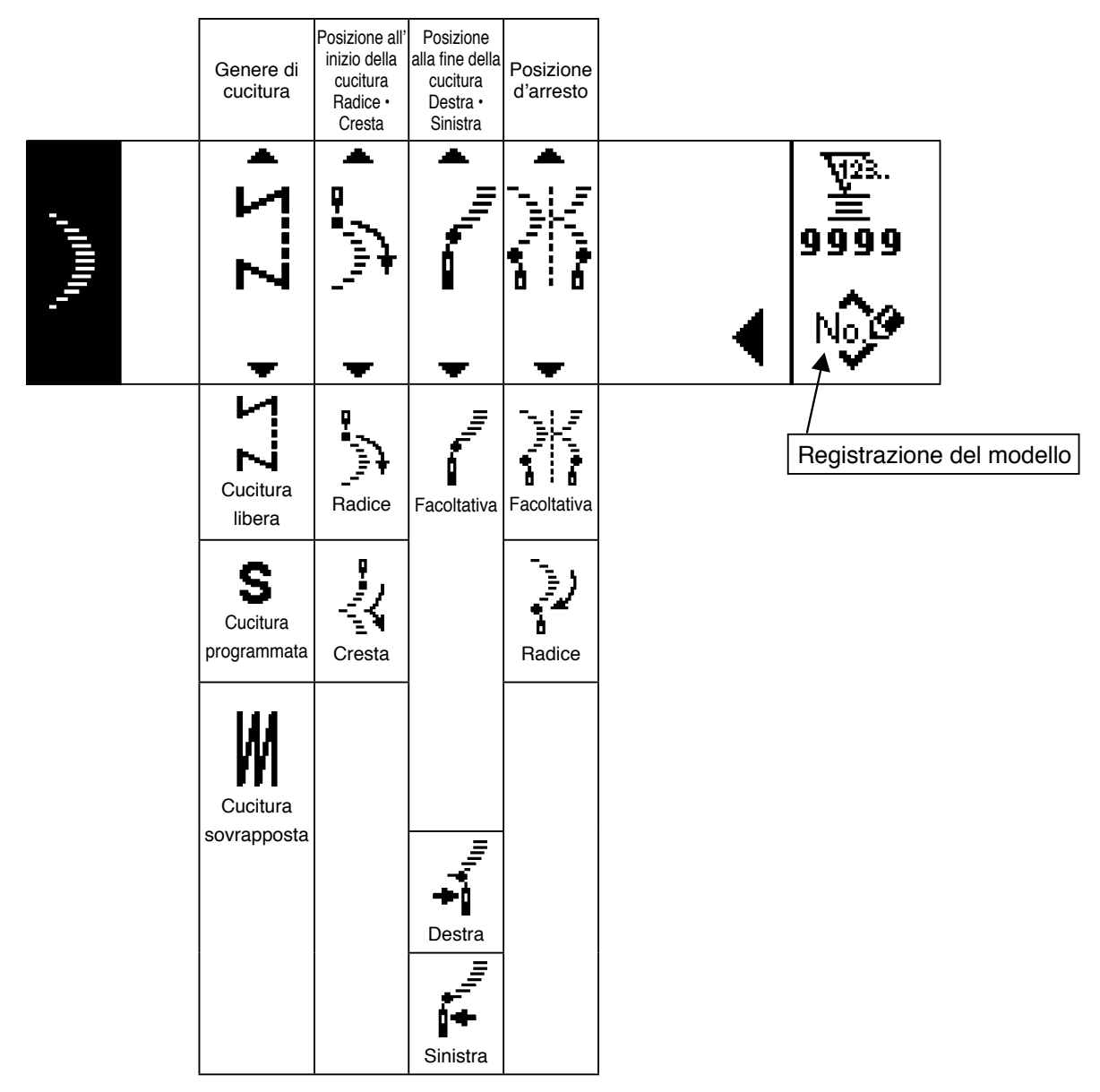

\* La posizione d'arresto viene visualizzata quando la posizione alla fine della cucitura è facoltativa.
## **Primo schermo di impostazione della forma di cucitura del punto interno**

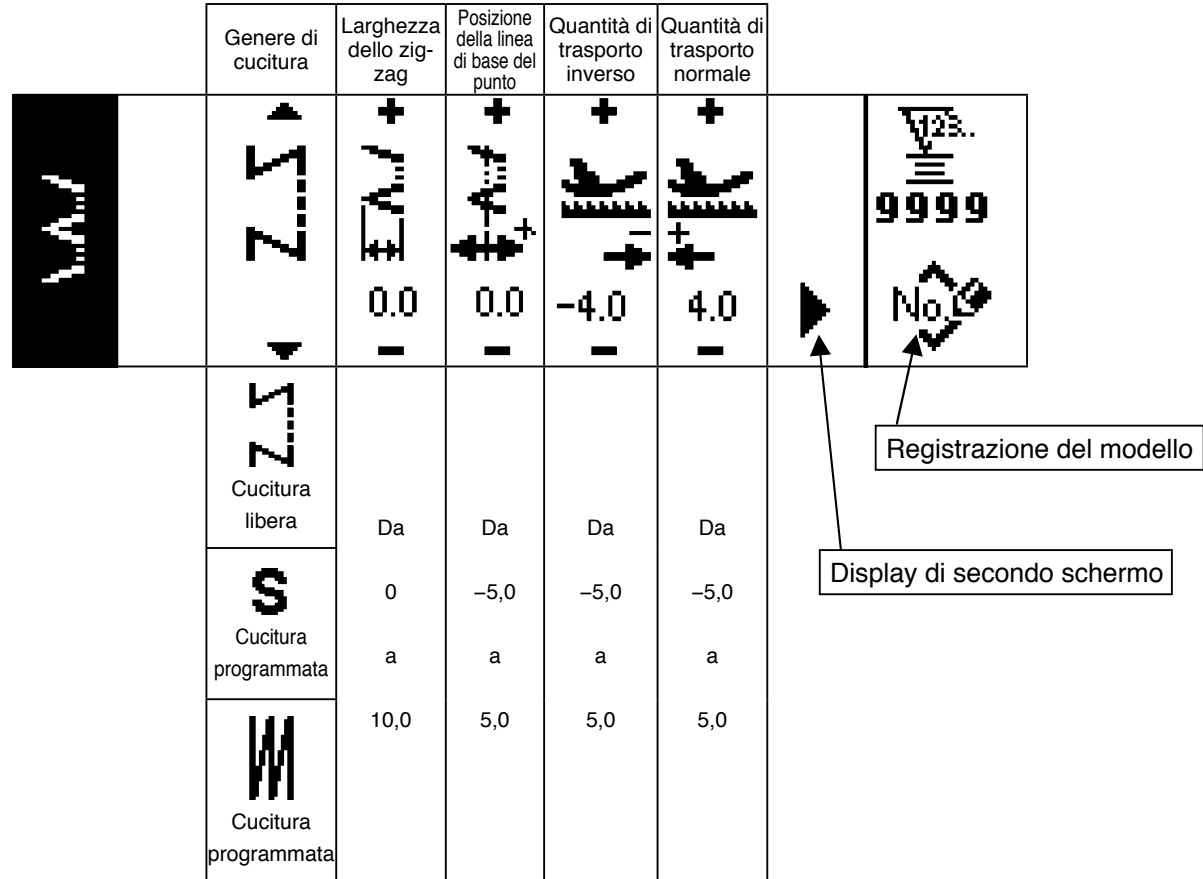

## **Secondo schermo di impostazione della forma di cucitura del punto interno**

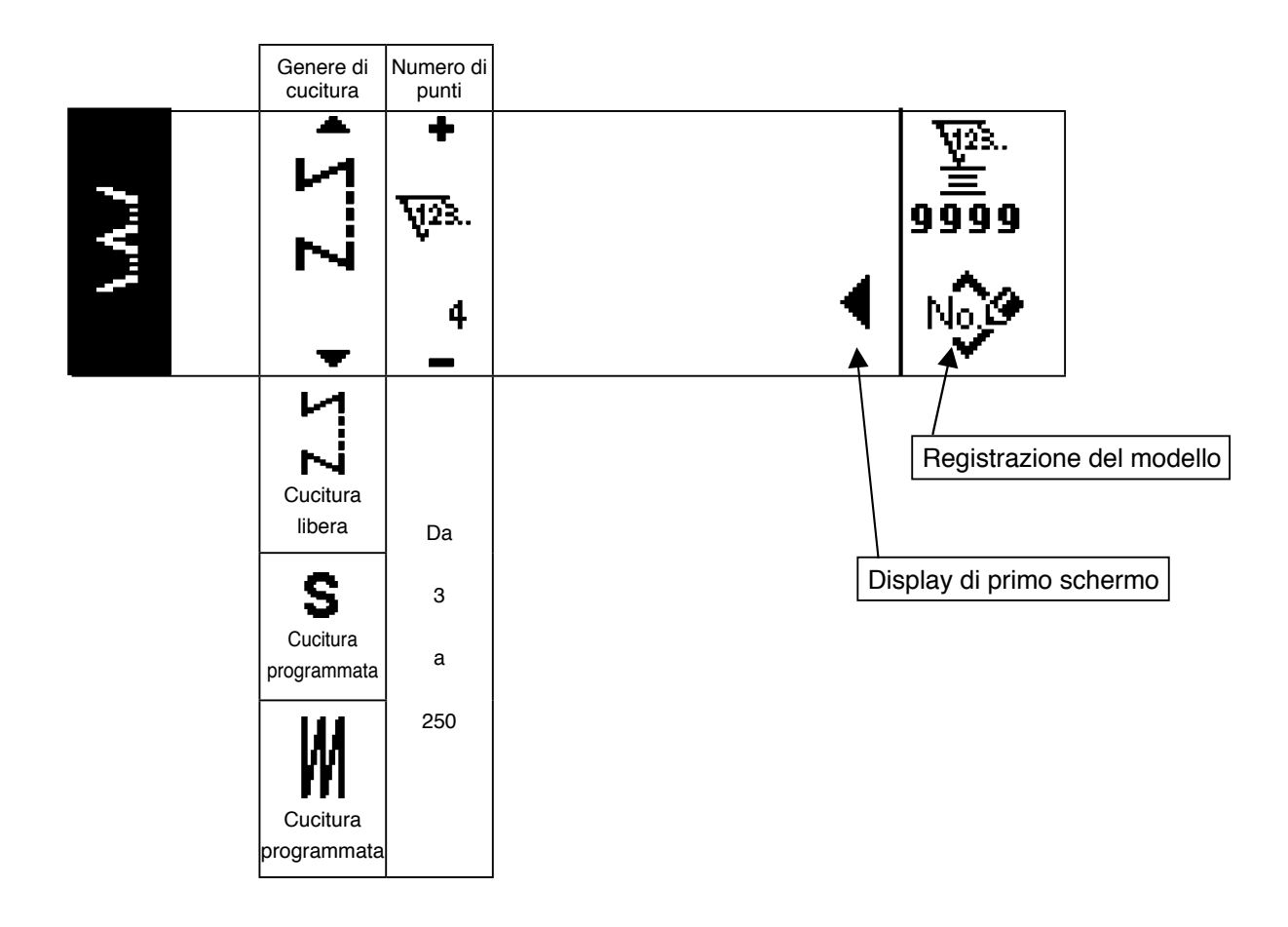

## **Primo schermo di impostazione della forma di cucitura del punto T, sinistra**

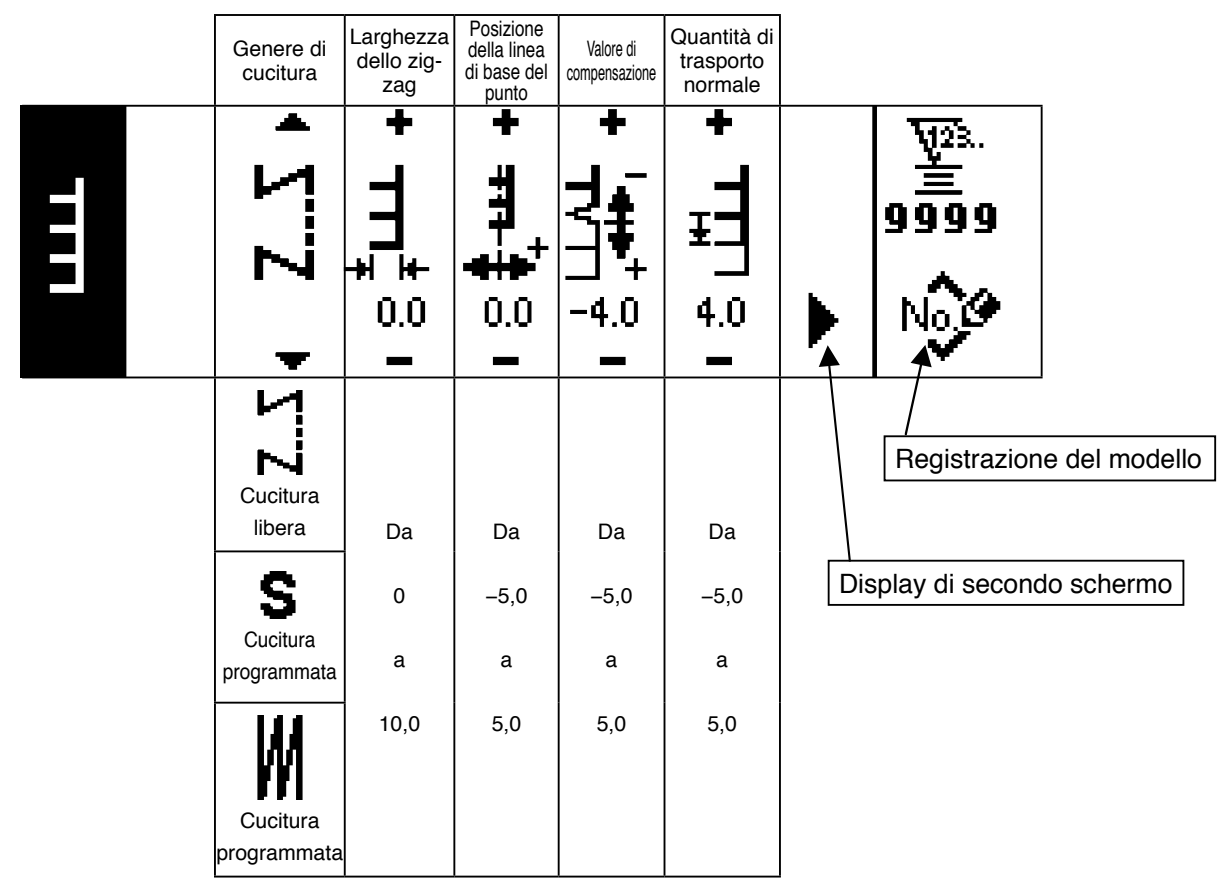

**Secondo schermo di impostazione della forma di cucitura del punto T, sinistra**

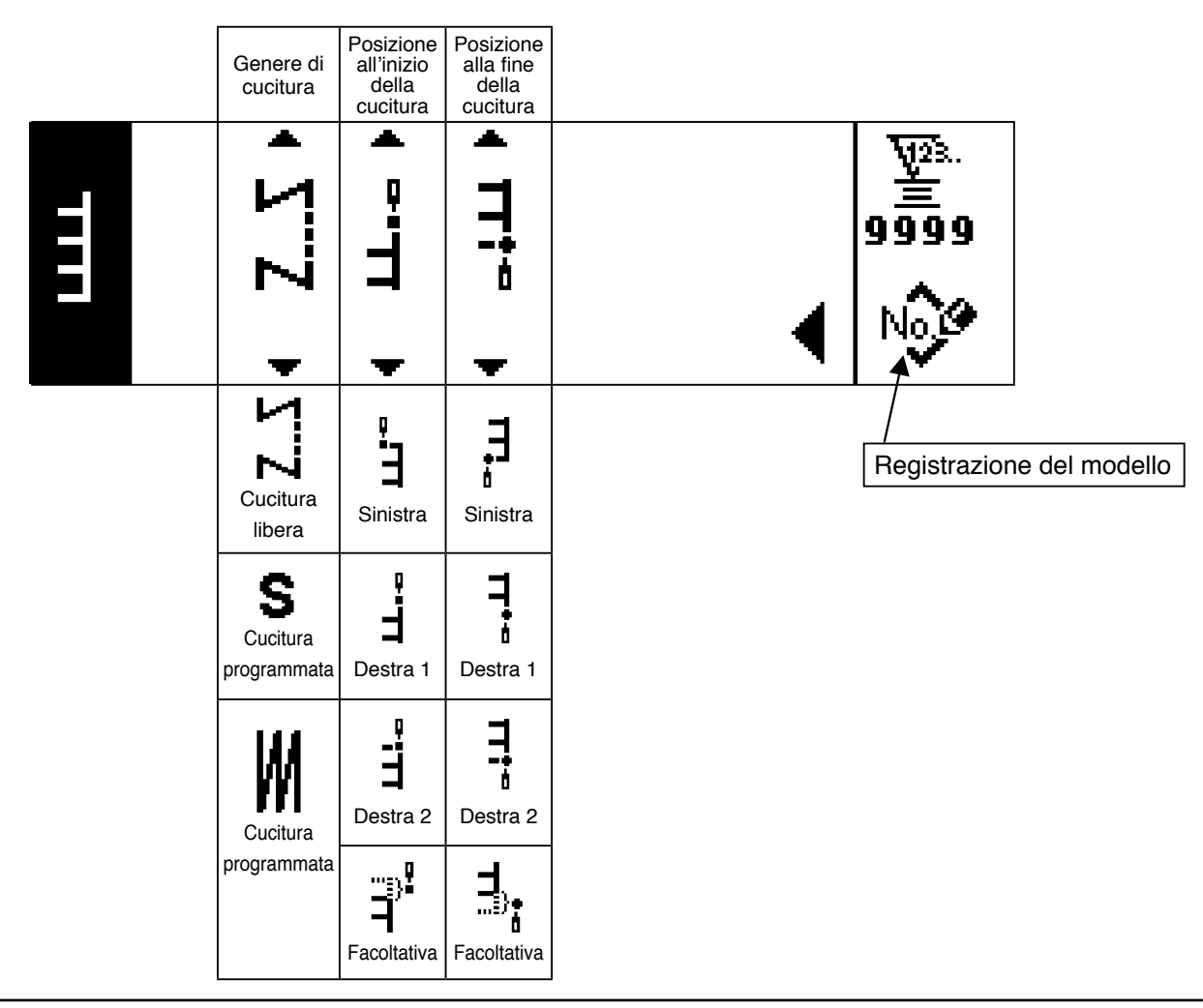

## **Primo schermo di impostazione della forma di cucitura del punto T, destra**

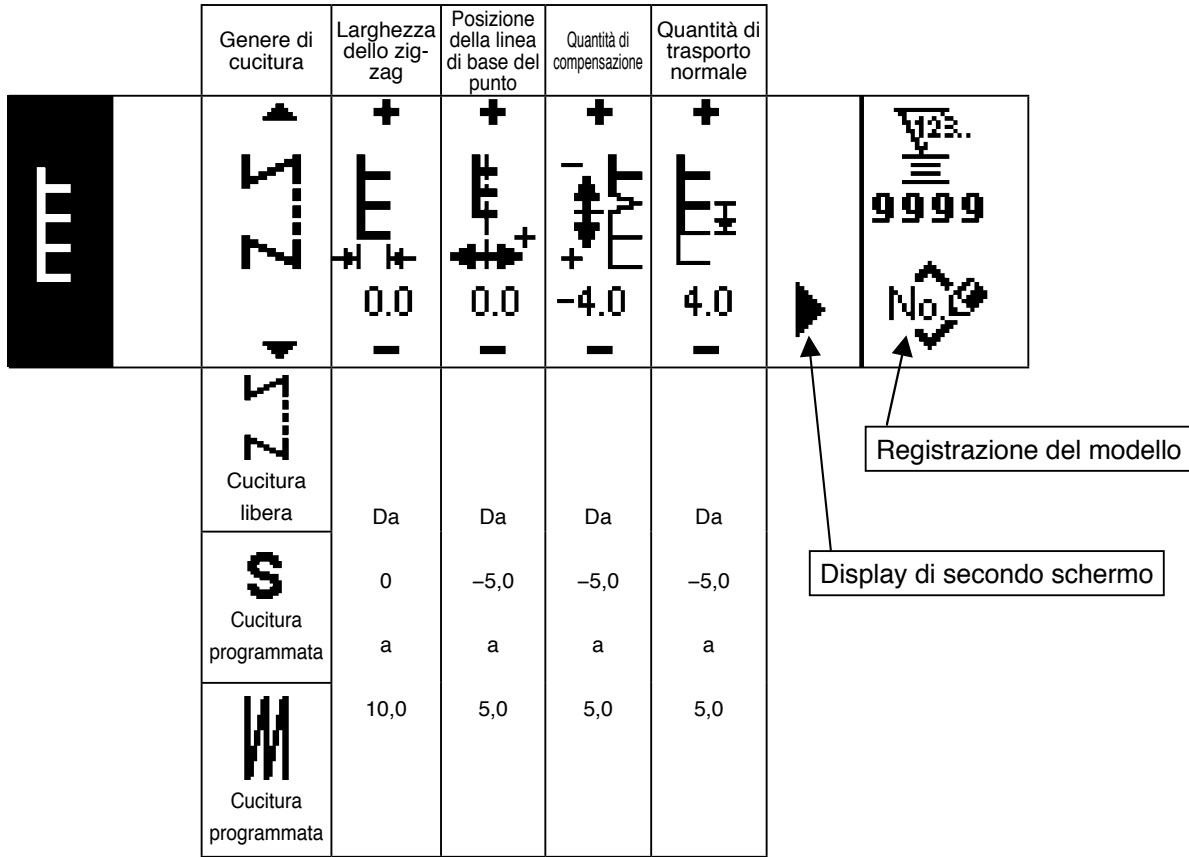

## **Secondo schermo di impostazione della forma di cucitura del punto T, destra**

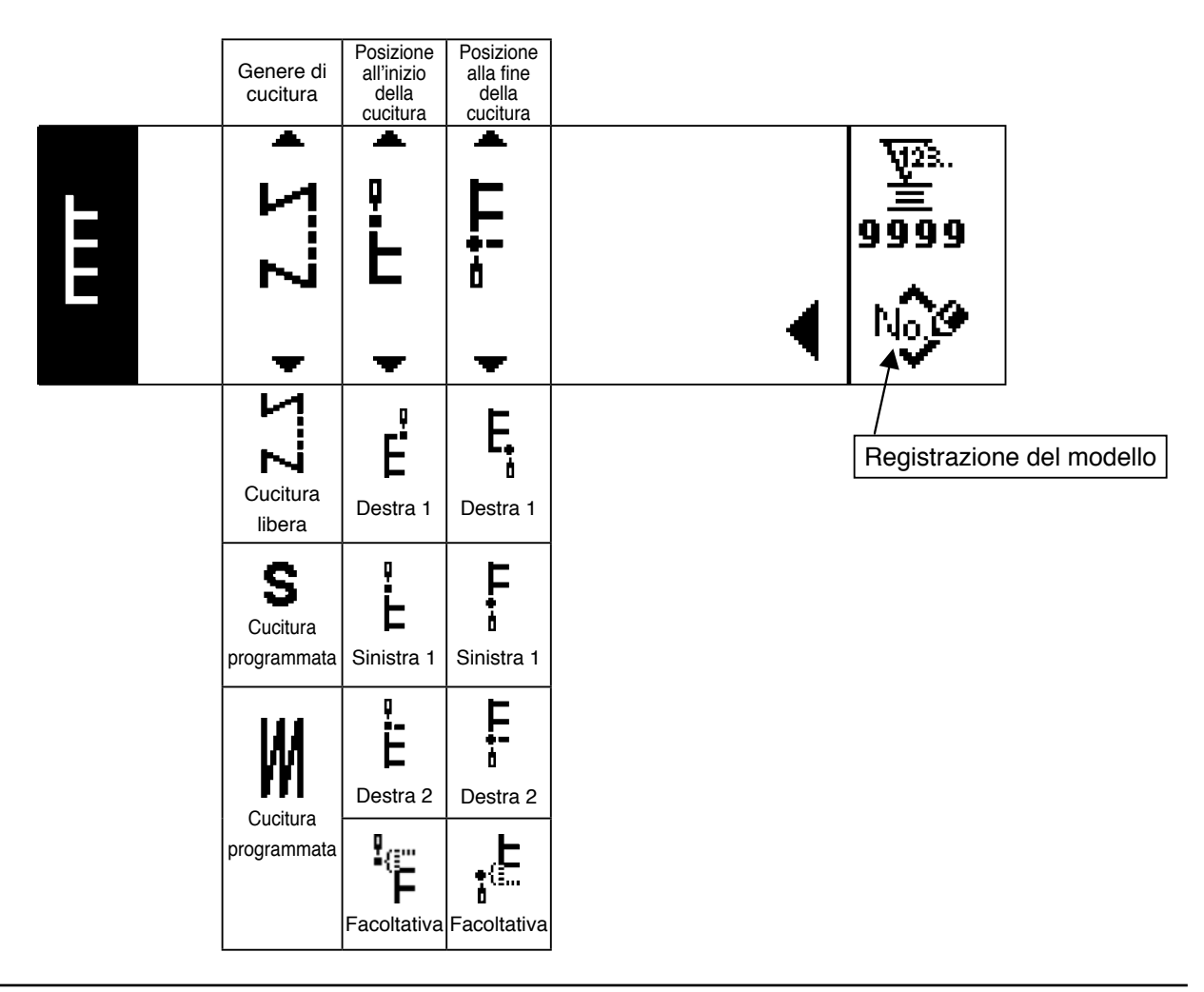

# **Primo schermo di impostazione della forma di cucitura del modello 1**

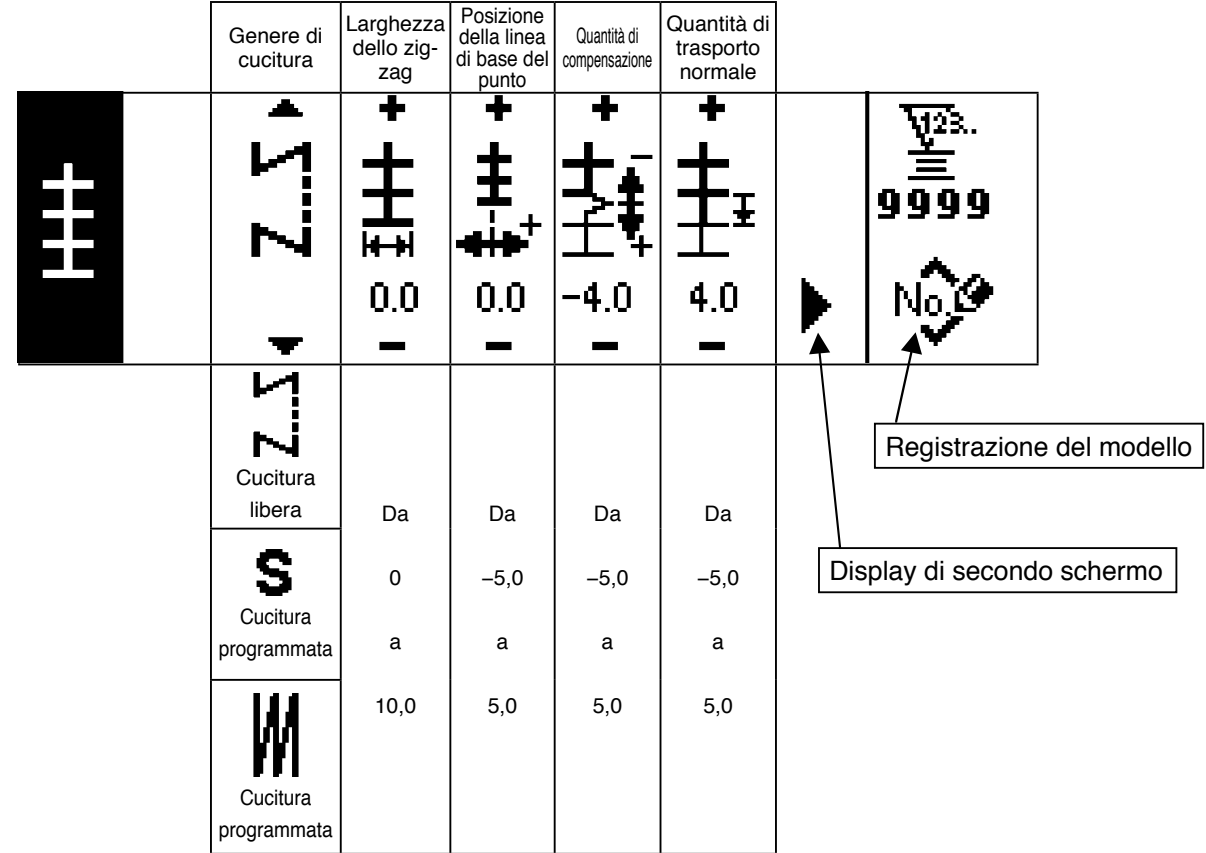

# **Secondo schermo di impostazione della forma di cucitura del modello 1**

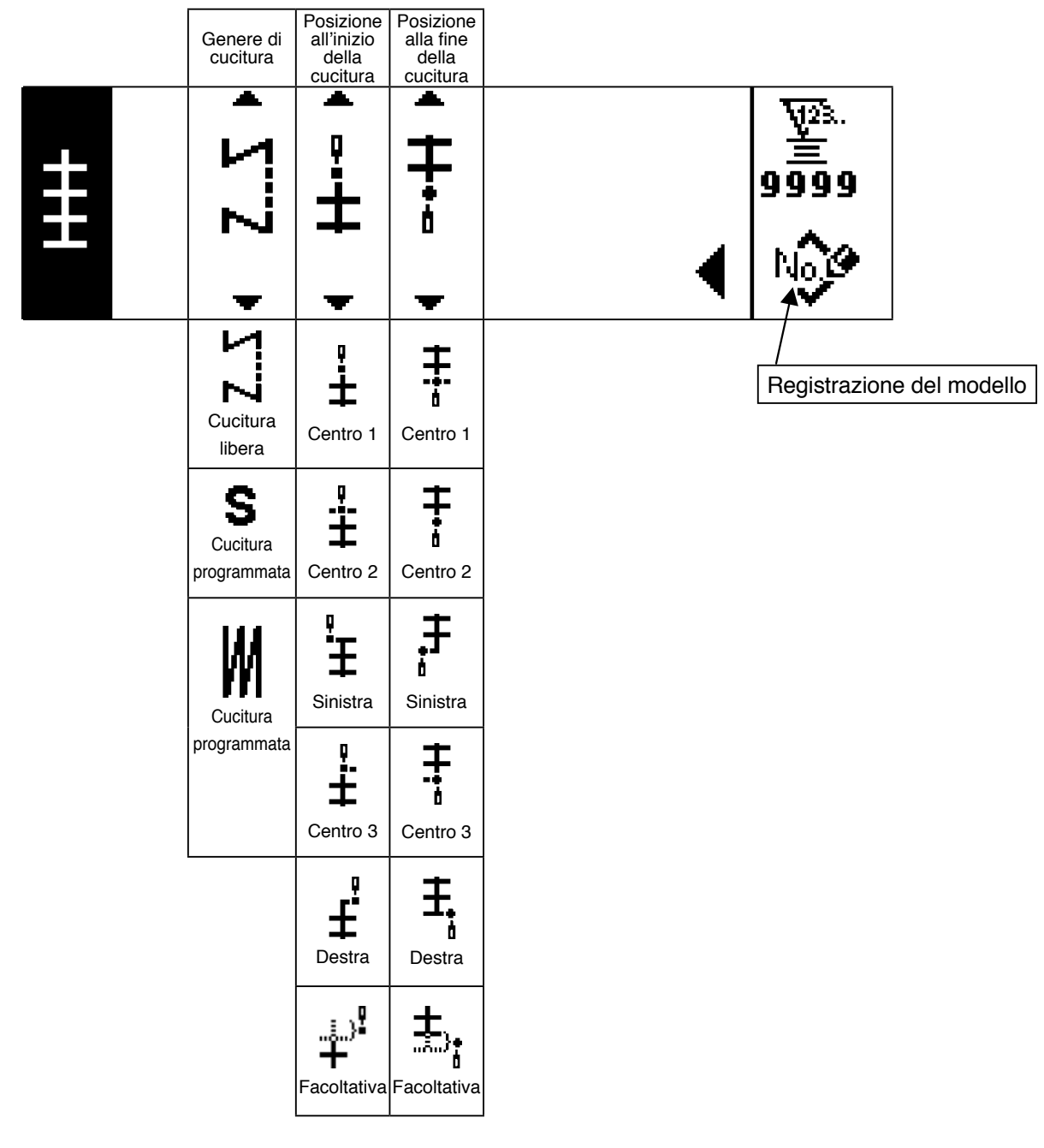

# **Primo schermo di impostazione della forma di cucitura del modello 2 (ricamo a giorno)**

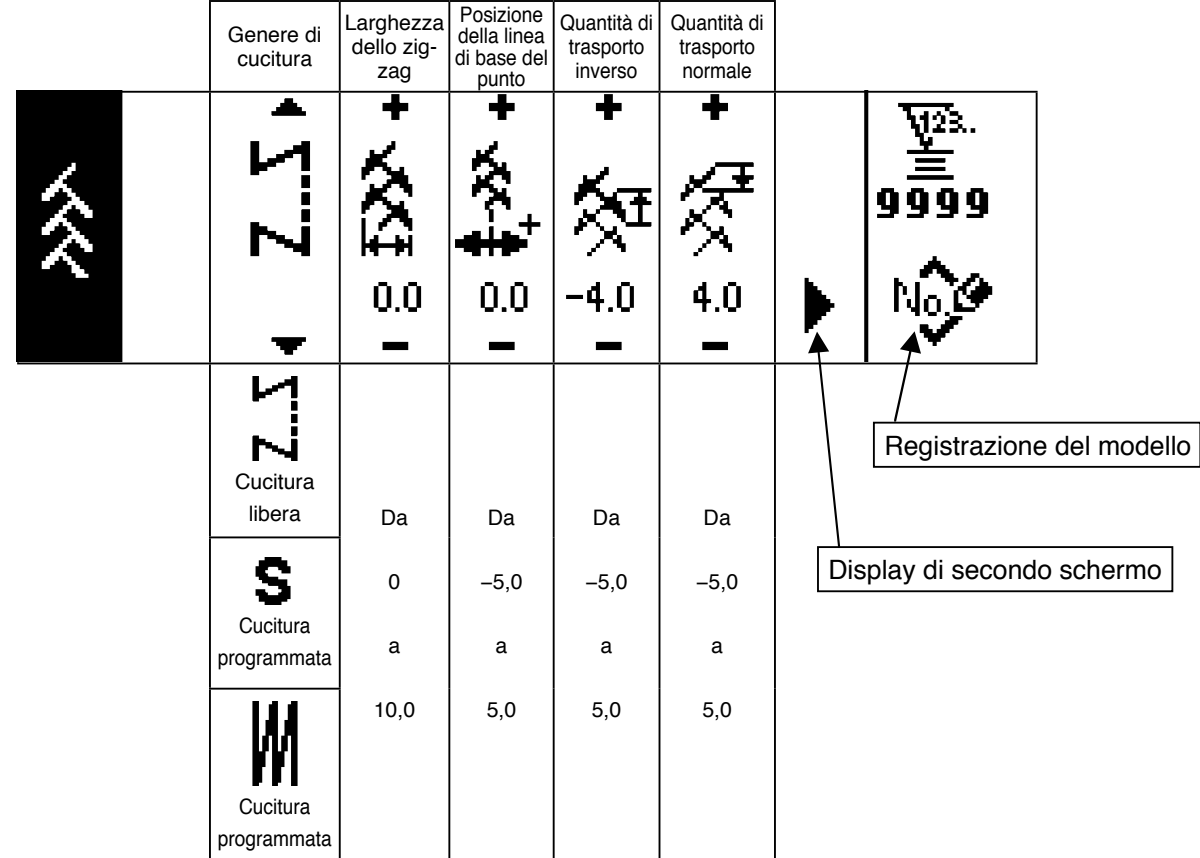

#### **Secondo schermo di impostazione della forma di cucitura del modello 2**

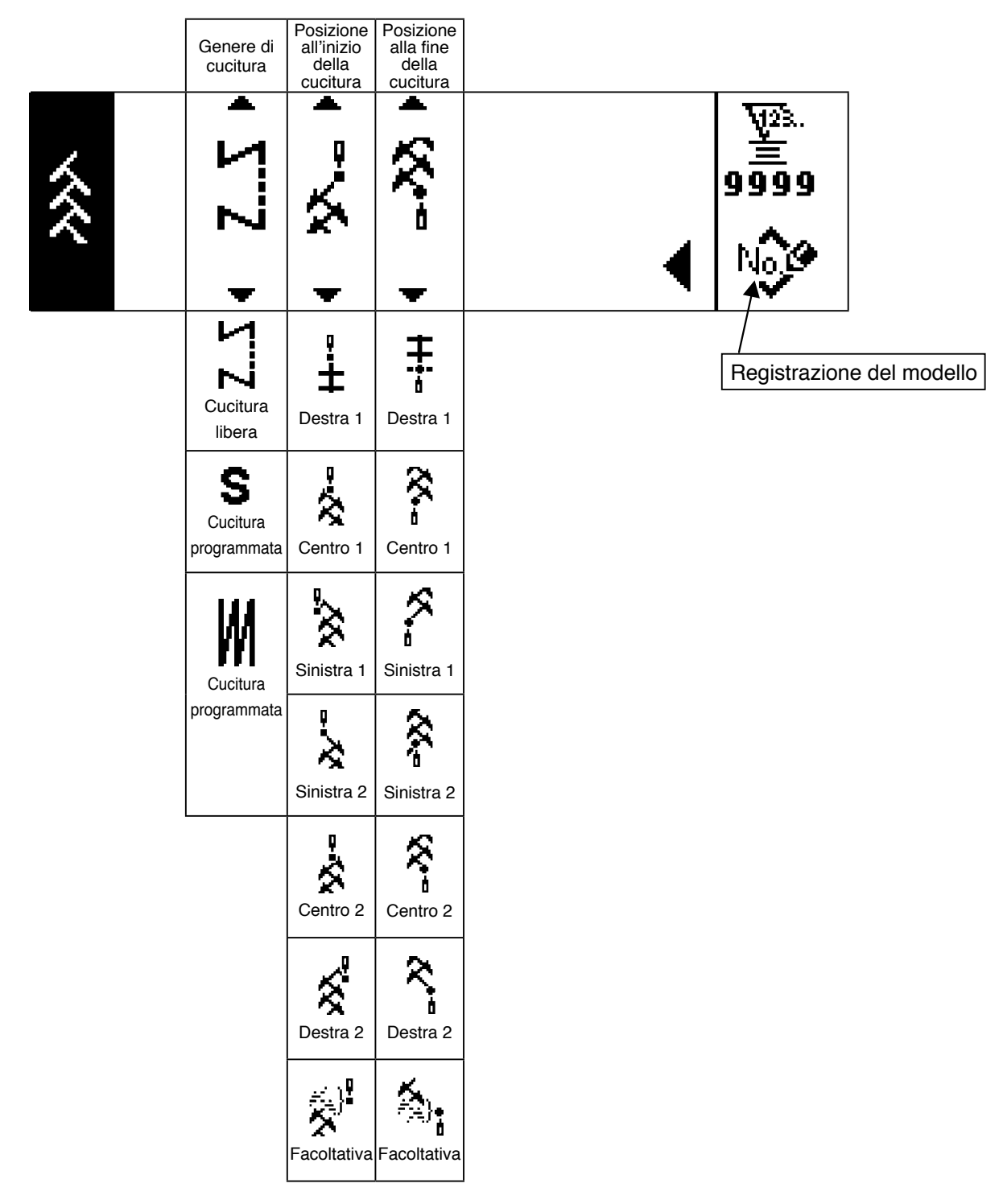

\* La posizione all'inizio della cucitura viene impostata con ▲ / ▼ dell'interruttore 6.

# **Primo schermo di impostazione della forma di cucitura del modello 3**

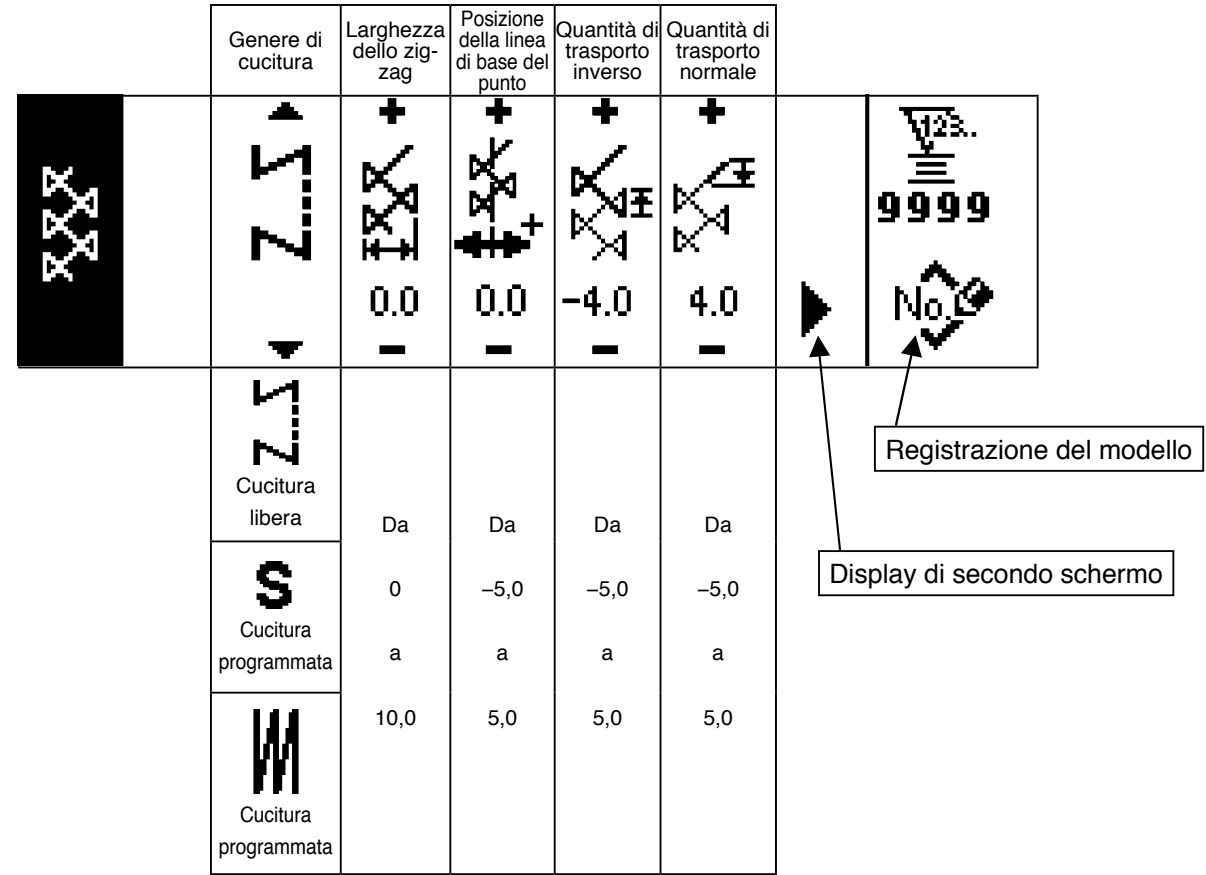

## **Secondo schermo di impostazione della forma di cucitura del modello 3**

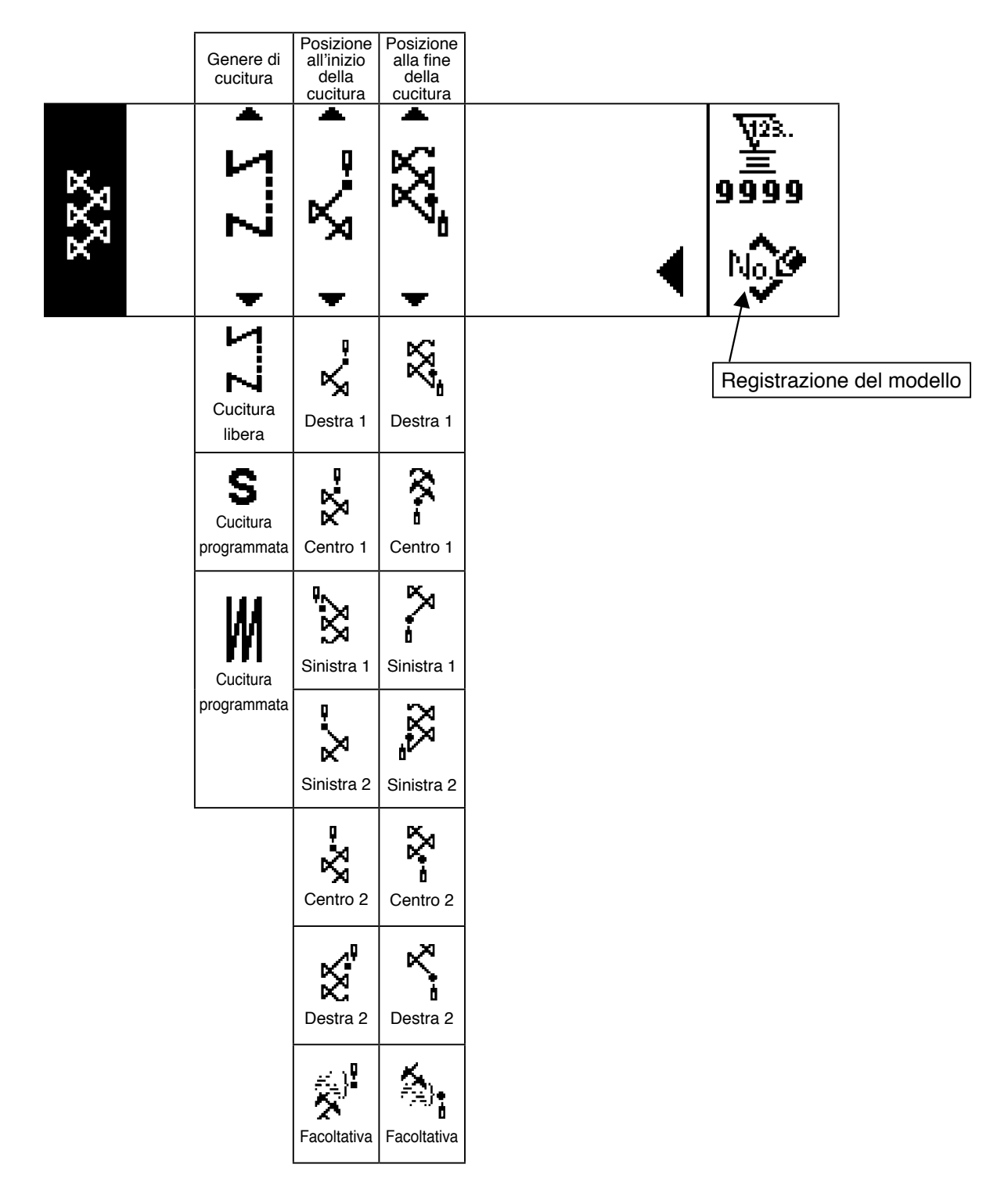

# **Primo schermo di impostazione della forma di cucitura del modello 4**

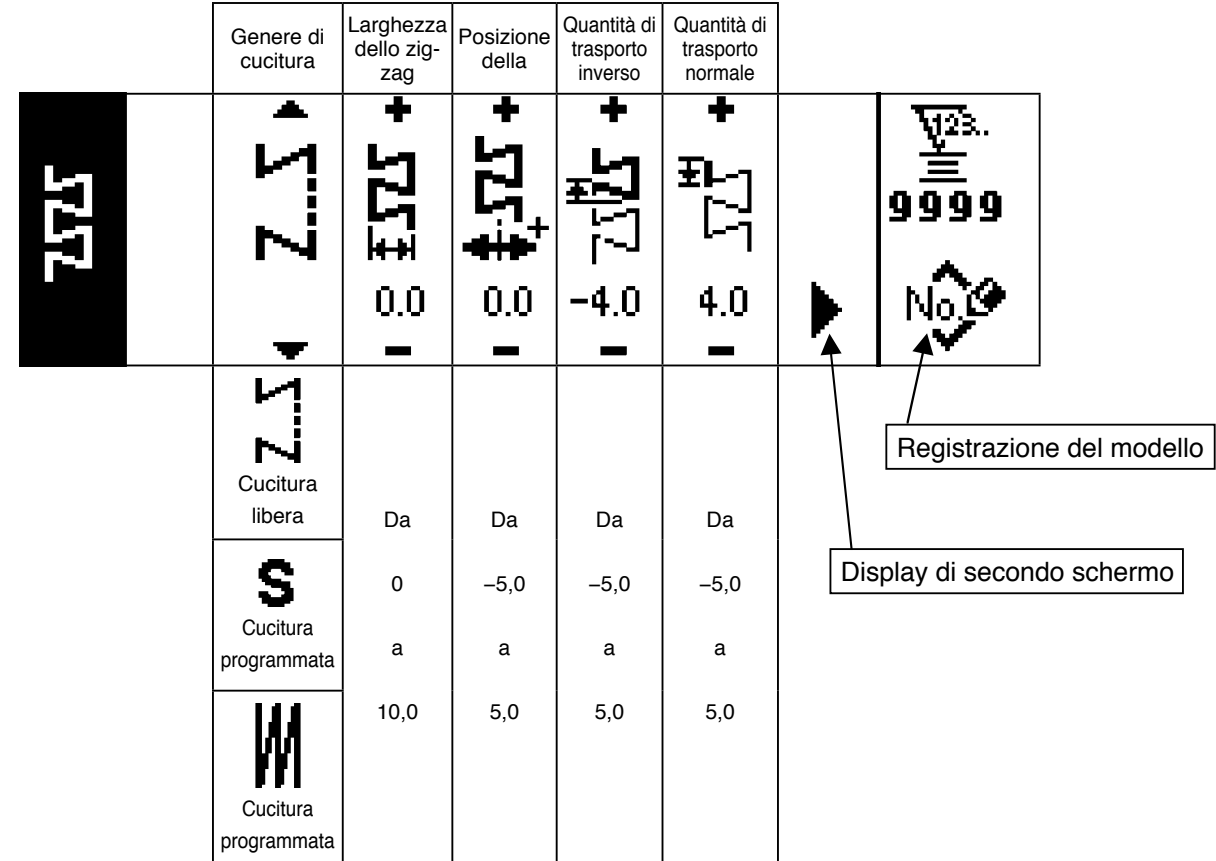

## **Secondo schermo di impostazione della forma di cucitura del modello 4**

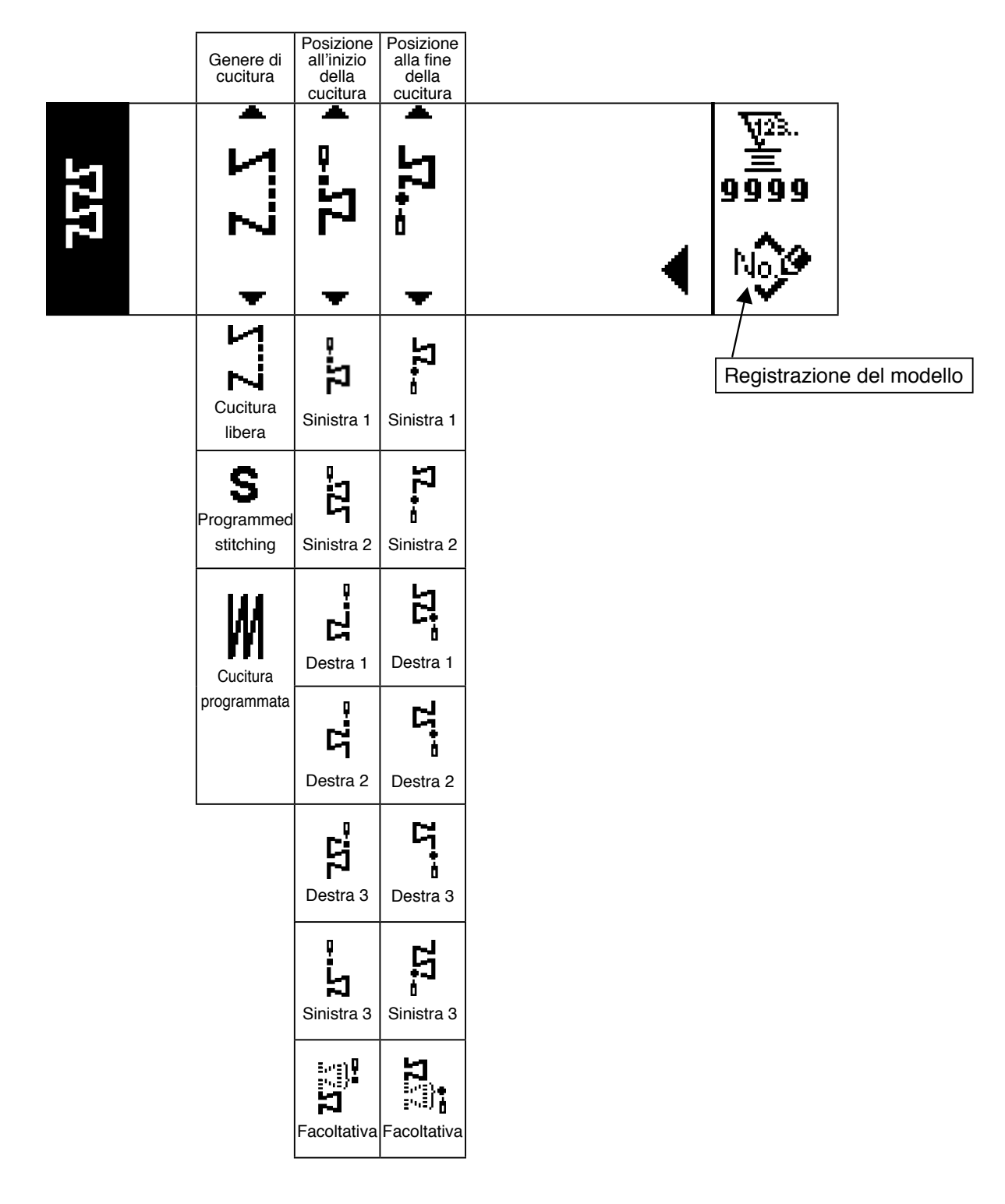

# **Schermo di impostazione della forma di cucitura del modello su misura**

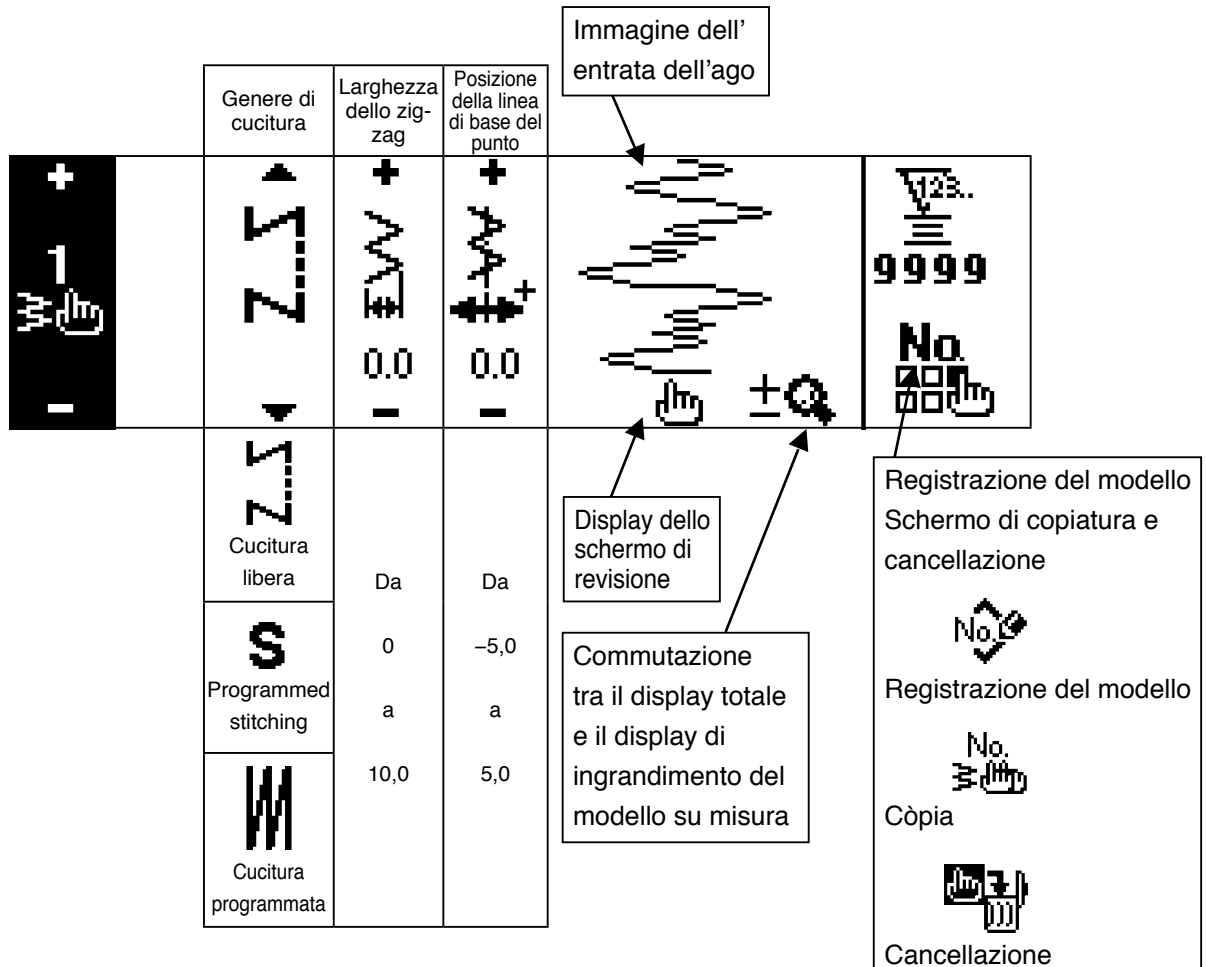

#### **Schermo di revisione del modello su misura**

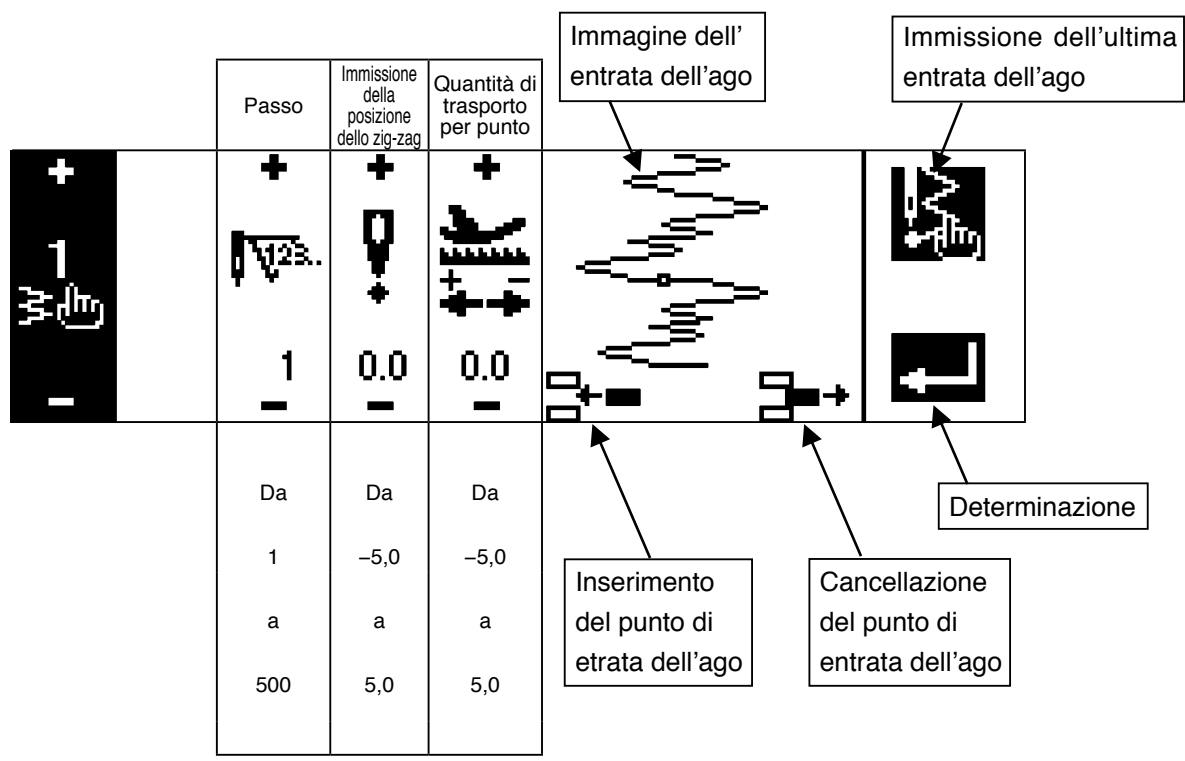

#### **Schermo di impostazione della forma di cucitura del modello**

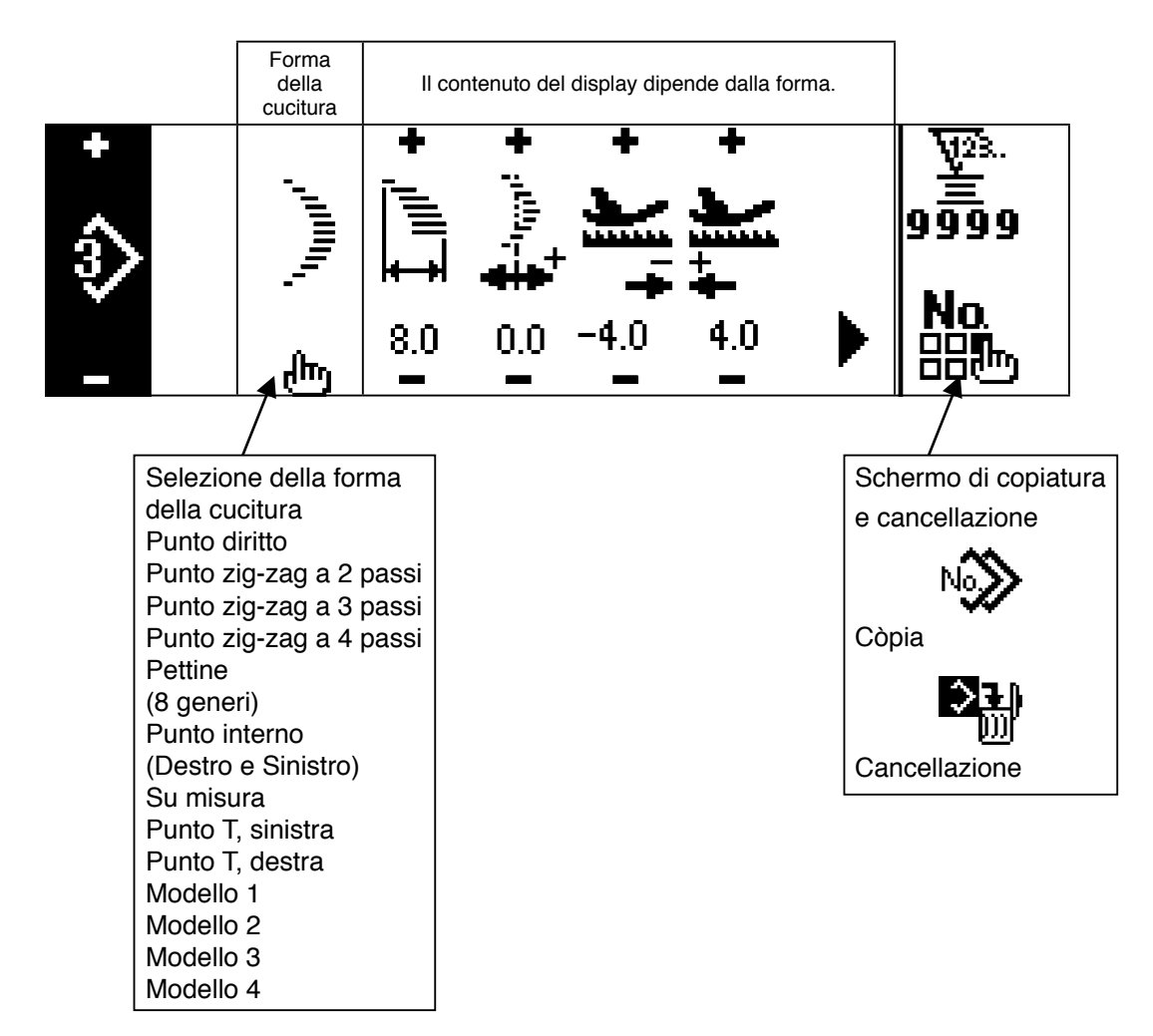

#### **Schermo di impostazione della cucitura continua**

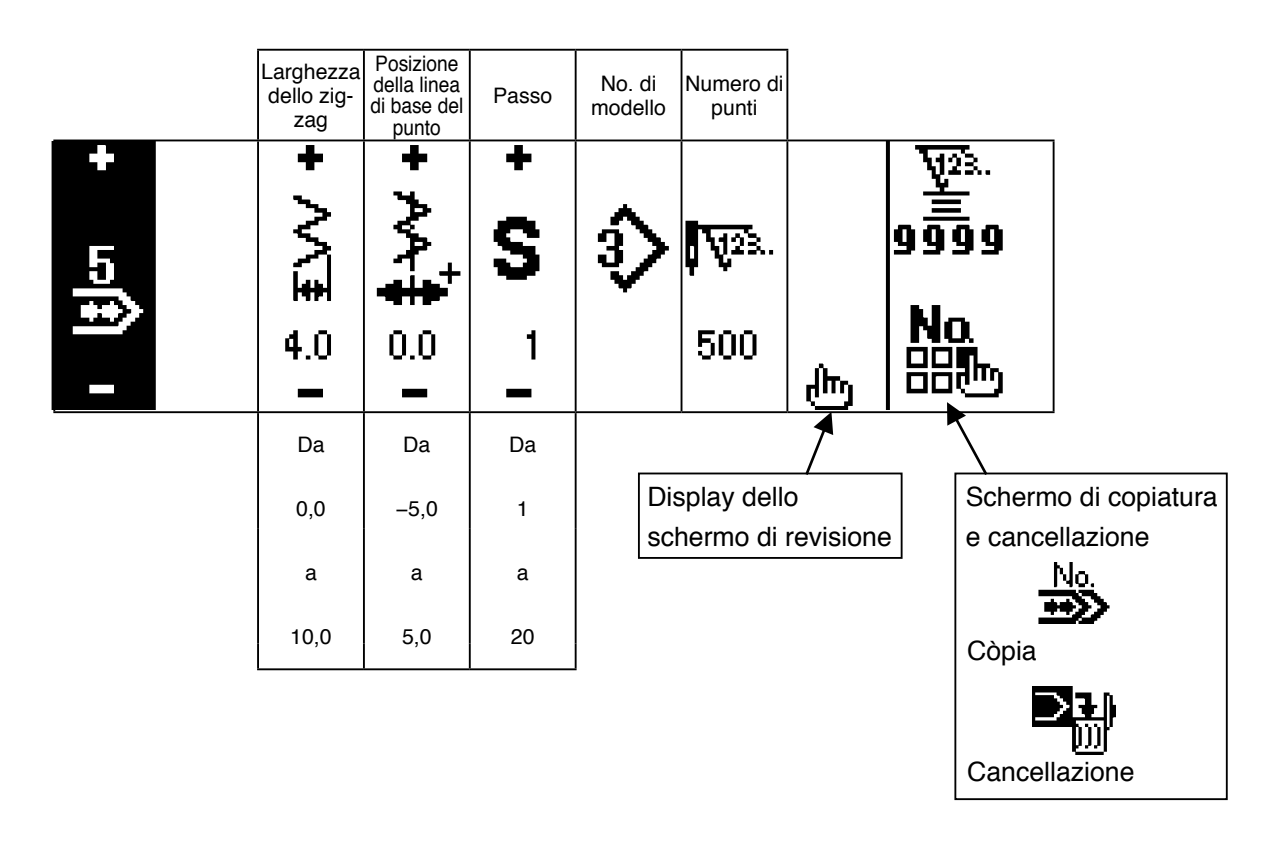

#### **Schermo di revisione della cucitura continua**

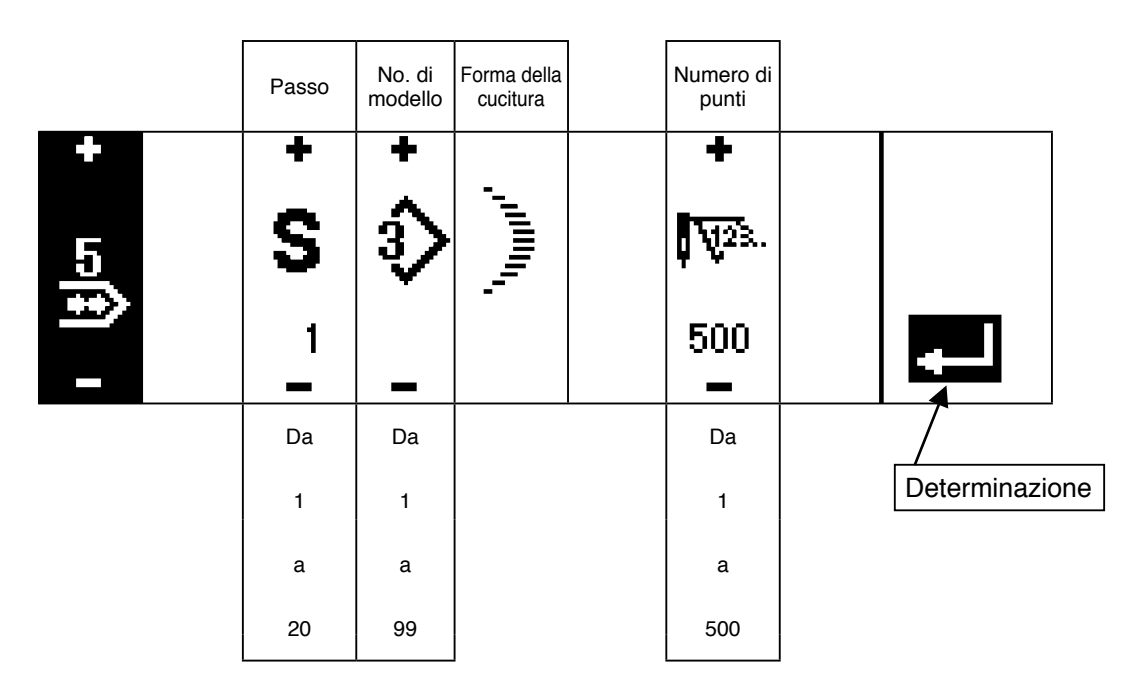

\* Per la forma della cucitura, la forma che è stata registrata nel modello viene visualizzata.

## **Schermo di impostazione della cucitura del ciclo**

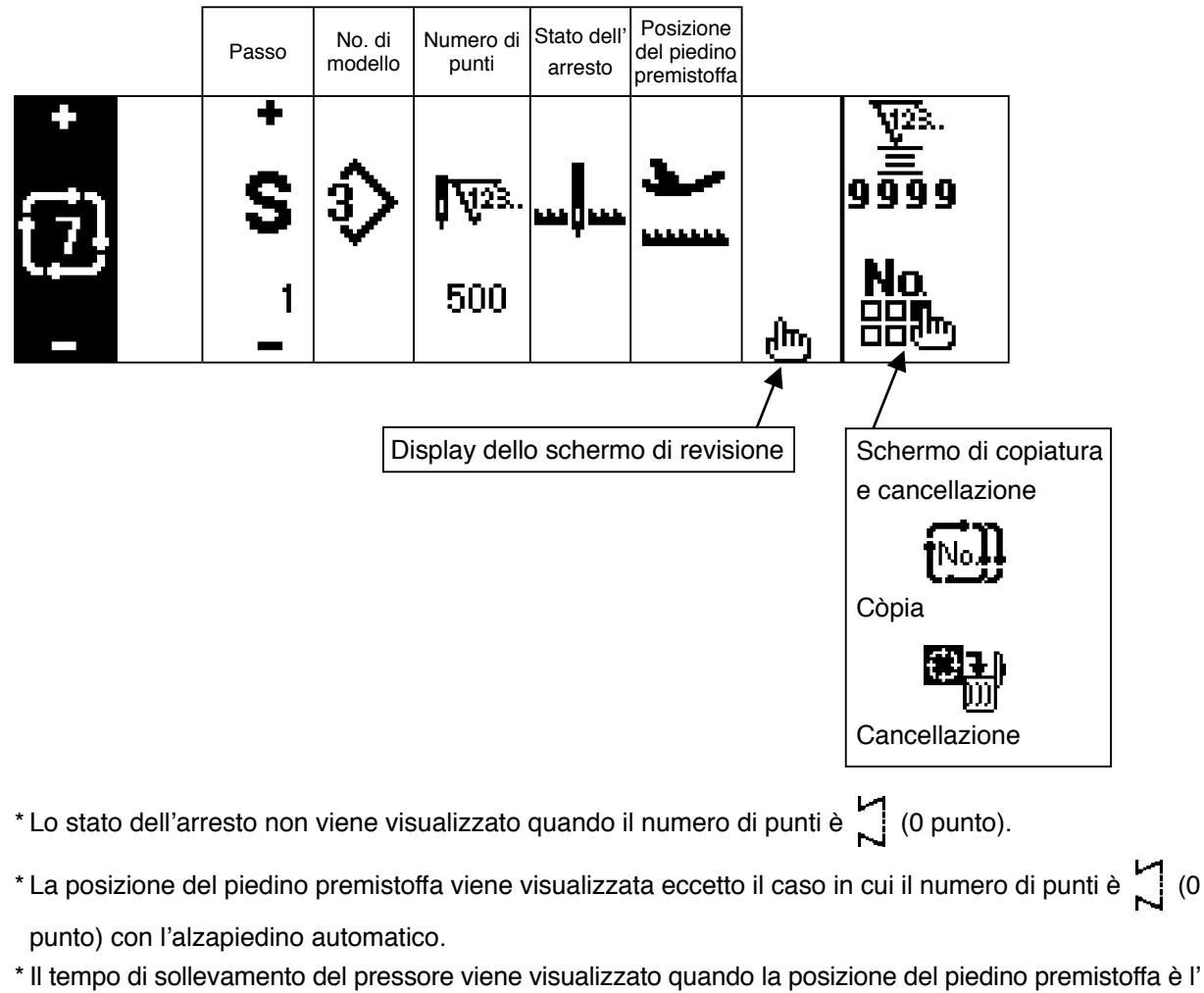

arresto in alto.

#### **Schermo di revisione della cucitura del ciclo**

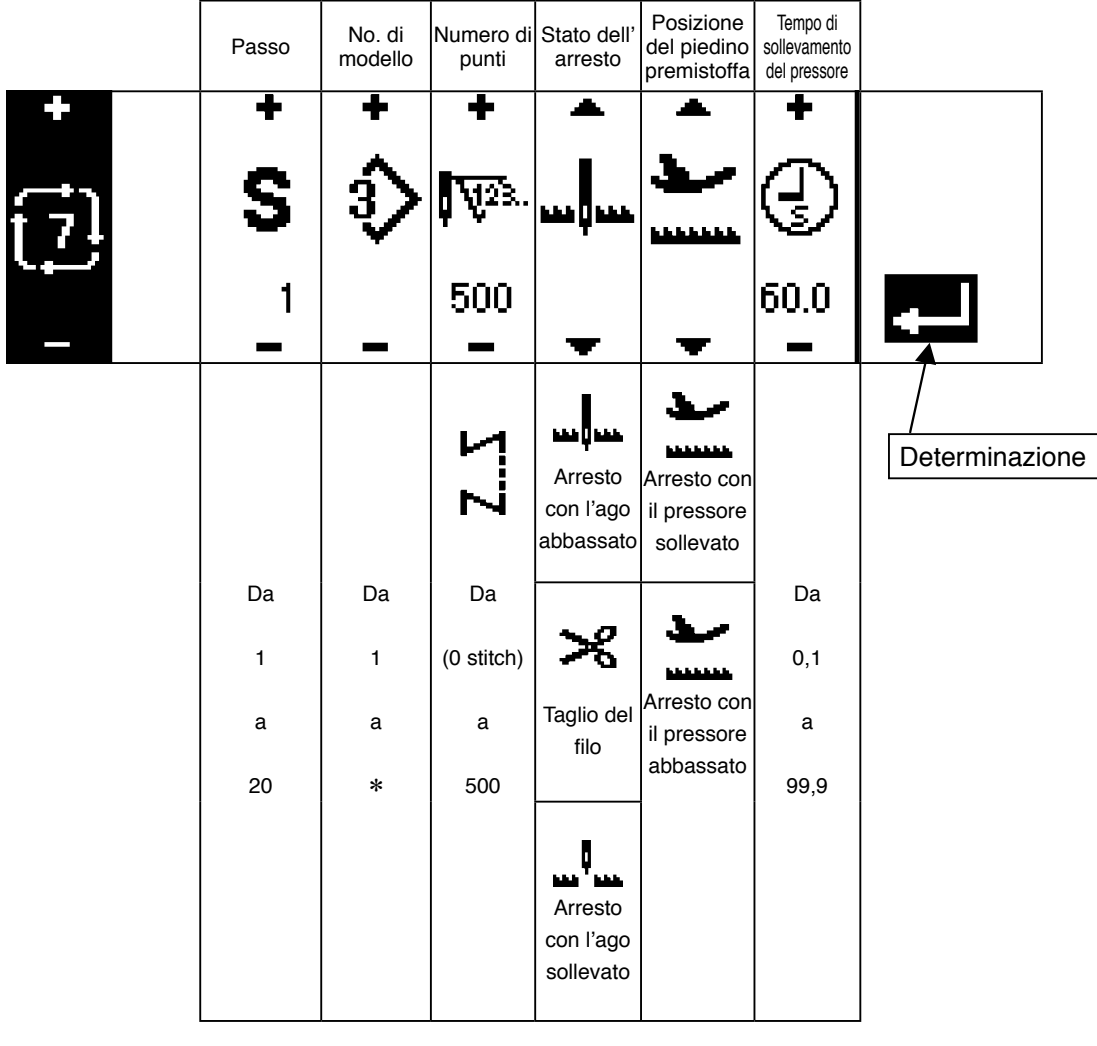

\* Lo stato dell'arresto non viene visualizzato quando il numero di punti è (0 punto).

\* La posizione del piedino premistoffa viene visualizzata eccetto il caso in cui il numero di punti è (0

punto) con l'alzapiedino automatico.

\*Il tempo di sollevamento del pressore viene visualizzato quando la posizione del piedino premistoffa è l' arresto in alto.

#### **Primo schermo di impostazione dell'affrancatura**

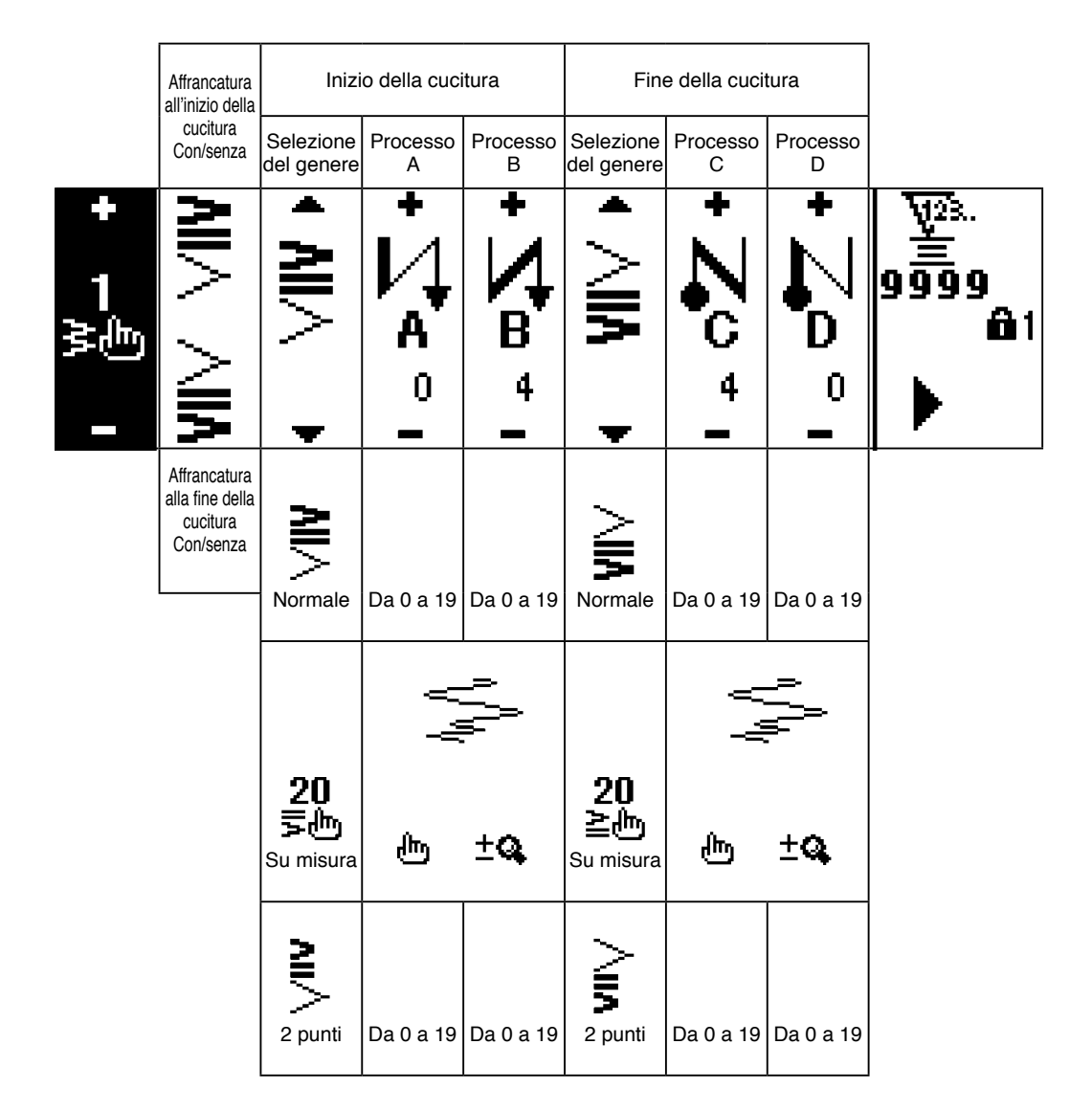

**Secondo schermo di impostazione dell'affrancatura (Infittimento tra 2 punti)**

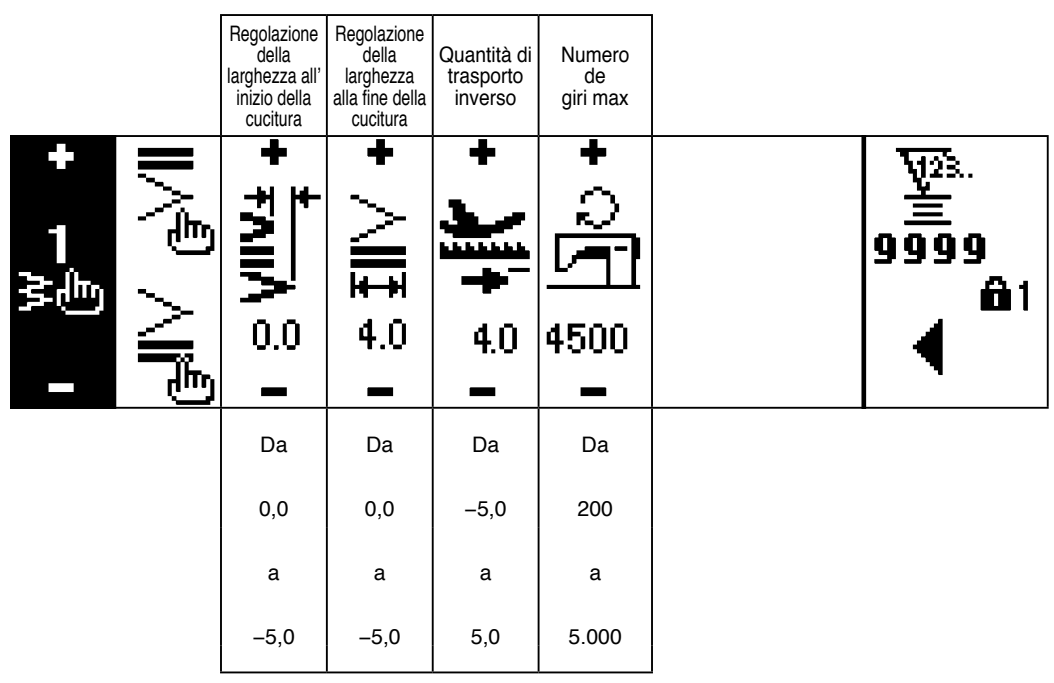

#### **Secondo schermo di impostazione dell'affrancatura (Infittimento su misura)**

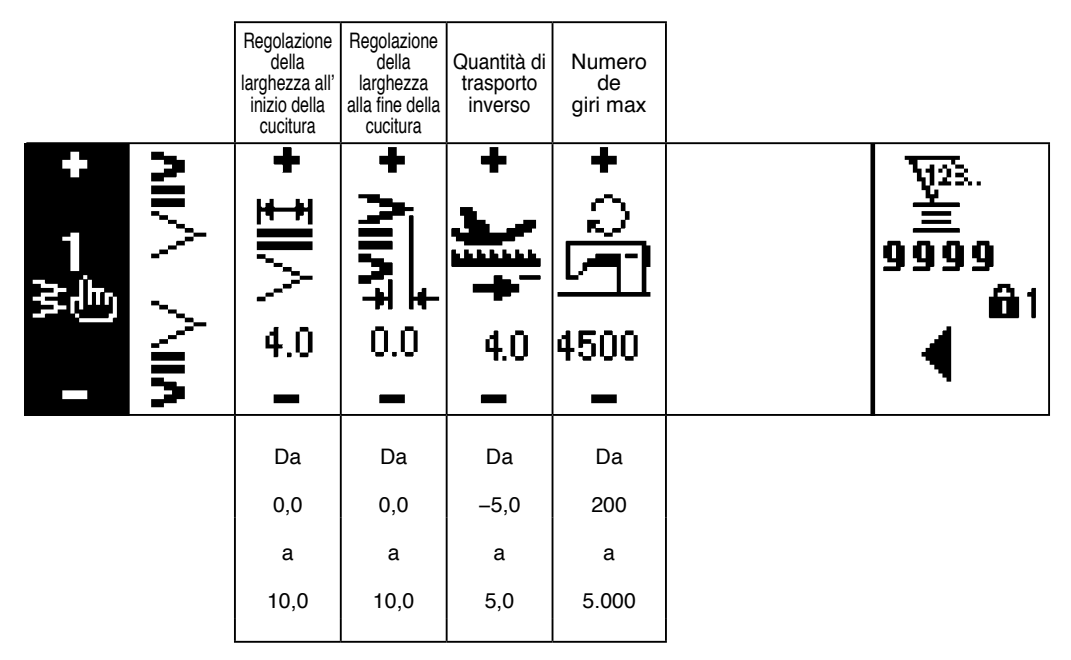

\* La quantità di trasporto viene visualizzata solo quando la cucitura del modello su misura o la cucitura continua viene effettuata.

**Primo schermo di impostazione del dato di cucitura comune (Quando la limitazione della larghezza max. dello zig-zag è impostata nel centro)**

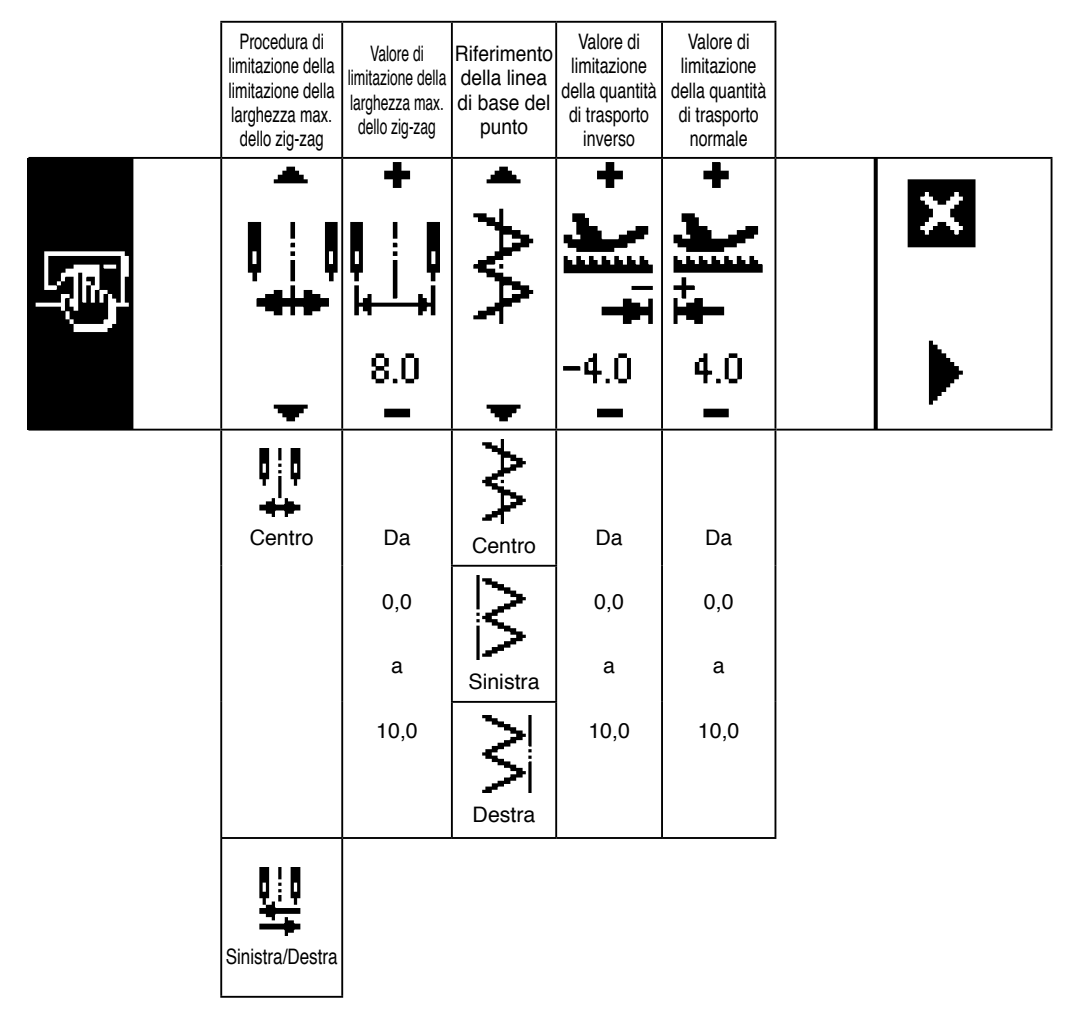

\* Quando la procedura di limitazione della limitazione della larghezza max. dello zig-zag è impostata a "Sinistra/Destra", il display di valore di limitazione della larghezza max. dello zig-zag viene indicato separatamente sinistra e destra.

**Primo schermo di impostazione del dato di cucitura comune (Quando la limitazione della larghezza max. dello zig-zag è impostata a sinistra/destra)**

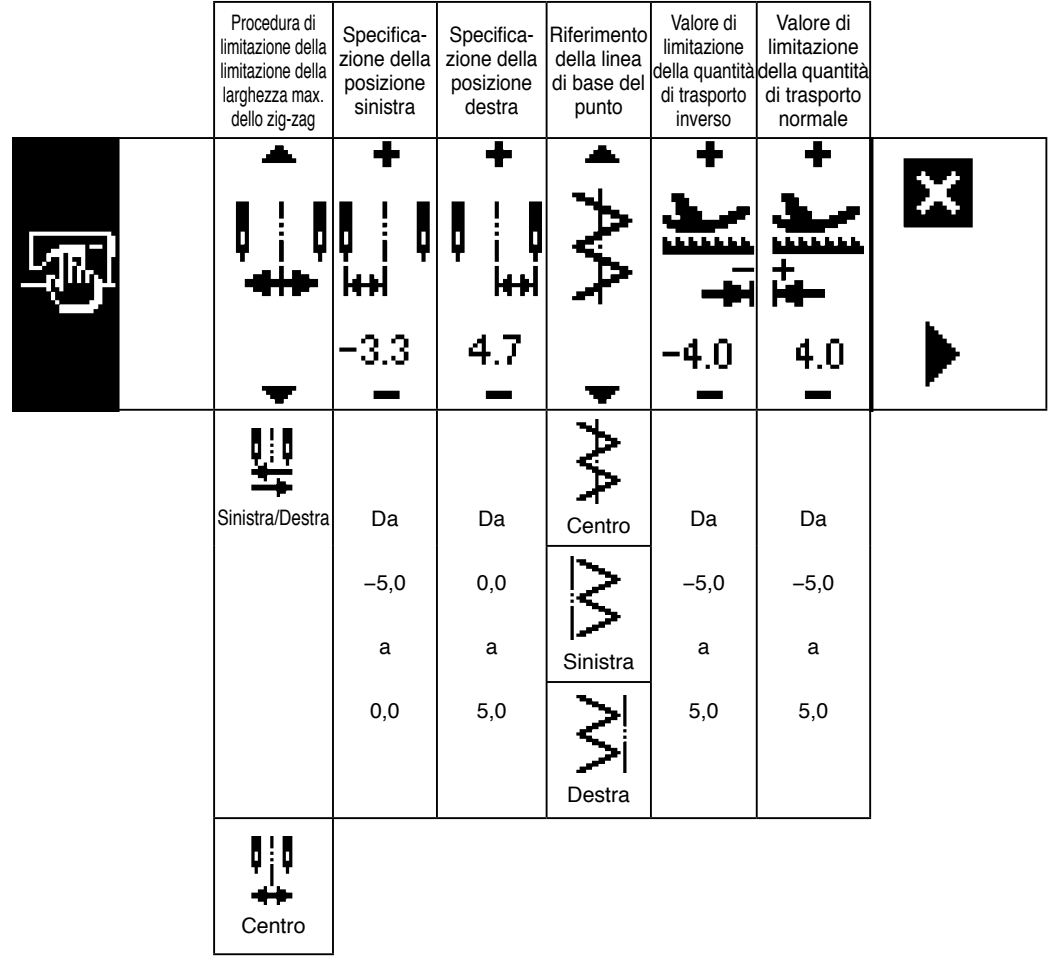

\* Quando la procedura di limitazione della limitazione della larghezza max. dello zig-zag è impostata a "Centro", il display di valore di limitazione della larghezza max. dello zig-zag diventa quello di simmetrico nel centro.

#### **Secondo schermo di impostazione del dato di cucitura comune**

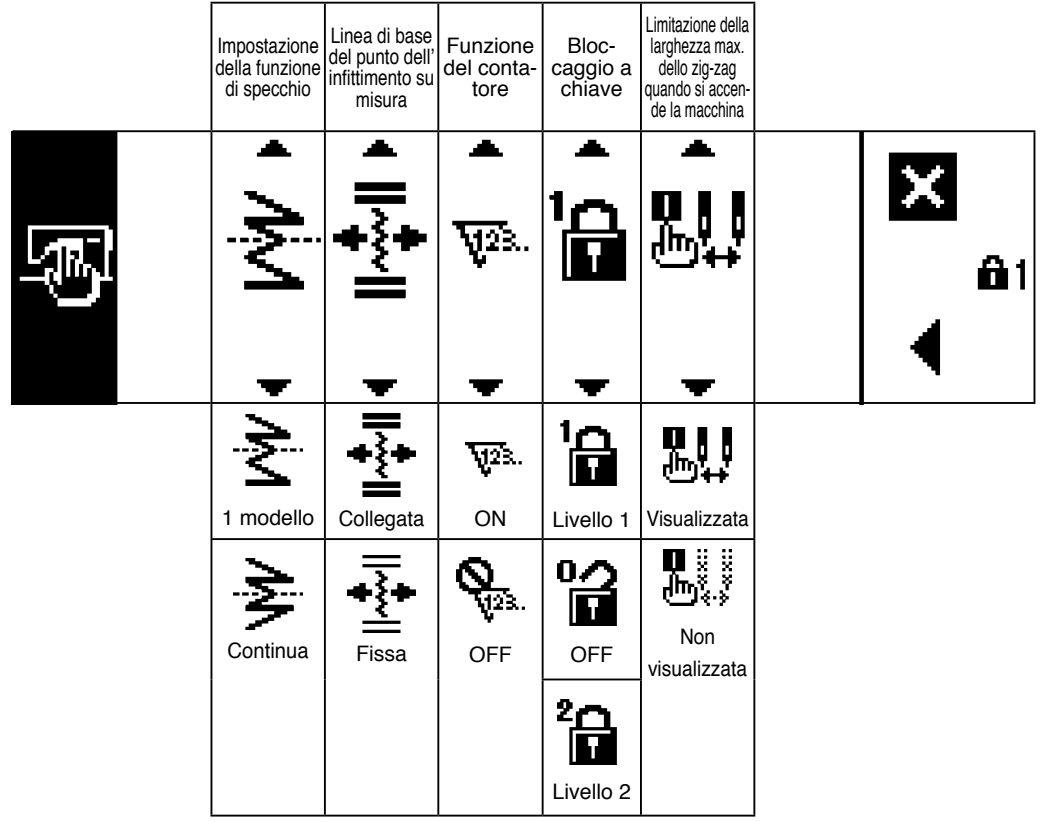

# **6-5. Impostazione del modello di cucitura**

#### **AVVERTIMENTO :**

**Non mancare di controllare il piedino premistoffa o calibro attualmente usato prima della cucitura dopo aver cambiato il modello di zig-zag o la larghezza dello zig-zag. Nel caso che la cucitura venga effettuata con il piedino premistoffa o calibro che non corrisponde alla larghezza dello zig-zag, c'è il rischio di causare la rottura dell'ago o qualcosa di simile.** 

#### **(1) Selezione del modello di zig-zag**

- $\bigcirc$  : Quando viene premuto, il secondo schermo viene visualizzato.
- **2** : Quando viene premuto, il primo schermo viene visualizzato.

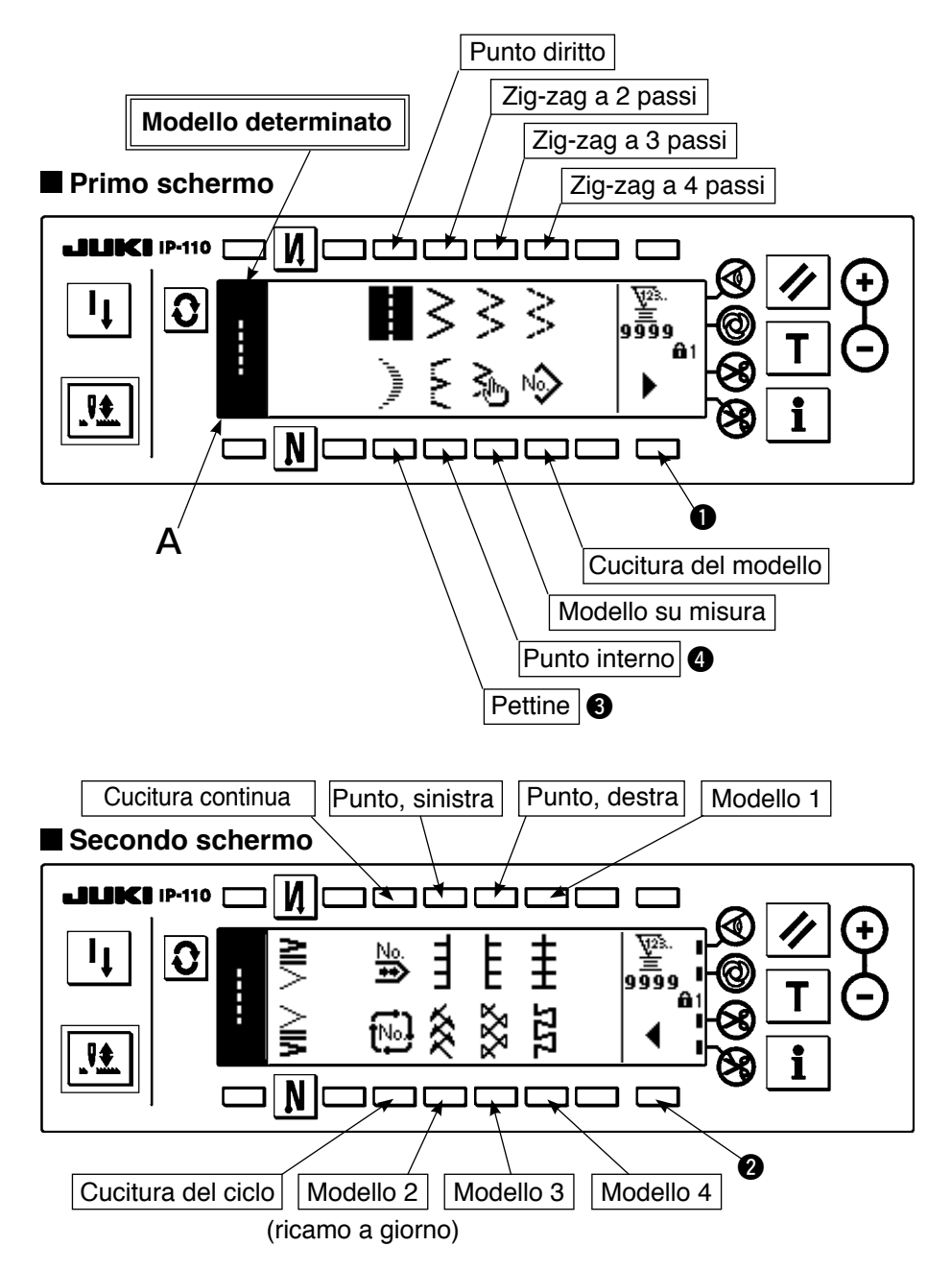

- 1) Selezionare il modello di zig-zag che si desidera cucire con l'interruttore di selezione quando la figura soprastante è nello schermo. Il modello determinato viene visualizzato nella sezione A.
- 2) Per il pettine e il punto interno, selezionare la forma con il prossimo schermo.

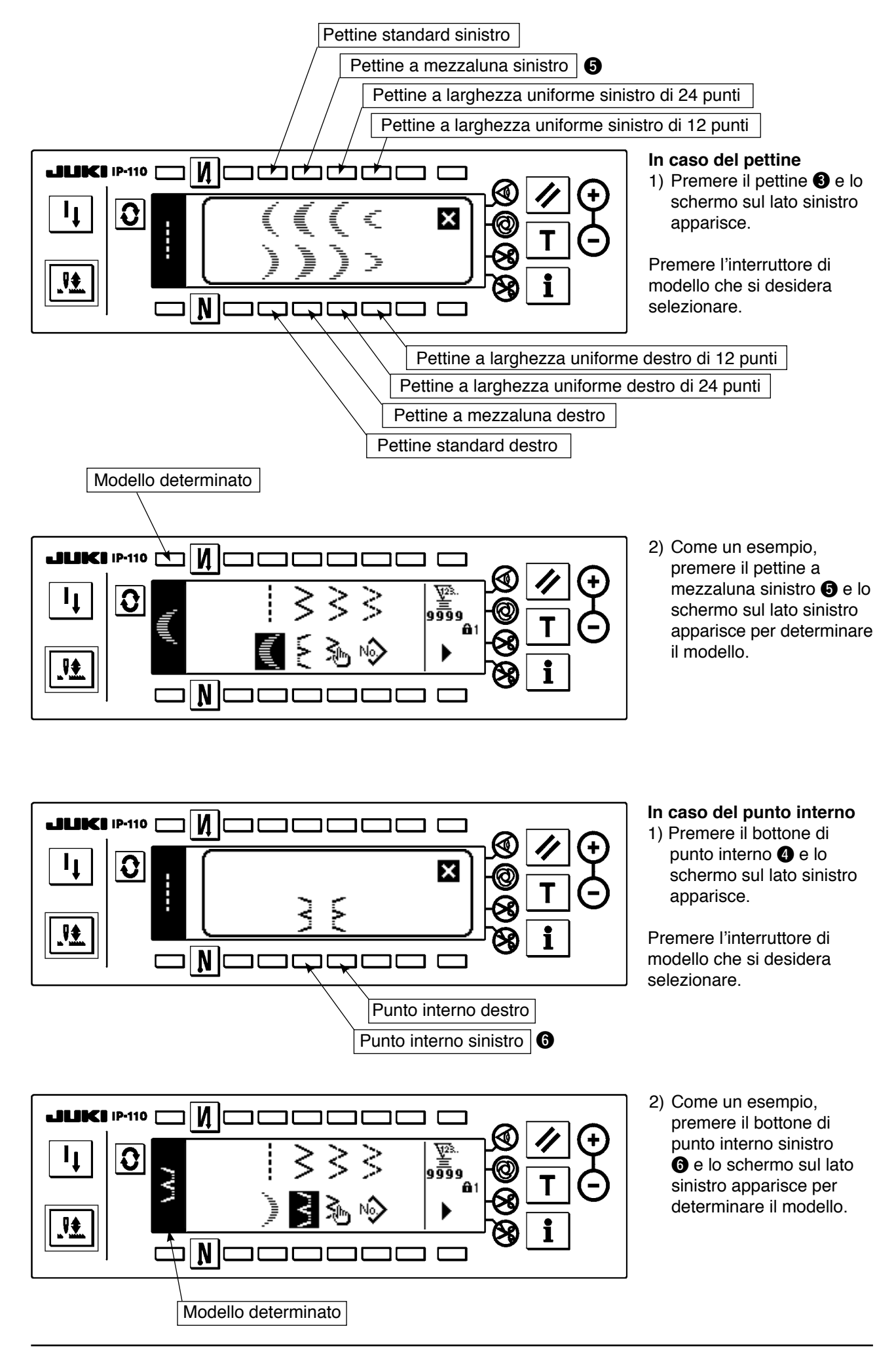

# **6-6. Impostazione della forma della cucitura**

- La larghezza dello zig-zag può essere impostata ad un valore da "0" a 10 mm. (Il valore di impostazione è limitato con la limitazione della larghezza max. dello zig-zag.)
- La linea di base del punto può essere impostata come segue. Quando il centro dello zig-zag è "0,0", Lato destro : "+" Lato sinistro : "-"

# **(1) Punto zig-zag a 2 passi, zig-zag a 3 passi e zig-zag a 4 passi Primo schermo di lista delle forme della cucitura**

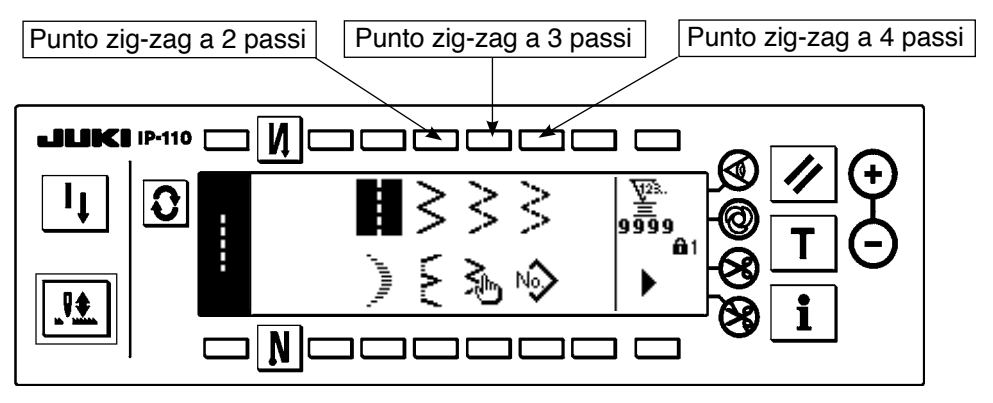

- 1) Selezionare il punto zig-zag a 2 passi (a 3 passi o a 4 passi) nel primo schermo di lista delle forme della cucitura.
- 2) La forma selezionata viene invertita e viene visualizzata sull'estremità sinistra dello schermo.
- 3) Premere  $\mathbf{Q}$  per visualizzare lo schermo di impostazione della forma della cucitura.

## **Schermo di impostazione della forma della cucitura**

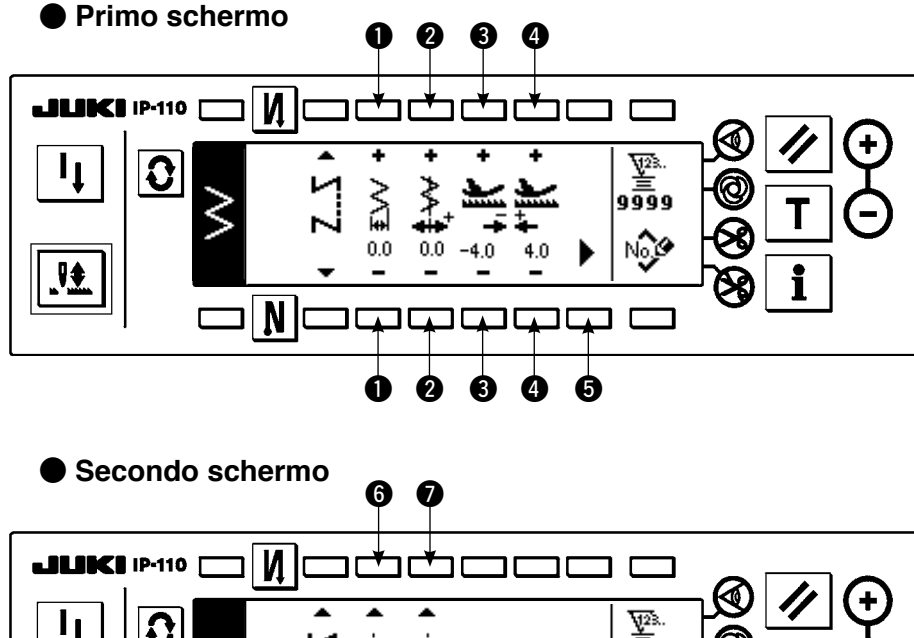

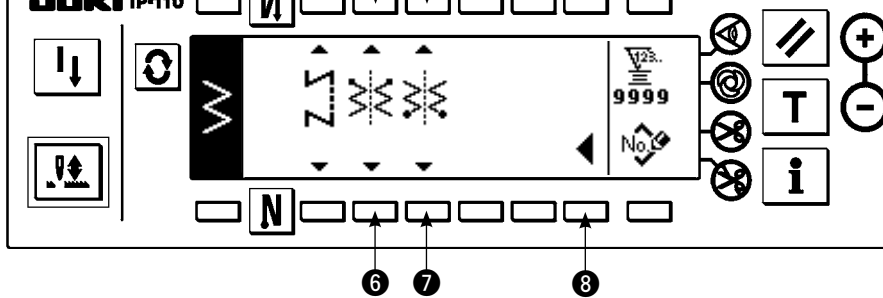

- **• Impostazione della larghezza dello zig-zag** Cambiare la larghezza dello zig-zag con +/- dell'interruttore  $\bullet$ .
- **• Impostazione della posizione della linea di base del punto** Cambiare la posizione della linea di base del punto con  $+/-$  dell'interruttore  $\bigcirc$ .
- **• Impostazione della quantità di trasporto inverso** Cambiare la quantità di trasporto inverso con +/- dell'interruttore <sup>3</sup>.
- **• Impostazione della quantità di trasporto normale** Cambiare la quantità di trasporto normale con +/- dell'interruttore  $\spadesuit$ .
- **• Visualizzazione del secondo schermo** Visualizzare il secondo schermo di impostazione della forma di cucitura con l'interruttore  $\bigcirc$ .
- **• Impostazione della posizione dell'inizio della cucitura** Impostare la posizione dell'inizio della cucitura con  $\blacktriangle$  /  $\blacktriangledown$  dell'interruttore  $\textcircled{1}$ .

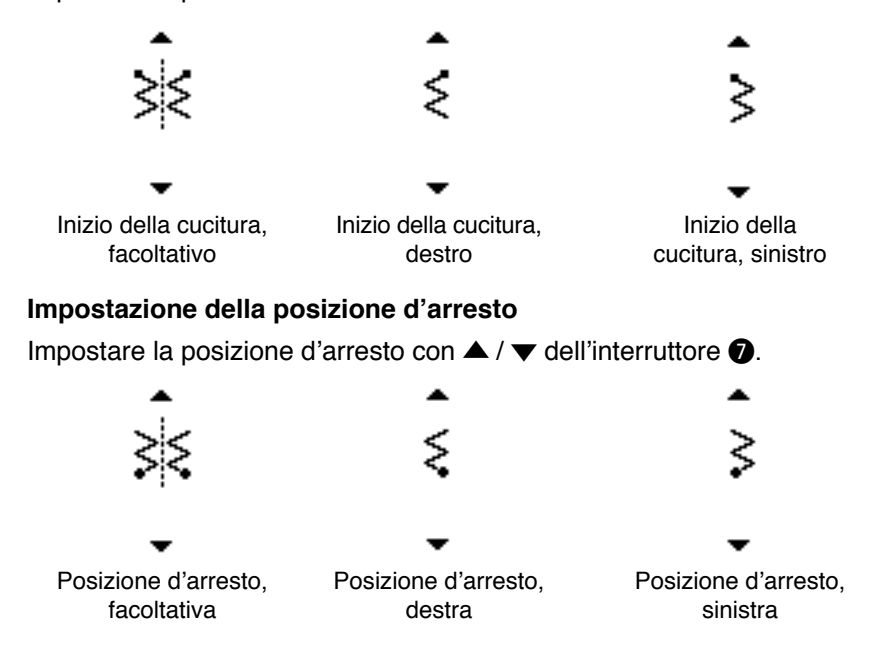

#### **• Visualizzazione del primo schermo**

Visualizzare il primo schermo di impostazione della forma di cucitura con l'interruttore <sup>3</sup>.

# **(2) Cucitura a pettine**

# **Primo schermo di lista delle forme della cucitura**

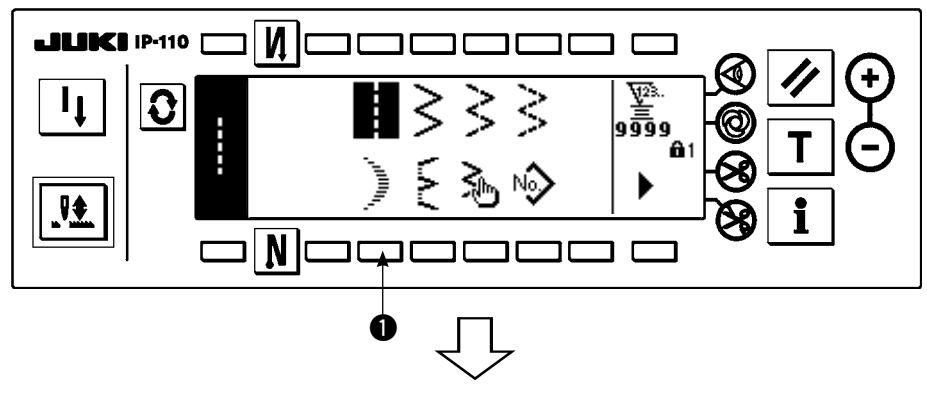

1) Selezionare la cucitura a pettine  $\bigcirc$  nel primo schermo di lista delle forme della cucitura.

## **Schermo rapido di selezione del pettine**

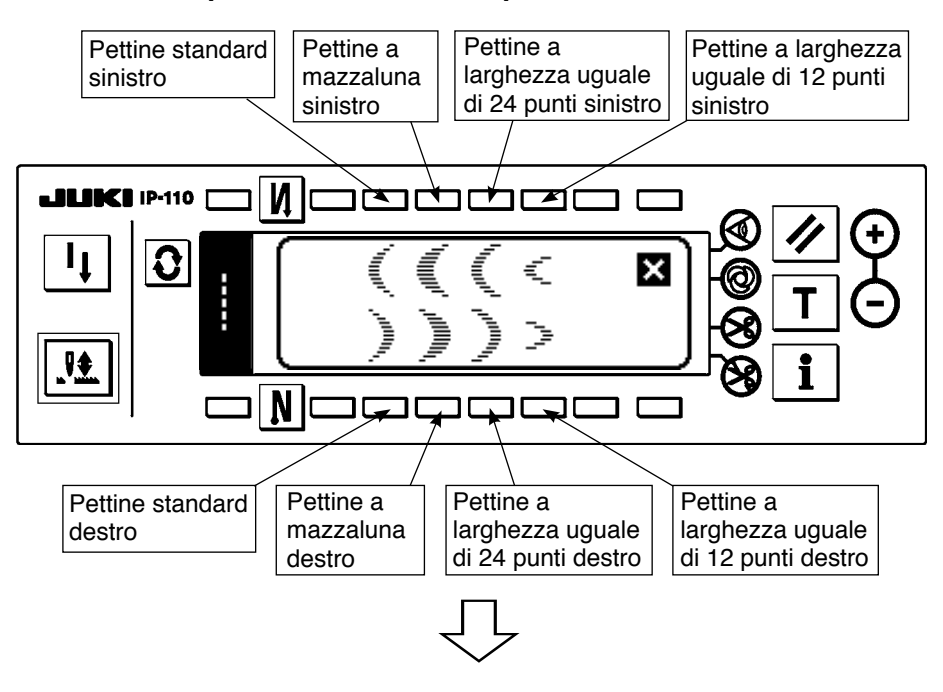

2) Premere l'interruttore del modello da selezionare dallo schermo della figura sinistra.

#### **Primo schermo di lista delle forme della cucitura**

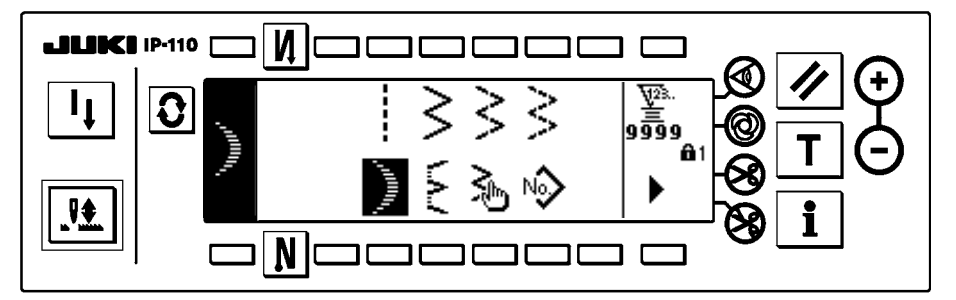

3) La forma selezionata viene invertita e viene indicata sull'estremità sinistra dello schermo.

4) Premere  $\Omega$  per

visualizzare lo schermo di impostazione della forma della cucitura.

**Schermo di impostazione della forma di cucitura**

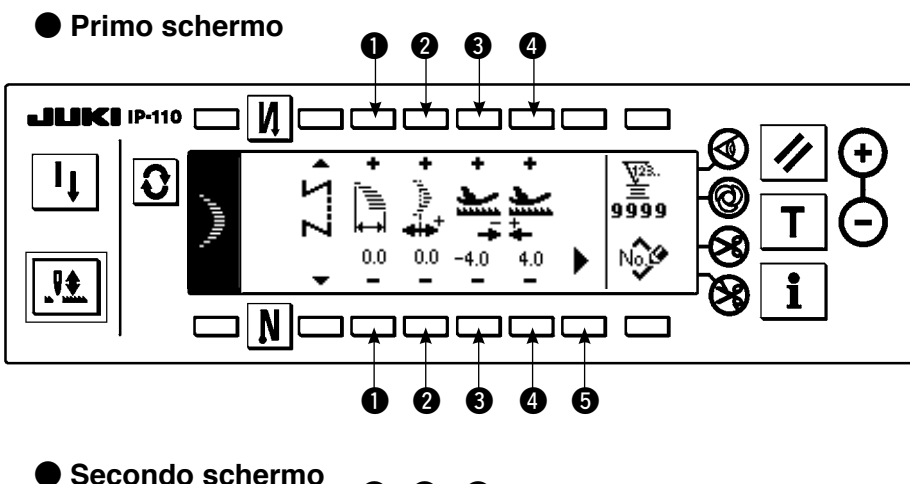

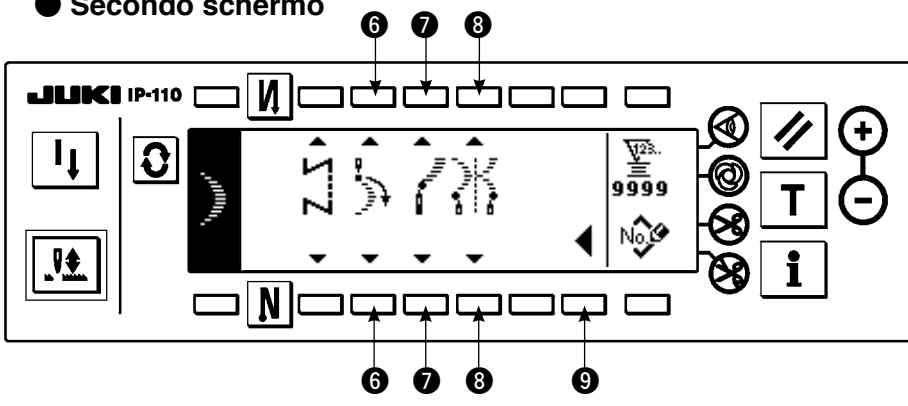

- **• Impostazione della larghezza dello zig-zag** Cambiare la larghezza dello zig-zag con +/- dell'interruttore  $\bigcirc$ .
- **• Impostazione della posizione della linea di base del punto** Cambiare la posizione della linea di base del punto con  $+/-$  dell'interruttore  $\bigcirc$ .
- **• Impostazione della quantità di trasporto inverso** Cambiare la quantità di trasporto inverso con +/- dell'interruttore  $\bigcirc$ .
- **• Impostazione della quantità di trasporto normale** Cambiare la quantità di trasporto normale con +/- dell'interruttore ...
- **• Visualizzazione del secondo schermo** Visualizzare il secondo schermo di impostazione della forma di cucitura con l'interruttore  $\bigcirc$ .
- **• Impostazione della posizione dell'inizio della cucitura** Impostare la posizione dell'inizio della cucitura con  $\blacktriangle$  /  $\blacktriangledown$  dell'interruttore  $\textcircled{\textbf{0}}$ .

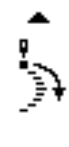

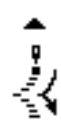

Inizio della cucitura, radice

Inizio della cucitura, cresta

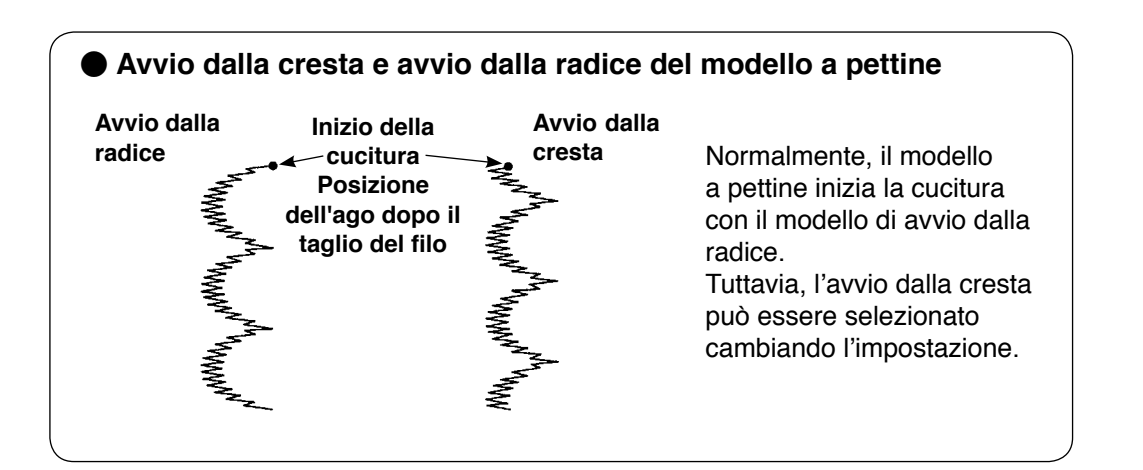

#### **• Impostazione della posizione d'arresto destra/sinistra**

Impostare la posizione d'arresto con ▲ / ▼ dell'interruttore ●.

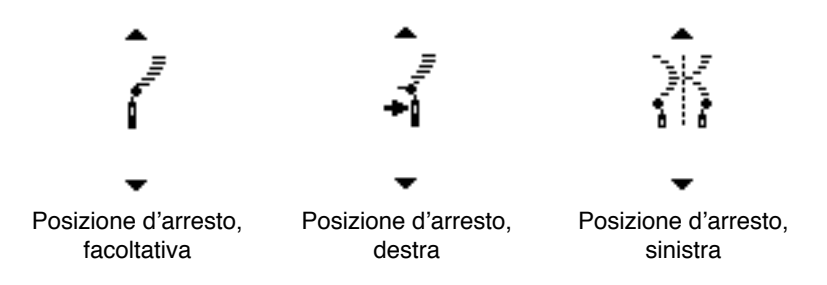

# **• Impostazione della posizione d'arresto**

Impostare la posizione d'arresto con ▲ / ▼ dell'interruttore 3.

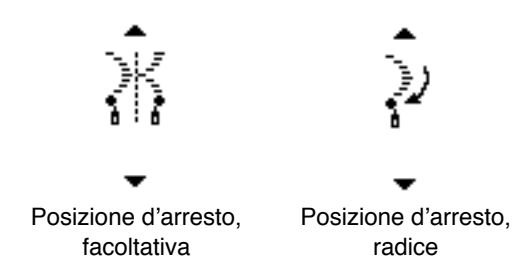

#### **• Visualizzazione del primo schermo**

Visualizzare il primo schermo di impostazione della forma di cucitura con l'interruttore  $\mathbf \Theta$ .

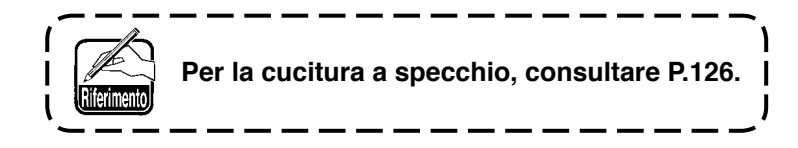

# **(3) Cucitura a punto interno**

# **Primo schermo di forma della cucitura**

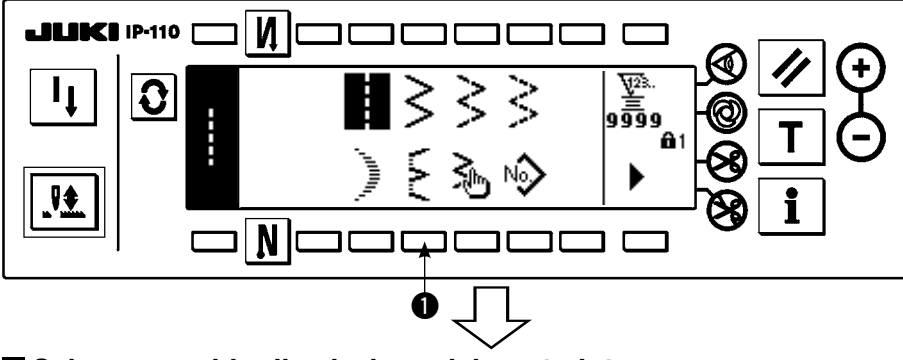

1) Selezionare la cucitura a punto interno nel primo schermo di lista delle forme della cucitura.

**Schermo rapido di selezione del punto interno**

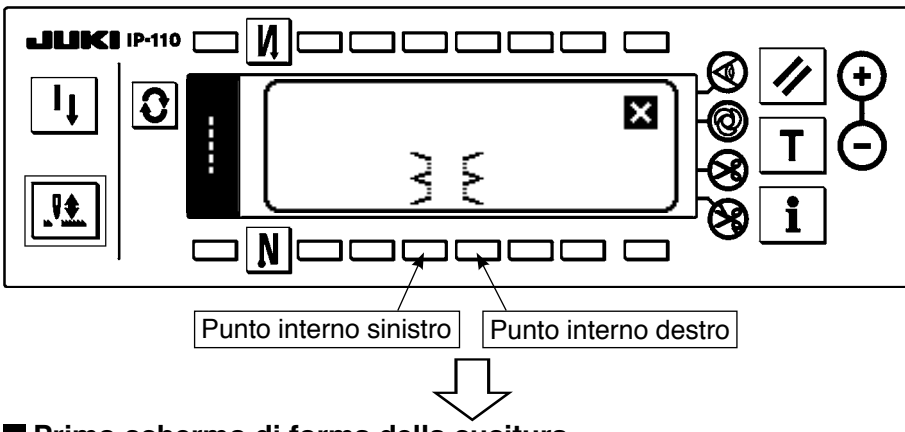

ŢÞ.

៰តិ៑៰

2) Premere l'interruttore del modello da selezionare dallo schermo della figura sinistra.

3) La forma selezionata viene invertita e viene indicata sull'estremità sinistra dello schermo.

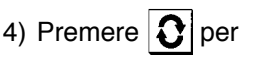

visualizzare lo schermo di impostazione della forma della cucitura.

**Schermo di impostazione della forma di cucitura**

**Primo schermo di forma della cucitura**

 $\boldsymbol{M}$ 

N<sub>1</sub>

**JUNCE 1P-110** 

11

 $\overline{\mathbf{H}}$ 

 $\mathbf{\Omega}$ 

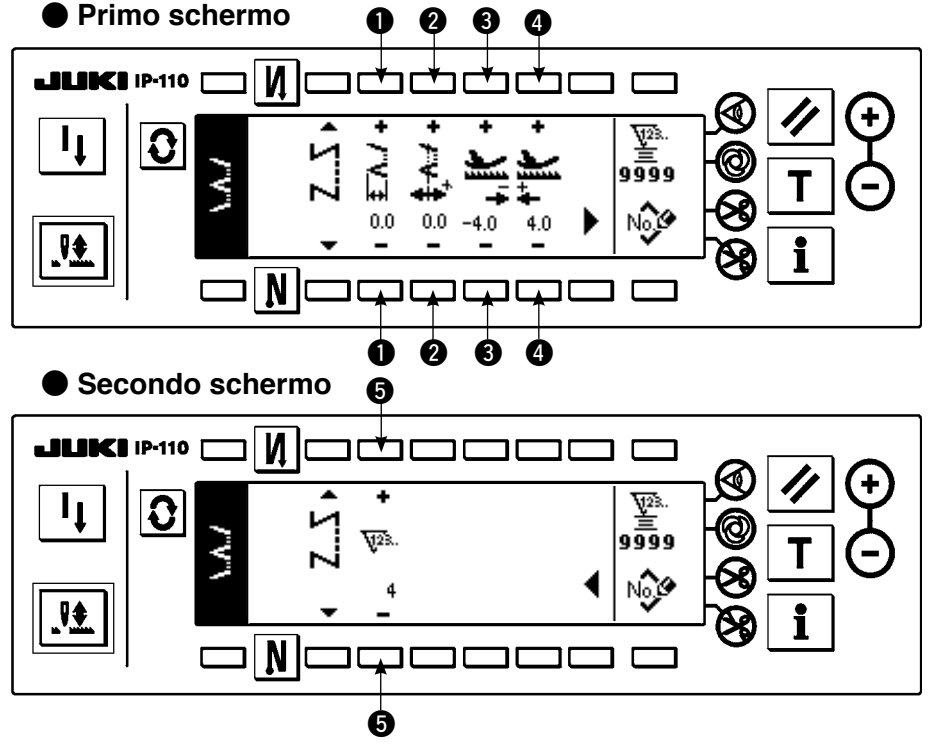

- **• Impostazione della larghezza dello zig-zag** Cambiare la larghezza dello zig-zag con +/– dell' interruttore  $\ddot{\bullet}$ .
- **• Impostazione della posizione della linea di base del punto** Cambiare la posizione della linea di base del punto con  $+$  / – dell'interruttore  $\bullet$ .
- **• Impostazione della quantità di trasporto inverso** Cambiare la quantità di trasporto inverso con +/ dell'interruttore  $\bigcirc$
- **• Impostazione della quantità di trasporto normale** Cambiare la quantità di trasporto normale con +/ dell'interruttore **O**.
- **• Modifica del numero di punti** Cambiare il numero di punti con  $+/-$  dell'interruttore  $\bigcirc$ .

# **(4) Cucitura del modello su misura**

# **Primo schermo di lista delle forme della cucitura**

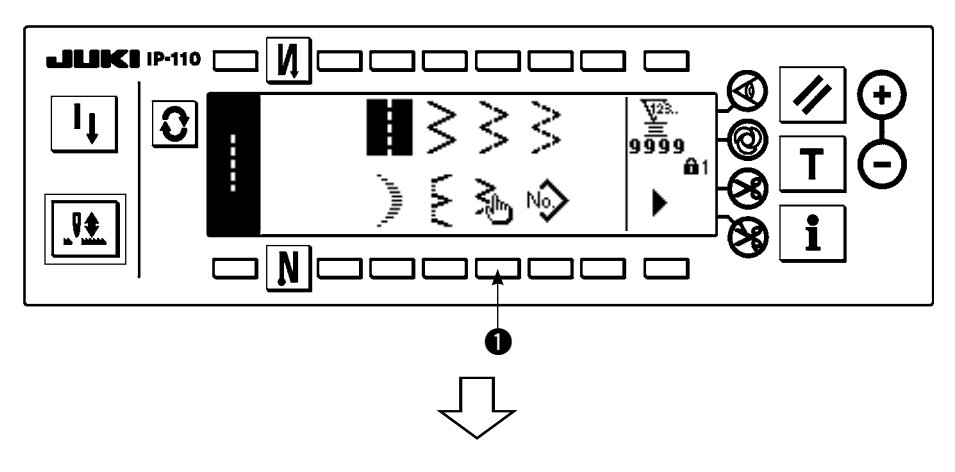

1) Selezionare il modello su misura  $\bullet$  nel primo schermo di lista delle forme della cucitura.

# **Schermo rapido di selezione del modello su misura**

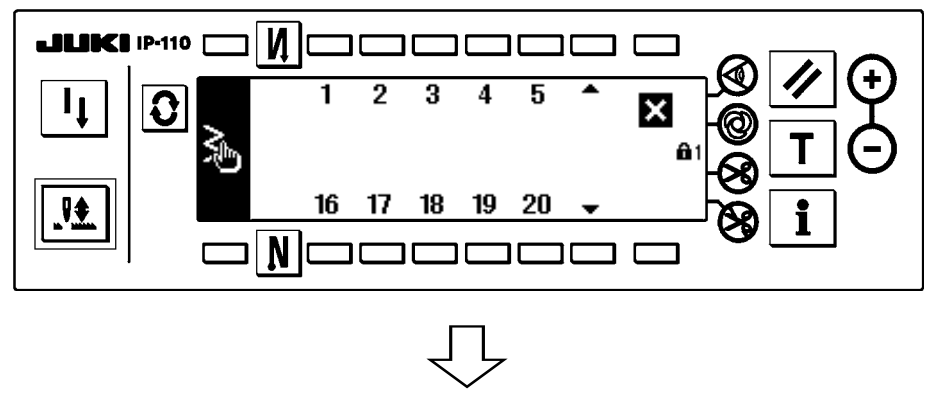

2) Premere il No.di modello su misura da selezionare.

# **Primo schermo di lista delle forme della cucitura**

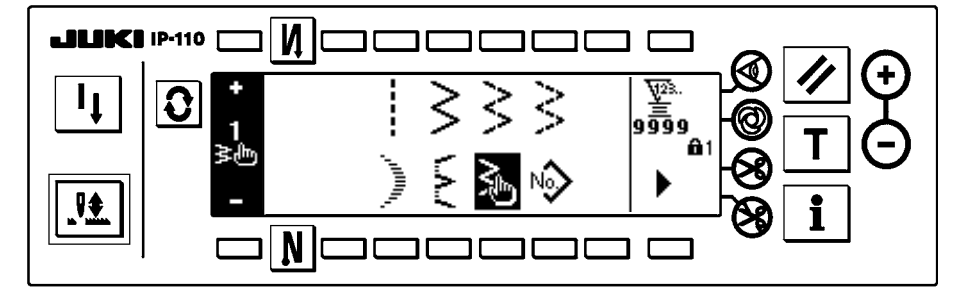

- 3) La forma selezionata viene invertita e viene indicata sull'estremità sinistra dello schermo.
- 4) Premere  $\mathbf{Q}$  per visualizzare lo schermo di impostazione della forma della cucitura.

# **Schermo di impostazione della forma di cucitura**

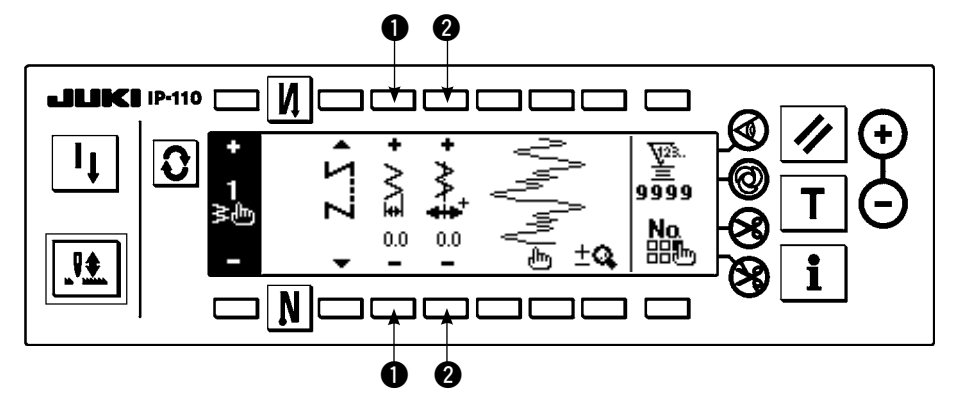

**• Impostazione della larghezza dello zig-zag** Cambiare la larghezza dello zig-zag con +/– dell' interruttore $\ddot{\bullet}$ . **• Impostazione della posizione della linea di base del punto** Cambiare la posizione della linea di base del punto con  $+/-$  dell'interruttore  $\bullet$ .

# **(5) Punto T, sinistra**

# **Secondo schermo di lista delle forme di cucitura**

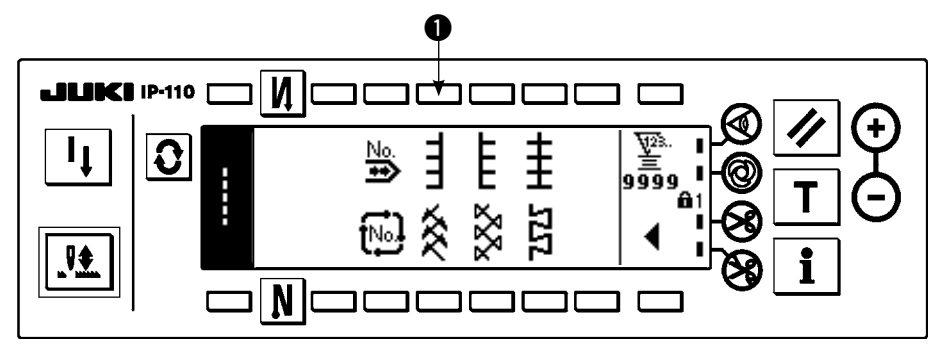

1) Selezionare la cucitura del punto T, sinistra  $\bigcirc$  nel secondo schermo di lista delle forme di cucitura.

2) La forma selezionata viene invertita e viene indicata sull'estremità sinistra dello schermo.

3) Premere  $\mathbf{Q}$  per visualizzare lo schermo di impostazione della forma di cucitura.

## **Schermo di impostazione della forma di cucitura**

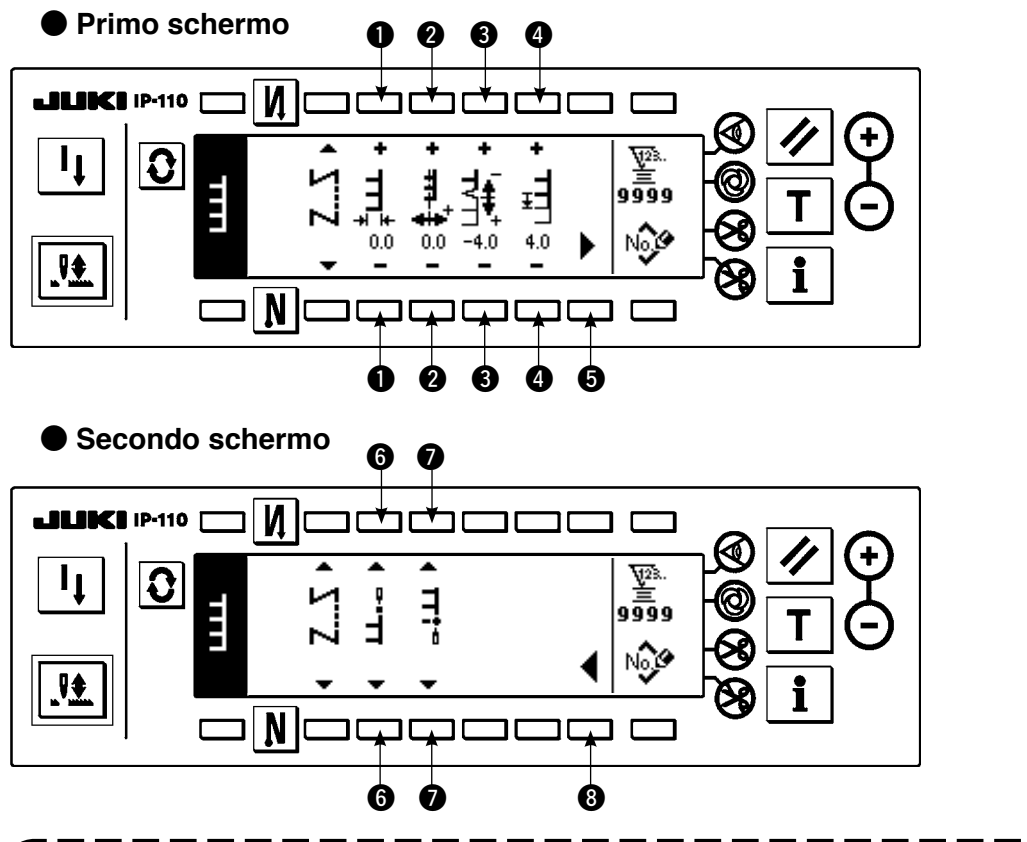

**La quantità di trasporto non può essere impostata a 0 ed è possibile che il modello di punto T sia deformato a causa di materiali, altezza della griffa di trasporto o**  Attenzione **calibri. (Il 2o punto non corrisponde al 4o punto.) In questo caso, effettuare la compensazione con l'inter**ruttore <sup><sup>e</sup> "Impostazione della quantità compensativa di</sup> **sezione costura alla quantità di trasporto "0"" per fare corrispondere i punti l'uno all'altro.**

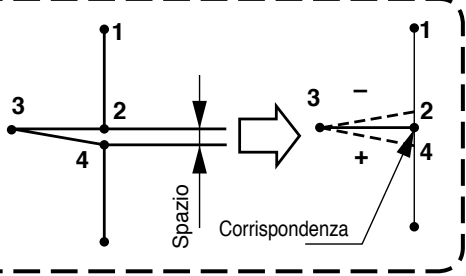

- **• Impostazione della larghezza dello zig-zag** Cambiare la larghezza dello zig-zag con +/- dell'interruttore  $\bigcirc$ .
- **• Impostazione della posizione della linea di base del punto** Cambiare la posizione della linea di base del punto con  $+/-$  dell'interruttore  $\bigcirc$ .

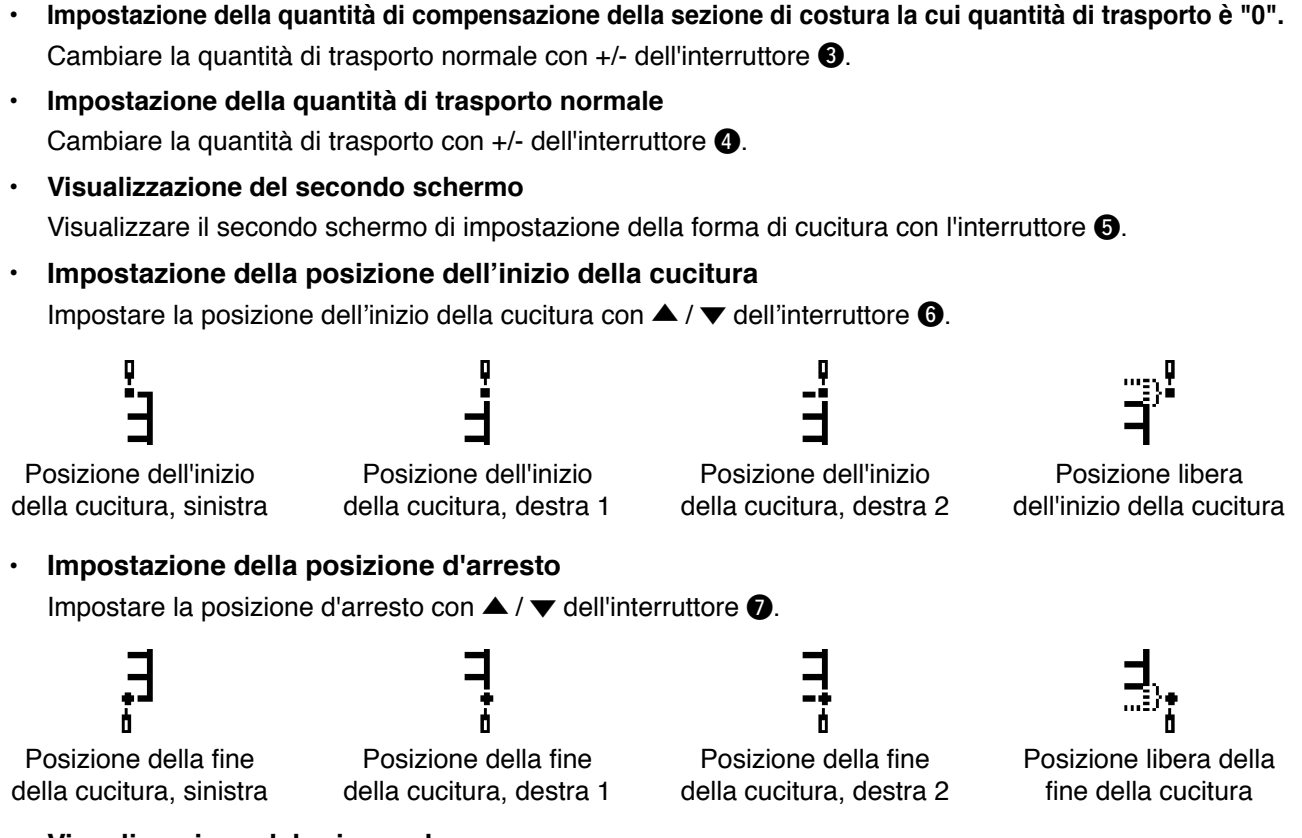

#### **• Visualizzazione del primo schermo**

Visualizzare il primo schermo di impostazione della forma di cucitura con l'interruttore <sup>.</sup>.

## **(6) Punto T, destra**

#### **Secondo schermo di lista delle forme di cucitura**

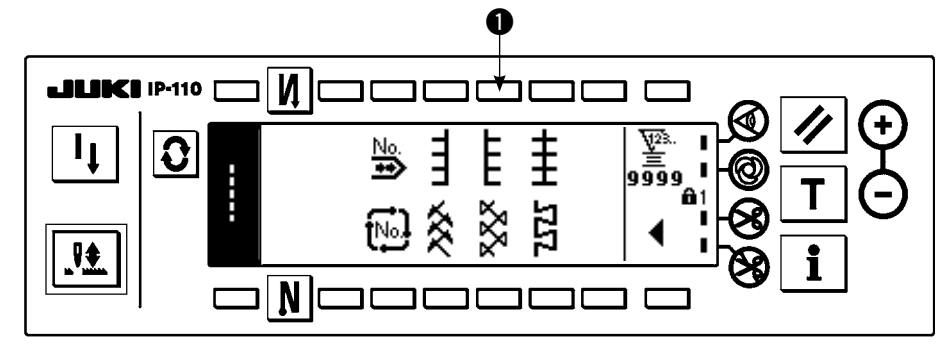

1) Selezionare la cucitura del punto T, sinistra  $\bullet$  nel secondo schermo di lista delle forme di cucitura.

2) La forma selezionata viene invertita e viene indicata sull'estremità sinistra dello schermo.

3) Premere  $\mathbf{Q}$  per visualizzare lo schermo di impostazione della forma di cucitura.

#### **Schermo di impostazione della forma di cucitura**

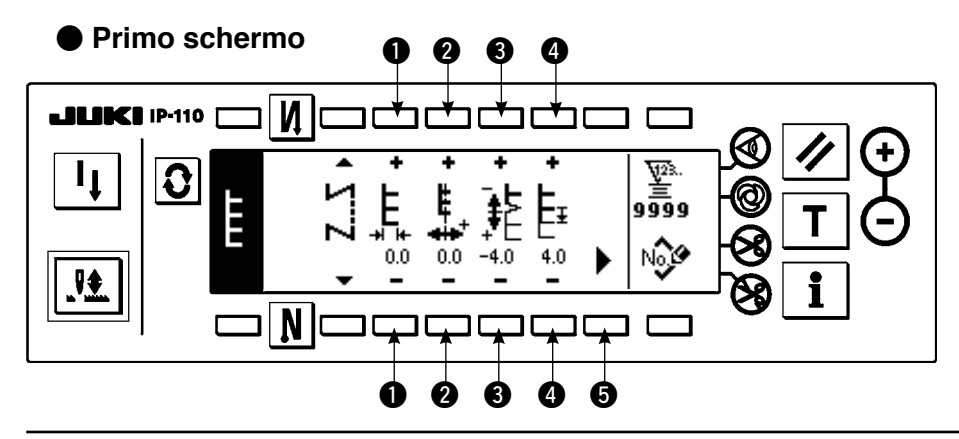

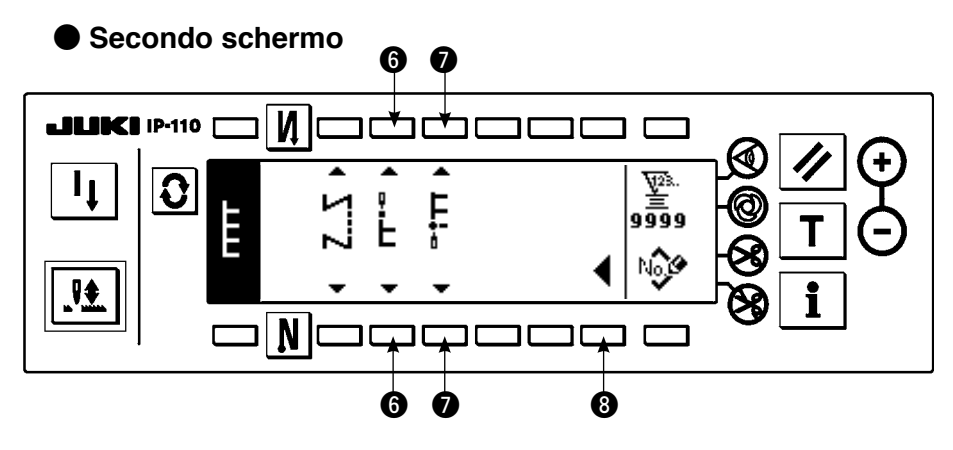

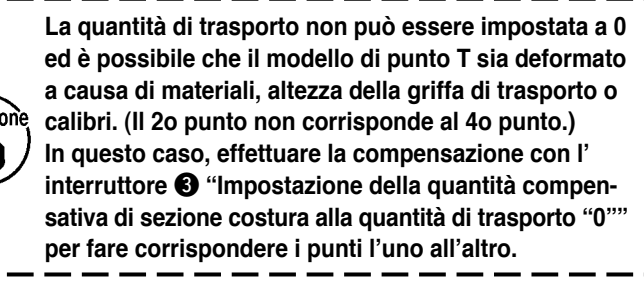

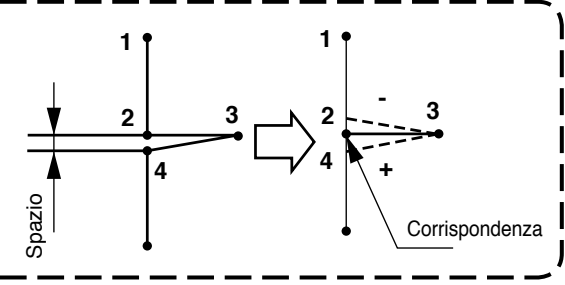

- **• Impostazione della larghezza dello zig-zag** Cambiare la larghezza dello zig-zag con  $+/-$  dell'interruttore  $\bullet$ .
- **• Impostazione della posizione della linea di base del punto** Cambiare la posizione della linea di base del punto con  $+/-$  dell'interruttore  $\bigcirc$ .
- **• Impostazione della quantità di compensazione della sezione di costura la cui quantità di trasporto è "0".** Cambiare la quantità di trasporto normale con +/- dell'interruttore **®**.
- **• Impostazione della quantità di trasporto normale** Cambiare la quantità di trasporto con +/- dell'interruttore  $\bullet$ .
- **• Visualizzazione del secondo schermo** Visualizzare il secondo schermo di impostazione della forma di cucitura con l'interruttore  $\bullet$ .
- **• Impostazione della posizione dell'inizio della cucitura** Impostare la posizione dell'inizio della cucitura con  $\blacktriangle$  /  $\blacktriangledown$  dell'interruttore  $\textcircled{\tiny{\textcircled{\textcirc}}}$ .

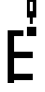

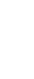

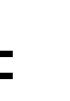

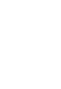

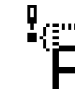

Posizione libera dell'inizio della cucitura

Posizione dell'inizio della cucitura, destra

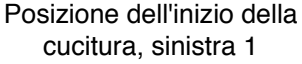

Posizione dell'inizio della cucitura, sinistra 2

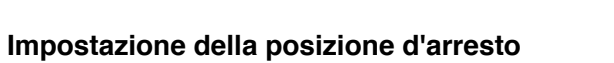

Impostare la posizione d'arresto con  $\blacktriangle$  /  $\blacktriangledown$  dell'interruttore  $\lozenge$ .

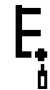

della cucitura, destra

Posizione della fine

Posizione della fine della cucitura, sinistra 1

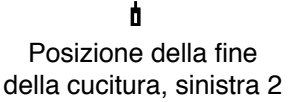

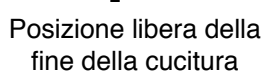

#### **• Visualizzazione del primo schermo**

Visualizzare il primo schermo di impostazione della forma di cucitura con l'interruttore <sup>.</sup>.

# **(7) Modello 1**

**Secondo schermo di lista delle forme di cucitura**

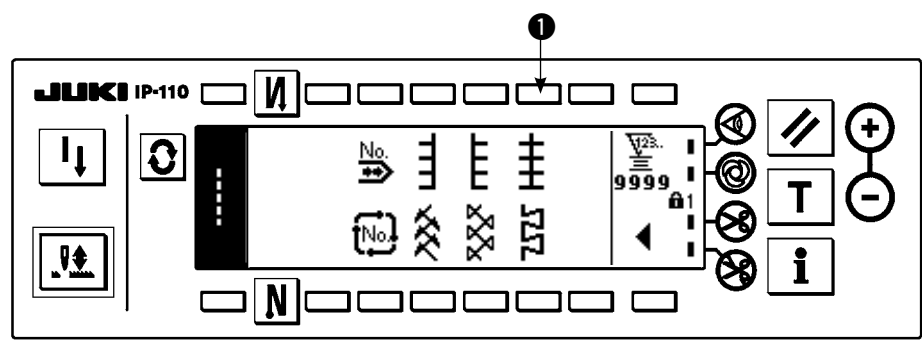

1) Selezionare la cucitura del modello 1  $\bullet$  nel secondo schermo di lista delle forme di cucitura.

2) La forma selezionata viene invertita e viene indicata sull'estremità sinistra dello schermo.

3) Premere  $\mathbf{Q}$  per visualizzare lo schermo di impostazione della forma di cucitura.

# **Schermo di impostazione della forma di cucitura**

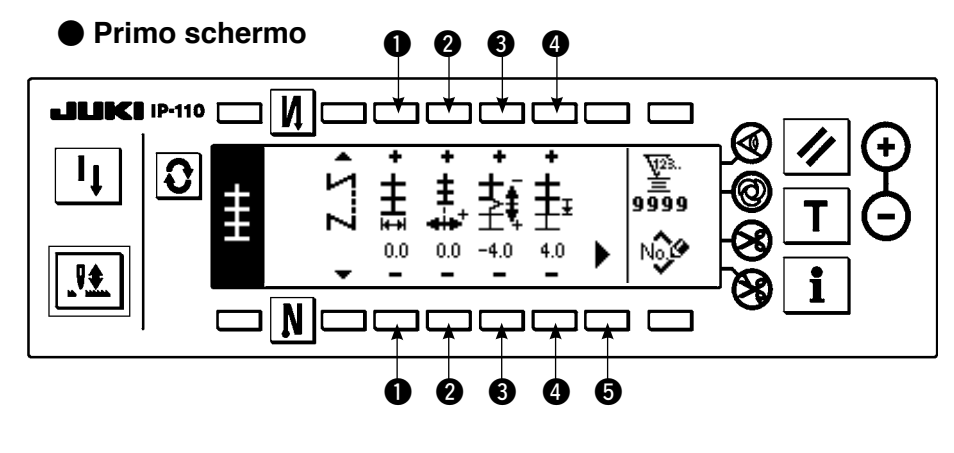

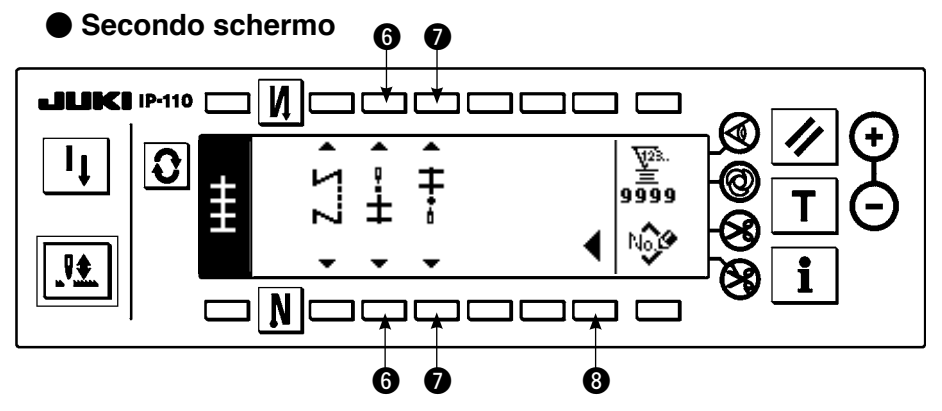

- **• Impostazione della larghezza dello zig-zag** Cambiare la larghezza dello zig-zag con +/- dell'interruttore  $\bigcirc$ .
- **• Impostazione della posizione della linea di base del punto** Cambiare la posizione della linea di base del punto con  $+/-$  dell'interruttore  $\bigcirc$ .
- **• Impostazione della quantità di trasporto normale** Cambiare la quantità di trasporto con +/- dell'interruttore <sup>3</sup>.
- **• Impostazione della quantità di compensazione della sezione di costura la cui quantità di trasporto è "0".** Cambiare la quantità di trasporto normale con +/- dell'interruttore ...

#### **• Visualizzazione del secondo schermo**

Visualizzare il secondo schermo di impostazione della forma di cucitura con l'interruttore  $\bigcirc$ .

#### **• Impostazione della posizione dell'inizio della cucitura**

Impostare la posizione dell'inizio della cucitura con  $\blacktriangle$  /  $\blacktriangledown$  dell'interruttore  $\textcircled{\textbf{0}}$ .

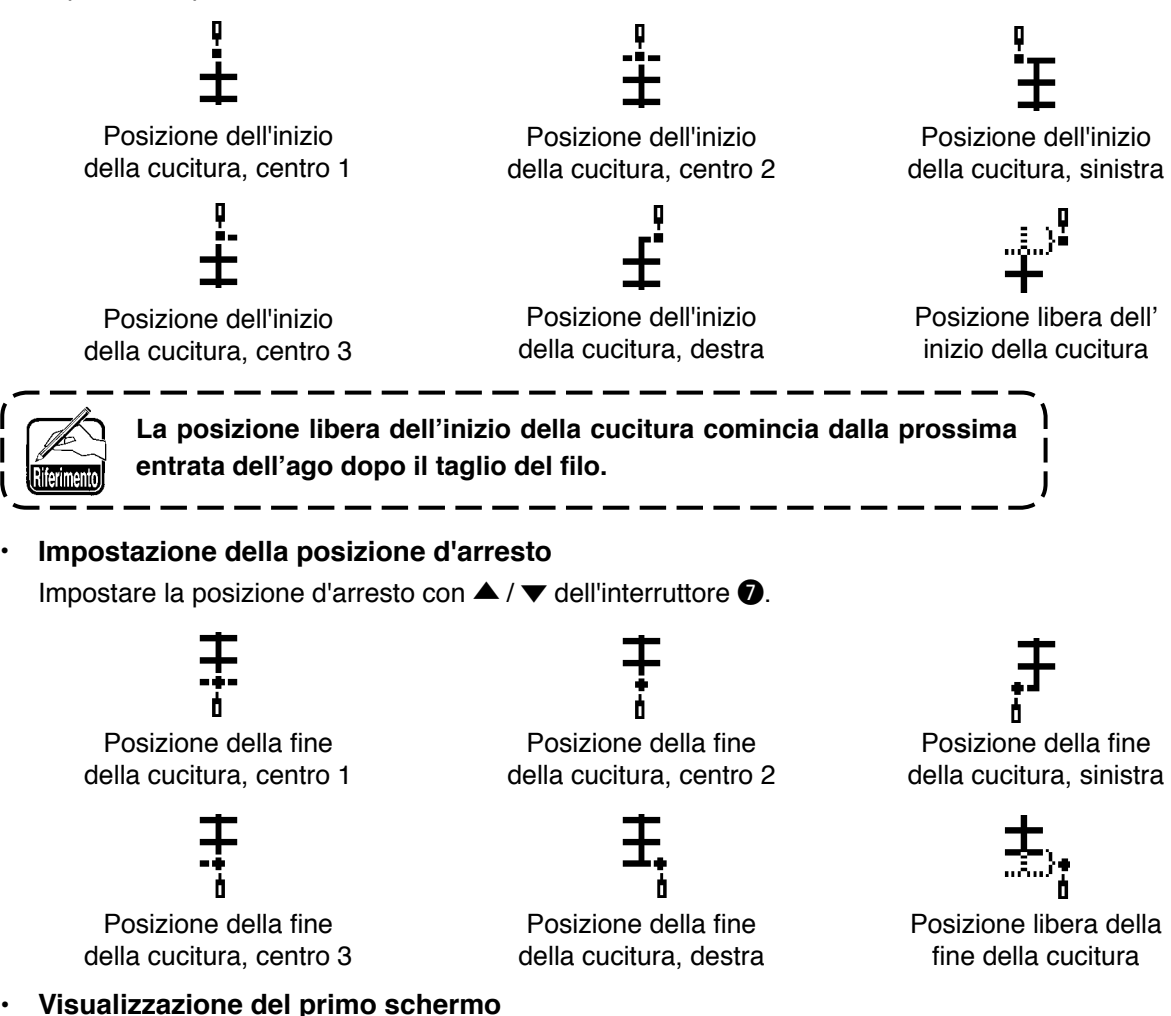

Visualizzare il primo schermo di impostazione della forma di cucitura con l'interruttore <sup>.</sup>.

# **(8) Modello 2 (ricamo a giorno)**

**Secondo schermo di lista delle forme di cucitura**

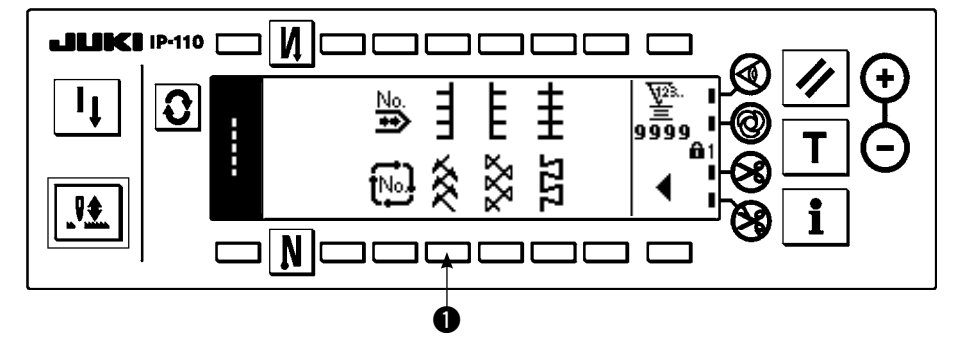

1) Selezionare la cucitura del modello 2  $\bullet$  nel secondo schermo di lista delle forme di cucitura.

2) La forma selezionata viene invertita e viene indicata sull'estremità sinistra dello schermo.

3) Premere  $\Omega$  per visualizzare lo schermo di impostazione della forma di cucitura.

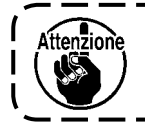

**Quando si esegue la cucitura del ricamo a giorno, calibro esclusivo è necessario. Per ulteriori dettagli, vedere p.125.**

#### **Schermo di impostazione della forma di cucitura**

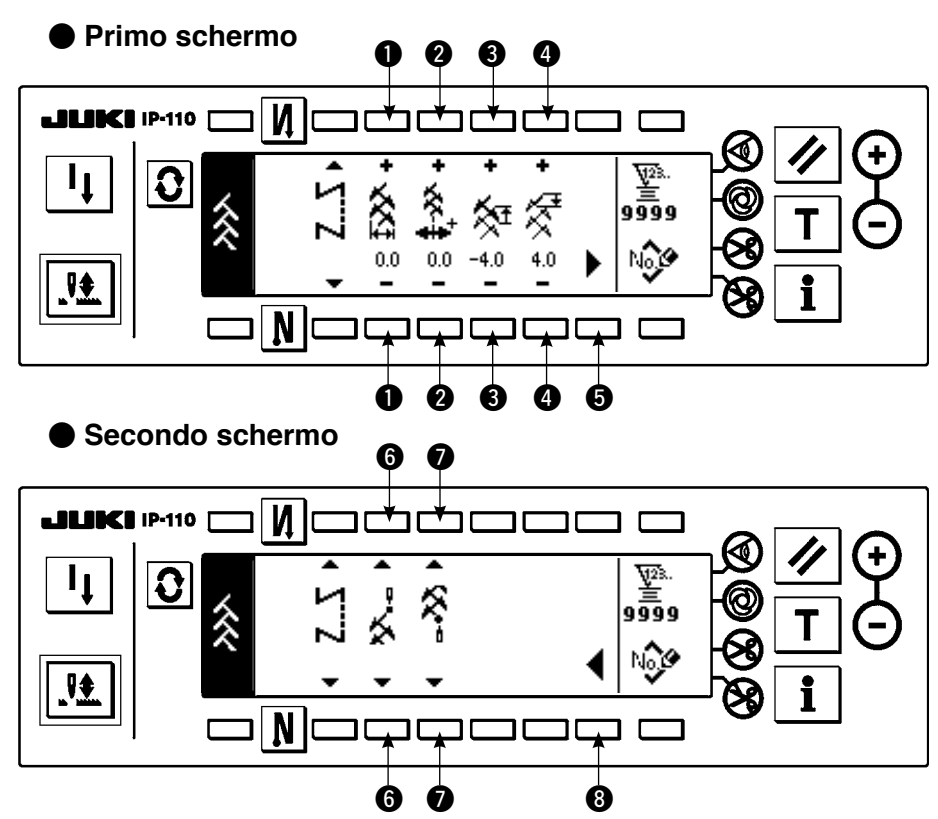

- **• Impostazione della larghezza dello zig-zag** Cambiare la larghezza dello zig-zag con +/- dell'interruttore  $\bigcirc$ .
- **• Impostazione della posizione della linea di base del punto** Cambiare la posizione della linea di base del punto con  $+/-$  dell'interruttore  $\bigcirc$ .
- **• Impostazione della quantità di trasporto inverso** Cambiare la quantità di trasporto inverso con  $+/-$  dell'interruttore  $\bigcirc$ .

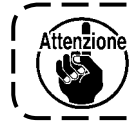

**La quantità di trasporto diventa "0" quando l'interruttore a mano viene premuto.**

- **• Impostazione della quantità di trasporto normale** Cambiare la quantità di trasporto normale con +/- dell'interruttore  $\bullet$ .
- **• Visualizzazione del secondo schermo** Visualizzare il secondo schermo di impostazione della forma di cucitura con l'interruttore  $\bullet$ .
- **• Impostazione della posizione dell'inizio della cucitura** Impostare la posizione dell'inizio della cucitura con  $\blacktriangle$  /  $\blacktriangledown$  dell'interruttore  $\textcircled{1}$ .

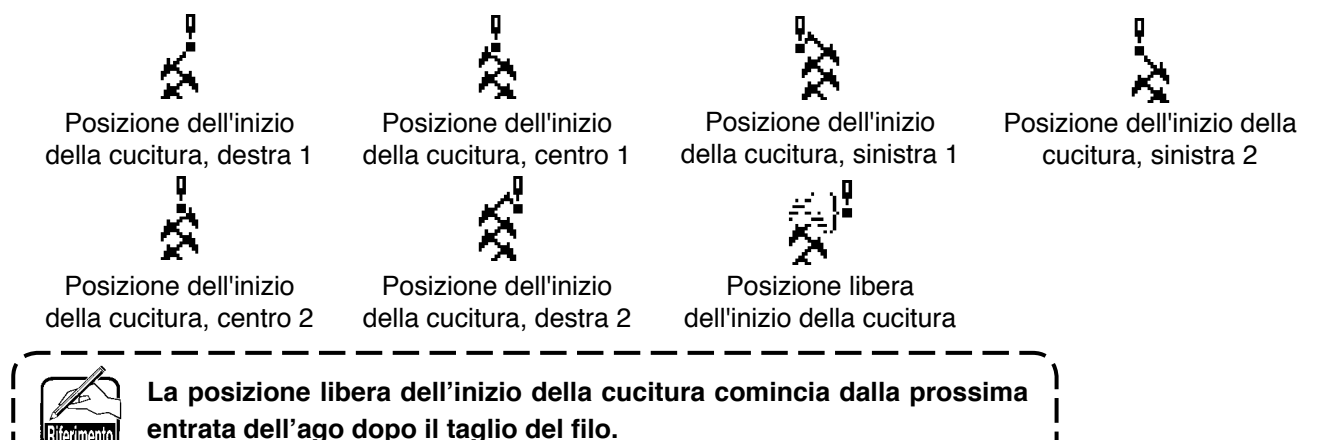

#### **• Impostazione della posizione d'arresto**

Impostare la posizione d'arresto con  $\blacktriangle$  /  $\nabla$  dell'interruttore  $\lozenge$ .

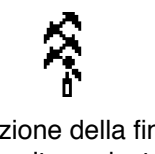

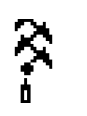

Posizione della fine della cucitura, centro 1

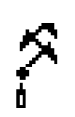

Posizione della fine della cucitura, sinistra 1

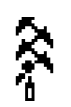

Posizione della fine della cucitura, sinistra 2

Posizione della fine della cucitura, destra 1

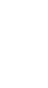

Posizione della fine della cucitura, centro 2

Posizione della fine della cucitura, destra 2 Posizione libera della

fine della cucitura

**• Visualizzazione del primo schermo**

Visualizzare il primo schermo di impostazione della forma di cucitura con l'interruttore <sup>3</sup>.

# **(9) Modello 3**

#### **Secondo schermo di lista delle forme di cucitura**

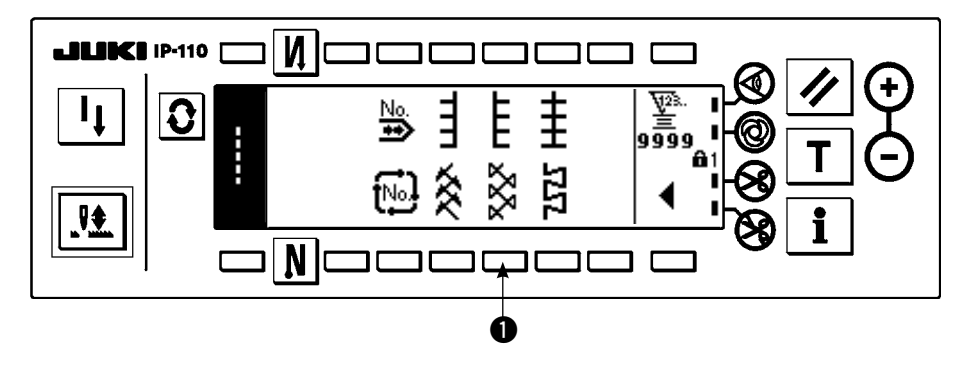

1) Selezionare la cucitura del modello 2  $\bullet$  nel secondo schermo di lista delle forme di cucitura.

2) La forma selezionata viene invertita e viene indicata sull'estremità sinistra dello schermo.

3) Premere  $\left| \Omega \right|$  per visualizzare lo schermo di impostazione della forma di cucitura.

**Schermo di impostazione della forma di cucitura**

● **Primo schermo**

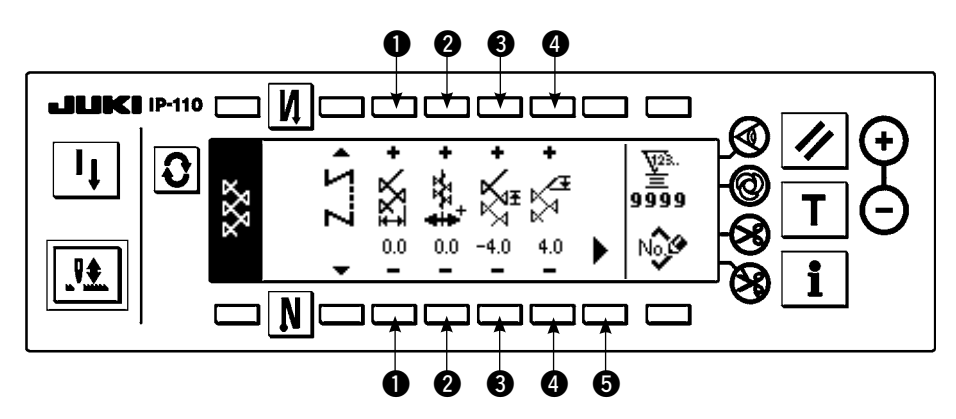

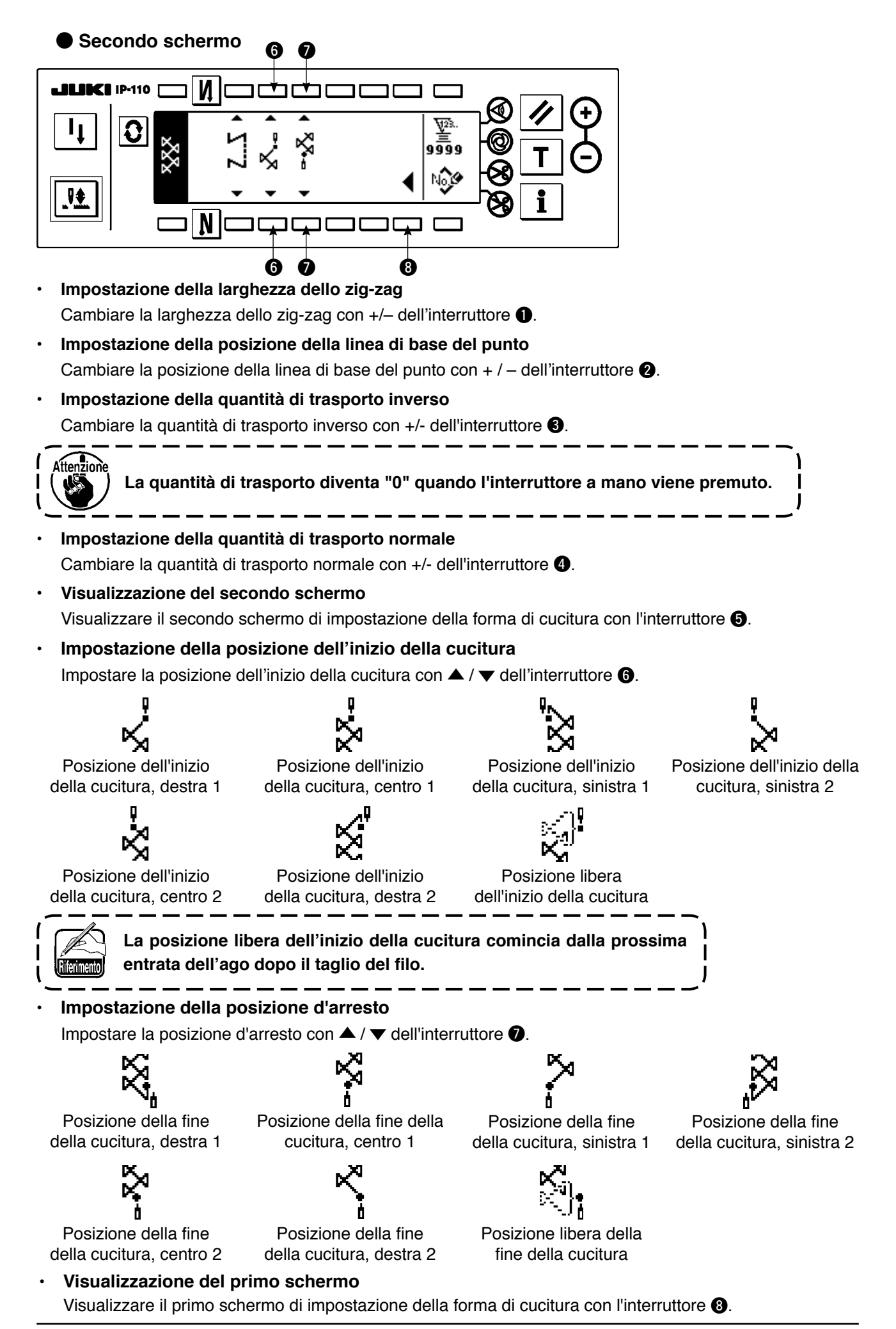

# **(10) Modello 4**

# **Secondo schermo di lista delle forme di cucitura**

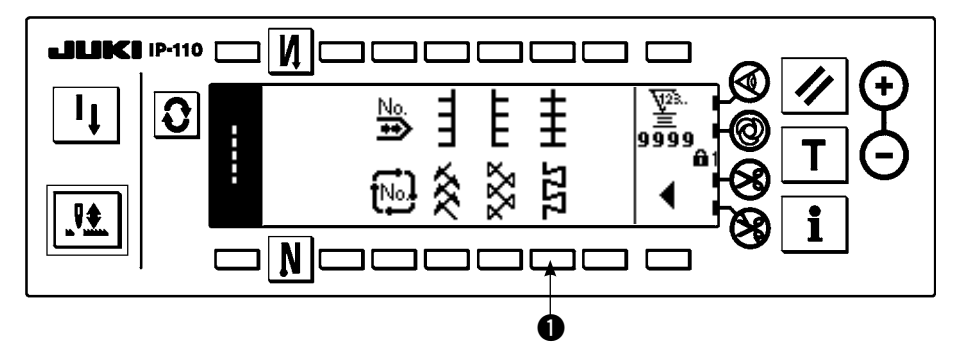

1) Selezionare la cucitura del modello 2  $\bullet$  nel secondo schermo di lista delle forme di cucitura.

2) La forma selezionata viene invertita e viene indicata sull'estremità sinistra dello schermo.

3) Premere  $\boxed{\bullet}$  per visualizzare lo schermo di impostazione della forma di cucitura.

#### ● **Primo schermo** 0000 N IP-110 Û 999.  $0.0$  $0.0$  $4.0$  $-4.0$ <u>u.</u> N 0000 ● **Secondo schermo** 6 И <u>. II IKT</u> ٧ IJ ووَوَو Nб  $\frac{1}{2}$ N **6 0** 8

# **Schermo di impostazione della forma di cucitura**

- **• Impostazione della larghezza dello zig-zag** Cambiare la larghezza dello zig-zag con +/- dell'interruttore  $\bigcirc$ .
- **• Impostazione della posizione della linea di base del punto** Cambiare la posizione della linea di base del punto con  $+/-$  dell'interruttore  $\bigcirc$ .
- **• Impostazione della quantità di trasporto inverso** Cambiare la quantità di trasporto inverso con +/- dell'interruttore <sup>3</sup>.

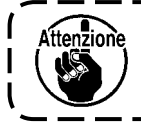

**La quantità di trasporto diventa "0" quando l'interruttore a mano viene premuto.**
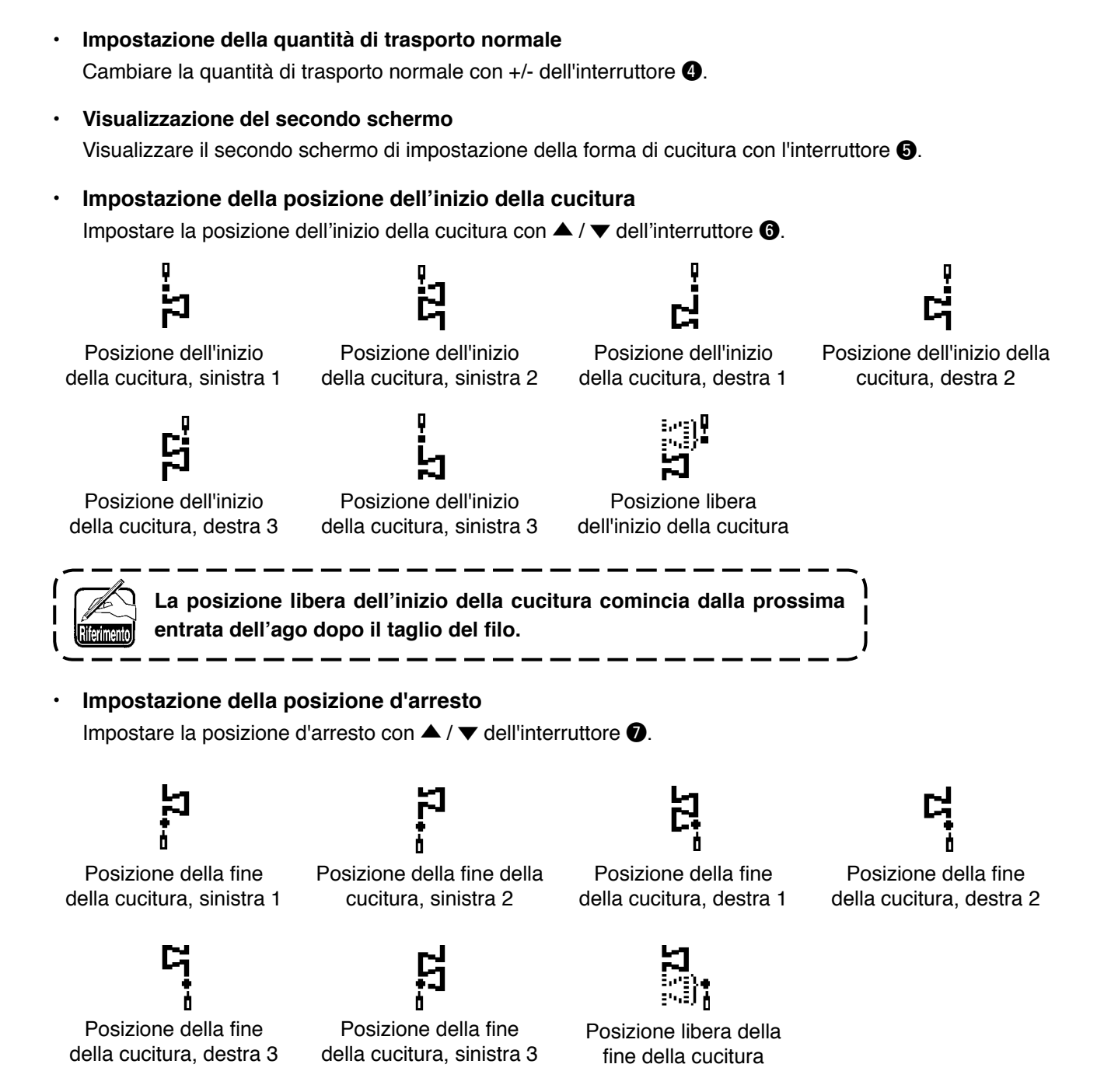

### **• Visualizzazione del primo schermo**

Visualizzare il primo schermo di impostazione della forma di cucitura con l'interruttore <sup>3</sup>.

# **6-7. Impostazione del numero di giri**

Il numero di giri può essere impostato ad ogni modello (per la cucitura del ciclo non è possibile impostare il numero di giri).

L'impostazione del numero di giri può essere effettuata nel secondo schermo di impostazione dell'affrancatura (quando il modello è la cucitura sovrapposta, effettuarla nel secondo schermo di impostazione della cucitura sovrapposta).

### **Secondo schermo di impostazione dell'affrancatura**

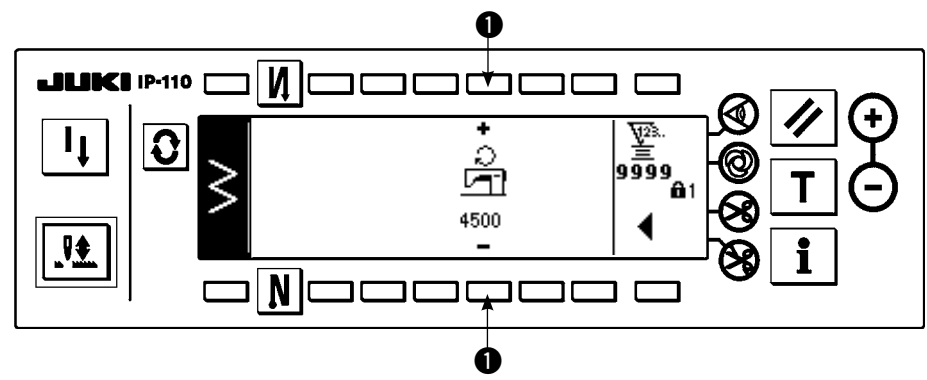

1 : Il numero di giri è impostato. Da 200 a 5.000 può essere impostato con incrementi di 200.

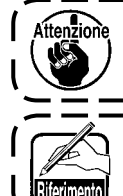

**Il numero di giri è limitato dalla larghezza dello zig-zag, dalla quantità di trasporto, dall'impostazione del numero di giri max, ecc. dell'impostazione della funzione No. 96. In questo caso, l'impostazione minima ha la precedenza. Ci sono i casi in cui le forme non sono stabilizzate in caso di alcuni modelli su misura che rip-**

**etono frequentemente la cucitura a trasporto normale e l'affrancatura. In questo caso, impostare la velocità di cucitura a circa 2.000 sti/min.**

# **6-8. Affrancatura**

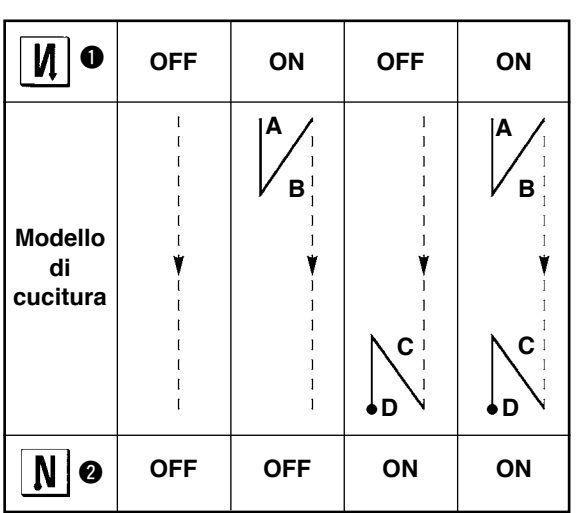

■ Schermo di impostazione dell'affrancatura

L'affrancatura può essere impostata con ciascun modello di zig-zag.

Valida/invalida dell'affrancatura può essere impostato premendo l'interruttore di affrancatura all'inizio della cucitura  $\bullet$  e l'interruttore di affrancatura alla fine della cucitura **@**. Nel caso che l'affrancatura sia valida, le rispettive forme dell'affrancatura vengono visualizzate. In caso di invalida, la forma non viene visualizzata.

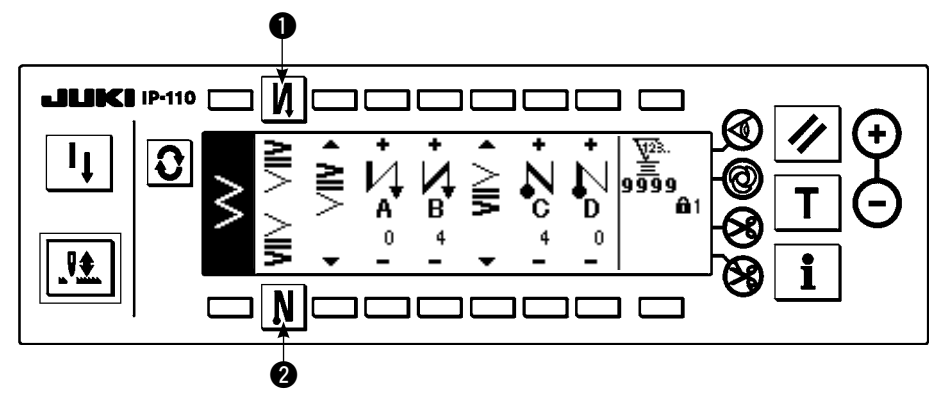

Per l'affrancatura, ci sono l'infittimento standard, l'infittimento tra 2 punti e l'infittimento su misura.

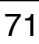

# **(1) Infittimento standard**

L'infittimento standard esegue l'affrancatura alla stessa entrata dell'ago di quella del modello di zig-zag selezionato.

**Esempio) Affrancatura alla fine della cucitura**

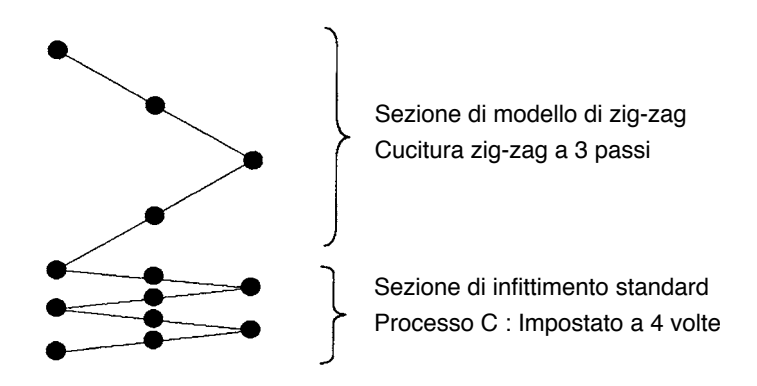

### **Esempio) In caso della cucitura libera del punto zig-zag standard**

- 1) Premere  $\Omega$  per visualizzare lo schermo di impostazione dell'affrancatura.
- 2) Impostare la forma dell'infittimento e il numero di punti.
	- $\bullet$  : Selezionare la forma dell'infittimento all'inizio della cucitura.
	- w : Impostare il numero di punti del processo A con "+" e "–".
	- e : Impostare il numero di punti del processo B con "+" e "–".
	- $\bullet$  : Selezionare la forma dell'infittimento alla fine della cucitura.
	- $\Theta$  : Impostare il numero di punti del processo C con "+" e "-".
	- y : Impostare il numero di punti del processo D con "+" e "–".
	- $\bullet$  : Il secondo schermo di impostazione dell'affrancatura viene visualizzato.

Sezione di display di  $\bigcirc$  e  $\bigcirc$  : L'infittimento standard, l'infittimento tra 2 punti e l'infittimento su misura (20 modelli) vengono commutati e visualizzati.

### **Schermo di impostazione dell'affrancatura (infittimento standard)**

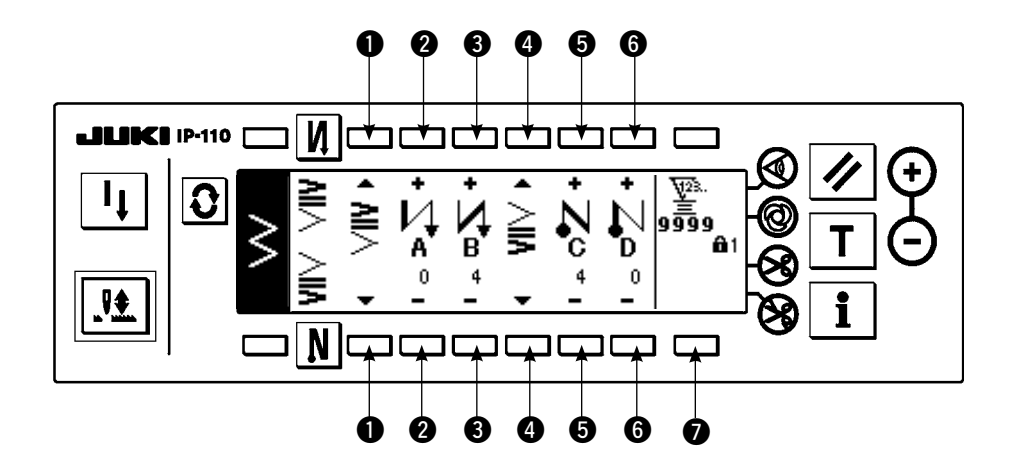

- \* Per l'impostazione dell'affrancatura, ci sono due generi di metodi sottostanti a seconda dei modelli di zig-zag.
- 1) In caso di punto diritto, punto a pettine, punto interno, su misura e punto continuo, impostare l'affrancatura con il numero di punti.

Affrancatura all'inizio della cucitura  $\to$  A (trasporto in senso normale): Da 0 a 19 punti possono essere impostati.…  $\bullet$ 

B (trasporto in senso inverso) : Da 0 a 19 punti possono essere impostati.  $\cdot\cdot\bullet$ 

Affrancatura alla fine della cucitura  $\rightarrow$  C (trasporto in senso inverso): Da 0 a 19 punti possono essere impostati.…  $\bigcirc$ 

- D (trasporto in senso normale): Da 0 a 19 punti possono essere impostati.  $\cdot\cdot\cdot\cdot\bullet$
- \* I disegni in caso della cucitura diritta sono  $\bullet$  inizio della cucitura  $\bigvee$  e  $\bullet$  fine della cucitura  $\bigwedge$ .
- 2) n caso di zig-zag a 2 passi, zig-zag a 3 passi e zig-zag a 4 passi, impostare l'affrancatura con il numero di volte del modello di zig-zag. Il modello di zig-zag significa lo spazio tra i punti di ritorno dello zig-zag.
	- Affrancatura all'inizio della cucitura  $\rightarrow$  A (trasporto in senso normale): Da 0 a 19 punti possono essere impostati.…  $\bullet$ 
		- B (trasporto in senso inverso): Da 0 a 19 punti possono essere impostati. $\cdots$
	- Affrancatura alla fine della cucitura  $\rightarrow$  C (trasporto in senso inverso): Da 0 a 19 punti possono essere impostati.  $\cdot\cdot\cdot$   $\bullet$ 
		- D (trasporto in senso normale): Da 0 a 19 punti possono essere impostati. $\cdots$   $\bigcirc$

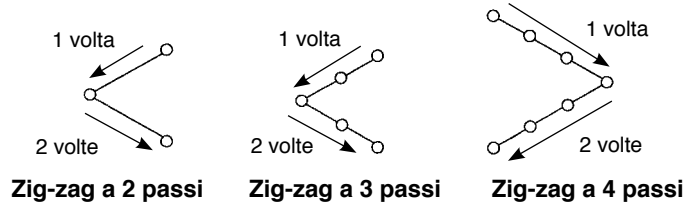

\* Impostazione della quantità di trasporto inverso della cucitura del modello su misura o della cucitura continua **2** : Passare al secondo schermo.

0

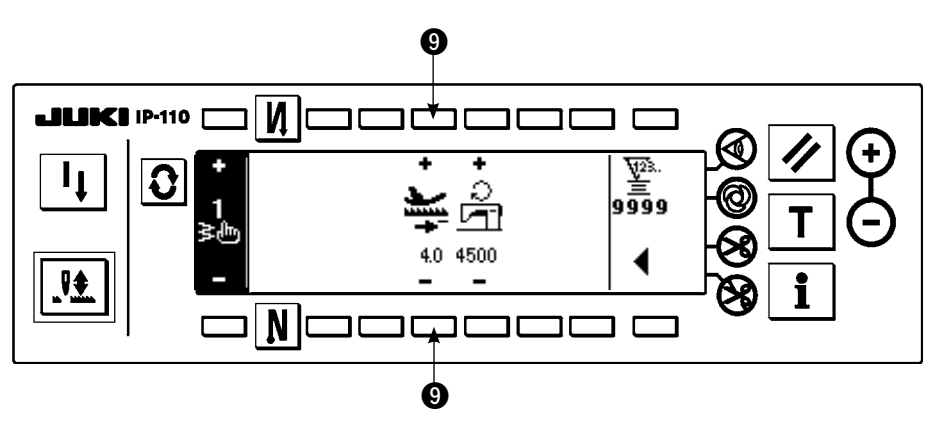

9 : La quantità di trasporto al momento dell'affrancatura automatica o quando si preme l'interruttore a mano viene impostata. Le quantità di trasporto dalla quantità di trasporto impostata nello schermo di impostazione del modello alla quantità di trasporto inverso impostata qui cambiano continuamente premendo giù la leva di controllo del trasporto inverso durante la cucitura.

### **Secondo schermo di impostazione dell'affrancatura**

# **(2) Infittimento tra 2 punti**

L'infittimento tra 2 punti esegue l'affrancatura dei 2 punti tra l'attuale entrata dell'ago del modello di zig-zag selezionato e la prossima entrata dell'ago.

La larghezza tra i 2 punti può essere regolata nel senso di "–". **Esempio) Affrancatura alla fine della cucitura** 

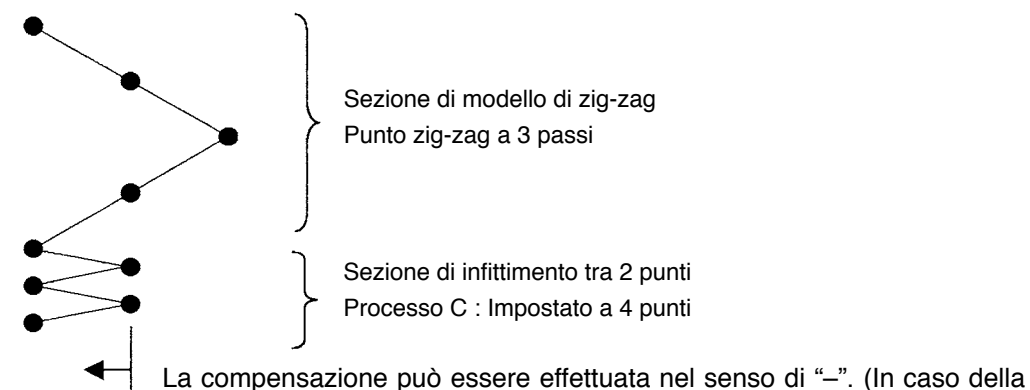

figura, la larghezza si stringe verso il lato sinistro.)

### **Esempio) In caso della cucitura libera del punto zig-zag a 2 passi**

1) Premere  $\Omega$  per visualizzare lo schermo di impostazione dell'affrancatura.

2) Impostare la forma dell'infittimento e il numero di punti con il primo schermo.

- $\bullet$  : Selezionare la forma dell'infittimento all'inizio della cucitura.
- w : Impostare il numero di punti del processo A con "+" e "–". Da 0 a 19 punti possono essere impostati.
- e : Impostare il numero di punti del processo B con "+" e "–". Da 0 a 19 punti possono essere impostati.
- $\bullet$  : Selezionare la forma dell'infittimento alla fine della cucitura.

**6** : Impostare il numero di punti del processo C con "+" e "-". Da 0 a 19 punti possono essere impostati.

 $\bullet$  : Impostare il numero di punti del processo D con "+" e "-". Da 0 a 19 punti possono essere impostati. Sezione di display di  $\bigcirc$  e  $\bigcirc$  : L'infittimento standard, l'infittimento tra 2 punti e l'infittimento su misura (20 modelli) vengono commutati e visualizzati.

- 3) Impostare la regolazione della larghezza dell'infittimento tra 2 punti con il secondo schermo. (La larghezza può essere ridotta fino a -5 mm al massimo.)
	- $\bullet$ : Impostare la regolazione della larghezza dell'infittimento tra 2 punti all'inizio della cucitura.
	- **<sup>3</sup>** : Impostare la regolazione della larghezza dell'infittimento tra 2 punti alla fine della cucitura.
- \* La regolazione della larghezza dell'infittimento tra 2 punti può stringere la larghezza dalla posizione della prima entrata dell'ago alla posizione della prossima entrata dell'ago quando si esegue l'affrancatura. (Quando il valore di impostazione è "0", non c'è compensazione.)
- \* Quando la regolazione della larghezza è effettuata, la larghezza tra i 2 punti può essere stretta e lo sfilacciamento del filo viene ridotto.

### **Primo schermo di impostazione dell'affrancatura (infittimento tra 2 punti)**

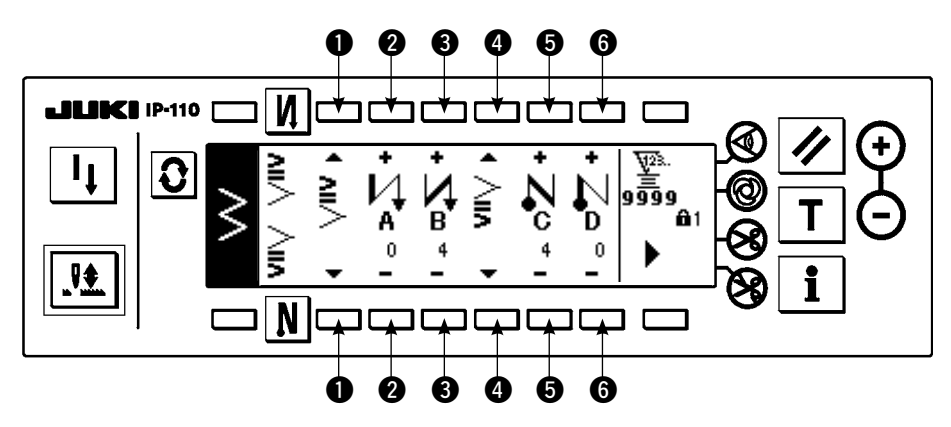

Premer per visualizzare il secondo schermo.

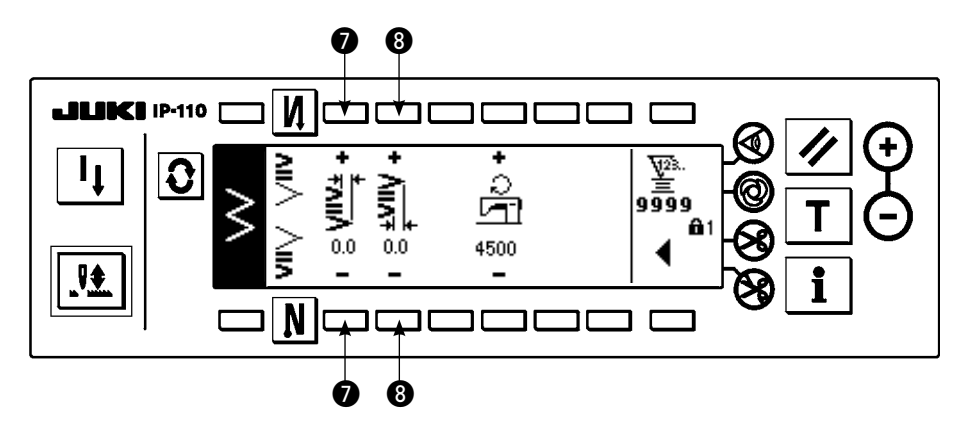

Premere  $\triangleleft$  per visualizzare il primo schermo.

### **(3) Infittimento su misura**

L'infittimento su misura esegue l'affrancatura con l'entrata dell'ago facoltativa che è stata immessa.

- 1) Selezionare la forma dell'infittimento con il primo schermo.
	- $\bullet$  : Selezionare la forma dell'infittimento all'inizio della cucitura.
	- $\Theta$  : Selezionare la forma dell'infittimento alla fine della cucitura.
	- **@** e **@** : La posizione dell'entrata dell'ago viene visualizzata.
	- $\bullet$  : Il display totale e il display parziale del modello su misura di infittimento vengono commutati.

2) Impostare la larghezza del modello di infittimento su misura con il secondo schermo.

- $\bigcirc$  : Impostare la larghezza del modello di infittimento su misura all'inizio della cucitura.
- $\bullet$  : Impostare la larghezza del modello di infittimento su misura alla fine della cucitura.
- \* Impostare separatamente la larghezza dello zig-zag dell'infittimento su misura che è stata immessa, da quella della sezione di cucitura normale. Impostare la larghezza entro la gamma di limitazione della larghezza massima dello zig-zag.
- \* Impostando la larghezza, l'entrata dell'ago differisce dalla posizione dell'entrata dell'ago attualmente immessa.

### **Primo schermo di impostazione dell'affrancatura (infittimento su misura)**

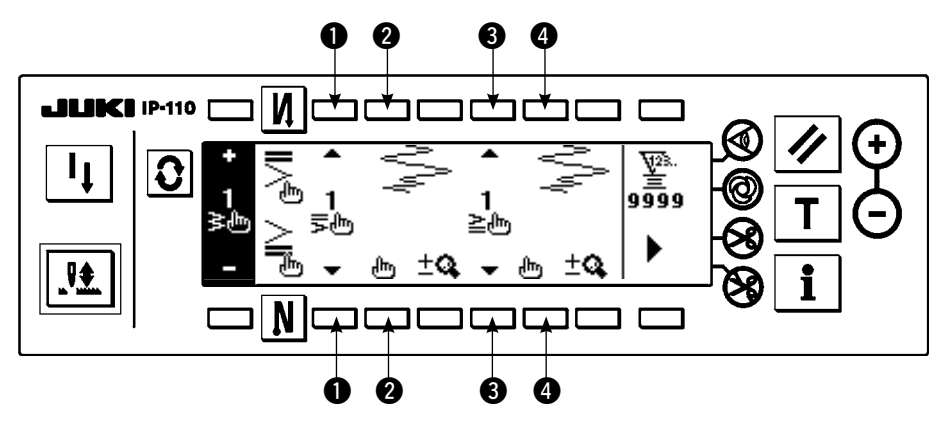

Premere  $\prod_{i=1}^{n}$  per spostare lo schermo allo schermo di revisione.

\* Per la procedura di revisione, consultare l'articolo di 6-10. Modello su misura.

Premer per visualizzare il secondo schermo.

**Secondo schermo di impostazione dell'affrancatura (infittimento su misura)**

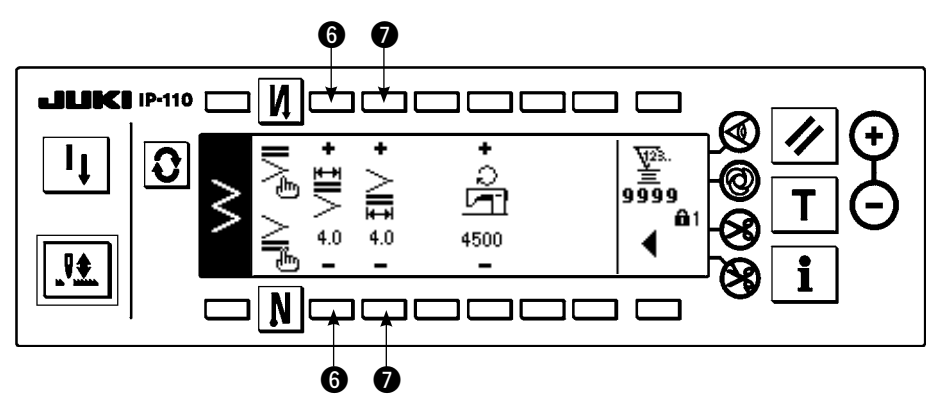

Premere < per visualizzare il primo schermo.

# **(4) Tabella di confronto dell'affrancatura di ciascuna**

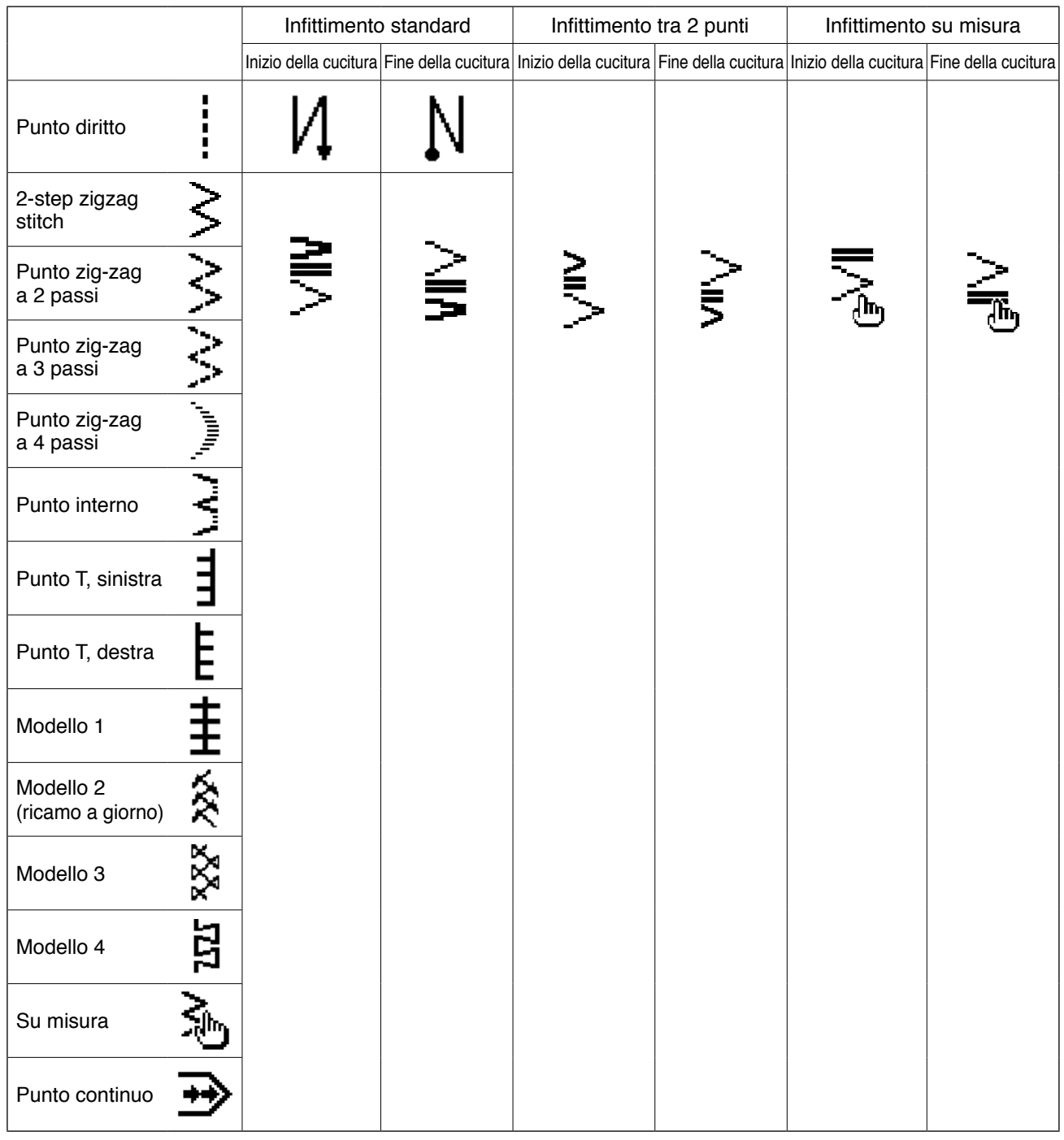

# **6-9. Selezione del genere de cucitura**

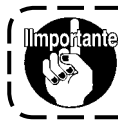

**Il livello del bloccaggio a chiave al momento della consegna standard è "1". Quando il livello del bloccaggio a chiave è il caso tranne "0", aver cura di cambiare sempre il livello a "0" per effettuare l'operazione sottostante.**

#### **Esempio) Punto zig-zag a 2 passi**

**Schermo di impostazione della forma della cucitura**

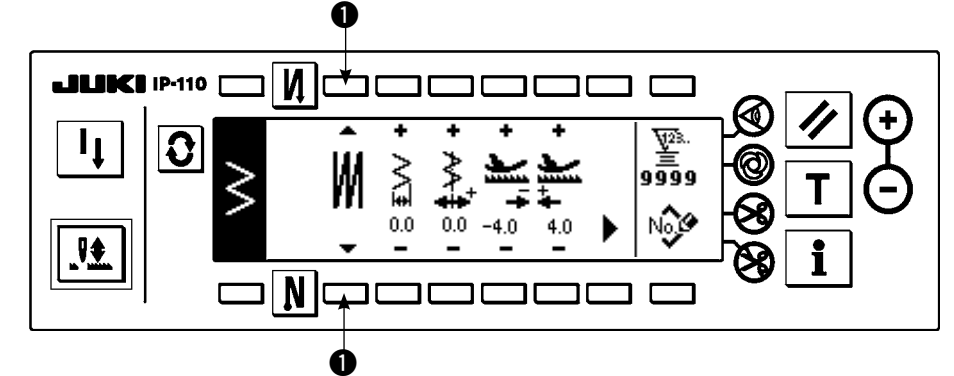

cucitura dalla cucitura libera  $\Box$ , cucitura sovrapposta  $\blacksquare$ e cucitura programmata $\blacksquare$ . Premere l'interruttore <sup>1</sup> dello schermo di impostazione della forma di cucitura per selezionare il genere.

Selezionare il genere di

# **(1) Cucitura sovrapposta**

 **Primo schermo di impostazione della cucitura sovrapposta**

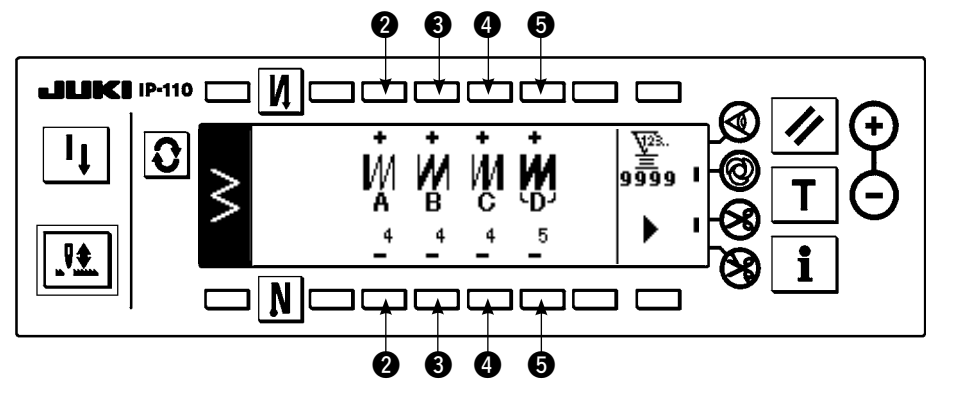

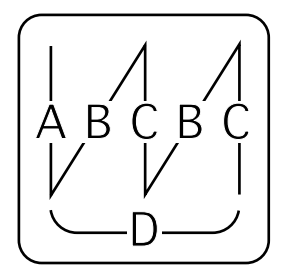

1) Selezionare **W** che mostra la cucitura sovrapposta con  $\bullet$  dello schermo di impostazione della forma di cucitura.

2) Premere  $\mathcal{Q}$  nello schermo di impostazione della forma della cucitura per visualizzare il primo schermo di impostazione della cucitura sovrapposta.

3) Immettere il numero di punti dei rispettivi processi e il numero di processi nel primo schermo di impostazione della cucitura sovrapposta.

- **Ø** : Impostare il numero di punti del processo A con "+" e "-". Da 0 a 19 punti per il numero di punti della sezione A possono essere impostati.
- e : Impostare il numero di punti del processo B con "+" e "–". Da 0 a 19 punti per il numero di punti della sezione B possono essere impostati.
- r : Impostare il numero di punti del processo C con "+" e "–". Da 0 a 19 punti per il numero di punti della sezione C possono essere impostati.
- **6** : Impostare il numero di processi con "+" e "-". Da 0 a 9 volte per il numero di processi possono essere impostate.

6 : Il secondo schermo di impostazione della cucitura sovrapposta viene visualizzato.

- 4) Impostare l'ingrandimento/riduzione dell'entrata dell'ago e il numero di giri max. nel secondo schermo di impostazione della cucitura sovrapposta.
- 5) Premendo la parte anteriore del pedale, la macchina per cucire ripete lo specificato numero di volte di cucitura normale e affrancatura, esegue il taglio del filo automatico e si arresta.
	- \* Posizionare l'interruttore di proibizione del taglio del filo su ON (abilitato) quando si desidera arrestare la macchina per cucire con l'ago in posizione sollevata senza eseguire il taglio del filo dopo che tutti i processi sono stati completati.
	- \*Il taglio del filo viene eseguito ogni volta in caso della cucitura a colpo unico e alla fine del processo. La cucitura a colpo unico non può essere posizionata su OFF (escluso).

# **Secondo schermo di impostazione della cucitura sovrapposta**

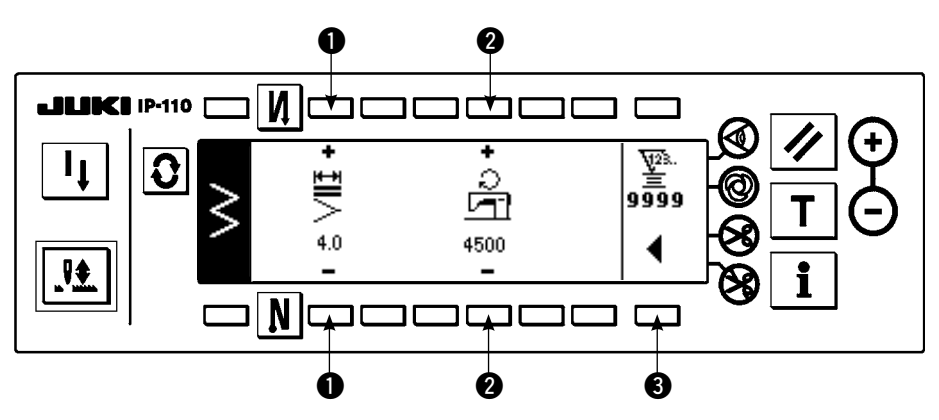

- 1 : L'ingrandimento/riduzione dell'entrata dell'ago può essere effettuato.
- 2 : Il numero di giri max. può essere impostato.
- 3 : Il primo schermo di impostazione della cucitura sovrapposta viene visualizzato.

### **(2) Cucitura programmata**

#### **Cucitura programmata**

La cucitura programmata può programmare il processo di cucitura a dimensione costante fino a 20 passi e può impostare il numero di punti per ciascun passo fino a 500 punti.

\* Per la cucitura programmata, la registrazione del modello non può essere effettuata.

#### **Esempio) Zig-zag a 2 passi**

### **Schermo di impostazione della forma di cucitura**

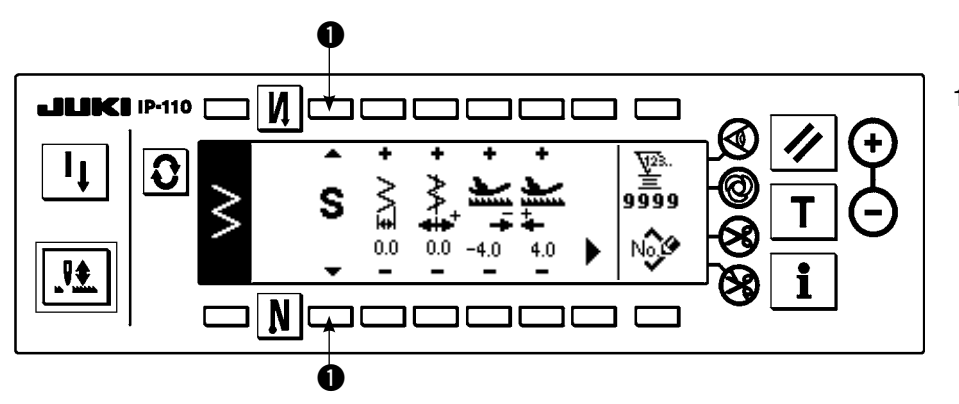

1) Selezionare  $\blacktriangleright$  che mostra la cucitura programmata con  $\bigcirc$  dello schermo di impostazione della forma di cucitura.

### **Schermo di selezione della cucitura programmata**

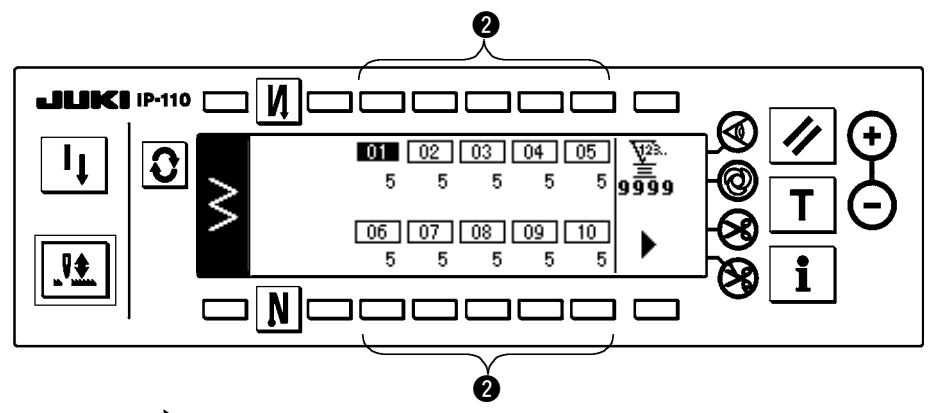

2) Premere  $|Q|$  per visualizzare lo schermo di impostazione della cucitura programmata.

3) Il numero di punti di ciascun passo viene visualizzato nello schermo di impostazione della cucitura programmata. Premere l'interruttore <sup>?</sup> che corrisponde a ciascun passo e lo schermo si sposta allo schermo di revisione della cucitura programmata.

Premere , in caso di più di 10 passi, e lo schermo di selezione della cucitura programmata da "11" a "20" viene visualizzato.

Premere  $\blacktriangleleft$  e lo schermo ritorna allo schermo di selezione della cucitura programmata da "01" a "10".

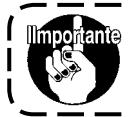

**Quando il taglio del filo automatico è selezionato, "0" non viene visualizzato nell'ultimo passo. Quando si aumenta il numero di passi, avanzare al prossimo passo dopo aver rilasciato il taglio del filo automatico.**

#### **Schermo di revisione della cucitura programmata**

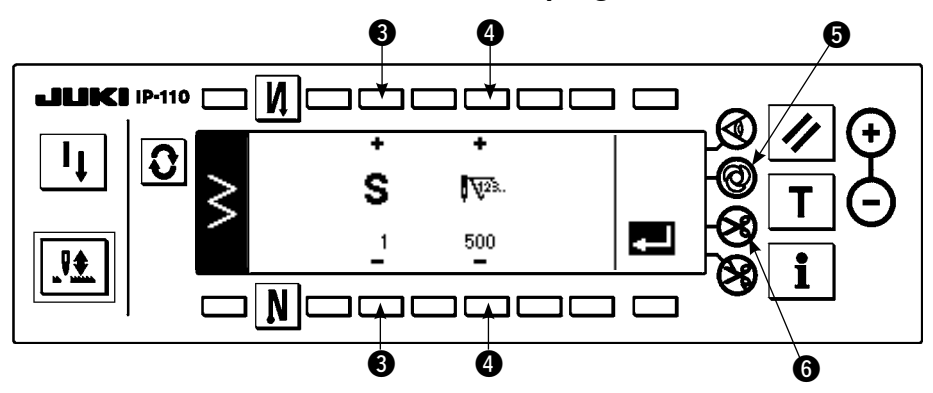

4) Impostare il numero di punti di ciascun passo nello schermo di revisione della cucitura programmata.

e : Impostare il passo con "+" e "–". Ben 20 passi possono essere impostati.

 r : Impostare il numero di punti con "+" e "–". Non meno di 500 punti possono essere impostati. 5) Quando l'impostazione di tutti i passi è stata completata, selezionare il taglio del filo automatico **6** all'ultimo passo, o impostare "0" punto al prossimo passo.

Quando l'ultimo passo è "20", è necessario impostare "0" punto al prossimo passo.

6) Quando l'impostazione è completata, premere il tasto  $\blacksquare$  per determinare il contenuto dell'impostazione.

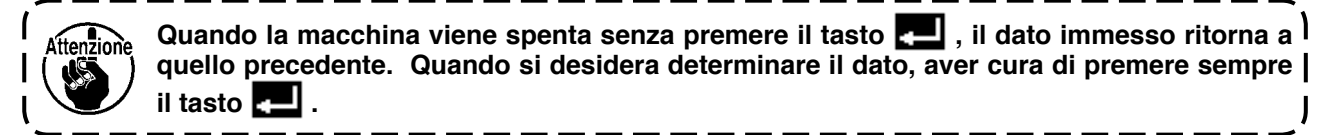

#### **Cucitura automatica a colpo unico**

La cucitura automatica a colpo unico può essere impostata in ciascun passo.

- 1) Nello schermo di revisione della cucitura programmata, premere l'interruttore di cucitura automatica a colpo unico  $\bullet$  per selezionare la cucitura automatica a colpo unico. (Quando essa è nello stato selettivo, un segno viene visualizzato accanto all'interruttore  $\mathbf{\Theta}$ .)
- 2) Nel passo in cui la cucitura automatica a colpo unico è stata selezionata, la macchina per cucire continuerà automaticamente la cucitura, una volta che la macchina per cucire comincia a funzionare, finché il numero di punti del passo venga raggiunto.

### **Insegnamento**

L'insegnamento può immettere il numero di punti del passo in corso di immissione con il numero di punti che è stato realmente cucito.

- 1) Premere l'interruttore  $\vert T \vert$  nello schermo di revisione della cucitura programmata e il modo di insegnamento viene selezionato.
- 2) Premere la parte anteriore del pedale per cucire finché l'ultimo punto del passo venga raggiunto.

\* Allora, l'immissione del numero di punti non può essere effettuata girando il volantino manualmente o usando l'interruttore di compensazione con l'ago su/giù.

- 3) Arrestare la macchina per cucire con il pedale nella posizione di folle e il numero di punti che è stato cucito viene visualizzato su $\mathbf{Q}$ .
	- $\bullet$  : Impostare il passo con "+".
	- **2** : Il numero di punti che è stato cucito può essere corretto manualmente con "+" e "-".
- 4) Fare avanzare il passo di  $\bullet$  al passo successivo o fare effettuare il taglio del filo alla macchina per cucire. Quindi l'immissione del numero di punti per il passo è completata.
- **Schermo di insegnamento**

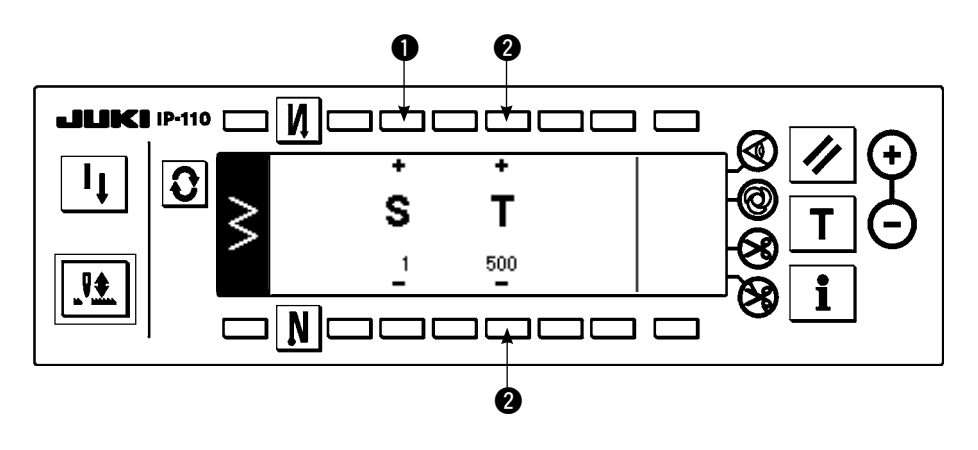

# **6-10. Modello su misura**

**Il livello del bloccaggio a chiave al momento della consegna standard è "1". Quando il livello del bloccaggio a chiave è il caso tranne "0", aver cura di cambiare sempre il livello a "0" per effettuare l' operazione sottostante.**

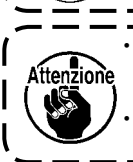

**• Ci sono i casi in cui le forme di cucitura non sono stabilizzate in caso dei modelli che ripetono frequentemente la cucitura a trasporto normale e l'affrancatura. Usare la macchina alla velocità di cucitura di circa 2.000 sti/min.**

**• Ci sono i casi in cui il valore immesso al pannello operativo e il paasso di cucitura reale sono differenti l'uno dall'altro a causa di materiali e calibri. Effettuare la compensazione del passo secondo i prodotti di cucitura.** 

La posizione libera dell'entrata dell'ago può essere specificata e il modello di zig-zag facoltativo può essere creato. Ben 20 modelli possono essere creati e non meno di 500 punti di ciascun modello possono essere immessi.

# **(1) Impostazione del modello su misura**

### ■ Schermo di lista delle forme della cucitura

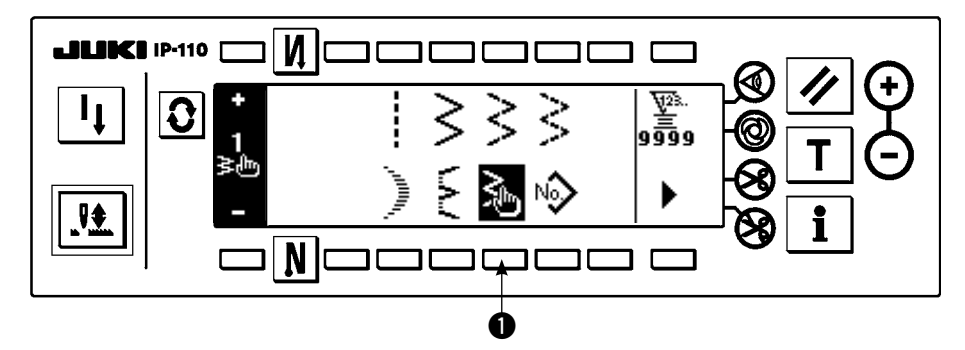

1) Premere l'interruttore **to** di

nello schermo di lista

delle forme di cucitura.

### **Schermo rapido di selezione del modello su misura**

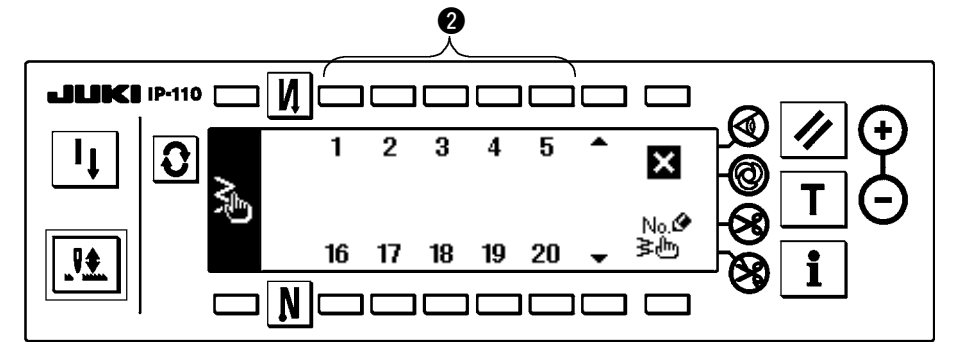

2) Premere l'interruttore **2** che corrisponde al modello che è stato registrato nello schermo rapido di selezione del modello su misura.

**Schermo di impostazione della forma di cucitura**

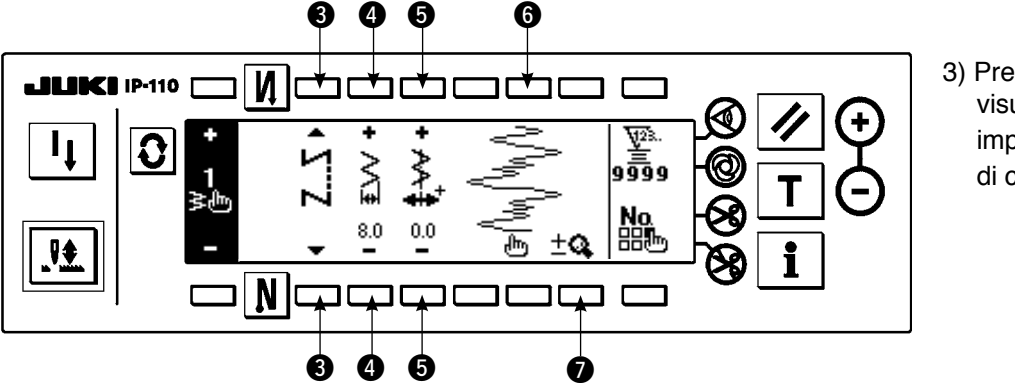

- 3) Premere  $\mathbf{Q}$  per visualizzare lo schermo di impostazione della forma di cucitura.
- 4) La larghezza dello zig-zag, la posizione della linea di base del punto, ecc. del modello su misura possono essere impostate nello schermo di impostazione della forma di cucitura.
	- e : Selezionare la cucitura libera, la cucitura sovrapposta o la cucitura programmata.
	- r : Impostare la larghezza dello zig-zag con "+" e "–". (Il tutto può essere ingrandito o ridotto prendendo le posizioni sinistra e destra immesse come il riferimento.)
	- $\bigodot$  : Impostare la posizione della linea di base del punto con "+" e "-".
	- $\odot$  : La posizione dell'entrata dell'ago viene visualizzata.
	- $\bullet$  : Il display totale e il display parziale del modello su misura vengono commutati.

### **(2) Creazione nuova del modello su misura**

Il modello su misura viene creato in modo nuovo.

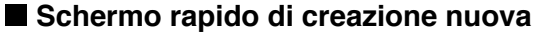

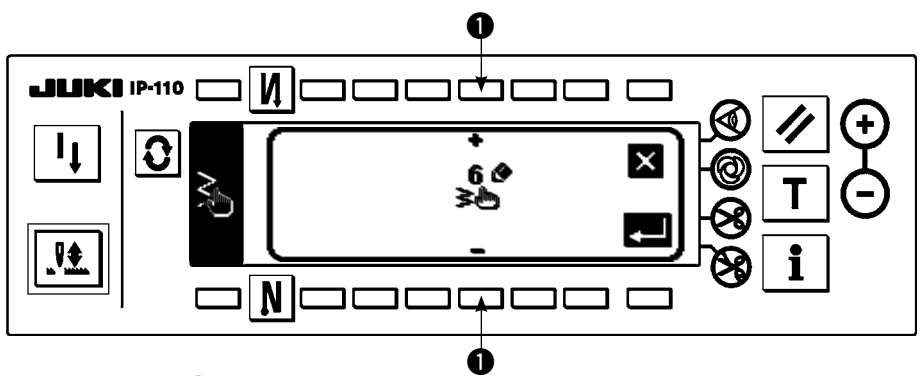

- 1) Premere  $\pm$  mello schermo rapido di selezione del modello su misura per visualizzare lo schermo rapido di creazione nuova.
- 2) Il No. che non sono stati registrati al momento vengono visualizzati in  $\bullet$ . Selezionare il No. che si desidera ottenere con "+" e "–".

Ora, quando  $\blacksquare$  viene premuto, lo schermo ritorna a quello precedente senza creare il modello.

3) Quando  $\mathbb{Z}$  viene premuto, la creazione nuova viene effettuata. Il No. che è stato creato è nello stato selettivo. Continuare a effettuare la revisione del modello su misura.

# **(3) Revisione del modello su misura**

1) Premere l'interruttore di r<sup>intr</sup>i nello schermo di impostazione della forma di cucitura per spostarsi allo schermo di revisione del modello su misura.

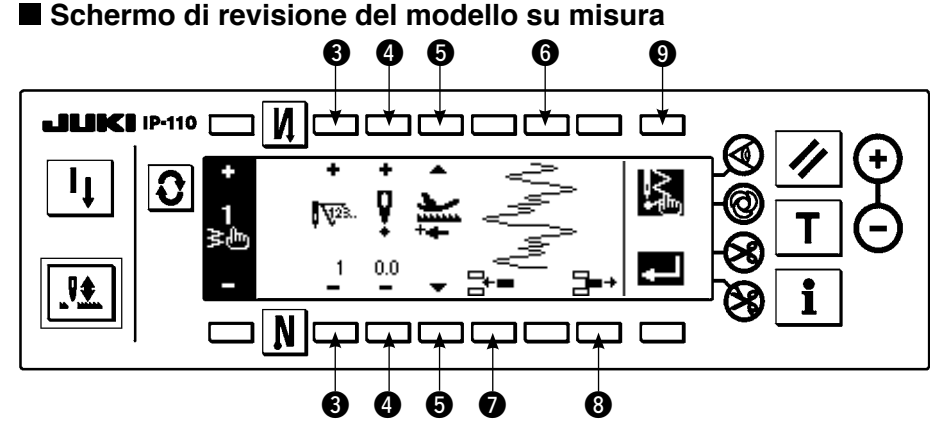

- 2) Impostare la posizione dell'entrata dell'ago e il senso di cucitura di ciascun passo nello schermo di revisione del modello su misura.
	- e : Impostare il passo con "+" e "–".
	- r : Impostare il valore di punto di entrata dell'ago dal centro dello zig-zag con "+" e "–". Il valore "+" viene sul lato destro e il valore "–" sul lato sinistro.
	- t : Impostare la quantità di trasporto con "+" o "–".
	- y : La posizione dell'entrata dell'ago viene visualizzata. (Nel display di posizione dell'entrata dell'ago, tutte le posizioni vengono visualizzate come il senso normale.)
	- $\bullet$ : Inserire il punto di entrata dell'ago 0,0 per un punto al passo attuale. I punti quindi si spostano indietro un punto per un punto.
		- \* Non è possibile inserirlo quando il numero totale di punti è 500 punti.
	- **3** : Cancellare un punto dell'entrata dell'ago del passo attuale. I punti quindi si spostano in avanti un punto per un punto.

\* Non è possibile cancellarlo quando il numero totale di punti è "1" punto.

- 3) Quando l'impostazione è completata fino all'ultimo passo, avanzare al prossimo passo, premere  $\bigcirc$   $\blacksquare$  e mettere il segno FINE .
	- \* Quando il numero di punti dell'ultimo passo è 500 punti, non è necessario impostare il segno "END" .
- 4) Quando l'impostazione è completata, premere il tasto  $\blacksquare$  per determinare.

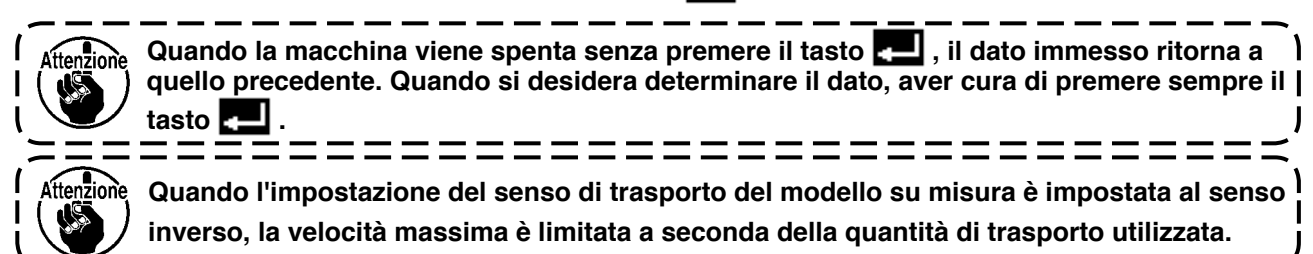

- **(4) Registrazione della cucitura del modello del modello su misura, copia del modello su misura e cancellazione del modello su misura**
- **Schermo rapido di registrazione del modello del modello su misura, copia del modello su misura e cancellazione del modello su misura**

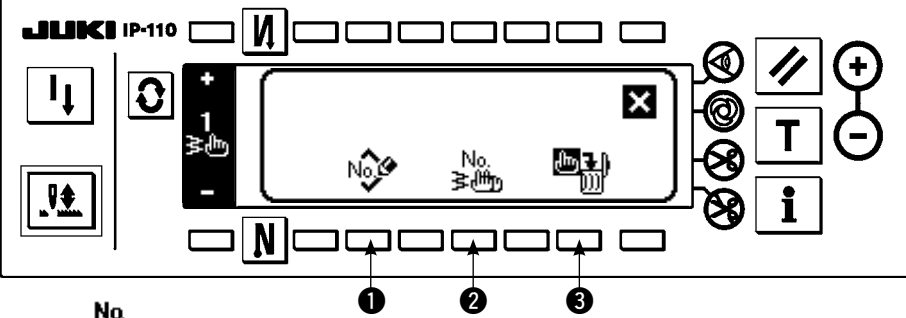

Premere 品 impostermo di impostazione della forma di cucitura, e lo schermo rapido di registrazione del modello del modello su misura, copia del modello su misura e cancellazione del modello su misura apparisce. Quindi la registrazione del modello del modello su misura, la copia del modello su misura e la cancellazione del modello su misura possono essere effettuate.

# ○ **Registrazione del modello**

# **Schermo rapido di registrazione**

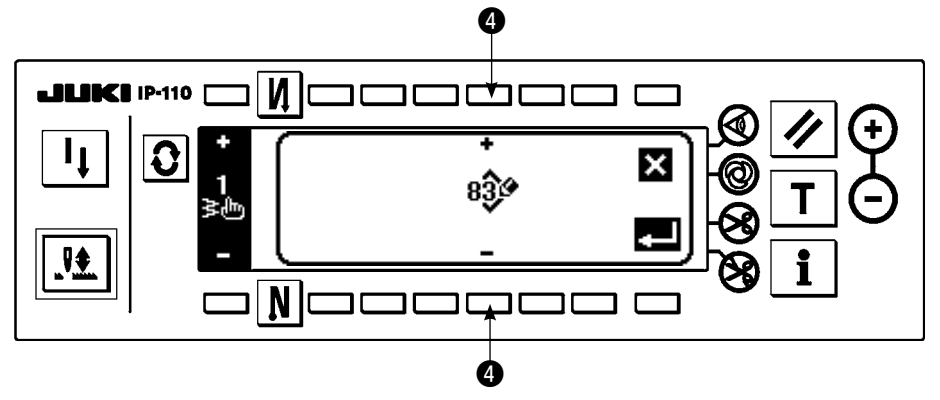

1) Premere  $\mathbb{N}$ <sup>9</sup>  $\bullet$  nello

schermo rapido di registrazione del modello del modello su misura, copia del modello su misura e cancellazione del modello su misura.

- 2) Selezionare il No. di modello che si desidera registrare con @ nello schermo rapido di registrazione. Ora, quando viene premuto, lo schermo ritorna a quello precedente senza registrare il modello.
- 3) Quando  $\bullet$  viene premuto, la registrazione viene effettuata.

Dopo la registrazione, il modello registrato è nello stato selettivo.

# ○ **Come copiare**

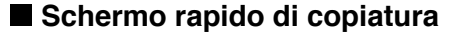

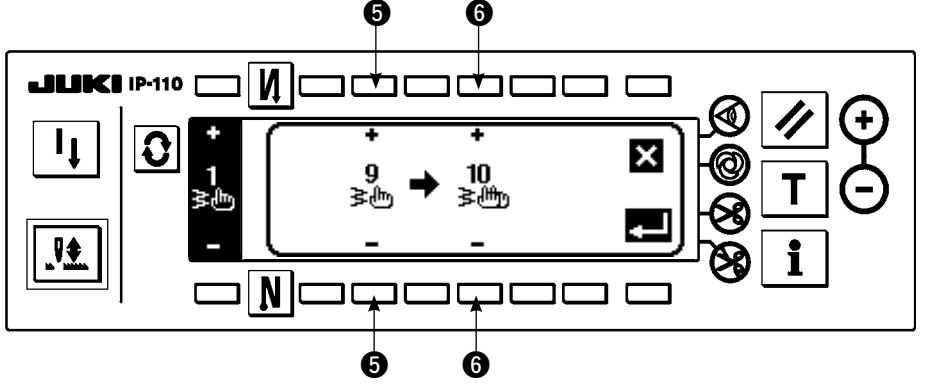

1) Premere  $\frac{N_0}{\geq m}$  **@** nnello schermo rapido di registrazione del modello del modello su misura, copia del modello su misura e cancellazione del modello su misura.

- 2) Lo schermo rapido di copiatura viene visualizzato.
	- $\bigodot$  : Selezionare il modello su misura della fonte di copia con "+" e "-". (È possibile selezionare soltanto il No. che è stato registrato.)
	- y : Selezionare il modello su misura del destinatario di copia con "+" e "–". (È possibile selezionare soltanto il No. che non è stato registrato.)
	- Ora, quando viene premuto, lo schermo ritorna a quello precedente senza effettuare la copiatura.
- 3) Quando viene premuto, la copiatura viene effettuata.

Quando la copiatura è effettuata, il No. che è stato selezionato come il destinatario di copia è nello stato selettivo.

# ○ **Come cancellare**

■ Schermo rapido di cancellazione

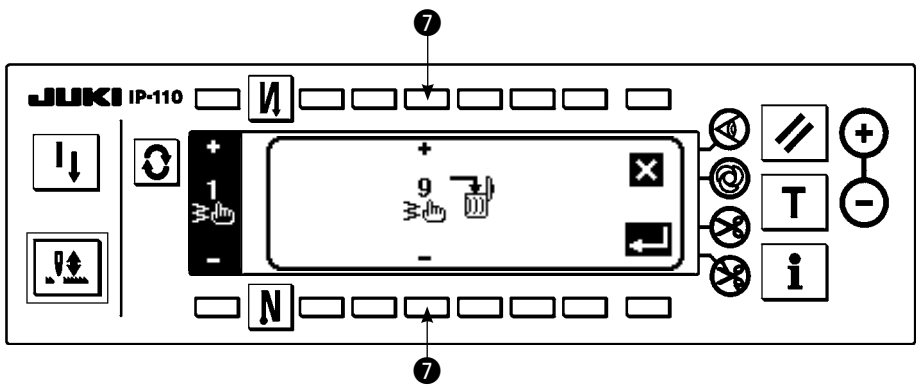

- 1) Premere  $\Box$  onello schermo rapido di copiatura e cancellazione per visualizzare lo schermo rapido di cancellazione.
- 2) Selezionare il No. di modello che si desidera cancellare nello schermo rapido di cancellazione.
	- **①** : Selezionare il modello da cancellare con "+" e "-".
	- Ora, quando  $\blacksquare$  viene premuto, lo schermo ritorna a quello precedente senza effettuare la cancellazione.
- 3) Quando  $\blacksquare$  viene premuto, la cancellazione viene effettuata.

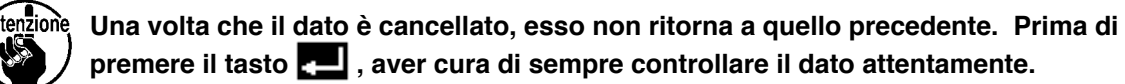

**Quando il numero di pezzi registrati è uno, la cancellazione non può essere effettuata. Quando si desidera cancellarlo, effettuare la cancellazione dopo aver creato un altro No. Il modello su misura registrato nel modello non può essere cancellato.**

 $\mathbf l$ 

# **6-11. Infittimento su misura**

**Il livello del bloccaggio a chiave al momento della consegna standard è "1". Quando il livello del bloccaggio a chiave è il caso tranne "0", aver cura di cambiare sempre il livello a "0" per effettuare l'operazione sottostante.**

L'infittimento su misura può eseguire l'infittimento specificando la posizione libera dell'entrata dell'ago. I modelli di infittimento su misura possono essere creati fino a ben 64 passi. Non meno di 20 modelli possono essere registrati all'inizio della cucitura e alla fine della cucitura rispettivamente.

# **(1) Impostazione dell'infittimento su misura**

# ■ Schermo di impostazione dell'affrancatura (infittimento su misura)

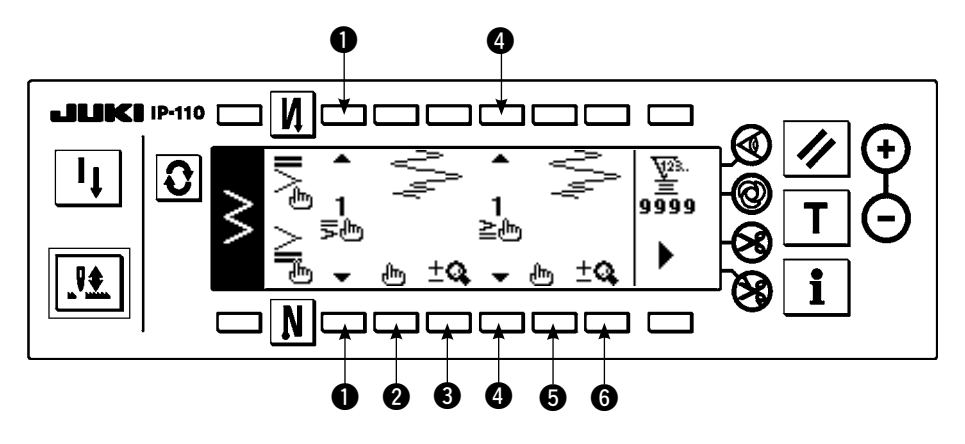

- 1) Premere  $\boxed{\bullet}$  per visualizzare lo schermo di impostazione dell'affrancatura.
- 2) Selezionare la forma dell'infittimento nello schermo di affrancatura.
	- q : Selezionare la forma dell'infittimento all'inizio della cucitura da quelle tra 1 e 20.

L'infittimento standard  $\equiv$ , l'infittimento tra 2 punti  $\equiv$  e l'infittimento su misura da  $\frac{1}{\epsilon}$  a  $\frac{20}{\epsilon}$ vengono commutati e visualizzati nella sezione di display.

r : Selezionare la forma dell'infittimento alla fine della cucitura da quelle tra 1 e 20.

L'infittimento standard  $\geq$ , l'infittimento tra 2 punti  $\geq$  e l'infittimento su misura da  $\frac{1}{2}$  a  $\frac{20}{2}$ vengono commutati e visualizzati nella sezione di display.

- $\odot$  **e**  $\odot$  : La posizione dell'entrata dell'ago viene visualizzata quando si seleziona l'infittimento su misura.
- $\Theta$  e  $\Theta$  : Il display totale e il display parziale del modello su misura di infittimento vengono commutati.

### **(2) Revisione dell'infittimento su misura**

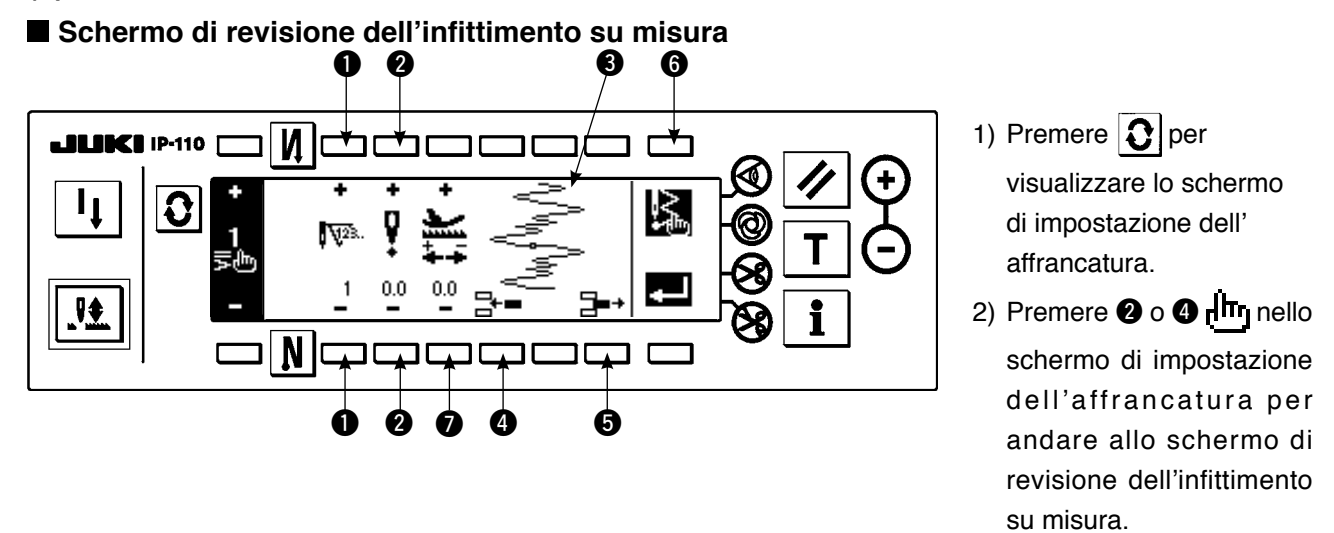

- 3) Impostare la posizione dell'entrata dell'ago per ciascun passo nello schermo di revisione dell'infittimento su misura.
	- q : Impostare il passo con il tasto "+" e "–".
	- w : Impostare il valore di punto di entrata dell'ago dal centro dello zig-zag con "+" e "–". Il valore "+" viene sul lato destro e il valore "–" sul lato sinistro.
	- e : La posizione dell'entrata dell'ago viene visualizzata.
	- **4** : Inserire il punto di entrata dell'ago 0.0 per un punto al passo attuale. I punti quindi si spostano indietro un punto per un punto.
		- \* Non è possibile inserirlo quando il numero totale di punti è 64 punti.
	- **6** : Cancellare un punto dell'entrata dell'ago del passo attuale. I punti quindi si spostano in avanti un punto per un punto.

\* Non è possibile cancellarlo quando il numero totale di punti è "1" punto.

u : Impostare la quantità di trasporto con "+" e "-".

# **Schermo di impostazione dell'affrancatura**

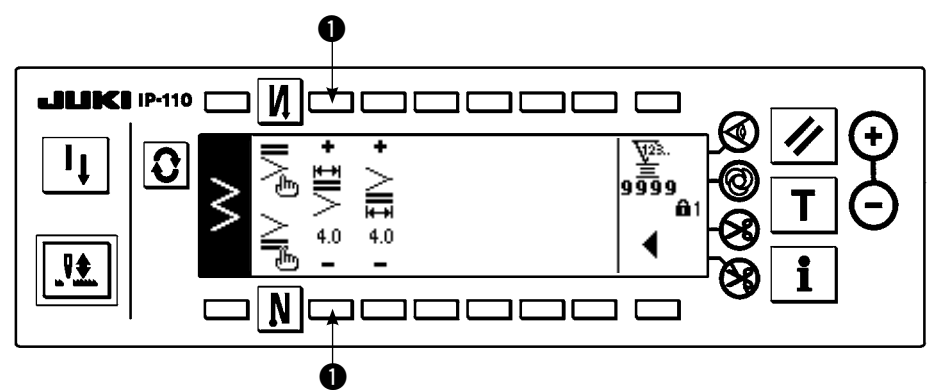

Il secondo schermo di impostazione dell'affrancatura viene spiegato, indicando come un esempio l' immissione dell'infittimento su misura all'inizio della cucitura (largo 4 mm per il punto zig-zag a 2 passi).

**Esempio) Infittimento su misura all'inizio della cucitura Larghezza di 4 mm per il punto zig-zag a 2 passi**

| ❷ | Entrata<br>dell'ago      | 10<br>punto | 20<br>punto | 3 <sub>o</sub><br>punto | 40<br>punto | 50<br>punto | 60<br>punto | 70<br>punto | 80<br>punto | 90<br>punto | 10 <sub>o</sub><br>punto | 110<br>punto |
|---|--------------------------|-------------|-------------|-------------------------|-------------|-------------|-------------|-------------|-------------|-------------|--------------------------|--------------|
|   | Valore di<br>immissione  | $-2,0$      | $-0,7$      | 0,6                     | 2,0         | 0,6         | $-0,7$      | $-2,0$      | $-0,7$      | 0,6         | 2,0                      | <b>END</b>   |
|   | Quantità di<br>trasporto | 0,1         | 0,1         | 0,1                     | 0,1         | 0,1         | 0,1         | 0,          | 0,1         | 0,1         | 0,1                      |              |

q Immettere il dato nella lista soprastante a ciascun passo.

2 Impostare 4 mm a  $\bullet$  nel 2o schermo di impostazione dell'affrancatura.

Modificando a  $\bigcirc$ , l'entrata dell'ago immessa (larghezza mostrata a  $\bigcirc$ ) può essere ingrandita/ridotta.

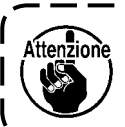

Quando la macchina viene spenta senza premere il tasto **della di dato immesso ritorna a quello precedente. Quando si desidera determinare il dato, aver cura di premere sempre il tasto**  $\mathbf{r}$ **.** 

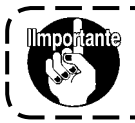

**I sensi di trasporto dei modelli di cucitura dell'infittimento su misura sono tutti inversi.**

# **6-12. Cucitura del modello**

**Il livello del bloccaggio a chiave al momento della consegna standard è "1". Quando il livello del bloccaggio a chiave è il caso tranne "0", aver cura di cambiare sempre il livello a "0" per effettuare l'operazione sottostante.**

Le rispettive forme del punto diritto, zig-zag a 2 passi, zig-zag a 3 passi, zig-zag a 4 passi, pettine, punto interno, punto T, modelli da 1 a 4 e modello su misura possono essere registrate nel modello. I modelli le cui larghezze dello zig-zag sono differenti l'una dall'altra, e quelli le cui posizioni della linea di base del punto sono differenti l'una dall'altra pur avendo la stessa forma di zig-zag, possono essere commutati e usati senza impostare di nuovo il dato registrandoli come i modelli. La cucitura continua o la cucitura del ciclo può essere impostata usando il modello registrato.

è possibile registrare ben 99 modelli.

### **(1) Impostazione della cucitura del modello**

#### **Esempio) Cucitura a pettine**

### **Secondo schermo di lista delle forme di cucitura**

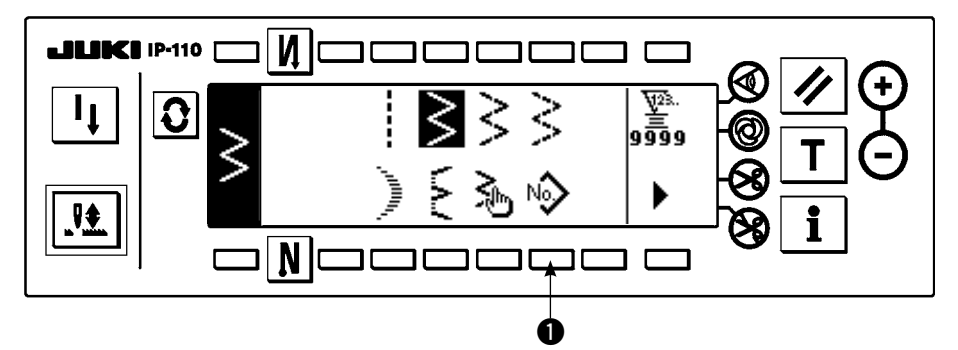

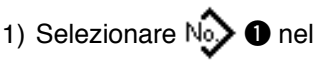

secondo schermo di lista delle forme di cucitura.

### **Schermo rapido di selezione del modello**

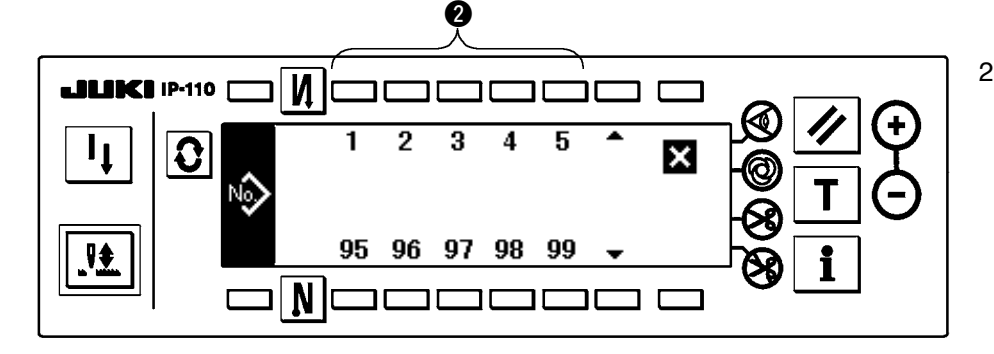

- 2) Premere l'interruttore **@** che corrisponde alla cucitura che è stata registrata, o al modello che si desidera revisionare nello schermo rapido di selezione del modello.
- 3) Premere  $\Omega$  per

visualizzare lo schermo di impostazione della forma di cucitura.

### **Schermo di impostazione della forma di cucitura**

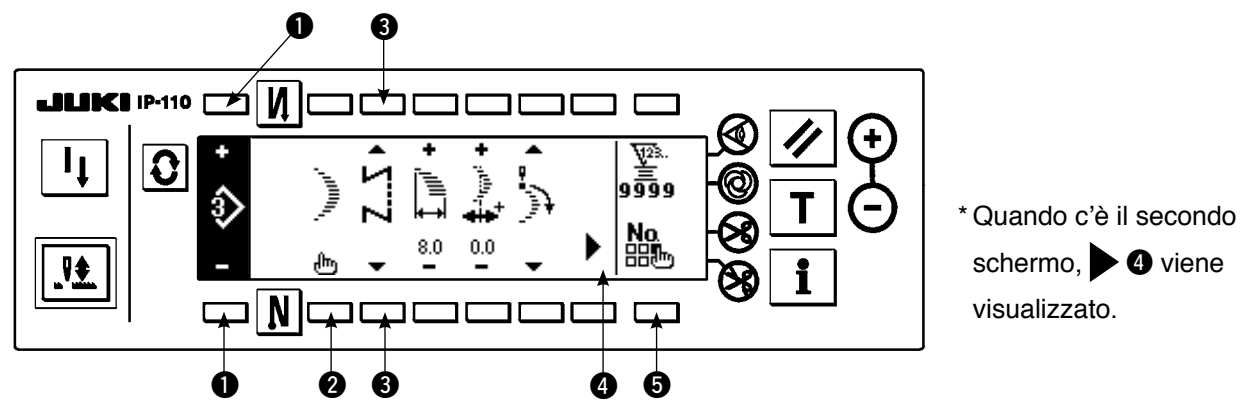

4) L'impostazione dei rispettivi articoli può essere effettuata nello schermo di impostazione della forma della cucitura.

| Shape                | zig-zag | Larghezza dello Fusicione -<br>punto | Quantità di<br>trasporto<br>inversio | Quantità di<br>trasporto<br>normale | Quantità di<br>compensazione | Posizione all'<br>inizio della<br>cucitura | Posizione d'<br>arresto | Numero di<br>punti del punto<br>interno |
|----------------------|---------|--------------------------------------|--------------------------------------|-------------------------------------|------------------------------|--------------------------------------------|-------------------------|-----------------------------------------|
| Diritto              |         |                                      |                                      |                                     |                              |                                            |                         |                                         |
| Zigzag a 2 passi     |         |                                      | (                                    |                                     |                              | ſ.                                         |                         |                                         |
| Zigzag a 3 passi     |         |                                      |                                      |                                     |                              | ſ.                                         | ۰.                      |                                         |
| Zigzag a 4 passi     |         |                                      | ( '                                  |                                     |                              |                                            |                         |                                         |
| Pettine              |         | r.                                   | $\overline{\phantom{a}}$             |                                     |                              | ſ.                                         |                         |                                         |
| Punto interno        |         |                                      |                                      |                                     |                              |                                            |                         |                                         |
| Punto T, sinistra    |         |                                      |                                      |                                     |                              |                                            |                         |                                         |
| Punto T, destra      |         |                                      |                                      |                                     |                              |                                            |                         |                                         |
| Modello 1            |         |                                      |                                      |                                     |                              |                                            |                         |                                         |
| Modello <sub>2</sub> |         |                                      |                                      |                                     |                              | ſ.                                         |                         |                                         |
| Modello 3            |         |                                      |                                      |                                     |                              |                                            |                         |                                         |
| Modello 4            |         |                                      |                                      |                                     |                              |                                            |                         |                                         |
| Su misura            |         |                                      |                                      |                                     |                              |                                            |                         |                                         |

q : Il No.di modello che è stato registrato può essere selezionato con "+" e "–".

w : Selezionare la forma del modello. La forma di cucitura può essere cambiata con il No.di modello che è in corso di selezione al momento.

Attenzione **Quando la forma di cucitura è cambiata, i rispettivi dati di impostazione ritornano ai valori iniziali.**

e : Selezionare il genere di cucitura. La cucitura libera e la cucitura sovrapposta possono essere selezionate.

# **(2) Registrazione della cucitura del modello**

è possibile registrare al momento della cucitura libera e cucitura sovrapposta. Selezionare in anticipo la forma che si desidera registrare dallo schermo di lista delle forme di cucitura.

### **Esempio) Cucitura a pettine**

### **Schermo di impostazione della forma di cucitura**

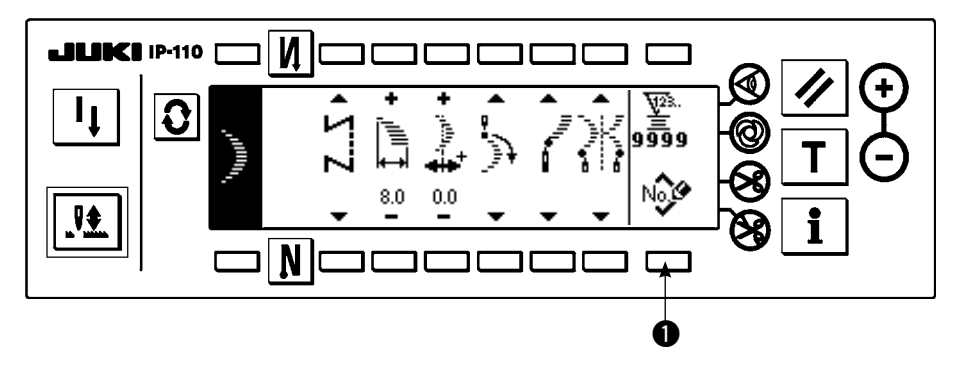

### **Schermo rapido per la registrazione nuova**

1) Premere  $\Omega$  per visualizzare lo schermo di impostazione della forma di cucitura.

2) Premere  $N_2$ <sup>2</sup>  $\bullet$  per visualizzare lo schermo rapido per la registrazione nuova nello schermo di impostazione della forma di cucitura.

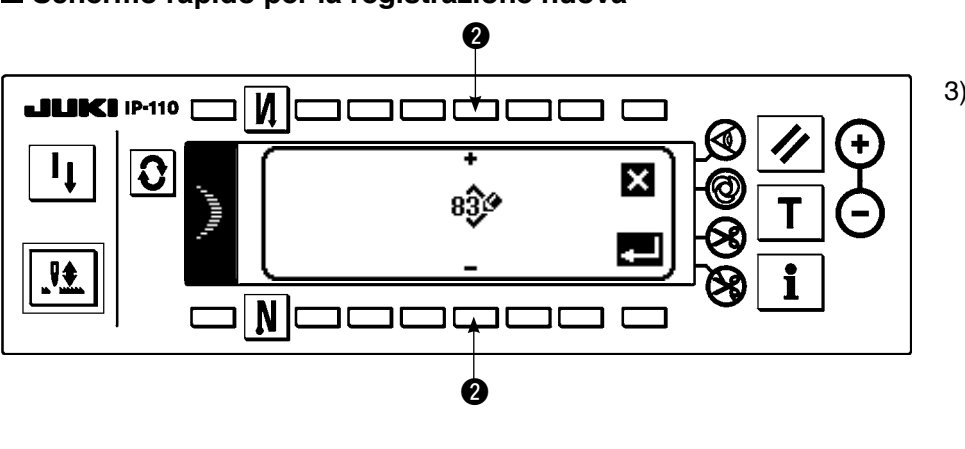

3) Selezionare il No.di modello al quale si desidera registrare con  $\bullet$ nello schermo rapido per la registrazione nuova.

Ora, quando  $\mathbf{\times}$  viene premuto, lo schermo ritorna a quello precedente senza effettuare la registrazione.

4) Quando **viene** premuto, la registrazione viene effettuata. Il modello registrato è nello stato selettivo dopo che la registrazione è stata effettuata.

# **(3) Copiatura e cancellazione della cucitura del modello**

Premere  $\frac{N_0}{nR}$  **6** nello schermo di impostazione della forma di cucitura per visualizzare lo schermo rapido di copiatura e cancellazione. Quindi la copiatura e la cancellazione della cucitura del modello possono essere effettuate.

# ○ **Come copiare**

### **Schermo rapido di copiatura e cancellazione**

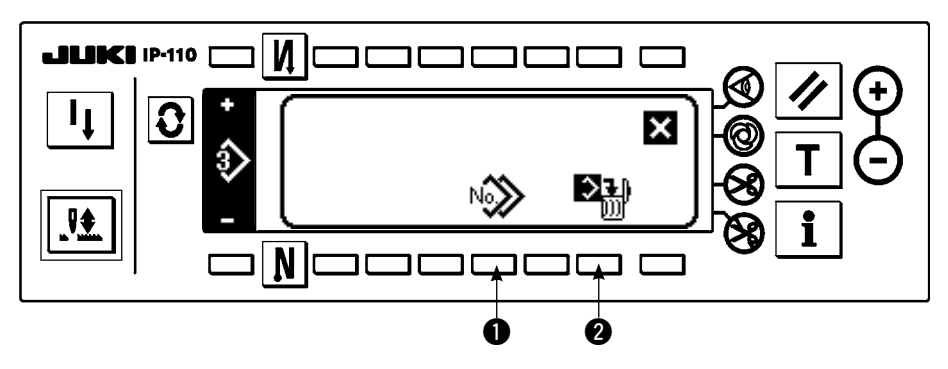

1) Premere  $N_2$  **O** nello schermo rapido di copiatura e cancellazione per visualizzare lo schermo rapido di copiatura.

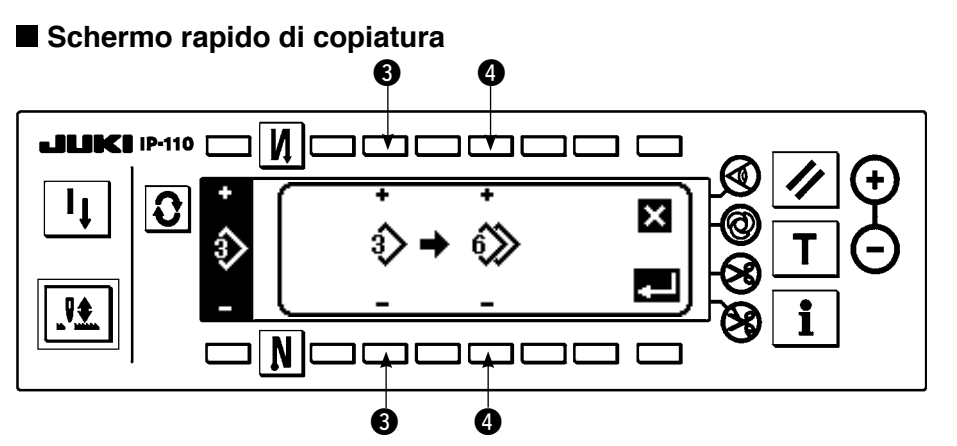

- 2) Impostare i No.di modello della fonte di copia e del destinatario di copia nello schermo rapido di copiatura.
- e : Selezionare il No.di modello della fonte di copia con "+" e "–". (Soltanto i No. registrati possono essere selezionati.)
- r : Selezionare il No.di modello del destinatario di copia con "+" e "–". (Soltanto i No. non registrati possono essere selezionati.)

Ora, quando viene premuto, lo schermo ritorna a quello precedente senza effettuare la copiatura.

3) Quando  $\mathbf{r}$  viene premuto, la copiatura viene effettuata.

Il No.di destinatario di copia è nello stato selettivo dopo che la copiatura è stata effettuata.

### ○ **Come cancellare**

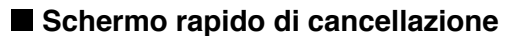

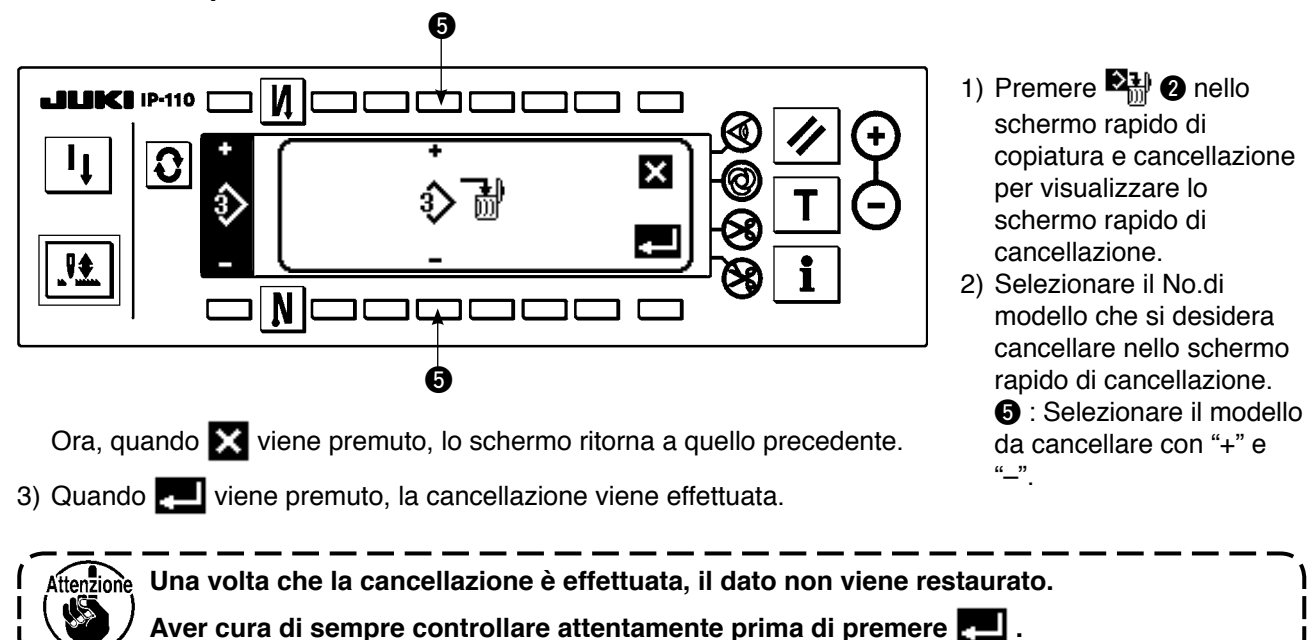

 $\equiv$  = = = = =

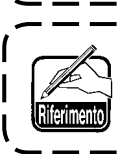

**Quando il numero di pezzi registrati è uno, la cancellazione non può essere effettuata. Quando si desidera cancellarlo, effettuare la cancellazione dopo aver creato un altro No. Il modello usato nella cucitura continua o cucitura del ciclo non può essere cancellato. I** 

# **6-13. Cucitura continua**

**Il livello del bloccaggio a chiave al momento della consegna standard è "1". Quando il livello del bloccaggio a chiave è il caso tranne "0", aver cura di cambiare sempre il livello a "0" per effettuare l'operazione sottostante.**

La cucitura continua è una funzione creata supponendo il caso in cui i modelli di cucitura differenti vengano collegati e cuciti, o il caso in cui la cucitura venga effettuata oltre il numero max di punti per modello di cucitura, 500 punti. Perciò, i modelli di cucitura collegati vengono riconosciuti come un modello di cucitura. La cucitura continua può cucire i modelli di zig-zag differenti in combinazione.

La commutazione dei rispettivi modelli può essere impostata con il numero di punti.

La cucitura continua può combinare ben 20 passi e non meno di 500 punti per passo possono essere impostati. Inoltre, fino a 10 modelli possono essere registrati.

Per eseguire la cucitura continua, è necessario registrare in anticipo il modello da usare in ciascun passo.

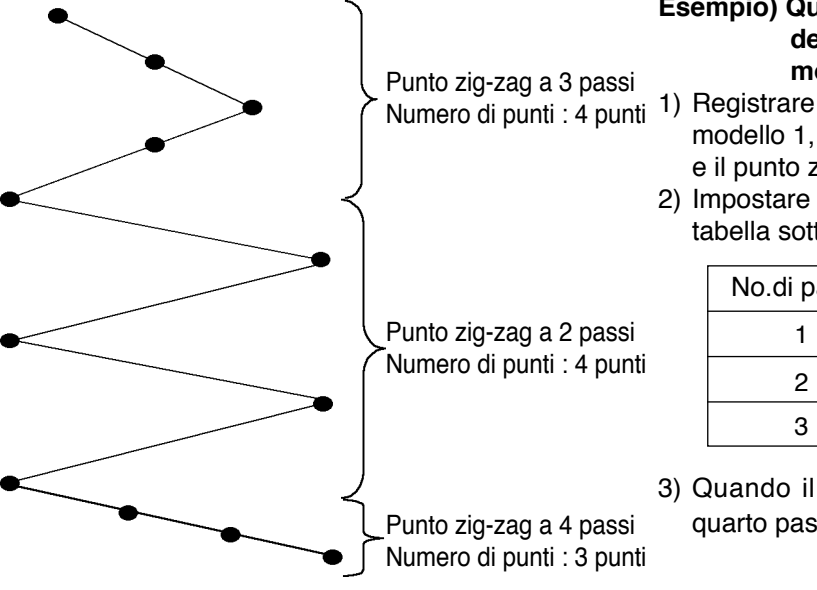

#### **Esempio) Quando si desidera creare le posizioni dell'entrata dell'ago come quelle mostrate nella figura sottostante.**

- Punto zig-zag a 3 passi<br>Numero di punti : 4 punti 1) Registrare in anticipo il punto zig-zag a 2 passi al modello 1, il punto zig-zag a 3 passi al modello 2, e il punto zig-zag a 4 passi al modello 3.
	- 2) Impostare il numero di punti come mostrato nella tabella sottostante.

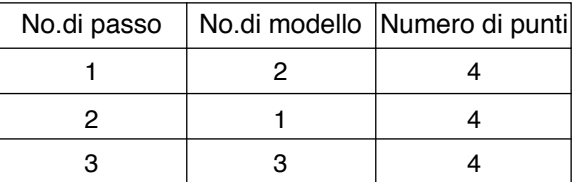

3) Quando il segno "END" viene impostato al quarto passo, la registrazione è stata completata.

### **(1) Creazione nuova della cucitura continua**

Il modello di cucitura continua può essere creato in modo nuovo.

### **Schermo rapido di creazione nuova**

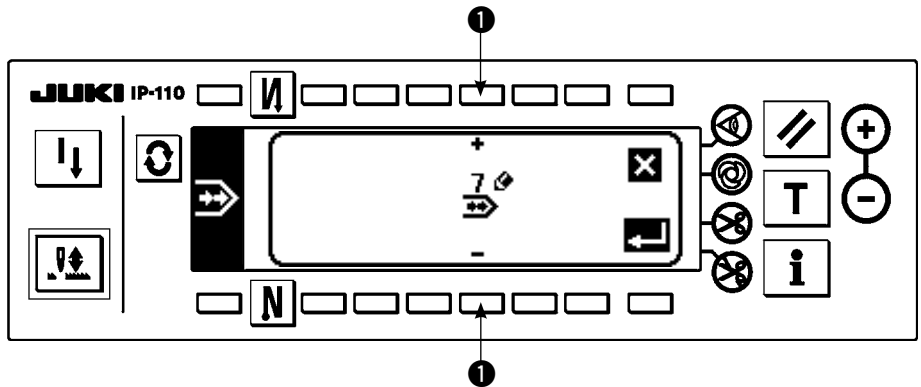

- 1) Premere  $\frac{N_{0}}{N_{0}}$  nello schermo rapido di selezione della cucitura continua per visualizzare lo schermo rapido di creazione nuova.
- 2) Il No. che non sono stati registrati al momento vengono visualizzati in  $\bullet$ . Selezionare il No. che si desidera ottenere con "+" e "–".

Ora, quando  $\blacksquare$  viene premuto, lo schermo ritorna a quello precedente senza creare il modello.

3) Quando  $\bullet$  viene premuto, la creazione nuova viene effettuata.

Il No. che è stato creato è nello stato selettivo. Continuare a effettuare la revisione della cucitura continua.

# **(2) Revisione della cucitura continua**

# **Secondo schermo di lista delle forme di cucitura**

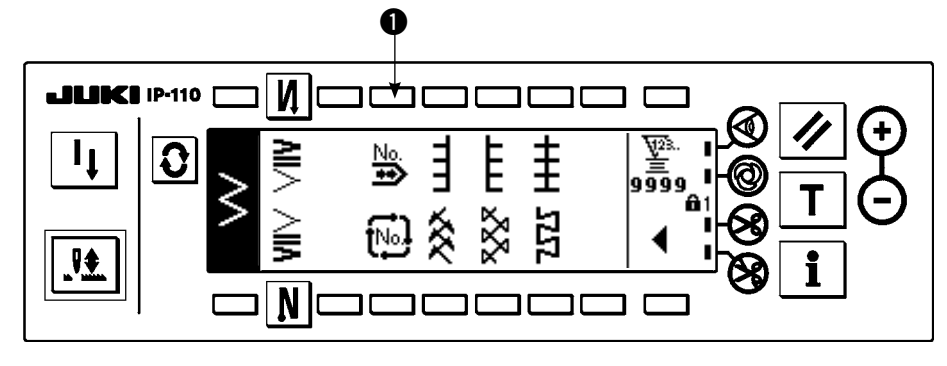

### **Schermo rapido di selezione della cucitura continua**

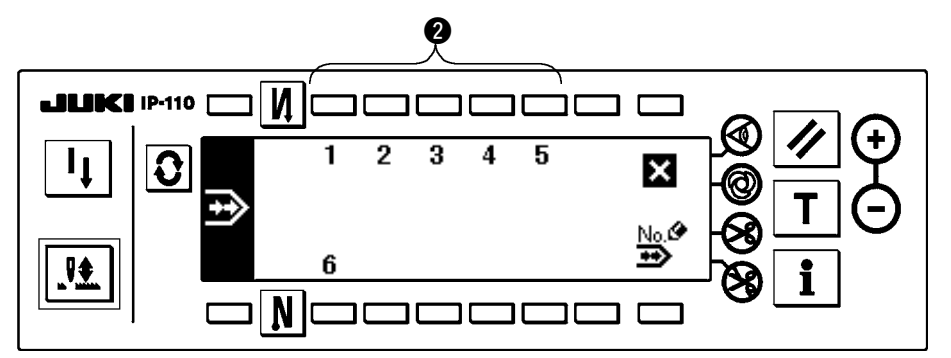

- 1) Selezionare  $\overrightarrow{++}$  O nel secondo schermo di lista delle forme di cucitura.
- 2) Premere l'interruttore @ che corrisponde alla cucitura che è stata registrata, o al modello che si desidera revisionare nello schermo rapido di selezione della cucitura continua.

### **Schermo di impostazione della cucitura continua**

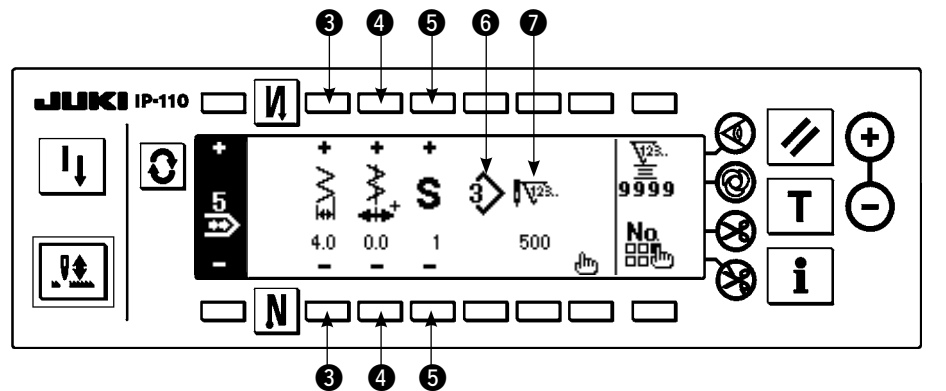

- 3) Premere  $\Omega$  per visualizzare lo schermo di impostazione della cucitura continua.
- 4) La larghezza dello zig-zag e la posizione della linea di base del punto possono essere impostate nello schermo di impostazione della cucitura continua.
	- e : Impostare la larghezza dello zig-zag dopo la combinazione con "+" e "–".
	- r : Impostare la posizione della linea di base del punto con "+" e "–".
	- $\Theta$ : Selezionare il passo registrato con "+" e "-".
	- $\odot$  : I No.di modello del passo che è in corso di selezione al momento viene visualizzato. La revisione non può essere effettuata.
	- $\bullet$ : Il numero di punti del passo che è in corso di selezione al momento viene visualizzato. La revisione non può essere effettuata.
- 5) Premere  $\frac{\ln n}{\ln n}$  per spostarsi allo schermo di revisione della cucitura continua.

### **Schermo di revisione della cucitura continua**

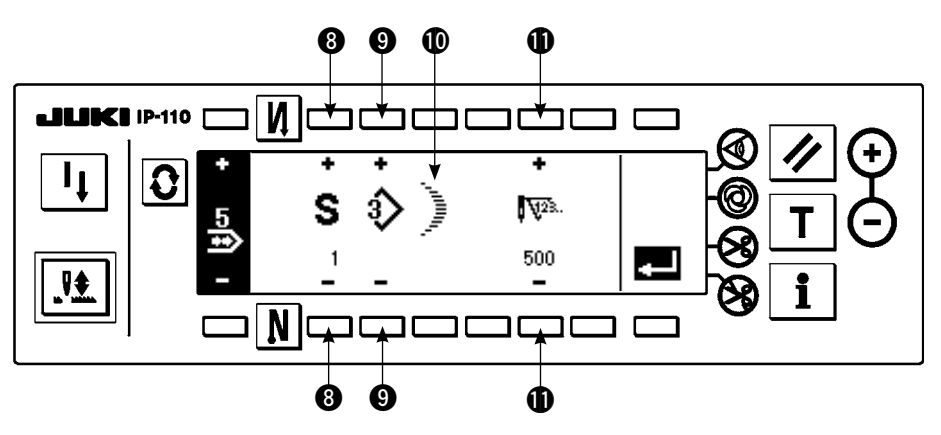

- 6) Selezionare il modello e impostare il numero di punti in ciascun passo nello schermo di revisione della cucitura continua.
	- i : Impostare il passo con "+" e "–". Ben 20 passi possono essere impostati.
	- o : Impostare il No.di modello con "+" e "–". (Soltanto il modello registrato può essere impostato.)
	- **: La forma di cucitura del modello che è stato selezionato a**  $**②**$  **viene visualizzata.**
	- !1 : Impostare il numero di punti con "+" e "–". Non meno di 500 punti possono essere impostati.
- 7) Quando l'impostazione fino all'ultimo passo è completata, avanzare al prossimo passo, premere  $\bigcirc$  e mettere il segno FINE ...

\* Quando l'ultimo passo è 20, non è necessario impostare il segno "END"  $\mathbb{Z}$ .

8) Quando tutte le impostazioni sono state completate, premere il tasto per determinare.

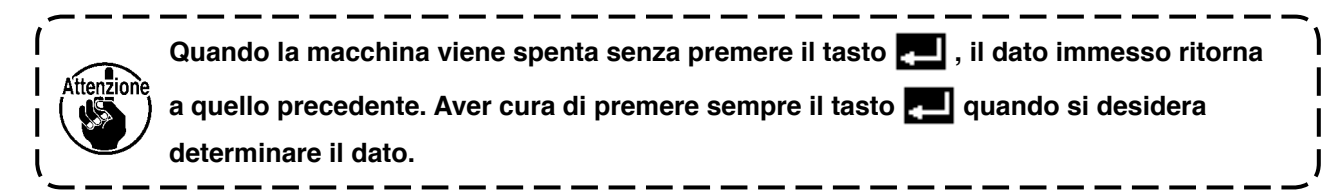

# **(3) Copiatura e cancellazione della cucitura continua**

Premere  $\frac{No}{EBIn}$  nello schermo di impostazione della cucitura continua, e lo schermo rapido di copiatura e cancellazione della cucitura continua viene visualizzato. La copiatura e la cancellazione del modello di cucitura continua possono essere effettuate.

# ○ **Come copiare**

### **Schermo rapido di copiatura e cancellazione della cucitura continua**

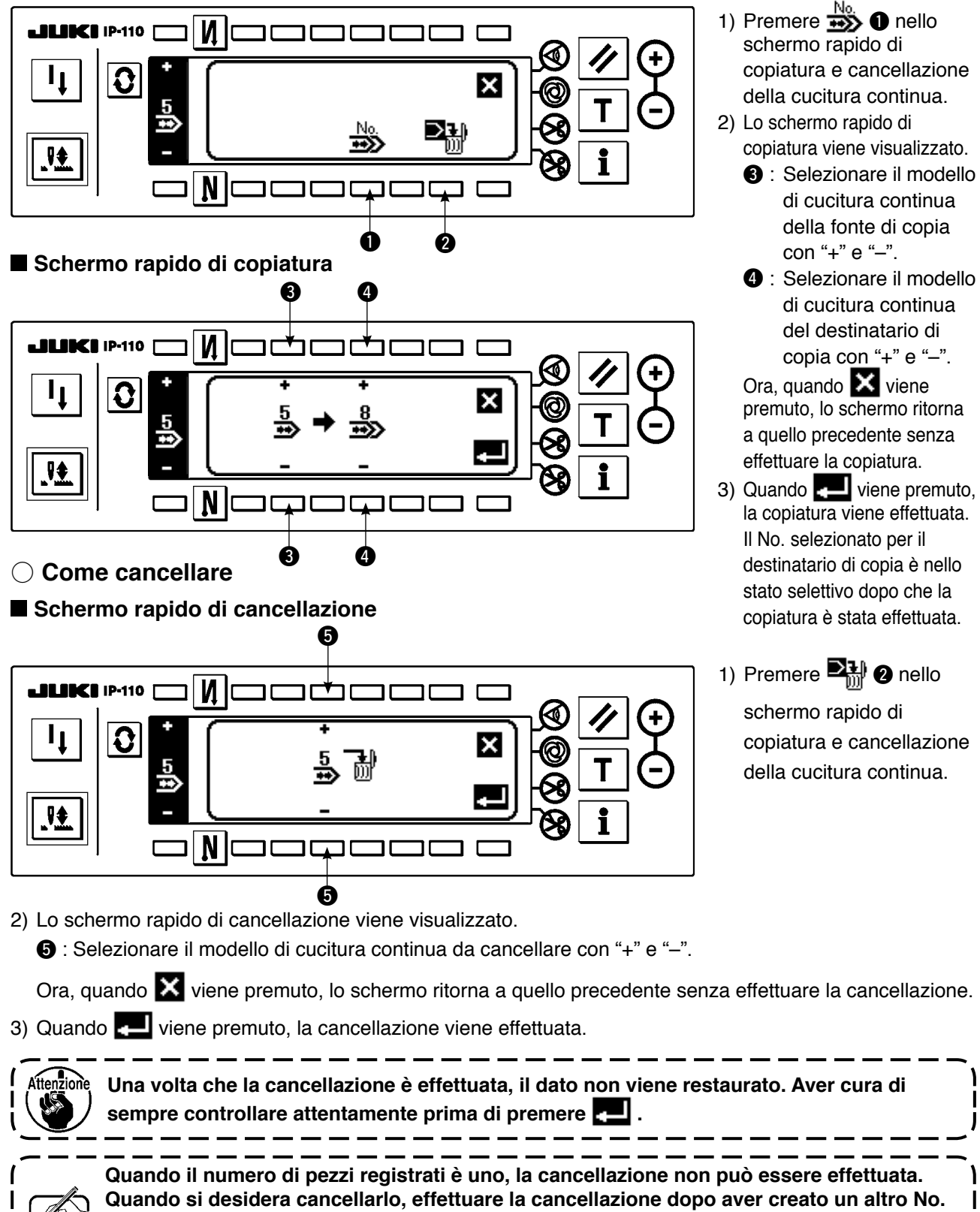

**La cucitura continua usata nella cucitura del ciclo non può essere cancellata. La cucitura continua tratta i rispettivi modelli di cucitura come un modello di cucitura, e non è possibile iniziare la cucitura dal modello di cucitura posto a metà strada o effettuare la ricucitura.**

# **6-14. Cucitura del ciclo**

**Il livello del bloccaggio a chiave al momento della consegna standard è "1". Quando il livello del bloccaggio a chiave è il caso tranne "0", aver cura di cambiare sempre il livello a "0" per effettuare l'operazione sottostante.**

La cucitura del ciclo è la cucitura della forma come attaccatura dell'etichetta e cose simili, e una funzione creata supponendo il caso in cui un modello di cucitura, ciascun lato del quale è differente, venga registrato e cucito. La cucitura del ciclo può commutare i modelli differenti in ordine ed eseguire la cucitura. Inoltre, impostando il numero di punti, la cucitura programmata con le posizioni dell'entrata dell'ago differenti per ciascun passo può essere effettuata. Per la cucitura del ciclo possono essere impostati fino a 20 passi al massimo e 10 generi possono essere registrati. Per eseguire la cucitura del ciclo, è necessario registrare in anticipo i modelli che vengono usati in ciascun passo.

### **(1) Creazione nuova della cucitura del ciclo**

Il modello di cucitura del ciclo può essere creato in modo nuovo.

### **Schermo rapido di creazione nuova**

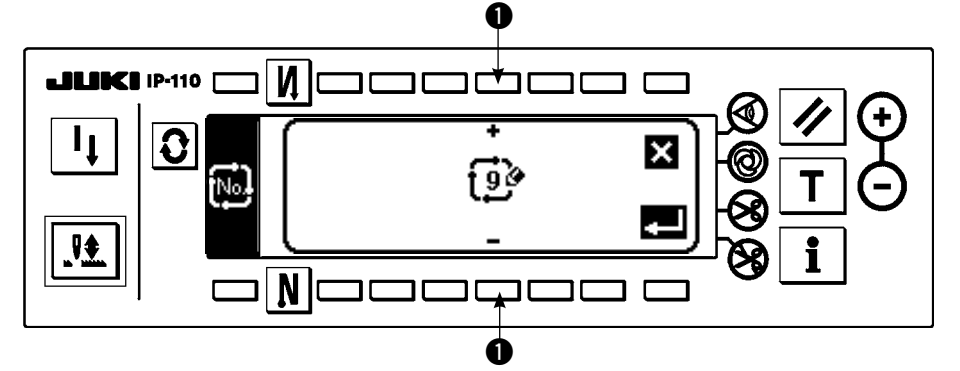

1) Premere nello schermo rapido di selezione della cucitura del ciclo per visualizzare lo schermo rapido di creazione nuova.

2) Il No. che non sono stati registrati al momento vengono visualizzati in  $\bullet$ . Selezionare il No. che si desidera ottenere con "+" e "–".

Ora, quando viene premuto, lo schermo ritorna a quello precedente senza creare il modello.

3) Quando  $\bullet$  viene premuto, la creazione nuova viene effettuata.

Il No. che è stato creato è nello stato selettivo. Continuare a impostare la cucitura del ciclo.

### **(2) Revisione della cucitura del ciclo**

**Secondo schermo di lista delle forme di cucitura**

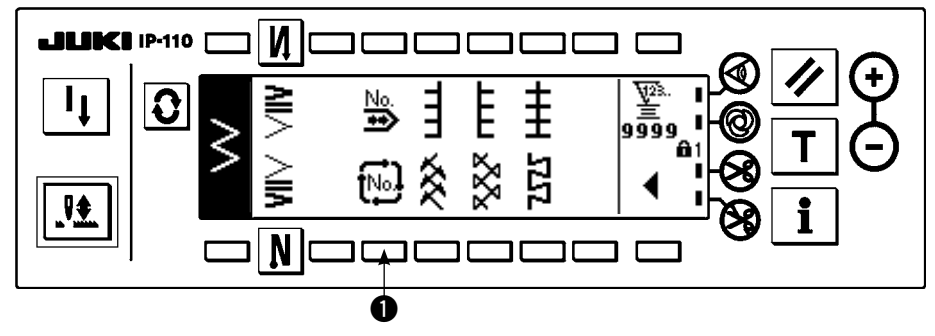

**Schermo rapido di selezione della cucitura del ciclo**

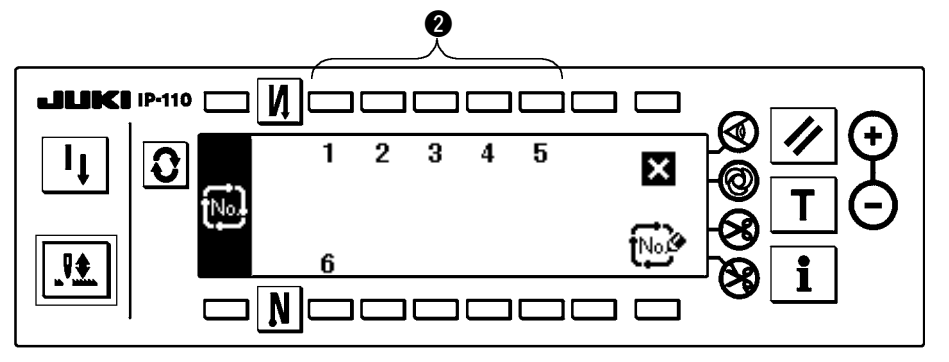

- 1) Selezionare  $\mathbf{I}^{\mathbb{N} \circ \frac{1}{2}} \mathbf{\Omega}$  nel secondo schermo di lista delle forme di cucitura.
- 2) Premere l'interruttore <sup>O</sup> che corrisponde alla cucitura registrata, o ai modelli che si desidera revisionare nello schermo rapido di selezione della cucitura del ciclo.

<sup>3)</sup> Premere  $\left|\mathbf{Q}\right|$  per visualizzare lo schermo di impostazione della cucitura del ciclo.

### **Schermo di impostazione della cucitura del ciclo**

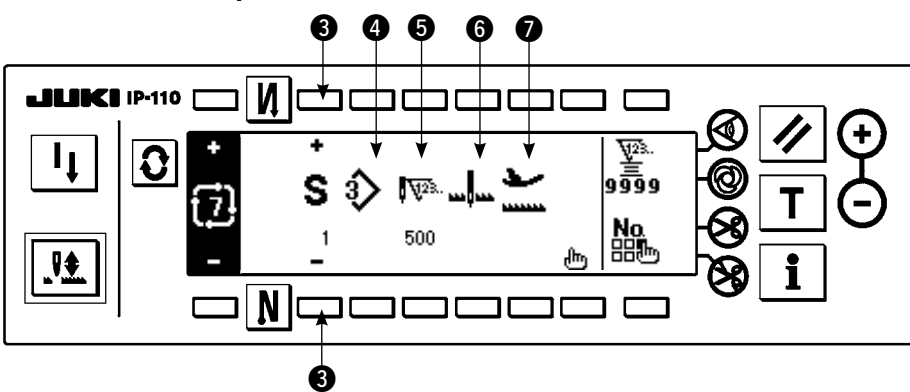

- 4) L'impostazione di ciascun passo può essere visualizzata nello schermo di impostazione della cucitura del ciclo. e : Selezionare i passi registrati con "+" e "–".
	- \* I passi che possono essere selezionati sono soltanto il passo il cui numero di punti non è impostato e il passo avente il passo immediatamente precedente per il quale è impostato il taglio automatico del filo o il numero di punti del quale non è impostato.
	- r : Il No. di modello che è in corso di selezione al momento viene visualizzato. La revisione non può essere effettuata.
	- $\Theta$ : Il numero di punti del passo che è in corso di selezione al momento viene visualizzato. La revisione non può essere effettuata.
	- **6** : Lo stato d'arresto del passo che è in corso di selezione al momento viene visualizzato. La revisione non può essere effettuata.
	- $\bullet$  : La posizione del pressore del passo che è in corso di selezione al momento viene visualizzato. La revisione non può essere effettuata.
- 5) Premere  $\lim_{n \to \infty}$  per visualizzare lo schermo di revisione della cucitura del ciclo.

### **Schermo di revisione della cucitura del ciclo**

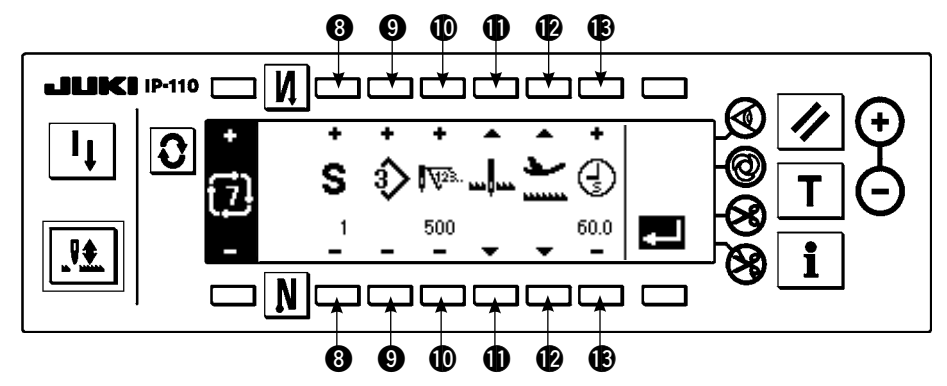

- 6) Impostare il No. di modello, il numero di punti, la posizione d'arresto e la posizione del pressore per ciascun passo nello schermo di revisione della cucitura del ciclo.
	- **3**: Impostare il passo con "+" e "-". Ben 20 passi possono essere impostati.
	- **O** : Selezionare il No. di modello con "+" e "-". (Soltanto i No.di modello ai quali i modelli sono stati registrati possono essere impostati.)
	- !0 : Impostare il numero di punti con "+" e "–". Non meno di 500 punti possono essere impostati.
	- **1** : Selezionare lo stato d'arresto del passo.
		- $\overline{q}$  Arresto con l'ago in posizione abbassata  $\overline{q}$
		- 2 Arresto con l'ago in posizione sollevata  $\mathbb{L}$
		- $\Im$  Taglio del filo (Valido solo quando il dispositivo di taglio del filo è in dotazione con la macchina.)  $\Im$
	- !2 : Selezionare la posizione del pressore (Solo quando l'alzapiedino automatico è in dotazione con la macchina.)
		- $\alpha$  Arresto con il pressore in posizione sollevata  $\blacksquare$
		- $\oslash$  Arresto con il pressore in posizione abbassata  $\square$
	- $\bigcirc$  : Quando l'arresto con il pressore in posizione sollevata  $\bigcirc$  è selezionato a  $\bigcirc$  , impostare il tempo di sollevamento del pressore  $\left(\frac{1}{3}\right)$  con "+" e "-".
- 7) Quando l'impostazione fino all'ultimo passo è completata, avanzare al prossimo passo, premere  $\bullet$  e mettere il segno FINE
	- \* Quando l'ultimo passo è 20, non è necessario impostare il segno "END" [99].
- 8) Quando tutte le impostazioni sono state completate, premere il tasto **per determinare**.

# **(3) Copiatura e cancellazione della cucitura del ciclo**

**No.**<br>Premere entry nello schermo di impostazione della cucitura del ciclo per visualizzare lo schermo rapido di copiatura e cancellazione della cucitura del ciclo. Quindi la copiatura e la cancellazione del modello di cucitura del ciclo possono essere effettuate.

# ○ **Come copiare**

**Schermo rapido di copiatura e cancellazione della cucitura del ciclo** 

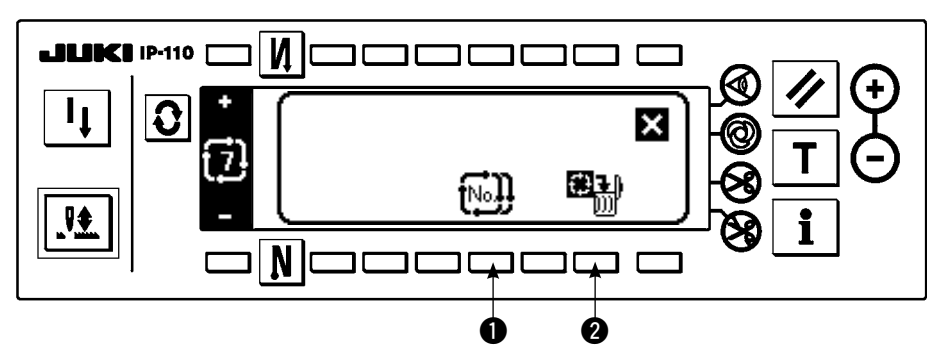

### **Schermo rapido di copiatura**

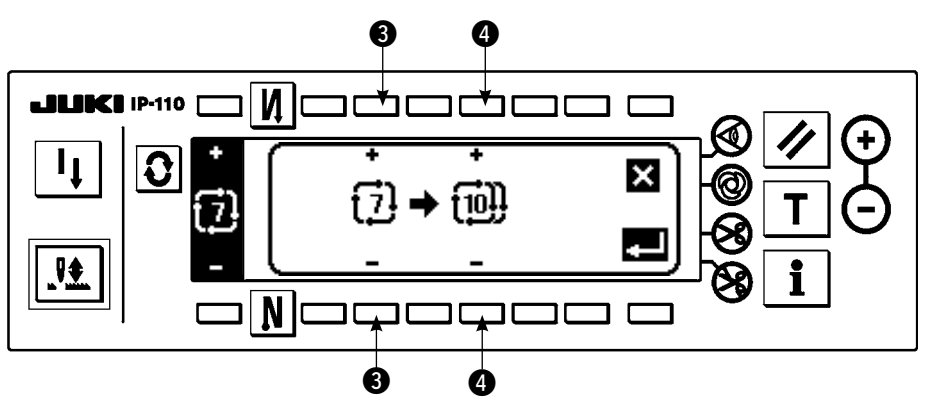

- 1) Premere  $\widehat{N}$ .  $\bigoplus$  nello schermo rapido di copiatura e cancellazione della cucitura del ciclo.
- 2) Lo schermo rapido di copiatura viene visualizzato.
	- e : Selezionare il modello di cucitura del ciclo della fonte di copia con "+" e "–". (È possibile selezionare soltanto il No. che è stato registrato.)
	- $\bullet$  : Selezionare il modello di cucitura del ciclo del destinatario di copia con "+" e "–". (È possibile selezionare soltanto il No. che non è stato registrato.)

Ora, quando viene premuto, lo schermo ritorna a quello precedente senza effettuare la copiatura.

3) Quando viene premuto, la copiatura viene effettuata. Il No. selezionato per il destinatario di copia è nello stato selettivo dopo che la copiatura è stata effettuata.

# ○ **Come cancellare**

# **Schermo rapido di cancellazione**

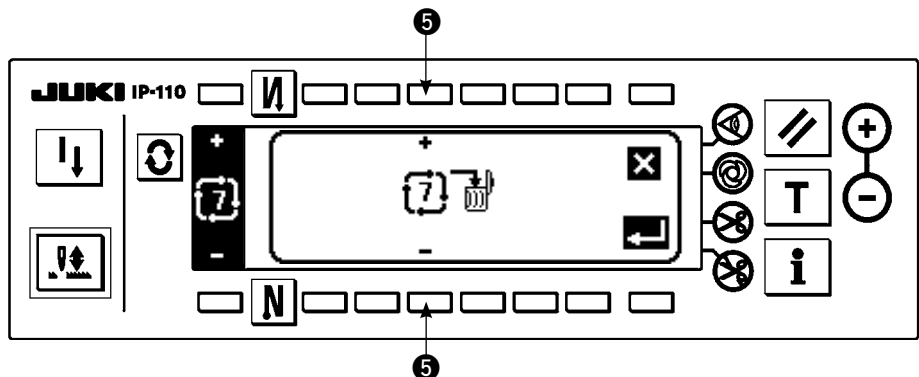

1) Premere  $\Box$  • nello schermo rapido di copiatura e cancellazione della cucitura del ciclo.

2) Lo schermo rapido di cancellazione viene visualizzato.

t : Selezionare il modello di cucitura del ciclo da cancellare con "+" e "–".

Ora, quando  $\blacksquare$  viene premuto, lo schermo ritorna a quello precedente senza effettuare la cancellazione.

3) Quando  $\blacksquare$  viene premuto, la cancellazione viene effettuata.

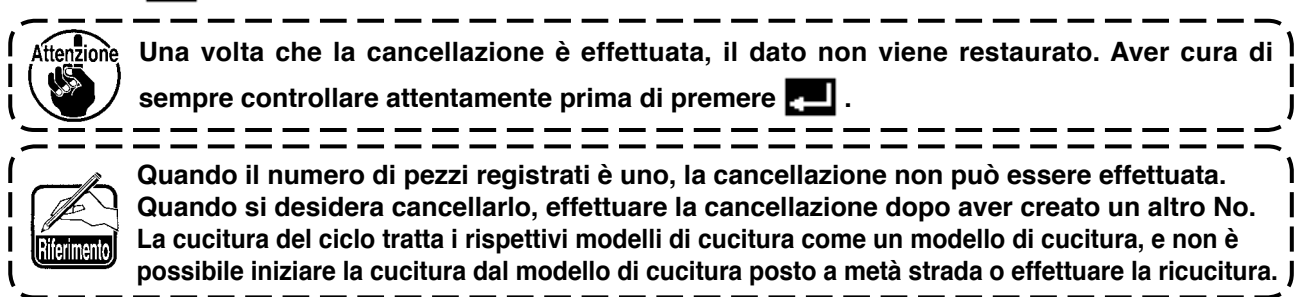

### **(4) Insegnamento**

L'insegnamento può immettere il numero di punti del passo in corso di immissione con il numero di punti che è stato realmente cucito.

- 1) Premere l'interruttore  $\top$  nello schermo di revisione della cucitura del ciclo e il modo di insegnamento viene ottenuto.
- 2) Premere la parte anteriore del pedale per cucire finché l'ultimo punto del passo venga raggiunto.

\* Allora, l'immissione del numero di punti non può essere effettuata girando il volantino manualmente o usando l'interruttore di compensazione con l'ago su/giù.

3) Arrestare la macchina per cucire con il pedale nella posizione di folle e il numero di punti che è stato cucito viene visualizzato su $\mathbf 0$ .

q : Il numero di punti che è stato cucito può essere corretto manualmente con "+" e "–".

4) Fare effettuare il taglio del filo alla macchina per cucire e l'immissione del numero di punti per il passo è completata. (Non si può avanzare al prossimo passo ed effettuare l'insegnamento.)

Il passo ritorna a "1" con il movimento di taglio del filo. Quando si immette il prossimo passo con l' insegnamento, impostare di nuovo il passo.

# s 500 10 N  $\bf 0$

### **Schermo di insegnamento**

# **(5) Cucitura programmata eseguita usando la cucitura del ciclo**

Le cuciture programmate i cui modelli di zig-zag sono differenti l'uno dall'altro nei rispettivi passi possono essere eseguite impostando il numero di punti nella cucitura del ciclo.

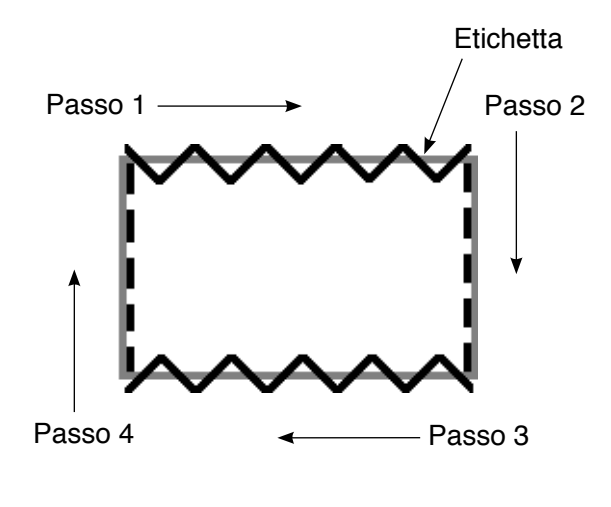

- Esempio) Nel processo di attaccatura dell'etichetta, commutare i modelli di zig-zag della cucitura programmata del punto zig-zag a 2 passi e del punto diritto come mostrato nella figura, ed eseguire la cucitura programmata.
- 1) Registrare in anticipo il punto zig-zag a 2 passi per la forma del modello 1 e il punto diritto per la forma del modello 2.
- 2) Impostare il numero di punti in ciascun passo come mostrato nella tabella.

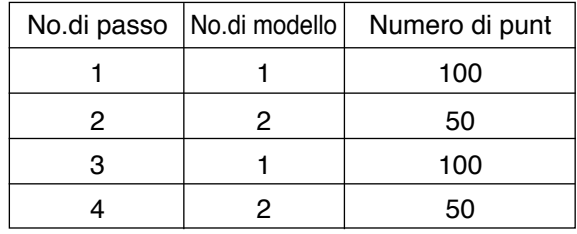

3) Impostare il segno "END" al quinto passo per completare la registrazione.

# **6-15. Contatore**

Ci sono due generi del contatore, il contatore del taglio del filo e il contatore del filo della bobina.L'indicazione del contatore viene commutata premendo l'interruttore di  $\bullet$ .

### **(1) Contatore del taglio del filo**

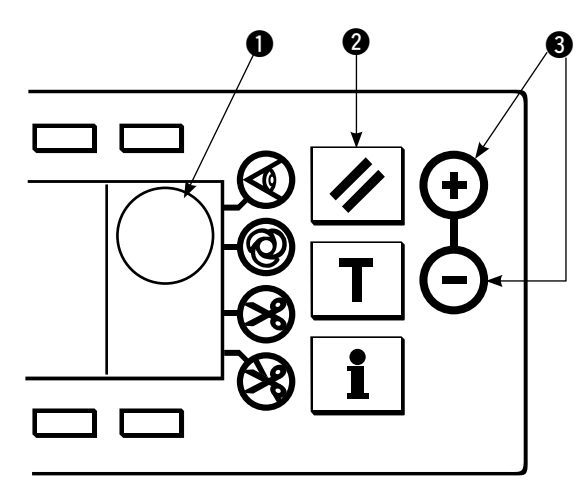

Il disegno di  $\frac{\sqrt{2}}{2}$  viene visualizzato in  $\bullet$ .

Ogni volta che il taglio del filo viene eseguito, il valore aumenta di 1 conteggio. ( $0 \rightarrow 1 \rightarrow 2 \cdots \rightarrow 9999$ ) Il valore del contatore può essere corretto con l' interruttore di impostazione del valore del contatore  $\bigcirc$ . Inoltre, il valore del contatore del taglio del filo ritorna a "0" quando l'interruttore di ripristino  $\bullet$  viene premuto.

# **(2) Bobbin thread counter**

Il disegno di  $\sum_{k=1}^{\infty}$  viene visualizzato in  $\bullet$ .

Il contatore sottrae dal valore predeterminato impostato con l'interruttore di impostazione del valore del contatore  $\bigcirc$  secondo il numero di punti della macchina per cucire.

Quando il valore del contatore diventa un valore negativo, il cicalino informa sul fatto e sollecita il tempo della sostituzione del filo della bobina.

1) Premere l'interruttore di ripristino per fare ritornare il display di contatore del filo della bobina al valore di impostazione iniziale.

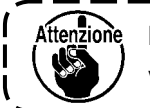

**Il ripristino non può essere effettuato durante la cucitura. Eseguire il taglio del filo una volta.**

- 2) Impostare il valore iniziale con l'interruttore "+" e "–". Quando l'interruttore è tenuto premuto e il valore di impostazione supera la cifra di 100, il valore di impostazione aumenta/diminuisce in incrementi di 100. Quando si imposta il valore vicino alla cifra di 100, premere l'interruttore volta per volta.
- 3) L'impostazione del valore iniziale è effettuata, iniziare la cucitura.
- 4) Quando il contatore del filo della bobina raggiunge un valore negativo e il cicalino squittisce, il sottostante avvertimento rapido per la sostituzione del filo della bobina apparisce.

### **Avvertimento rapido per la sostituzione del filo della bobina**

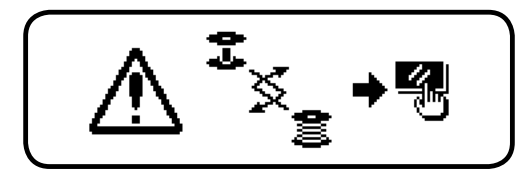

- 5) Premere l'interruttore di ripristino per rilasciare l'avvertimento rapido. Premere di nuovo l'interruttore di ripristino per fare ritornare il valore a quello iniziale e cominciare nuovamente la cucitura.
	- \* Quando la quantità rimanente di filo èeccessiva, o il filo della bobina si esaurisce prima che il contatore del filo della bobina raggiunga un valore negativo, regolare il valore di impostazione iniziale con "+" o "–" dell'interruttore di impostazione della quantità di filo della bobina.
	- \* Effettivamente, la quantità di filo della bobina cambia a seconda degli spessori del materiale e delle velocità di cucitura. Regolare il contatore secondo le condizioni di cucitura.

# **6-16. Informazione**

L'impostazione e il controllo dei vari dati possono essere effettuati con l'informazione.

Per quanto riguarda l'informazione, ci sono il livello di operatore e il livello di personale di manutenzione.

# **[Livello di operatore]**

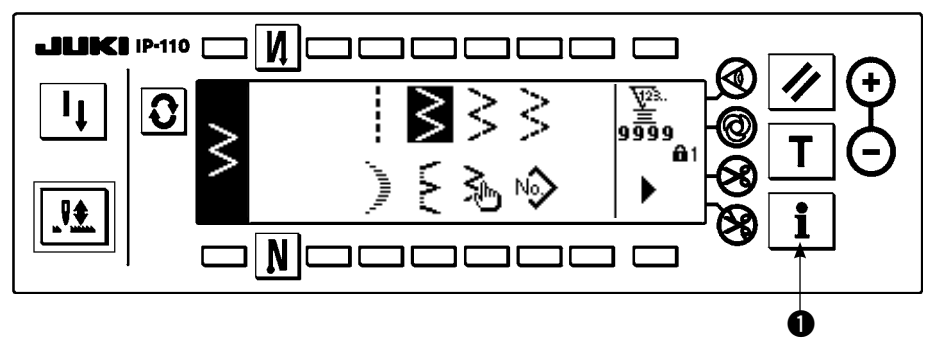

- 1) Accendere la macchina. Quando la barra ago non è nella posizione sollevata, girare il volantino per portare la barra ago nella sua posizione sollevata.
- 2) Premere l'interruttore  $\bigcirc$  per visualizzare lo schermo di informazione.

# **Schermo di informazione (Livello di operatore)**

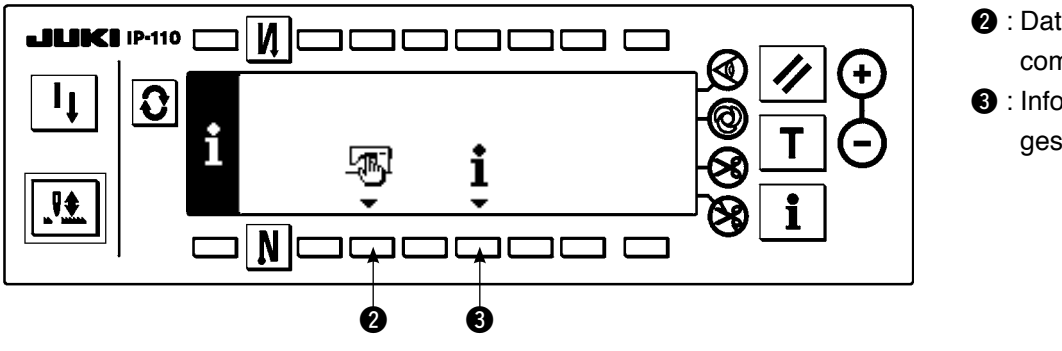

- **2** : Dato di cucitura comune
- **e** : Informazione della gestione della cucitura

# **(1) Dato comune di cucitura**

1) Premere  $\bullet$  nello schermo di informazione.

### **Primo schermo di impostazione del dato comune di cucitura**

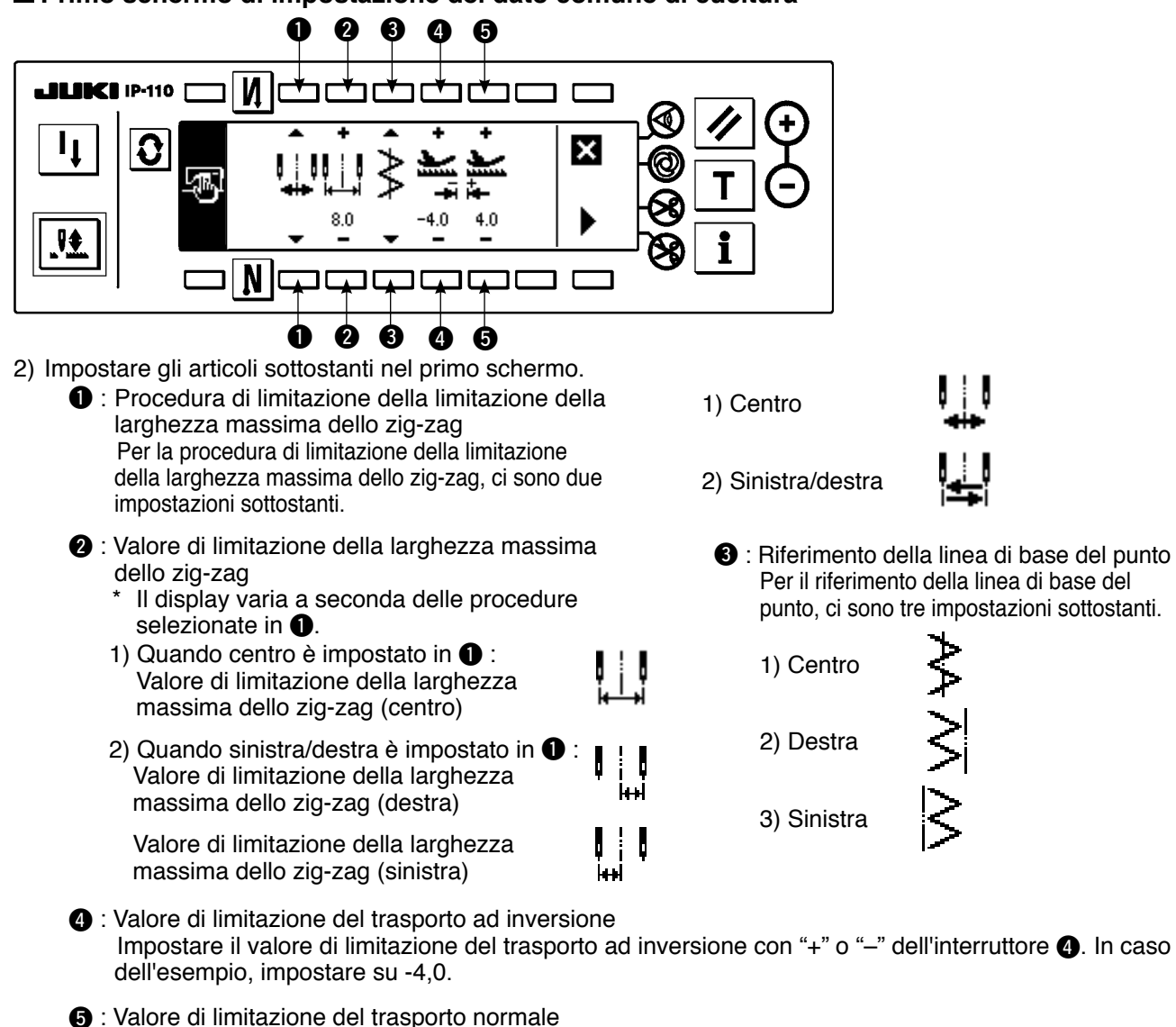

Impostare il valore di limitazione del trasporto normale con "+" o "-" dell'interruttore  $\bigcirc$ . In caso dell'esempio, impostare su 4,0.

3) Impostare gli articoli sottostanti nel secondo schermo.

### **Secondo schermo di impostazione del dato comune di cucitura**

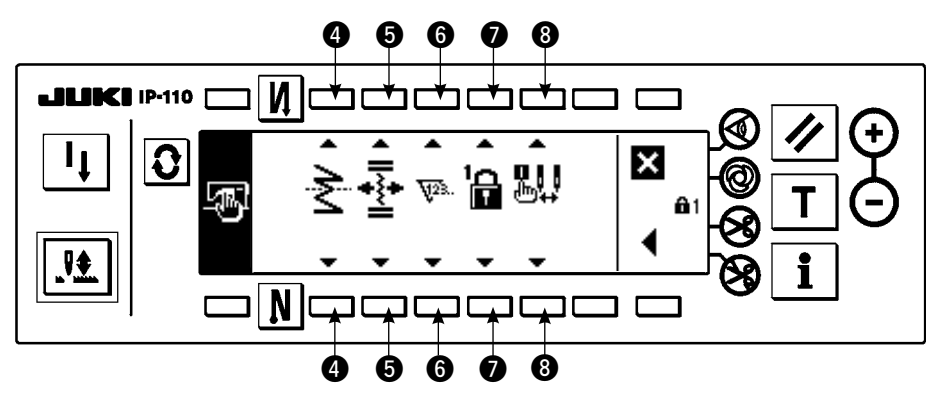

**4** : Impostazione della funzione di specchio

L'inversione a specchio significa la funzione che la cucitura del modello inverso viene effettuata dopo aver premuto l'interruttore di inversione a specchio durante l'arresto temporaneo della cucitura. I modelli di cucitura con i quali l'inversione a specchio è possibile sono pettine, su misura, cucitura continua e cucitura del ciclo.

Per l'inversione a specchio, ci sono due impostazioni sottostanti.

1) 1 modello  $\sum$  : L'inversione a specchio

è solo con "1" modello. Dopo il completamento del modello di inversione, il modello ritorna a quello originale.

2) Operazione continua  $\sum$  : La macchina

aziona continuamente il modello di inversione dopo l'inversione finché il taglio del filo venga effettuato o, l'interruttore di specchio venga premuto di nuovo.

Per ulteriori dettagli, consultare "Interruttore a specchio", p.126.

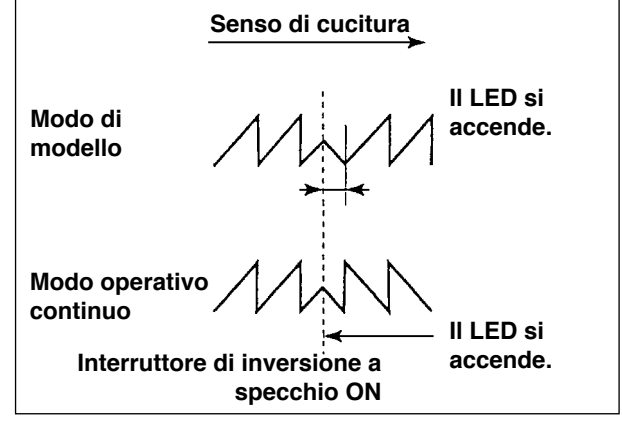

 $\Theta$  : Posizione della linea di base del punto dell'infittimento su misura

Quanto segue è il modo operativo nei confronti della linea di base del punto dell'infittimento su misura quando il riferimento della linea di base del punto è impostato a quello della linea di base del punto centrale. Per l'infittimento su misura, ci sono due impostazioni sottostanti.

1) Movimento collegato  $\ast \ast$  : Questo è il modo operativo che sposta le posizioni della linea di base

del punto dell'infittimento su misura e del modello di zig-zag insieme.

- 2) Fisso  $\ast$  : Questo è il modo operativo che fissa l'infittimento su misura alla posizione del dato di immissione.
- **O**: Funzione del contatore

ON (abilitato)  $\overline{u^{2}}$ . / OFF (escluso)  $\overline{u_{12}}$  della funzione del contatore del taglio del filo o del

contatore del filo della bobina viene impostato. Quando OFF (escluso) è impostato, neanche la visualizzazione del contatore non viene effettuata.

#### $\bullet$  : Bloccaggio a chiave

Per il bloccaggio a chiave, ci sono tre impostazioni sottostanti. È possibile bloccare l'interruttore di impostazione in modo che la larghezza dello zig-zag che è stata impostata una volta o il contenuto del modello su misura non venga cambiato per errore. Tuttavia, è possibile cambiare ON (abilitato) / OFF (escluso) dell'interruttore di affrancatura, l'interruttore di proibizione del taglio del filo, la posizione d'arresto specificata dello zig-zag e il contatore del filo della bobina.

Livello "0"  $\sum$  : Tutti gli articoli possono essere modificati.

Livello "1"  $\boxed{1}$ :  $\boxed{1}$  viene visualizzato sull'estremità destra dello schermo.

Genere di cucitura Modello : Modifica del modello e registrazione Su misura : Creazione nuova e revisione Infittimento su misura : Revisione Cucitura continua : Creazione nuova, copiatura, cancellazione e revisione Ciclo : La creazione nuova, la copiatura, la cancellazione e la revisione non possono essere modificate.

Livello "2"  $\frac{1}{\sqrt{2}}$  :  $\frac{1}{\sqrt{2}}$  viene visualizzato sull'estremità destra dello schermo.

Gli articoli tranne ON (abilitato)/OFF (escluso) dell'affrancatura, l'interruttore di proibizione del taglio del filo, la specificazione della posizione d'arresto dello zigzag e il contatore del filo della bobina non possono essere modificati.

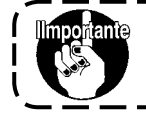

**Livello della consegna standard è "1". Quando si modifica il contenuto bloccato del livello "1", è necessario impostare il livello a Livello "0" una volta.**

<sup>3</sup> : Selezione del display di limitazione della larghezza massima dello zig-zag quando la macchina viene accesa Può essere selezionato se il valore di limitazione della larghezza massima dello zig-zag viene visualizzato o meno quando la macchina viene accesa. Ogni volta che l'interruttore di impostazione viene premuto, visualizzato/non visualizzato viene commutato alternamente.

1) Visualizzata

2) Non visualizzata

# **(2) Informazione della gestione della cucitura**

Per quanto riguarda l'informazione della gestione della cucitura, ci sono l'avvertimento di tempo di sostituzione dell'ago, quello di tempo di pulizia e quello di tempo di sostituzione dell'olio come l'informazione della gestione della manutenzione.

# **[Funzione di gestione della manutenzione]**

**Schermo di informazione della gestione della manutenzione**

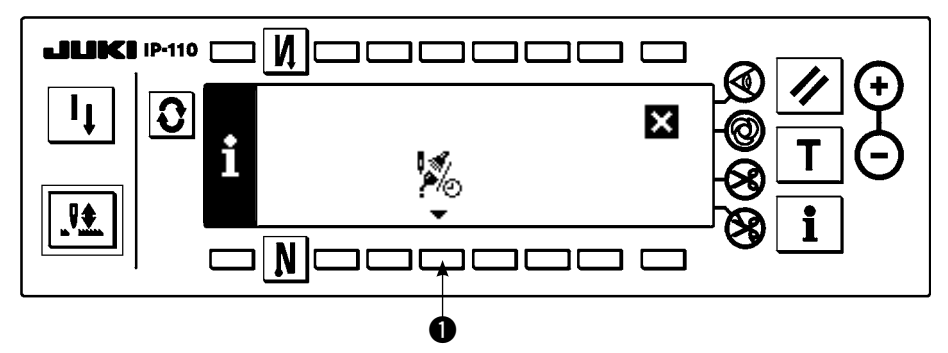

1) Premere  $\bigcirc$  per visualizzare lo schermo di funzione di manutenzione.

### **Schermo di funzione di manutenzione**

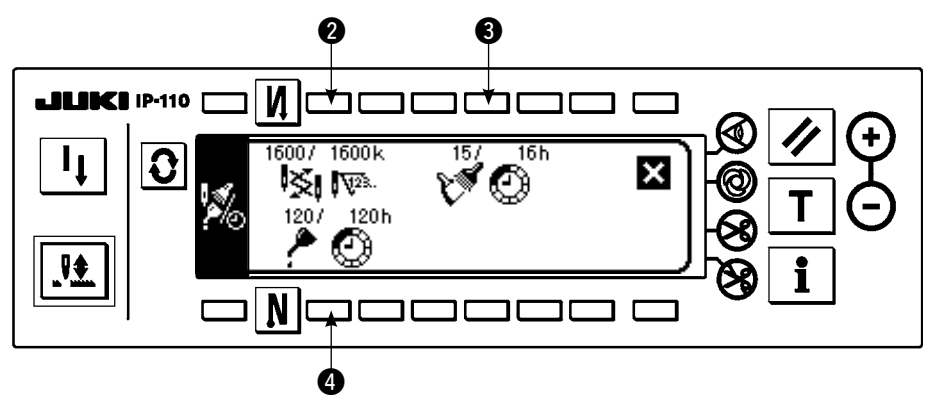

# **[Descrizione dei rispettivi articoli]**

 $\bigcirc$   $\mathbb{R}$   $\mathbb{W}^*$ . Tempo di sostituzione dell'ago Unità : X 1.000 punti

**e**  $\mathcal{C}$  **C**) Tempo di pulizia Unità : Ore

**O**  $\triangle$  **O** Tempo di sostituzione dell'olio Unità : Ore

# **[Descrizione del contenuto del display]**

(Numeratore / denominatore)

\* Numero di punti rimanenti fino a \* mille punti / \* \* mille punti

Esempio) Sostituzione dell'ago

100 / 1600 k

Il tempo di sostituzione dell'ago viene comunicato ogni 1.600 mille punti.

- Il tempo di sostituzione dell'ago viene comunicato dopo 100 mille punti.

Quando gli interruttori  $\bigcirc$ ,  $\bigcirc$  e  $\bigcirc$  vengono premuti, lo schermo di controllo dello sgombro viene visualizzato.

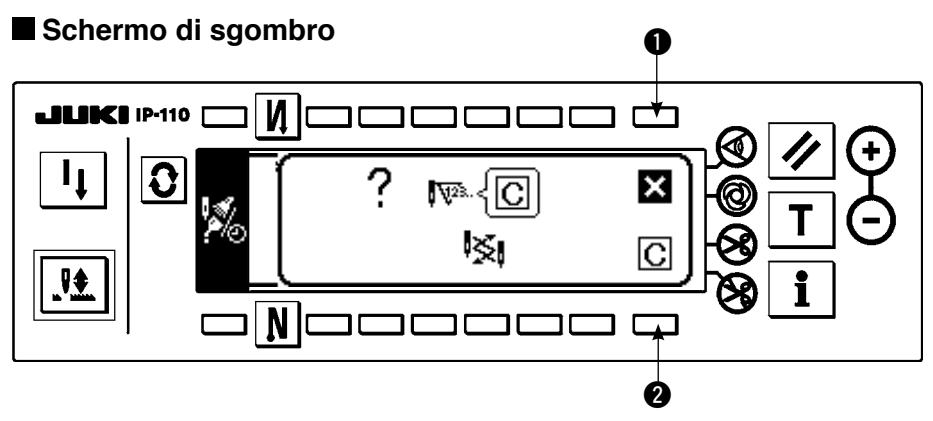

- $\bullet$  : Lo schermo ritorna allo schermo di funzione di manutenzione senza effettuare lo sgombro.
- **2** : Lo schermo ritorna allo schermo di funzione di manutenzione dopo aver effettuato lo sgombro.

### **Schermo di avvertimento**

Lo schermo di avvertimento viene visualizzato quando il tempo di avvertimento è raggiunto.

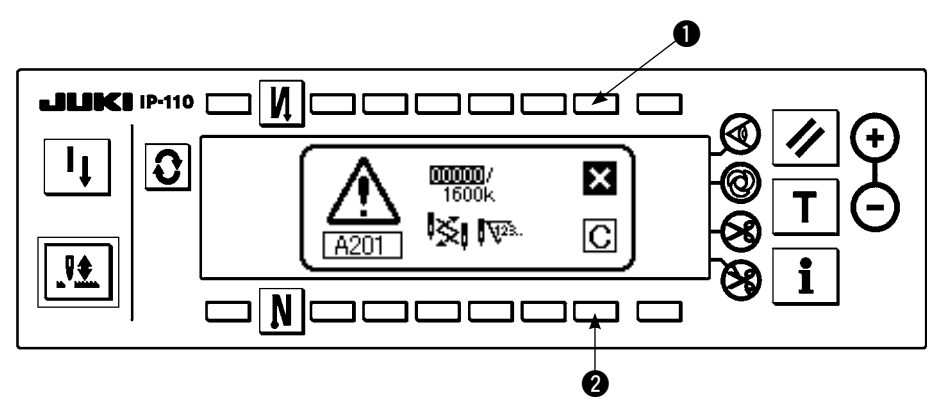

- $\bigcirc$  : Quando  $\bigcirc$  viene premuto, lo schermo può essere sgombrato. Tuttavia, il contatore stesso non può essere azzerato. In caso della sostituzione dell'ago, lo schermo di avvertimento viene visualizzato a intervalli di 10 minuti finché lo sgombro venga effettuato. In caso di altri avvertimenti, lo schermo di avvertimento viene visualizzato al momento in cui la macchina viene accesa finché il contatore venga azzerato.
- **2** : Quando 2 viene premuto, lo schermo viene sgombrato e anche il valore del contatore viene azzerato. Da questo momento, il conteggio comincia nuovamente.

# **[Impostazione del tempo di impostazione di avvertimento] Schermo di informazione**

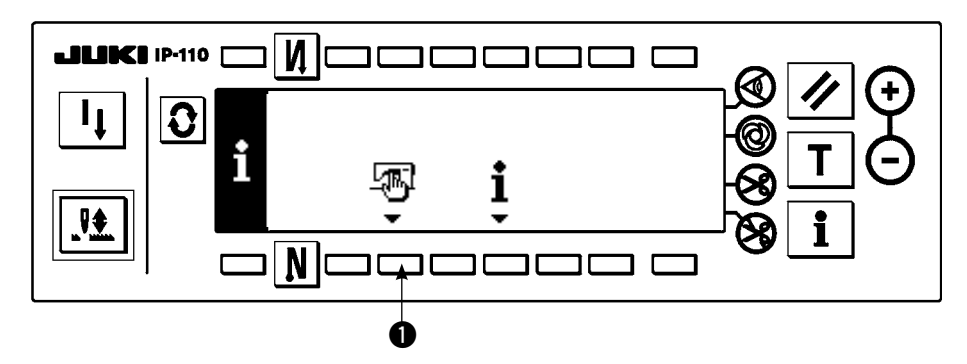

1) Premere l'interruttore  $\bullet$  per circa tre secondi nello schermo di informazione.

### **Schermo di selezione dell'informazione della gestione della cucitura**

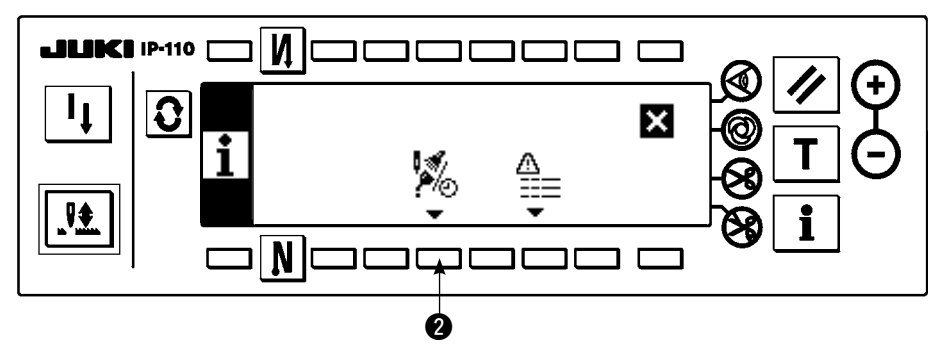

2) Premere @ per visualizzare lo schermo di funzione di manutenzione. (Per altre funzioni, consultare il Manuale di Manutenzione.)

**Schermo di funzione di manutenzione**

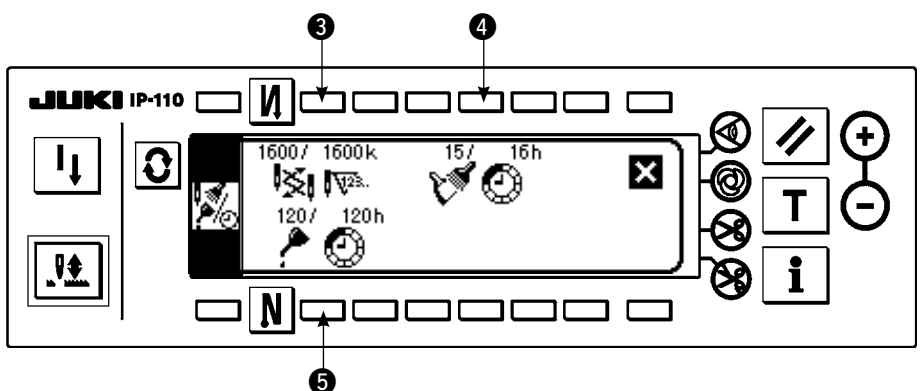

**eg** e  $\Theta$  : Lo schermo di immissione del tempo di avvertimento viene visualizzato.

3) Impostare il tempo di avvertimento con  $\bigcirc$ . Il tempo di impostazione immesso viene mostrato in video invertito a  $\mathbf{\Theta}$ .

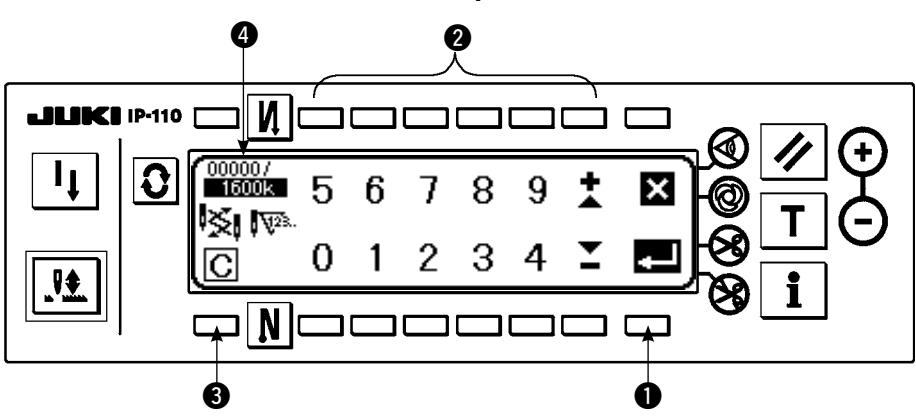

### **Schermo di immissione del tempo di avvertimento**

e Lo schermo di sgombro viene visualizzato.

Dopo aver immesso il tempo di impostazione, determinare il tempo con  $\bullet$ .

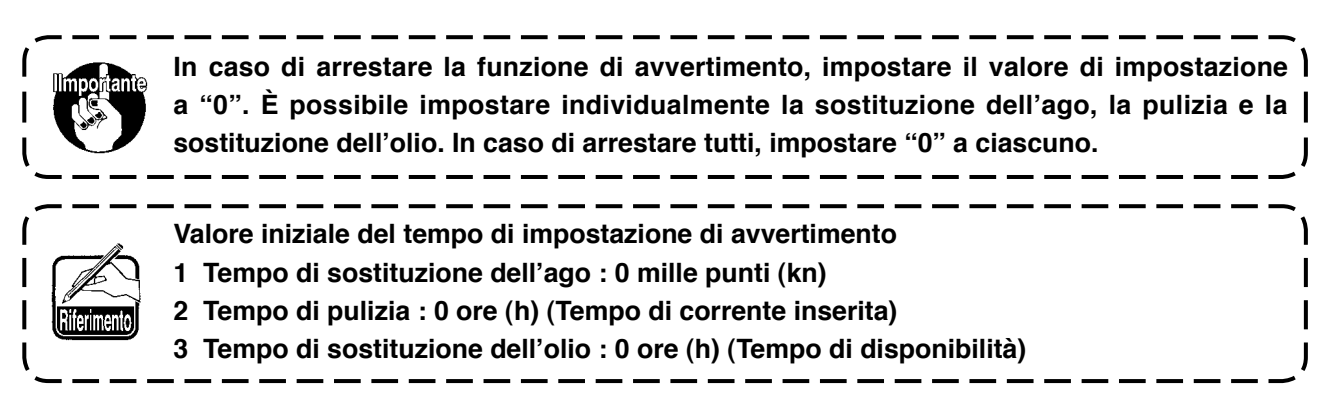
**[Livello di personale di manutenzione]**

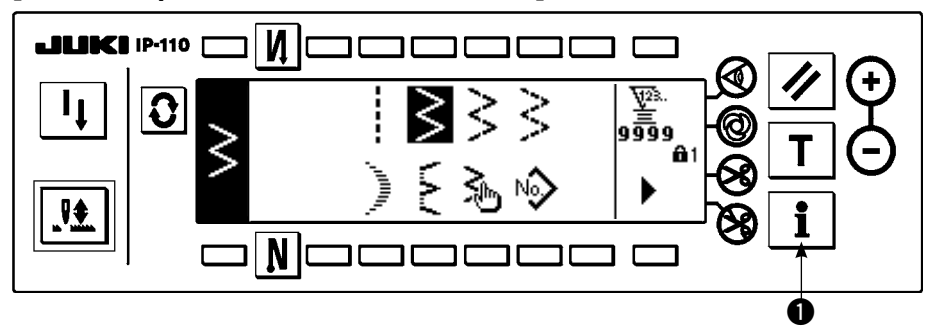

- 1) Accendere la macchina. Quando la barra ago non è nella posizione sollevata, girare il volantino per portare la barra ago nella sua posizione sollevata.
- 2) Premere l'interruttore q per circa tre secondi per visualizzare lo schermo di informazione.

### **Schermo di informazione (Livello di personale di manutenzione)**

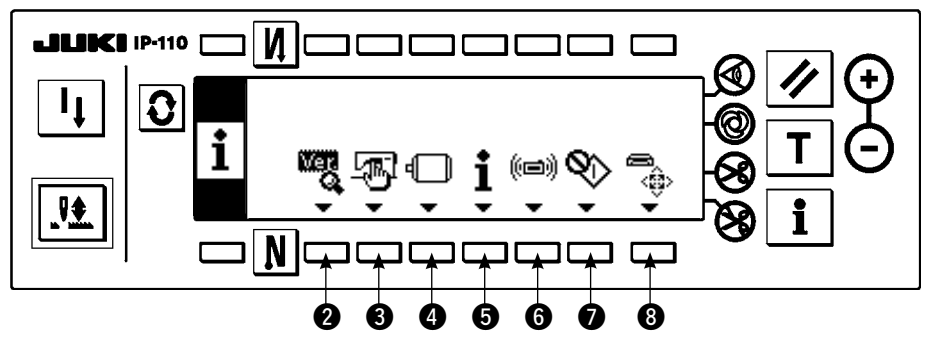

- **2** : Display di Ver Per ulteriori dettagli, consultare il Manuale di Manutenzione.
- **e** : Dato di cucitura comune
- r : Impostazione della funzione Consultare 6-17 Procedura di impostazione della funzione.
- $\Theta$  : Informazione della gestione della cucitura
- **6** : Modo di comunicazione
- u : Modo di regolazione del crochet Consultare 8-6 Modo di regolazione del crochet.
- 
- 
- **3** : Formattazione del media Per ulteriori dettagli, consultare il Manuale di Manutenzione. \* Quando la formattazione viene effettuata, tutti i dati registrati al momento scompaiono. Fare attenzione a non usarla tranne per l'inizializzazione del media.

### **(3) Modo di comunicazione**

Le materie sottostanti possono essere effettuate nel modo di comunicazione.

- 1) Dal data server utility della macchina per cucire (d'ora in poi : SU-1) o dal media, i dati a format vettore (VDT) possono essere registrati al No. non registrato di modello di cucitura su misura.
- 2) Il modello di cucitura su misura può essere cambiato al format vettore e uploadato al SU-1 o al media.
- 3) I dati a parametro (EPD) possono essere sovrascritti e registrati al modello di cucitura dell'infittimento su misura dal SU-1 o dal media.
- 4) Il modello di cucitura su misura può essere uploadato al SU-1 o al media.
- \* Per l'impostazione della comunicazione con SU-1, consultare il Manuale d'Istruzioni per SU-1.

### **Schermo di impostazione della comunicazione (download)**

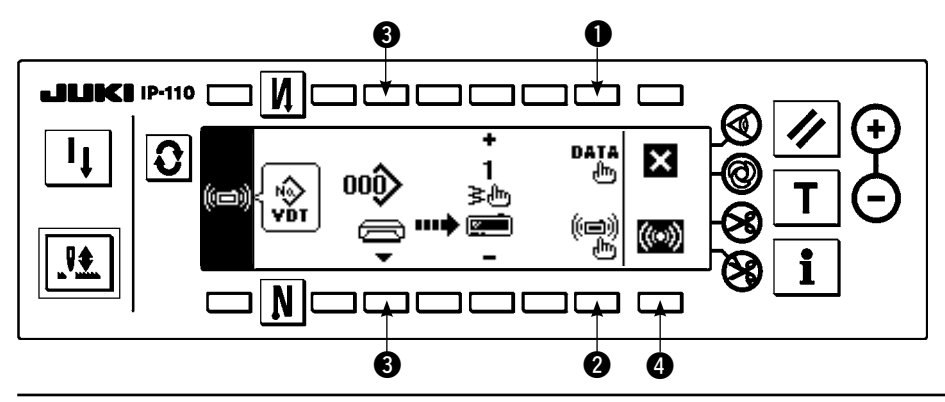

### **Esempio di download**

Esempio) L'archivio a parametro No. 70 del media viene downloadato al modello di cucitura dell'infittimento su misura alla fine della cucitura No. 10.

- 1) Aprire il coperchio del media e inserire il CompactFlash (TM) (No. di parte optional : 40000100) dall' apertura di inserimento.
	- \* La funzione del pannello non lavora quando il coperchio è aperto.

#### 2) Selezione del dato

Premere  $\bullet$  nello schermo di impostazione della comunicazione per visualizzare lo schermo di selezione del dato. Il dato che e' selezionato al momento viene mostrato in video invertito.

### **Schermo di selezione del dato**

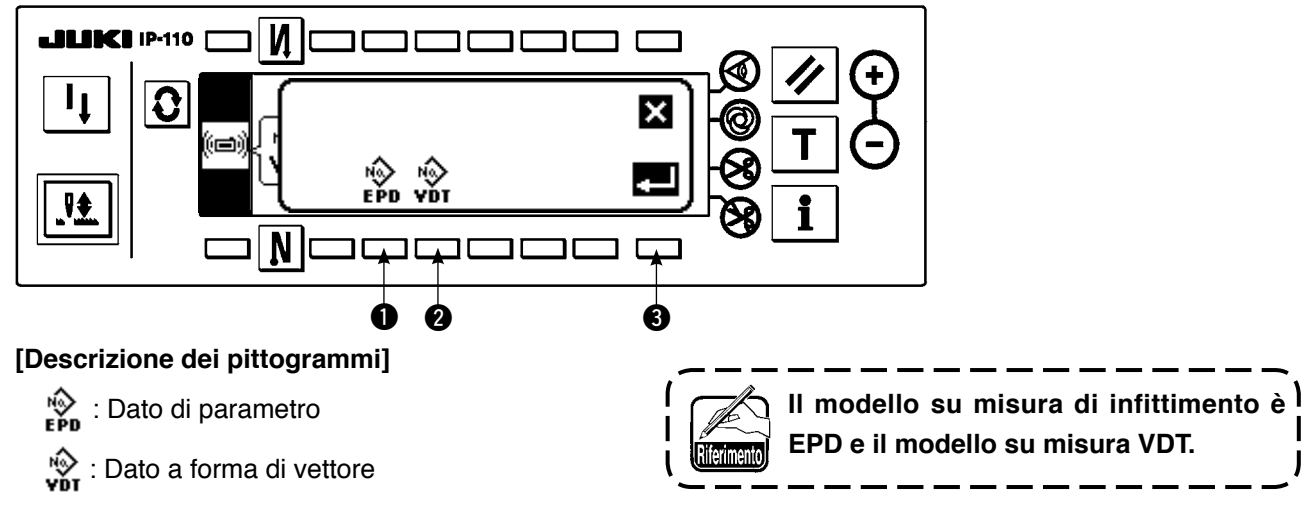

Premere  $\bullet$  e determinare con  $\bullet$  dopo aver selezionato il parametro.

### 3) Selezione del metodo di comunicazione

Premere @ nello schermo di impostazione della comunicazione per visualizzare lo schermo di impostazione del metodo di comunicazione.

### **Schermo di impostazione del metodo di comunicazione**

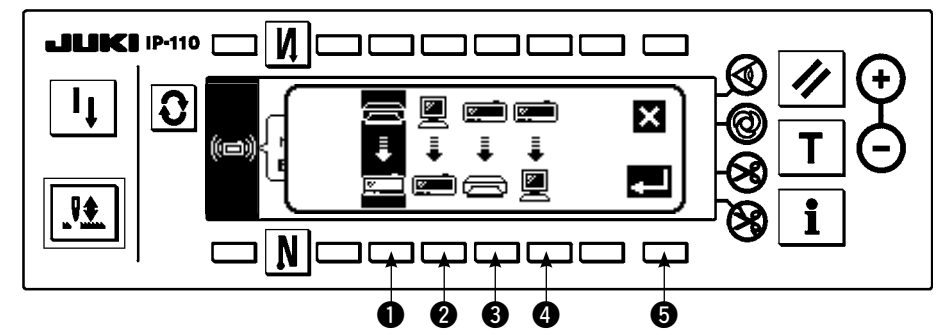

Il metodo di comunicazione che è selezionato al momento viene mostrato in video invertito.

### **[Descrizione dei pittogrammi]**

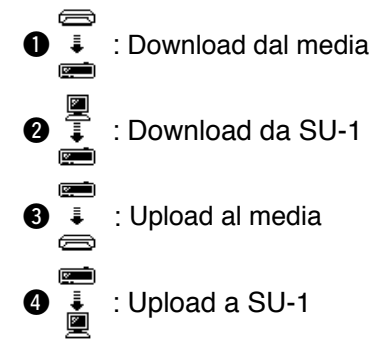

Premere  $\bigcirc$  per selezionare il download dal media. Premere quindi  $\bigcirc$  per determinare.

#### 4) Selezione del No. di archivio del media Premere <sup>3</sup> nello schermo di impostazione della comunicazione per visualizzare lo schermo di immissione del No. di archivio del media.

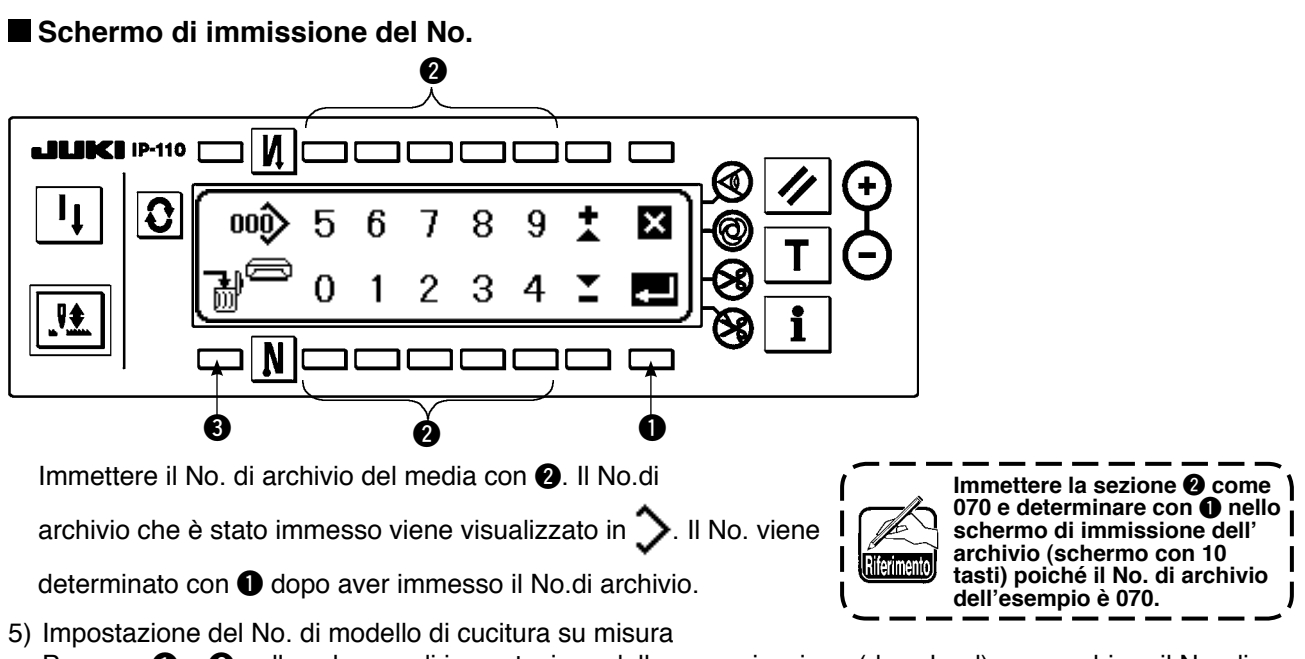

Premere  $\bigcirc$  e  $\bigcirc$  nello schermo di impostazione della comunicazione (download) per cambiare il No. di modello di cucitura su misura.

#### **Schermo di impostazione della comunicazione (download)**

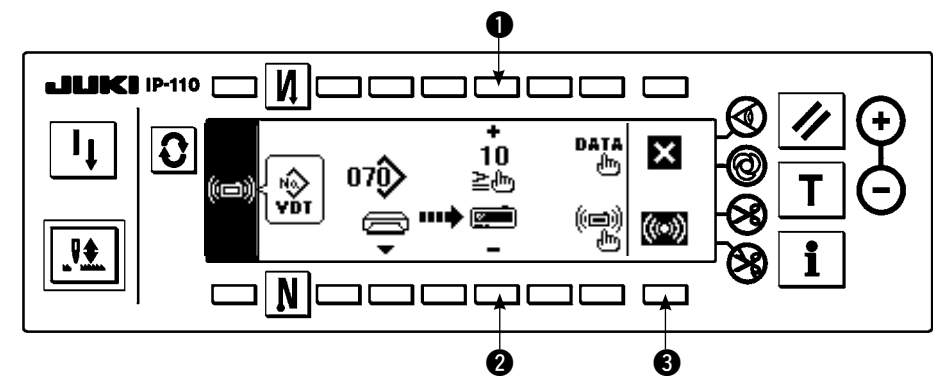

6) Avvio del download Quando tutte le impostazioni sono state completate, premere **3** nello schermo di impostazione della comunicazione (download) per iniziare il download.

# ■ Schermo di comunicazione in corso

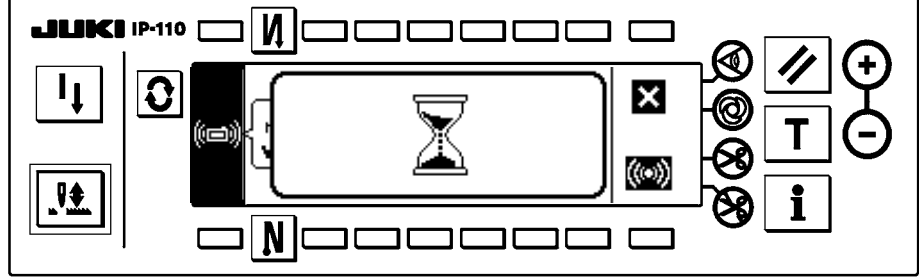

Quando lo schermo ritorna allo schermo di impostazione della comunicazione dopo la visualizzazione dello schermo di comunicazione in corso, la comunicazione è completata.

ı

### **Esempio di upload**

Esempio) Il modello di cucitura su misura No. 8 viene uploadato come l'archivio a format vettore No. 15 del media.

- 1) Aprire il coperchio del media e inserire il CompactFlash (TM) (No. di parte optional : 40000100) dall' apertura di inserimento.
- \* La funzione del pannello non lavora quando il coperchio è aperto.
- 2) Selezione del dato

Premere  $\bigcirc$  nello schermo di impostazione della comunicazione per visualizzare lo schermo di selezione del dato.

### **[Descrizione dei pittogrammi]**

EPD : Dato di parametro

VDT : Dato a forma di vettore

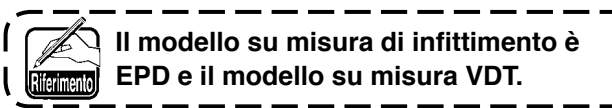

Premere @ e determinare con @ dopo aver selezionato il dato a forma di vettore.

3) Selezione del metodo di comunicazione

Premere @ nello schermo di impostazione della comunicazione per visualizzare lo schermo di impostazione del metodo di comunicazione.

### **[Descrizione dei pittogrammi]**

- $\bullet$  : Download dal media
- **2** : Download da SU-1
- **e** : Upload al media
- $\bullet$  : Upload a SU-1

Premere  $\bigcirc$  per selezionare il download dal media. Premere quindi  $\bigcirc$  per determinare.

4) Impostazione del No.di modello su misura

Premere <sup>3</sup> e  $\Theta$  nello schermo di impostazione della comunicazione per impostare il No.di modello su misura.

5) Selezione del No. di archivio del media Premere <sup>3</sup> nello schermo di impostazione della comunicazione per visualizzare lo schermo di immissione del No.di archivio del media.

Immettere il No.di archivio del media. Il No.di archivio immesso viene visualizzato in  $\triangleright$ . Dopo aver

immesso il No.di archivio, determinarlo con  $\bigcirc$ .

6) Avvio dell'upload

Quando tutte le procedure di impostazione sono state completate, premere @ nello schermo di impostazione della comunicazione per iniziare l'upload. Quando lo schermo ritorna allo schermo di impostazione della comunicazione dopo la visualizzazione dello schermo di comunicazione in corso, la comunicazione è completata.

### **Schermo di impostazione della comunicazione**

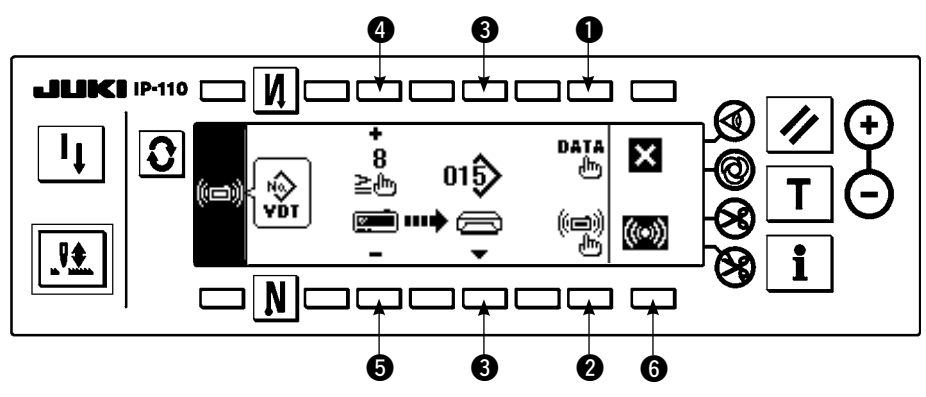

### **[Modalità di cancellazione dell'archivio del media]**

Premere l'interruttore @ dopo aver selezionato il No. che si desidera cancellare nello schermo di immissione del No.di archivio del media, e lo schermo si sposta allo schermo di conferma della cancellazione.

### **Schermo di conferma della cancellazione**

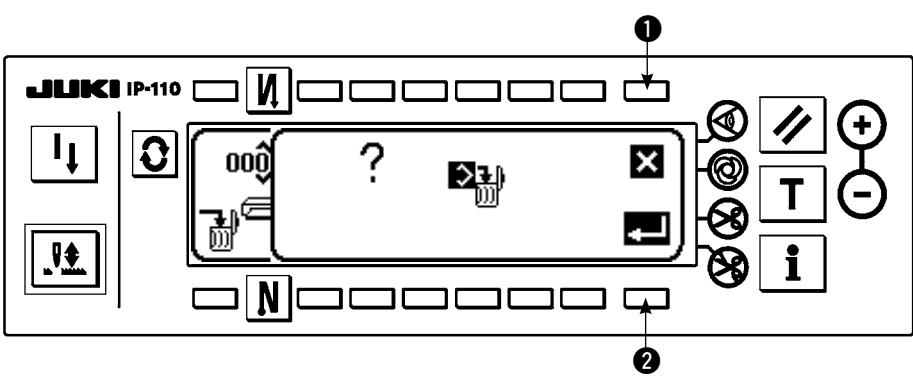

Premere  $\bigcirc$  e la cancellazione viene sospesa. Lo schermo quindi ritorna allo schermo di immissione del No.di archivio. Premere @ e la cancellazione viene eseguita. Lo schermo quindi ritorna allo schermo di immissione del No. di archivio.

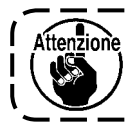

**L'archivio cancellato non viene restaurato. Fare molta attenzione quando si esegue la cancellazione.**

# **6-17. Impostazione delle funzioni**

### **(1) Come commutare al modo di impostazione delle funzioni**

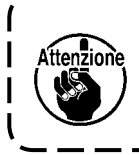

**Non agire sugli interruttori nella procedura tranne quelle descritte nelle seguenti spiegazioni. Aver cura di accendere di nuovo l'interruttore dell'alimentazione dopo che un secondo o più è passato. Se la macchina per cucire viene accesa immediatamente dopo averla spenta, la macchina potrebbe non funzionare regolarmente. In questo caso, accendere di nuovo la macchina.** 

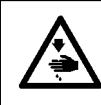

#### **AVVERTIMENTO:**

**Per evitare ferimenti causati da movimento all'infuori di quello che si desidera, non agire sugli interruttori nella procedura tranne quelle richieste, come descritte qui sotto, per impostare le funzioni.**

Ci sono due generi di impostazioni della funzione, Livello 1 e Livello 2.

Livello 1 : La modifica dell'impostazione può essere effettuata senza spegnere l'interruttore dell'alimentazione. Livello 2 : È necessario spegnere l'interruttore dell'alimentazione dopo la modifica dell'impostazione. Per ulteriori dettagli sul No. di impostazione, vedere p 113.

### **[Procedura di impostazione del Livello 2]**

1) Spegnere la macchina. Quando la barra ago non è nella sua posizione sollevata, girare il volantino per portare la barra ago alla sua posizione sollevata.

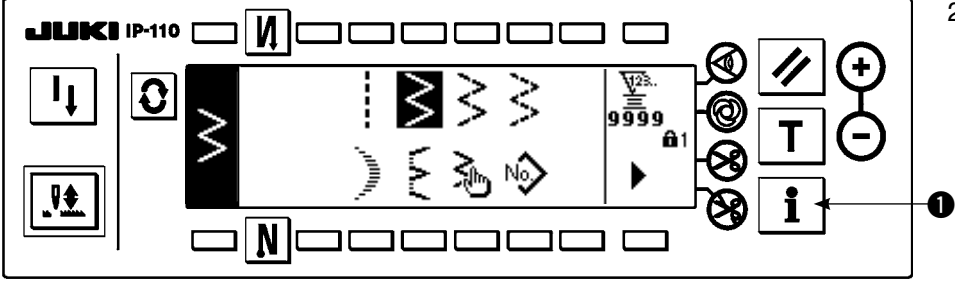

2) Premere l'interruttore <sup>1</sup> per circa tre secondi.

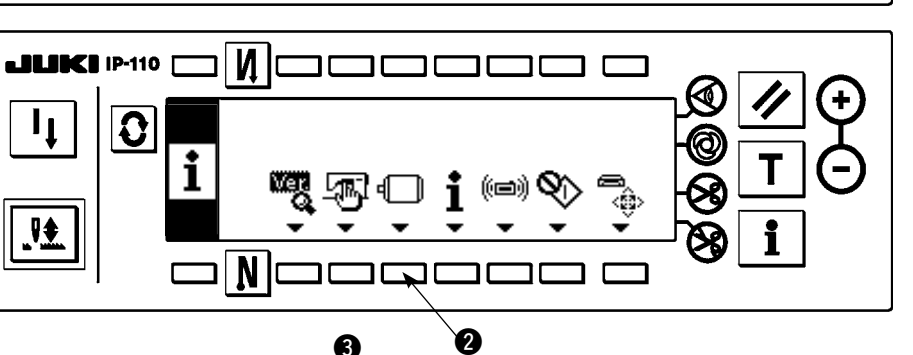

e

5

N

3) Premere l'interruttore <sup>2</sup> per circa tre secondi.

- 4) Questo schermo è lo schermo di impostazione delle funzioni. Cambiare il No. di impostazione con il tasto " $+/-$ " dell'interruttore  $\bigcirc$ . Per ulteriori dettagli sul No. di impostazione, vedere p 113.
- Esempio) Modifica della funzione di riduzione del tremolio (Impostazione No.5)

Cambiare il No. di impostazione a "5" con il tasto " $+$ " dell'interruttore  $\bigcirc$ nella figura soprastante.

 $\cdot$  Premere l'interruttore  $\bullet$ .

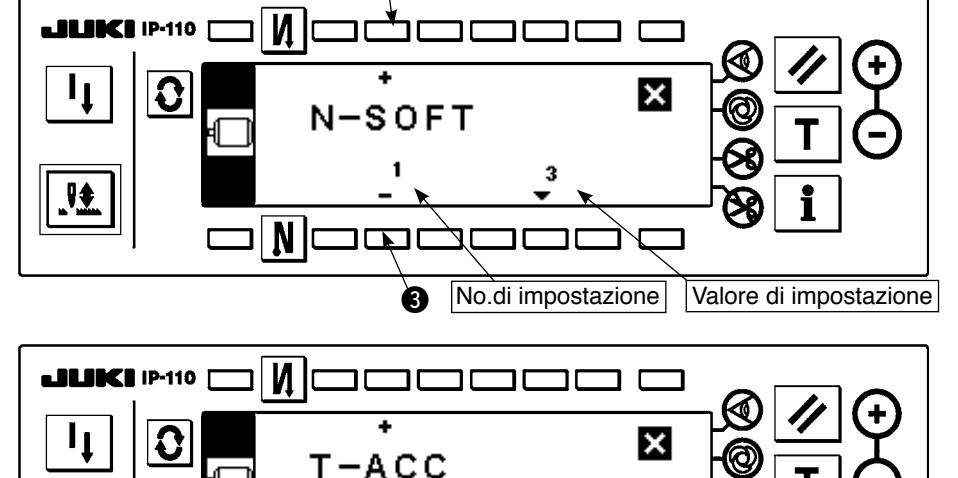

o

 $\Omega$ 

1♦

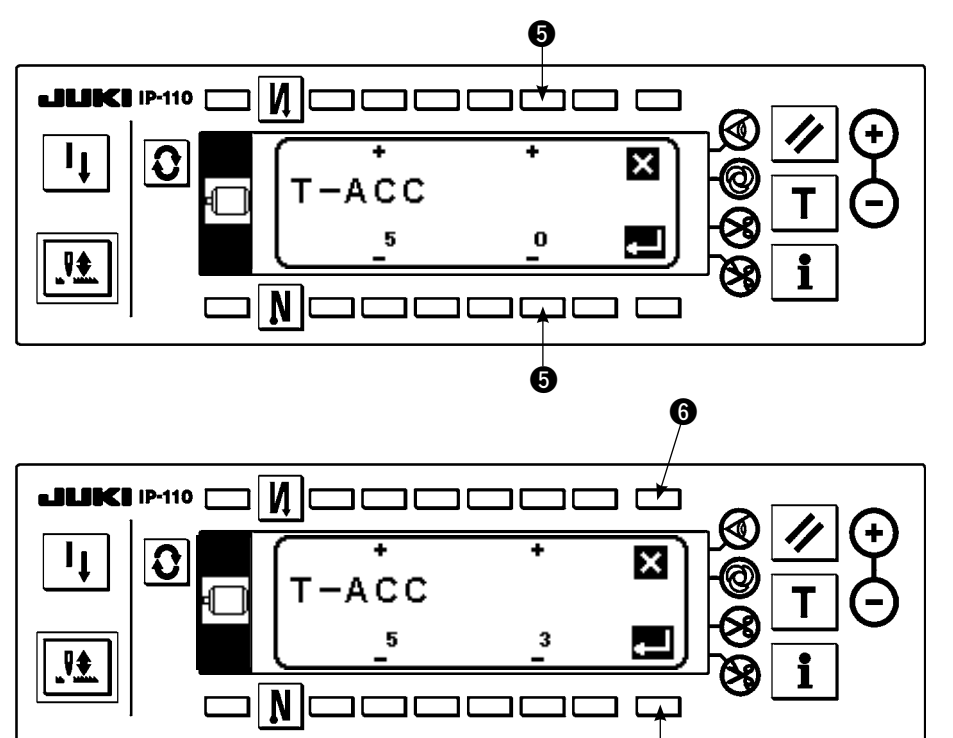

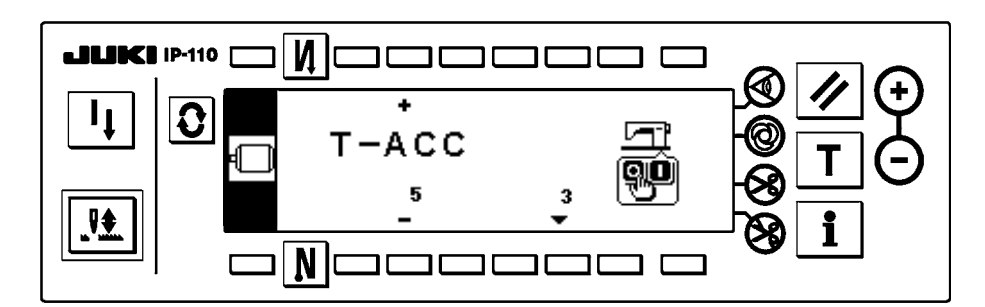

 $\boldsymbol{\phi}$ 

### **[Procedura di impostazione del Livello 1]**

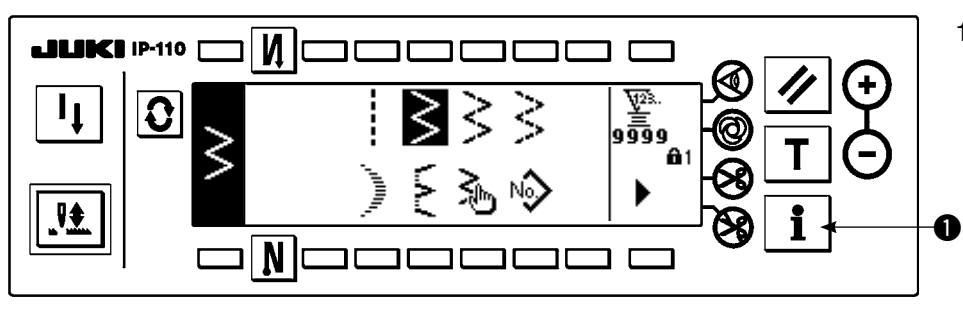

・Cambiare il valore di impostazione con il tasto " $+/-$ " dell'interruttore  $\bigcirc$ .

Il valore di impostazione è stato cambiato da "0" a "3".

- ・ Quando questo valore cambiato è accettabile, premere l'interruttore  $\bullet$ . Quando si desidera fare ritornare il valore a quello precedente, premere l' interruttore  $\mathbf{\Theta}$ .
- ・ Spegnere l'interruttore dell'alimentazione e accendere l'interruttore dell'alimentazione dopo circa un secondo.
- ・ La modifica del valore di impostazione viene determinata spegnendo l'interruttore dell' alimentazione.
- 1) Premere l'interruttore <sup>1</sup> per circa tre secondi.

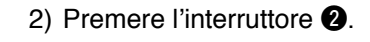

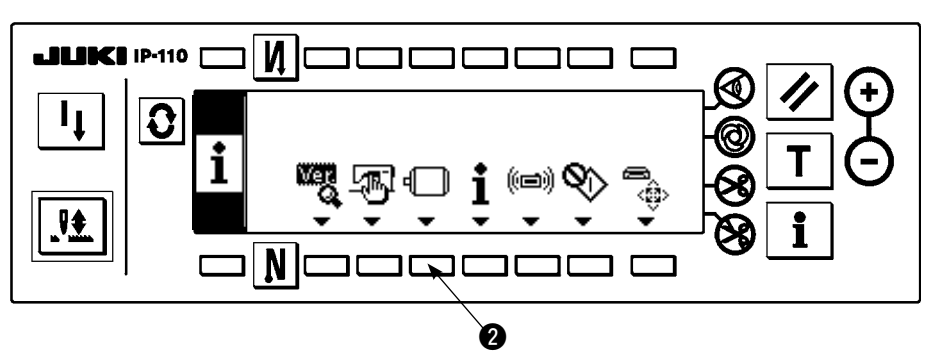

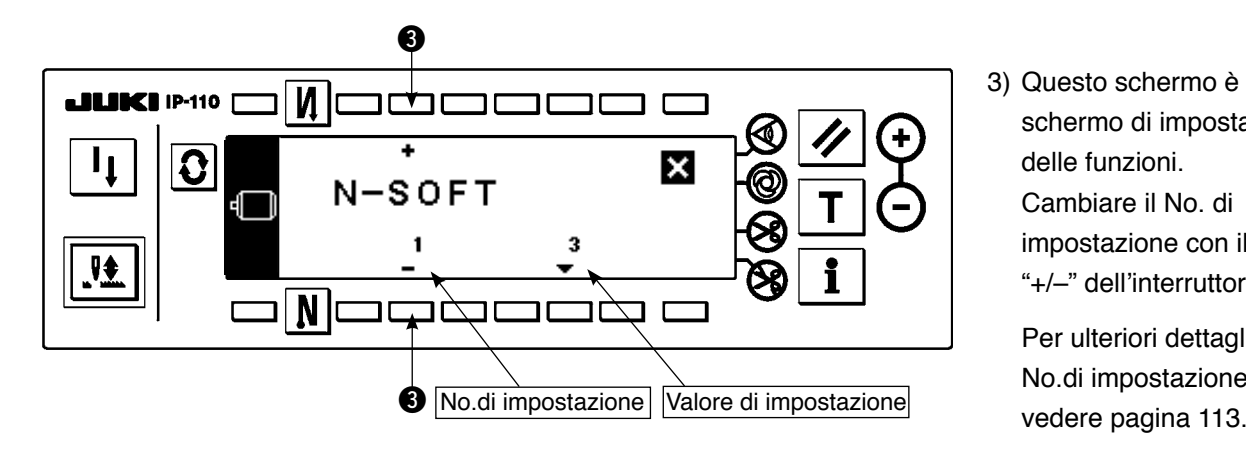

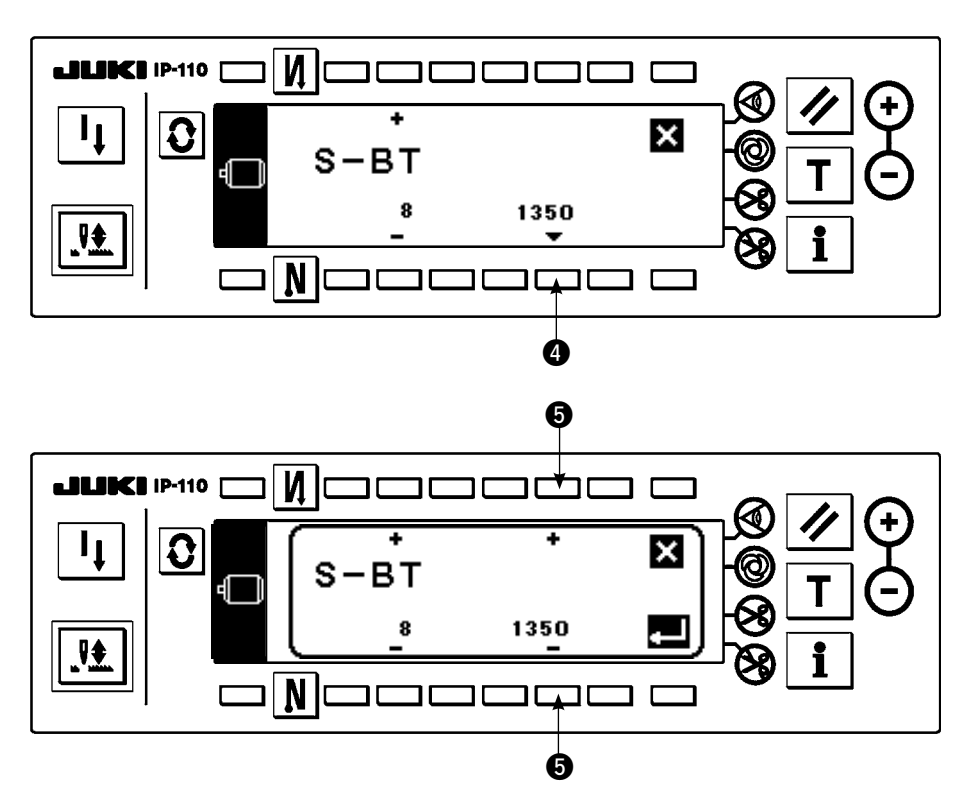

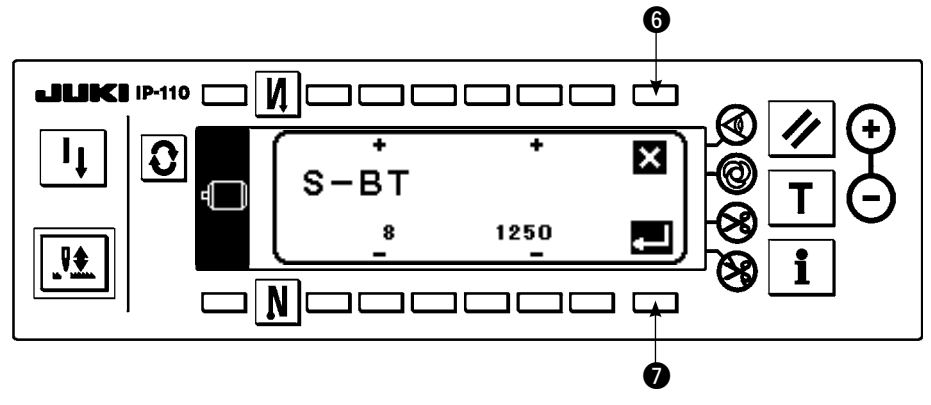

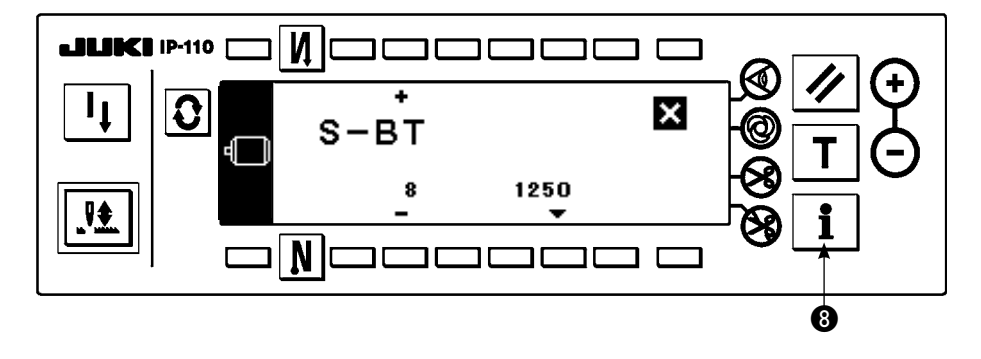

3) Questo schermo è lo schermo di impostazione delle funzioni. Cambiare il No. di impostazione con il tasto "+/-" dell'interruttore  $\bigcirc$ .

Per ulteriori dettagli sul No.di impostazione,

**Esempio) Modifica del numero di giri dell'affrancatura (Impostazione No.8)** Cambiare il No.di impostazione a "8" con il tasto "+" dell'interruttore  $\bigcirc$ nella figura soprastante.

- Premere l'interruttore <sup>.</sup>
- ・ Cambiare il valore di impostazione con il tasto " $+/-$ " dell'interruttore  $\bullet$ .

- ・ Il valore di impostazione è stato cambiato da 1350 a 1250.
- ・ Quando questo valore cambiato è accettabile, premere l'interruttore  $\bullet$ . Premere l'interruttore <sup>6</sup> quando si desidera fare ritornare il valore a quello precedente.
- Premere l'interruttore <sup>3</sup> in caso di cucire.

### **(2) Lista delle funzioni da impostare**

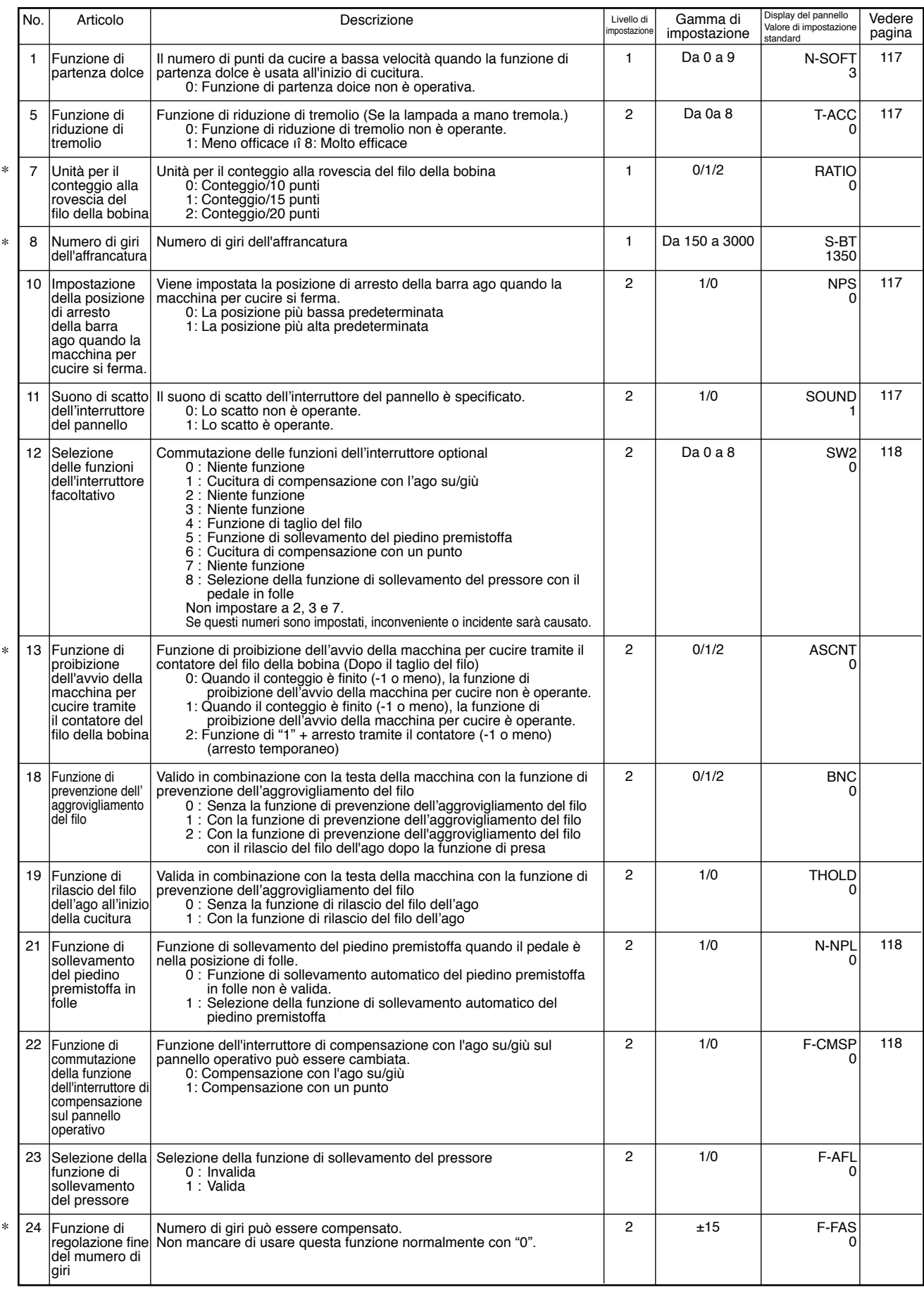

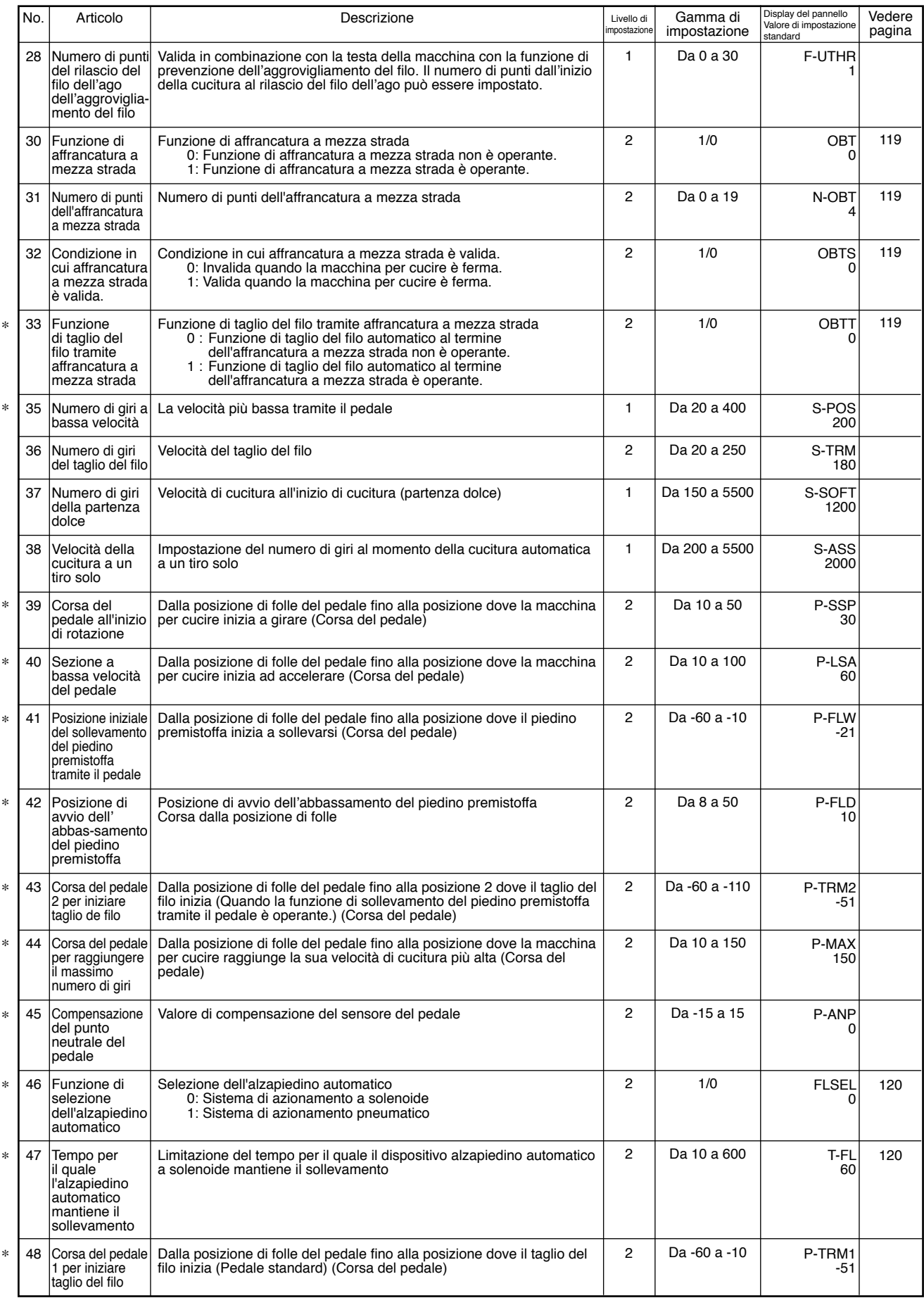

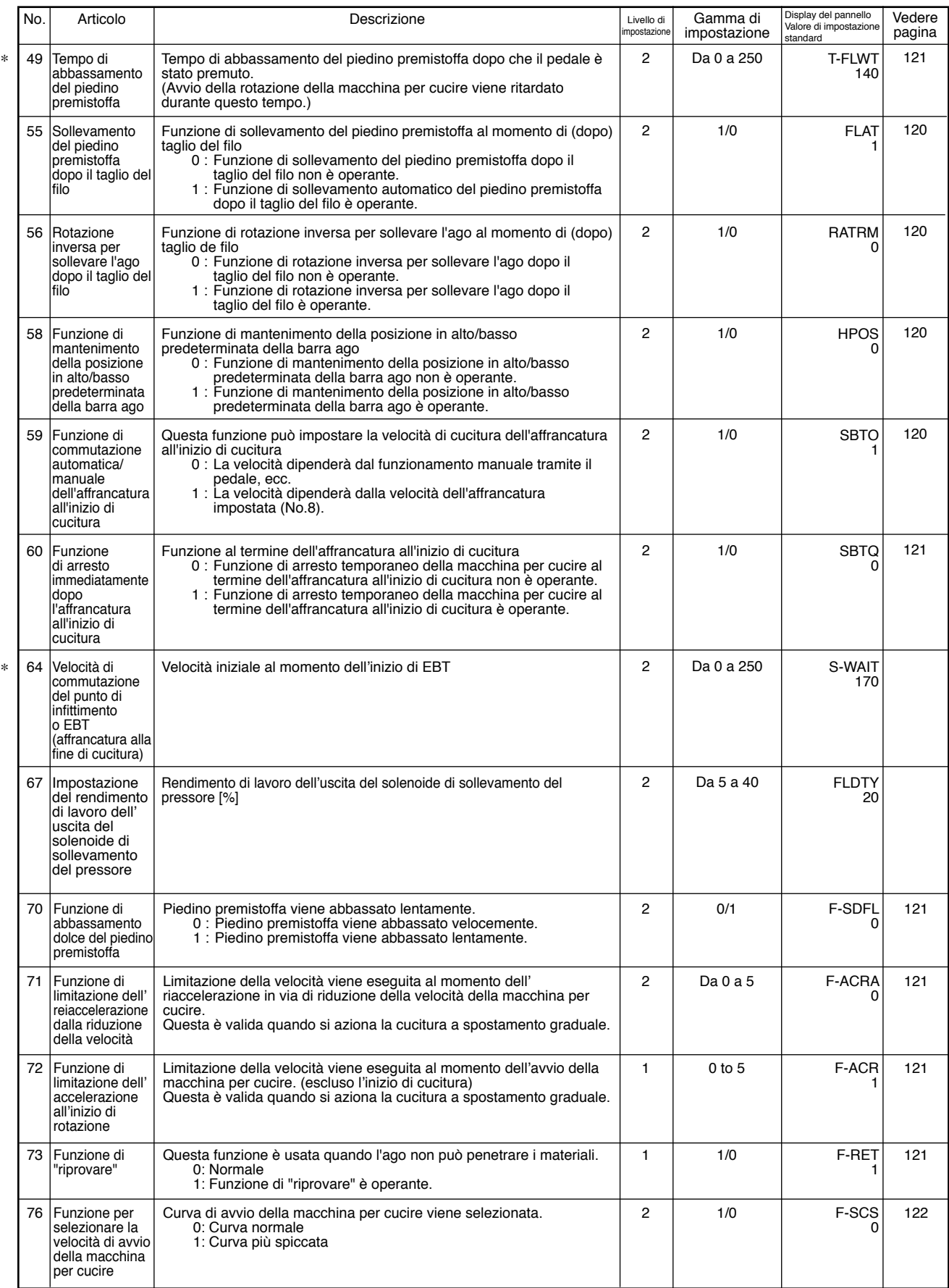

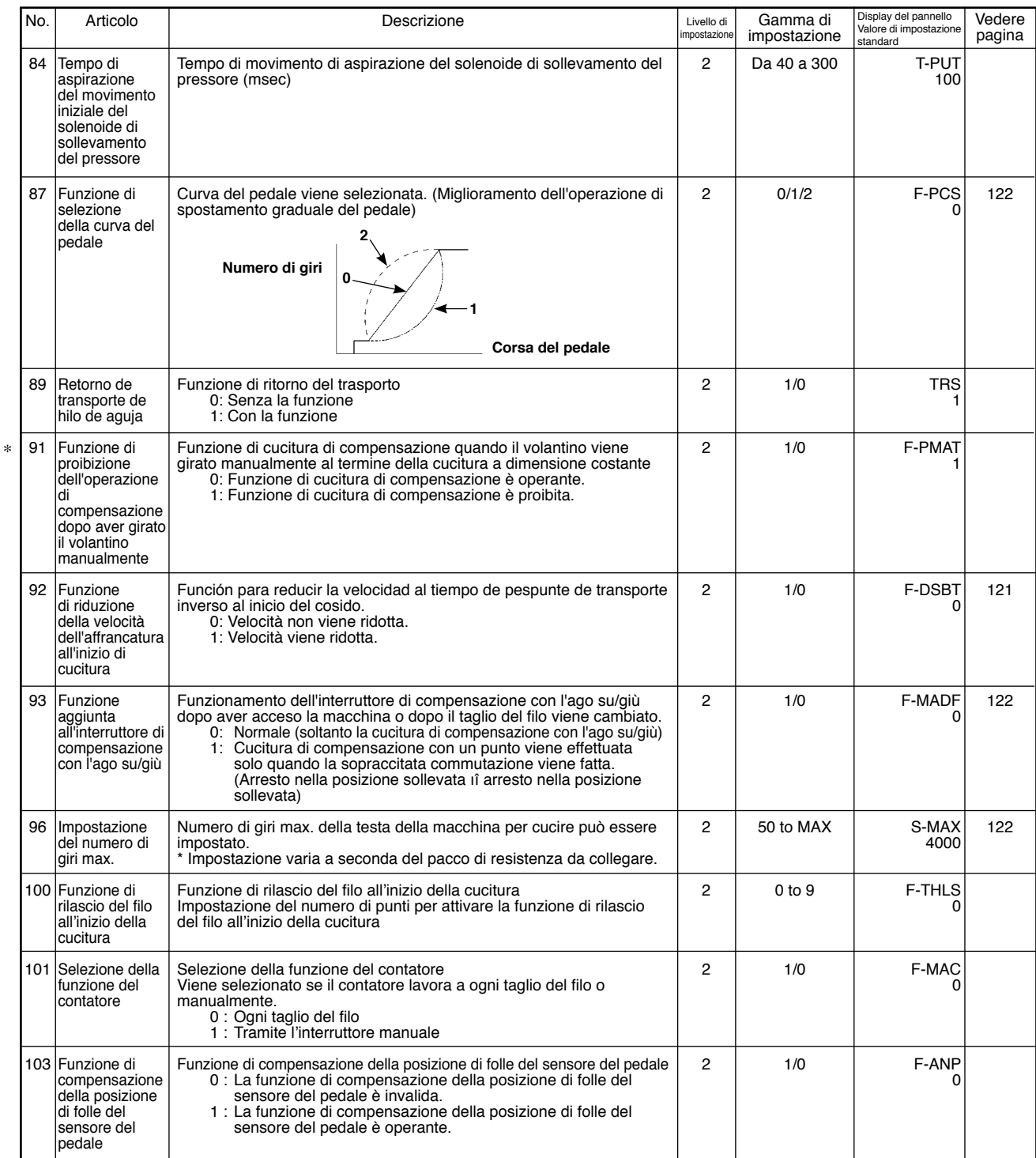

### **(3) Descrizione dettagliata della selezione di funzioni**

### q **Selezione della funzione di partenza dolce (Impostazione di funzione No.1 N-SOFT)**

Il fillo dell'ago può non riuscire a intrecciarsi con il filo della bobina all'inizio di cucitura quando il passo di cucitura (lunghezza del punto) è piccolo o un ago spesso è usato. Per risolvere tale problema, questa funzione (chiamata "partenza dolce") è usata per limitare la velocità di cucitura, assicurando quindi formazione riuscita dei punti iniziali.

0: La funzione non è selezionata.

da 1 a 9: Il numero di punti da cucire nel modo di partenza dolce.

La velocità di cucitura limitata tramite la funzione di partenza dolce può essere modificata. (Impostazione di funzione No.37 S-SOFT)

Campo di impostazione dati:

da 150 a 5.500 [sti/min]<50 sti/min>

### w **Funzione di riduzione di tremolio (Impostazione di funzione No.5 T-ACC)**

La funzione riduce tremolio della lampada a mano all'inizio di cucitura.

Quando più il valore di impostazione è grande, tanto più la funzione sarà efficace.

Campo di impostazione dati:

da 0 a 8

0: Funzione di riduzione di tremolio non è operante.

a

8: Tremolio è efficacemente ridotto.

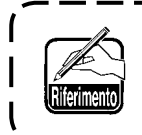

**Quando più la funzione di riduzione di tremolio è efficace (quanto più il valore di impostazione è grande), tanto più la velocità di messa in moto della macchina per cucire sarà bassa.**

e **Impostazione della posizione di arresto della barra ago quando la macchina per cucire si ferma (Impostazione di funzione No.10 NPS)**

La posizione della barra ago quando il pedal è in folle viene impostata.

- 0: Down La barra ago si ferma nella posizione più bassa della sua corsa.
- 1: Up La barra ago si ferma nella posizione più alta della sua corsa.

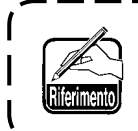

**Se la posizione di arresto della barra ago è impostata alla posizione più alta, l'operazione di taglio del filo sarà effettuata dopo che la barra ago si abbassa una volta alla posizione più bassa.** - -- -- -- -- -- -

- r **Suono di scatto dell'interruttore del pannello (Impostazione di funzione No.11 SOUND)** Questa funzione seleziona se il suono è operante o inoperante quando si azionano i quattro tasti montati sulla centralina PSC.
	- 0: off Lo scatto non è operante.
	- 1: on Lo scatto è operante.
- t **Selezione delle funzioni dell'interruttore facoltativo (Impostazione della funzione No.12 SW2): Questa funzione è usata solo quando essa è combinata con la testa della macchina dotata dell'interruttore facoltativo. (Kit per l'interruttore optional No. di parte : 40003640)**  Inserire gli spilli del connettore del filo in No. 7 e No. 8 del connettore 12P (CN53).
	- **A. In caso della macchina con la leva tirafilo ausiliaria**
- **B. In caso della macchina senza la leva tirafilo ausiliaria**

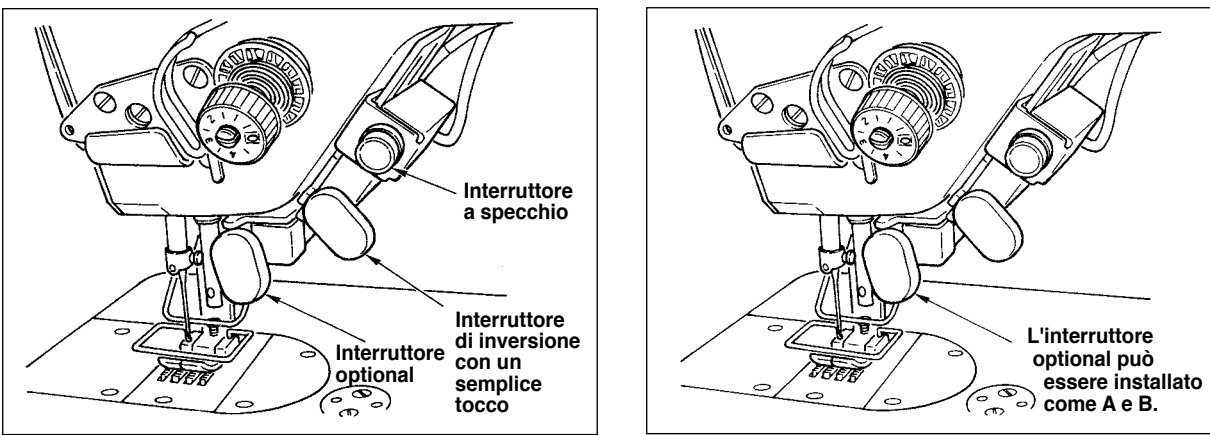

Le funzioni da assegnare all'interruttore facoltativo possono essere selezionate dalle seguenti funzioni.

- 0: Niente funzione (Impostazione standard)
- 1: Cucitura di compensazione con l'ago su/giù: Ogni volta che l'interruttore viene premuto, la cucitura di trasporto normale per mezzo punto viene effettuata. (Lo stesso funzionamento di quello dell'interruttore di compensazione con l'ago su/giù sul pannello.)
- 2: Niente funzione
- 3: Niente funzione
- 4: Funzione di taglio del filo: Questa funzione lavora comel'interruttore di taglio del filo.
- 5: Funzione di sollevamento del piedino premistoffa: Questa funzione lavora come l'interruttore di sollevamento del piedino premistoffa.
- 6: Cucitura di compensazione con un punto: Ogni volta che l'interruttore viene premuto, l'operazione di cucitura con un punto viene effettuata.
- 7: Niente funzione
- 8: Selezione della funzione di sollevamento del pressore con il pedale in folle

Non impostare a 2, 3 e 7. Se questi numeri sono impostati, inconveniente o incidente sarà causato.

### $\circled{6}$  Funzione di sollevamento automatico del piedino premistoffa in folle (solo con il dispositivo AK) **(Impostazione della funzione No. 21 N-NPL)**

Questa funzione può automaticamente sollevare il piedino premistoffa quando il pedale è nella posizione di folle.

Tempo di sollevamento automatico del pedale dipende dal tempo di sollevamento automatico dopo il taglio del filo e quando il piedino premistoffa viene abbassato automaticamente, esso viene automaticamente sollevato alla seconda posizione di folle dopo che esso si è staccato dalla posizione di folle una volta.

- 0: off Funzione di sollevamento automatico del piedino premistoffa in folle non è valida.
- 1: on Selezione della funzione di sollevamento automatico del piedino premistoffa
- u **Funzione di commutazione della funzione dell'interruttore di compensazione con l'ago su/giù sul pannello operativo (Impostazione della funzione No. 22 F-CMSP)**

La funzione dell'interruttore di compensazione con l'ago su/giù sul pannello di IP-110 può essere commutata alla cucitura di compensazione con l'ago su/giù o alla cucitura di compensazione con un punto.

- 0: Cucitura di compensazione con l'ago su/giù
- 1: Cucitura di compensazione con un punto

i **Funzione di affrancatura a mezza strada (Impostazione della funzione da No.30 a 33 OBT, N-OBT, OBTS, OBTT)** 

Funzione di limitazione del numero di punti e funzione di comando del taglio del filo possono essere aggiunte all'interruttore di inversione del trasporto sulla testa della macchina. Impostazione della funzione No.30

Funzione di affrancatura a mezza strada viene selezionata.

- 0: off Funzione di affrancatura normale
- 1: on Funzione di affrancatura a mezza strada

Impostazione della funzione No.31 Il numero di punti dell'affrancatura a metà strada viene impostato. Gamma di impostazione

da 0 a 19 punti <1/punto>

Impostazione della funzione No.32 Condizione valida dell'affrancatura a mezza strada

- 0: off Inoperante quando la macchina per cucire è ferma.
	- (Affrancatura a mezza strada funziona solo quando la macchina per cucire è in funzione.)
- 1: on Operante quando la macchina per cucire è ferma. (Affrancatura a mezza strada funziona sia quando la macchina per cucire è in funzione sia quando la macchina per cucire è ferma.)

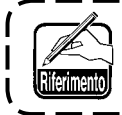

**È operante in tutt'e due le condizioni quando la macchina per cucire è in funzione.** 

. -- - - - - - -

Impostazione della funzione No.33 Taglio del filo viene effettuato quando l'affrancatura a mezza strada è completata.

- 0: off Senza il taglio del filo
- 1: on Taglio del filo viene eseguito.

#### **Azioni sotto ciascuno stato di impostazione**

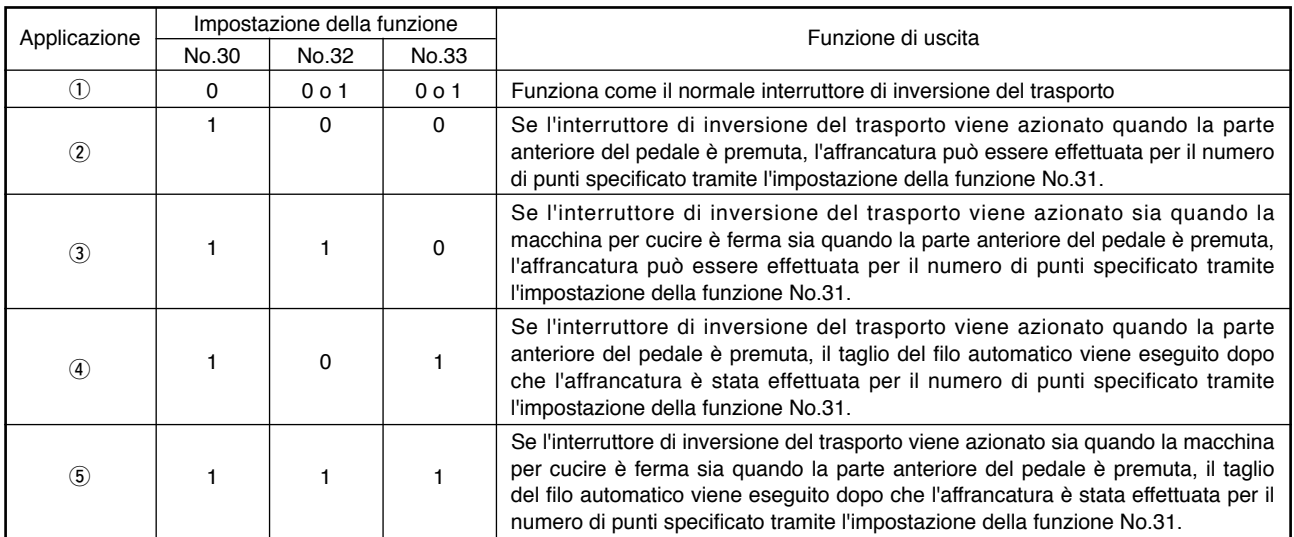

 $\Omega$  Usato come il normale interruttore di inversione del trasporto per l'affrancatura.

- (2) Usata per rinforzare la costura (costura avvolta) durante la cucitura. (Funziona solo quando la macchina per cucire è in funzione.)
- e Usata per rinforzare la costura (costura avvolta) durante la cucitura. (Funziona sia quando la macchina per cucire è ferma sia quando la macchina per cucire è in funzione.)
- r Usato come l'interruttore di avvio per l'affrancatura alla fine di cucitura. (Usato come il sostituto per il taglio del filo effettuato premendo la parte posteriore del pedale. Funziona solo quando la macchina per cucire è in funzione. È particolarmente utile quando la macchina per cucire è usata come la macchina per lavoro in piedi.)
- t Usato come l'interruttore di avvio per l'affrancatura alla fine di cucitura. (Usato come il sostituto per il taglio del filo effettuato premendo la parte posteriore del pedale. Funziona sia quando la macchina per cucire è ferma sia quando la macchina per cucire è in funzione. È particolarmente utile quando la macchina per cucire è usata come la macchina per lavoro in piedi.)

### **(9) Tempo di mantenimiento del sollevamento del piedino premistoffa (Impostazione di funzione No. 47 T-FL)**

Alzapiedino a solenoide (No.46 0) può regolare il controllo del tempo di mantenimento del sollevamento del piedino premistoffa.

Questa funzione automaticamente abbassa il piedino premistoffa quando il tempo impostato tramite l'impostazione No.47 è passato dopo aver sollevato il piedino premistoffa.

Quando alzapiedino pneumatico (No.46 1) è selezionato, il controllo del tempo di mantenimento del sollevamento del piedino premistoffa è senza limite indifferentemente al valore di impostazione.

Campo di impostazione dati:

da 10 a 600 sec. <10/sec.>

#### !0 **Funzione di sollevamente del piedino premistoffa dopo il taglio del filo. (Impostazione di funzione No.55 FLAT)**

Questa funzione può sollevare automaticamente il piedino premistoffa dopo il taglio del filo.

Questa funzione è valida solo quando essa è usata in combinazione con il dispositivo AK.

- Funzione di sollevamento automatico del piedino premistoffa non è operante. (Piedino premistoffa non si solleva automaticamente dopo il taglio del filo.)
- 1: on Funzione di sollevamento automatico del piedino premistoffa è operante. (Piedino premistoffa si solleva automaticamente dopo il taglio del filo.)

#### !1 **Funzione di rotazione inversa per sollevare l'ago dopo il taglio del filo (Impostazione di funzione No.56 RATRM)**

Questa funzione è usata per fare ruotare la macchina per cucire nel senso inverso dopo il taglio del filo per sollevare la barra ago quasi alla posizione più alta. Usare questa funzione quando l'ago apparisce sotto il piedino premistoffa e probabilmente graffia i prodotti di cucitura di materiale pesante.

- 0: off Funzione di fare ruotate la macchina per cucire nel senso inverso dopo il taglio del filo per sollevare l'ago non è operante.
- 1: on Funzione di fare ruotate la macchina per cucire nel senso inverso dopo il taglio del filo per sollevare l'ago è operante.

**La barra ago viene sollevata, ruotando la macchina nel senso inverso, quasi alpunto morto superiore. Questo avrà come risultato lo sfilamento del filo dell'ago. È quindi necessario regolare correttamente la lunghezza del filo rimanente dopo il taglio del filo.**

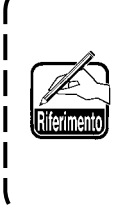

**Quando la funzione di giro inverso per sollevare l'ago dopo il taglio del filo è impostata, la barra ago è fuori dalla posizione sollevata dopo il taglio del filo. È necessario girare il volantino manualmente quando si accende la macchina prossima volta.**

**Non è possibile entrare nello schermo di revisione al momento del giro inverso per sollevare l'ago dopo il taglio del filo.**

**È necessario regolare la posizione alla posizione sollevata girando il volantino manualmente prima di entrare nello schermo di revisione.**  $\mathsf{I}$ 

#### !2 **Funzione di mantenimento della posizione in alto/basso predeterminata della barra ago (Impostazione di funzione No.58 HPOS)**

Quando la barra ago è nella posizione in basso, questa funzione mantiene la barra ago applicando leggermente una frenata.<br>O: off Funzi

- Funzione di mantenimento della posizione in alto/basso predeterminata della barra ago è invalida.
- 1: on Funzione di mantenimento della posizione in alto/basso predeterminata della barra ago è valida.
- !3 **Funzione di commutazione automatica/pedale per la velocità di cucitura dell'affrancatura ll'inizio di cucitura (Impostazione di funzione No.59 SBTO)**

Questa funzione selezione se l'affrancatura all'inizio di cucitura viene eseguita ininterrottamente alla velocità impostata tramite l'impostazione di funzione No.8 oppure la cucitura viene eseguita alla velocità controllata dal pedale.

- 0: Manu. Cucitura automatica alla velocità impostata.
- 1: Auto. La velocità viene controllata dal pedale.

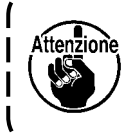

**1. La velocità massima di cucitura dell'affrancatura all'inizio di cucitura è limitata alla velocità impostata tramite l'impostazione di funzione No.8 indifferentemente al pedale. 2. Quando "0" è selezionato, i punti dell'affrancatura potrebbero non corrispondere a quelli della cucitura di trasporto normale.**

!4 **Funzione di arresto immediatamente dopo l'affrancatura all'inizio di cucitura (Impostazione della funzione No.60 SBTQ)**

Questa funzione arresta temporaneamente la macchina per cucire anche quando la parte anteriore del pedale è tenuta premuta al termine del processo di affrancatura all'inizio di cucitura.

Questa funzione è usata quando si procede alla cucitura di una piccola lunghezza con l'affrancatura all'inizio di cucitura.

- 0: Funzione di arresto temporaneo della macchina per cucire immediatamente dopo l'affrancatura all'inizio di cucitura non è operante.
- 1: Funzione di arresto temporaneo della macchina per cucire immediatamente dopo l'affrancatura all'inizio di cucitura è operante.

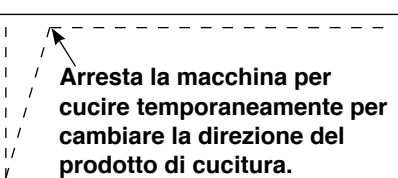

#### !5 **Funzione di abbassamento dolce del piedino premistoffa (solo con il dispositivo AK) (Impostazione della funzione No. 70 e 49 F-SDFL, T-FLWT)**

Questa funzione può dolcemente abbassare il piedino premistoffa.

Questa funzione può essere usata quando è necessario diminuire il rumore di contatto, il difetto della stoffa o lo slittamento della stoffa al momento dell'abbassamento del piedino premistoffa.

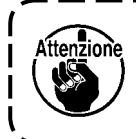

**Cambiare insieme il tempo dell'impostazione della funzione No. 49 al monento della selezione della funzione di abbassamento dolce poichè l'effetto sufficiente non può essere ottenuto tranne che il tempo dell'impostazione della funzione No. 49 sia impostato ad un valore più lungo quando si abbassa il piedino premistoffa premendo il pedale.**

da 0 a 250 ms

10 ms/Passo

- 0: Funzione di abbassamento dolce del piedino premistoffa non è valida.
- (Piedino premistoffa viene abbassato velocemente.)
- 1: Selezione della funzione di abbassamento dolce del piedino premistoffa
- !6 **Funzione di miglioramento del funzionamento a spostamento graduale (Impostazione della funzione No. 71 e 72 F-ACRA, F-ACR)**

Questa funzione migliora l'operabilità della cucitura ad un punto azionando l'interruttore di alta velocità per il pedale o per la macchina per cucire per lavoro in piedi.

Più grande è il valore di impostazione, più insolitamente viene aggiunta la limitazione della velocità all' inizio di rotazione e l'operabilità della cucitura ad un punto viene migliorata.

Impostazione della funzione No. 71 limita la velocità al momento dell'riaccelerazione in via di riduzione della velocità. Impostazione della funzione No. 72 limita l'accelerazione dalla macchina arrestata.

**Questa funzione non lavora quando si accende la macchina o si inizia la cucitura immediatamente dopo il taglio del filo.**

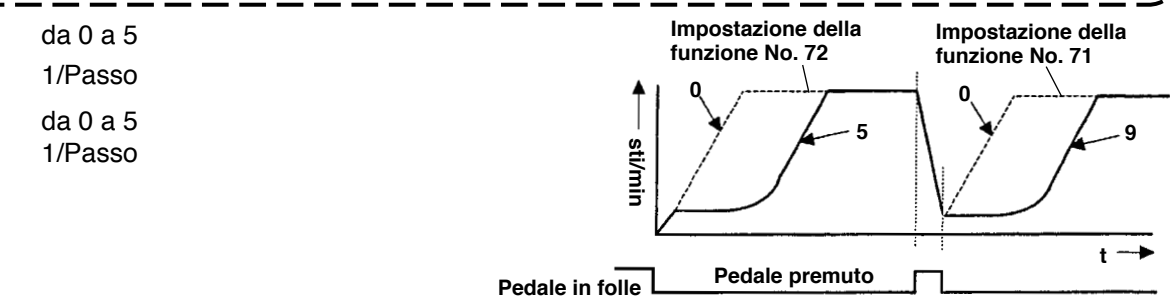

!7 **Funzione di riduzione della velocità dell'affrancatura all'inizio di cucitura (Impostazione della funzione No.92 F-DSBT)** Función para reducir la velocidad al tiempo de pespunte de transporte inverso al inicio del cosido.: Uso normale dipendente dalla condizione del pedale (La velocità viene accelerata fino alla velocità massima senza interruzione.) Questa funzione è usata quando l'arresto temporaneo è usato in modo appropriato. (Polsini e l'attacco dei polsini)

- 0: Velocità non viene ridotta.
- 1: Velocità viene ridotta.

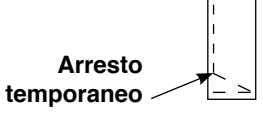

**Viene cucito senza fermarsi senza interruzione.**  N.A

!8 **Funzione di "riprovare" (Impostazione della funzione No.73 F-RET)**

Quando la funzione di "riprovare" è usata, se il materiale è spesso e l'ago non lo penetra, questa funzione fa penetrare il materiale con facilità all'ago.

0: Normale

1: Funzione di "riprovare" è operante.

### !9 **Funzione per selezionare la velocità di avvio della macchina per cucire (Impostazione della funzione No.76 F-SCS)**

Questa funzione viene selezionata quando si desidera aumentare la velocità della macchina per cucire al momento dell'avvio. (Tempo richiesto per avviare la macchina viene accorciato del 10% circa.)

0: Curva normale

1: Curva più spiccata

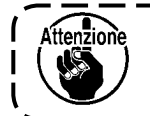

**Se "1" è impostato, il motore potrebbe muoversi irregolarmente. Inoltre, il rumore potrebbe presentarsi quando la macchina per cucire è in funzione o il rumore potrebbe aumentare quando la macchina per cucire è in funzione.** J

### @0 **Funzione di selezione della curva del pedale (Impostazione della funzione No.87 F-PCS)**

Questa funzione può effettuare la selezione della curva del numero di giri della macchina per cucire contro la quantità di pedaleggio del pedale. Effettuare la selezione quando si sente che l'operazione di spostamento graduale è difficile o che la risposta del pedale è lenta. **2**

- 0: Numero di giri della macchina per cucire in termini della quantità di pedaleggio del pedale aumenta in modo lineare.
- 1: Reazione alla velocità intermedia in termini della quantità di pedaleggio del pedale è ritardata.
- 2: Reazione alla velocità intermedia in termini della quantità di pedaleggio del pedale è avanzata.

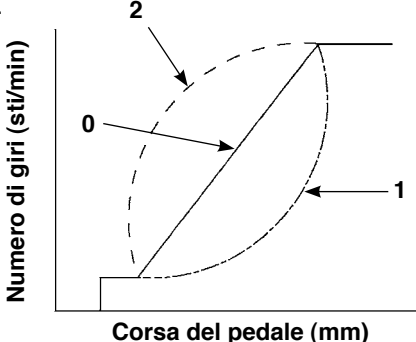

#### @1 **Funzione aggiunta all'interruttore di compensazione con l'ago su/giù (Impostazione della funzione No.93 F-MADF)**

L'operazione di un punto può essere effettuata solo quando l'interruttore di compensazione con l'ago su/ giù viene premuto al momento dell'arresto nella posizione sollevata immediatamente dopo aver acceso l'interruttore dell'alimentazione o al momento dell'arresto nella posizione sollevata immediatamente dopo il taglio del filo.

- 0: Normale (soltanto la cucitura di compensazione con l'ago su/giù)
- 1: L'operazione di cucitura di compensazione con un punto (Arresto nella posizione sollevata  $\rightarrow$ arresto nella posizione sollevata) viene effettuata solo quando la sopraccitata commutazione viene fatta.
- @2 **Impostazione del numero di giri max. della testa della macchina per cucire (Impostazione della funzione No.96 S-MAX)**

Questa funzione può impostare il numero di giri max. della testa della macchina per cucire il quale si desidera usare. Il limite superiore del valore di impostazione varia a seconda della testa della macchina per cucire da collegare.

da 50 a Max. [sti/min]

### **6-18. Interfaccia esterna**

L'interfaccia esterna significa la sezione per collegare il pannello operativo e il sistema differente dal pannello operativo. Per l'uso e ulteriori dettagli riguardanti la funzione, si prega di chiedere al nostro ufficio commerciale.

### **(1) Slot del media**

Lo slot del media è installato nel coperchio facciale posto sul lato sinistro del pannello operativo.

### **(2) Port RS-232C**

Il connettore RS-232C è installato nel tappo di gomma situato sul lato posteriore del pannello operativo.

### **(3) Port di immissione generale**

### **(Connettore di collegamento dell'interruttore di controllo della produzione)**

Il connettore d'ingresso generale, CN105 è installato nel coperchio dello sbocco del cavo situato sul lato posteriore del pannello operativo.

# **7. CUCITURA**

# **7-1. Regolazione della tensione del filo**

#### **AVVERTIMENTO:**

**Nel caso della rottura del filo, può darsi che il filo venga aggrovigliato sulla leva tirafilo. In questo caso, rimuovere il filo aggrovigliato intorno alla leva tirafilo sollevando il coperchio tirafilo. Allora, fare attenzione a non tagliarsi le dita con il coltello.**

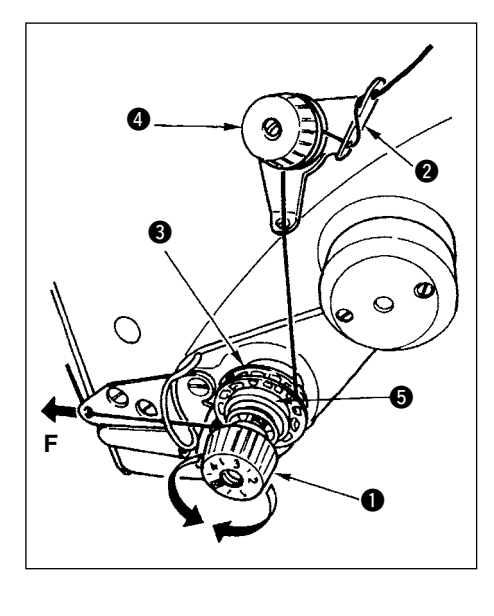

### **(1) Regolazione della tensione del filo dell'ago**

- 1) Regolare la tensione del filo dell'ago tramite la manopola tensione  $\bullet$ . Girando la manopola tensione in senso orario si aumenta la tensione del filo dell'ago, girando la stessa in senso antiorario la si diminuisce.
	- **1.** Se la tensione del filo della pre-tensione  $\bullet$  è ) **troppo bassa, è possibile che il filo scivoli via**  dal disco rotativo <sup>(2)</sup>. Regolare la tensione del filo **della pre-tensione, usando il dado di regolazione della pre-tensione @ facendo attenzione all'equilibrio della tensione tra la pre-tensione e il disco rotativo.**

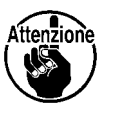

- **2. Quando si imposta la tensione del filo dell'ago, tirare il filo nel senso F per controllare che il disco**  rotativo <sup>o</sup> giri in modo liscio senza slittamento. | **Quando il disco rotativo slitta, stringere il dado di**  regolazione della pre-tensione **4**.
- **3.** Il feltro del disco di tensione del filo  $\Theta$  è una parte **l consumabile.**

Quando il disco rotativo <sup>·</sup>· slitta, c'è la possibilità **che il feltro del disco di tensione del filo si sia consumato. Sostituire il feltro con quello nuovo (No. di parte : 22528509 x 4 pezzi).**

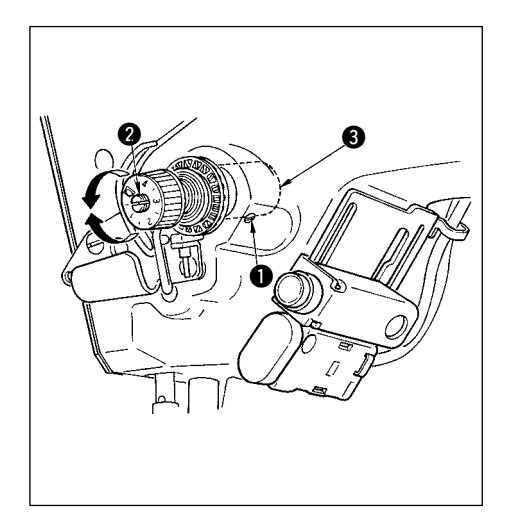

### **(2) Regolazione della molla chiusura punto**

1) Per modificare la tensione della molla chiusura punto, stringere la vite  $\bullet$  a fondo che fissa l'alloggiamento del gruppo tensione al braccio della macchina ed inserire la punta di un cacciavite nella fessura del gruppo tensione  $\bullet$  regolando la tensione della molla chiusura punto.

Girando la stessa in senso orario si aumenta la tensione. Girando la stessa in senso antiorario la tensione diminuisce.

2) Per cambiare la quantità di filo agganciata dalla molla chiusura punto, allentare la vite di fissaggio  $\bigcirc$  dell'alloggiamento del gruppo tensione e girare l'alloggiamento stesso  $\bigcirc$ .

La gamma di regolazione della quantità di filo agganciato dalla molla chiusura punto varia da 6 a 10 mm

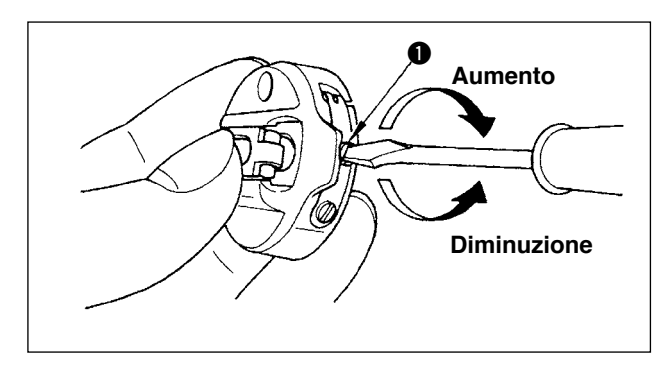

### **(3) Regolazione della tensione del filo della bobina**

1) La tensione del filo della bobina viene regolata girando la vite di regolazione della tensione  $\bigcirc$ .

Girando la stessa in senso orario si aumenta la tensione.

Girando la stessa in senso antiorario la tensione diminuisce.

# **7-2. Regolazione della pressione del piedino premistoffa**

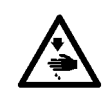

#### **AVVERTIMENTO :**

**Al fine di evitare ferimenti causati dall'avvio improvviso della macchina, spegnere la macchina ed assicurarsi in anticipo che il motore abbia completamente cessato di ruotare.**

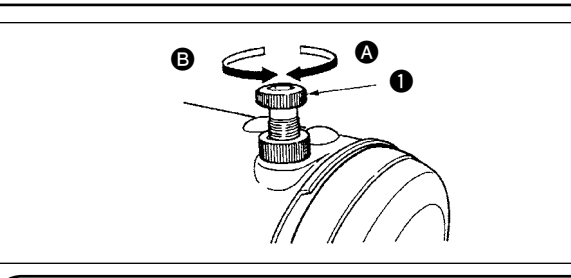

- 1) Far girare il regolatore  $\bigcirc$  della molla del premistoffa in senso orario @ per aumentare la pressione esercitata dal piedino premistoffa.
- 2) Per diminuire la pressione girare il regolatore della molla del piedino premistoffa in senso antiorario B

### **7-3. Pulsante di inversione del trasporto**

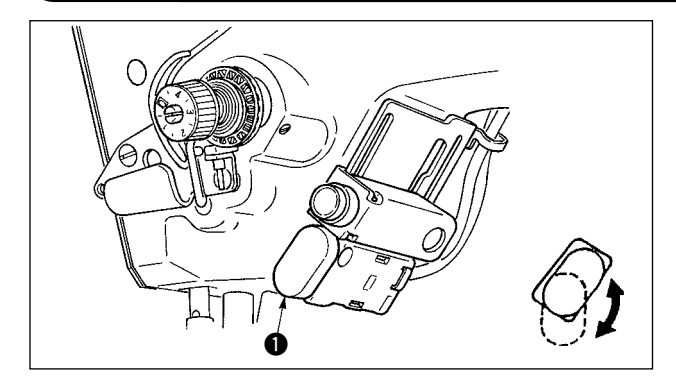

### **(1) Modalità di utilizzo della leva di inversione di trasporto**

- 1) Premere l'interruttore di trasporto inverso  $\bullet$ , e la macchina per cucire girerà immediatamente in senso inverso per effettuare l'affrancatura.
- 2) La cucitura ad inversione viene effettuata fino a quando la leva viene tenuta premuto.
- 3) Rilasciando la leva la macchina gira immediatamente nel normale senso di cucitura.
- 4) L'interruttore di trasporto inverso  $\bullet$  può essere usato in due posizioni girandolo.

### **(2) Altezza dell'interruttore**

#### **AVVERTIMENTO :**

**Al fine di evitare ferimenti causati dall'avvio improvviso della macchina, spegnere la macchina ed assicurarsi in anticipo che il motore abbia completamente cessato di ruotare.**

### **A. In caso della macchina con la leva tirafilo ausiliaria**

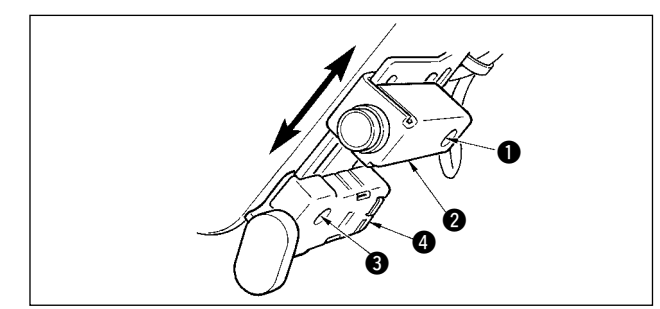

- 1) Allentare la vite di fissaggio  $\bigcirc$  e regolare verso l' alto o il basso l'interruttore a specchio  $\bullet$ .
- 2) Allentare la vite di fissaggio <sup>2</sup> e spostare verso l' alto o il basso l'interruttore di trasporto inverso  $\bullet$ per regolare l'altezza.
- La posizione dell'interruttore di trasporto inverso **O** e dell'interruttore a specchio **O** possono essere invertite.

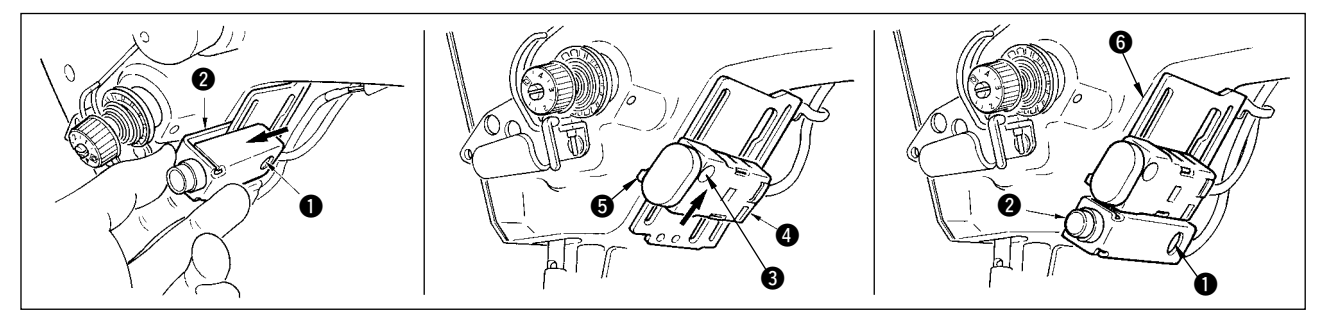

- 3) Allentare la vite di fissaggio  $\bigcirc$  e rimuovere l'interruttore a specchio  $\bigcirc$ .
- 4) Allentare leggermente la vite di fissaggio **@**, spostare verso l'alto l'interruttore di trasporto inverso @ e la guida  $\Theta$ , e fissare l'interruttore con la guida  $\Theta$  e la vite di fissaggio  $\Theta$ .
- 5) Mettere l'interruttore a specchio  $\bullet$  nella base di montaggio  $\bullet$  e fissarlo con la vite di fissaggio  $\bullet$ . (Mettere l'interruttore a specchio  $\bullet$  nella base di montaggio  $\bullet$  in modo che la base di montaggio  $\bullet$ sia inserita nell'interruttore a specchio  $\bigcirc$ .)

(Nota) Regolare liberamente l'altezza dei rispettivi interruttori.

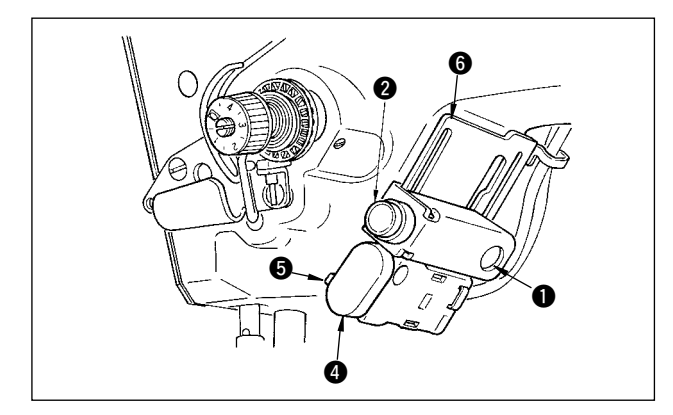

La posizione dell'interruttore di trasporto inverso **O** e dell'interruttore a specchio **O** possono essere invertite.

Quando si cambia la posizione dell'interruttore in caso di "A. In caso della macchina con la leva tirafilo ausiliaria", consultare gli articoli da 3) a 5).

(Nota) Regolare liberamente l'altezza dei rispettivi interruttori.

# **7-4. Cucitura del modello 2 (ricamo a giorno)**

Quando si esegue la cucitura del ricamo a giorno, usare il calibro optional per ricamo a giorno sottostante.

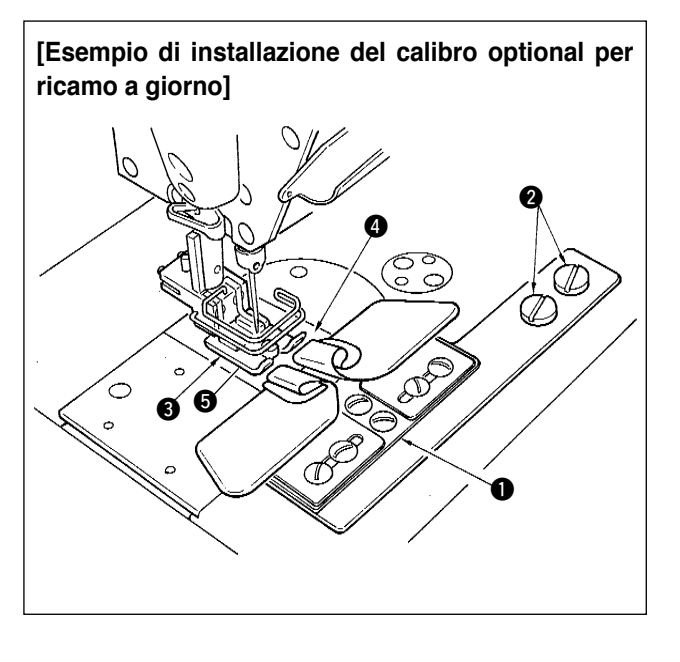

- **1. I calibri utilizzati con la LZ-2285N, 2285 e 1285 possono essere usati.**
- **2. Quando si usa il calibro optional per ricamo a giorno, il dispositivo scartafilo non può essere usato.**
- **3. Quando si esegue la cucitura del ricamo a giorno usando il calibro optional per ricamo a giorno, posizionare il pressore e in modo che la pressione delle piante destra e sinistra del pressore sia uguale ed effettuare micro-sollevamento del pressore corrispondente pressappoco a un foglio di carta. Quindi lo slittamento dei materiali dei lati destro e sinistro può essere prevenuto. Per il meccanismo di microsollevamento del piedino premistoffa, consultare P.128.**

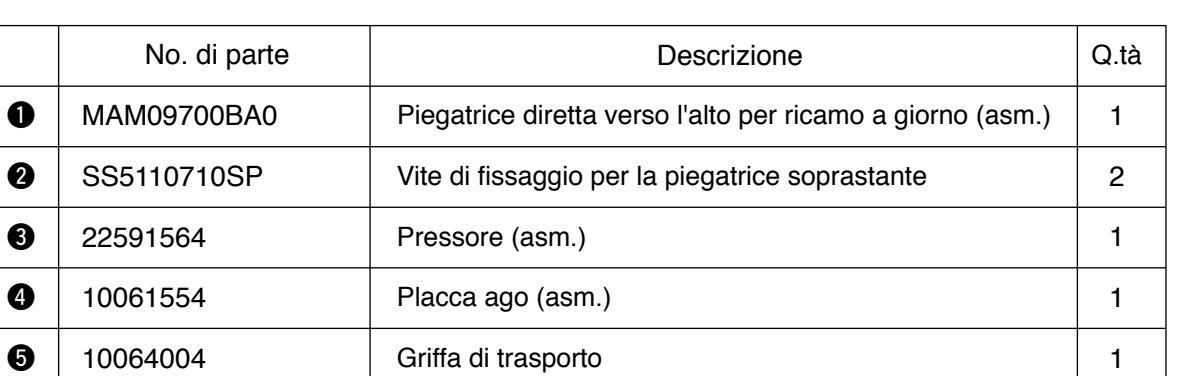

\* Per ulteriori dettagli della procedura di impostazione dei modelli, vedere p.65.

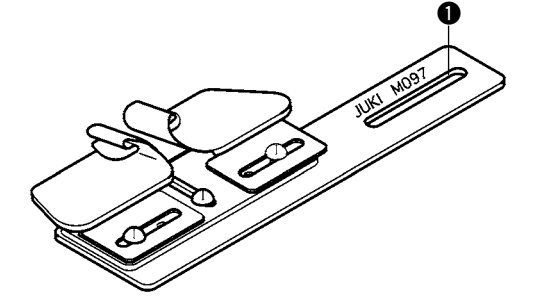

**Anche il tipo piegatrice all'ingiù per ricamo a giorno (asm.) può essere fornito. No. di parte : MAM97000A0** 

### **7-5. Interruttore a mano**

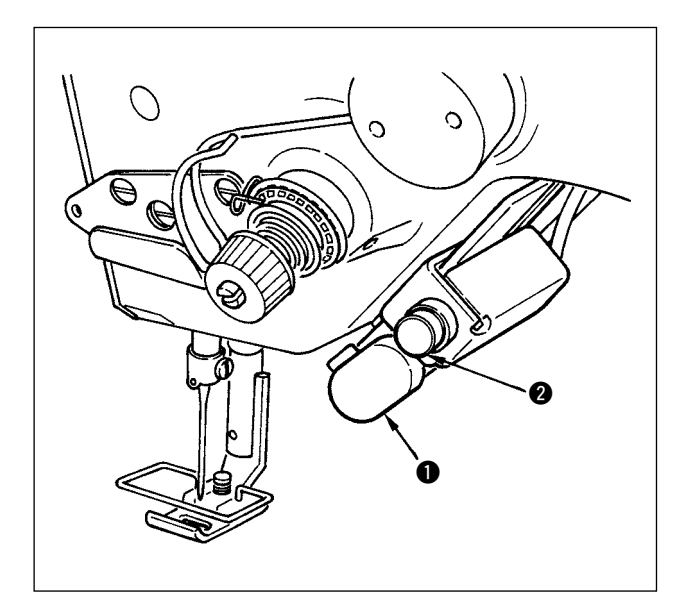

- 1) Interruttore di trasporto inverso  $\bullet$ Premere l'interruttore di trasporto inverso  $\bullet$  e il trasporto inverso viene effettuato. Quando esso viene rilasciato, il trasporto normale viene effettuato.
- 2) Interruttore a specchio  $\bullet$ Questo interruttore diventa l'interruttore a specchio quando il modello di pettine, il modello su misura o la cucitura continua è selezionato.

L'inversione a specchio significa la funzione che la cucitura del modello inverso viene effettuata dopo aver premuto l'interruttore di inversione a specchio durante l'arresto temporaneo della cucitura. (Per ulteriori dettagli, consultare l'impostazione della funzione a specchio, p.101. $\bullet$ ) Per la regolazione dell'altezza, vedere p.124.

#### ■ Procedura di cucitura (Esempio : pettine)

- 1) Fermare la macchina per cucire alla posizione dove si desidera effettuare l'inversione a specchio durante la cucitura.
- 2) Premere l'interruttore di inversione a specchio  $\bullet$ . Quando l'interruttore di inversione a specchio è ricevuto, il LED si accende. (L'interruttore può essere ricevuto solo quando la macchina per cucire è ferma e non può essere ricevuto quando la macchina per cucire è in funzione.)
- 3) Effettuare la cucitura di inversione a specchio con la macchina per cucire
- 4) Effettuare il taglio del filo o premere di nuovo l'interruttore di inversione a specchio per completare la cucitura ad inversione.

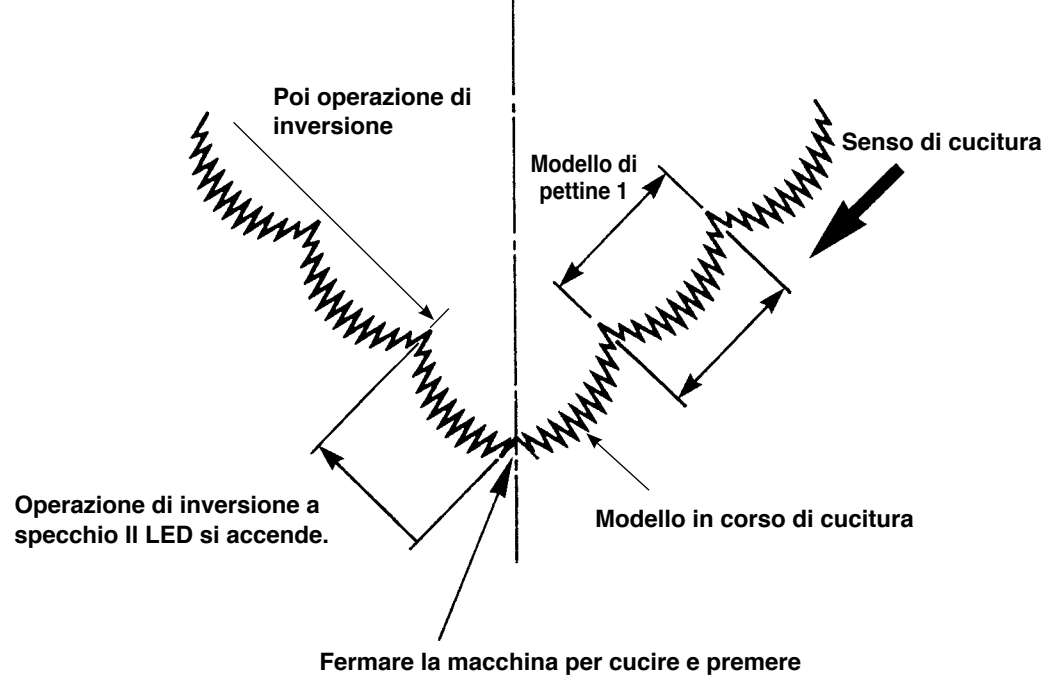

# **8. REGOLAZIONE STANDARD**

## **8-1. Regolazione della quantità di olio nel crochet**

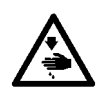

#### **AVVERTIMENTO :**

**Al fine di evitare ferimenti causati dall'avvio improvviso della macchina, spegnere la macchina ed assicurarsi in anticipo che il motore abbia completamente cessato di ruotare.**

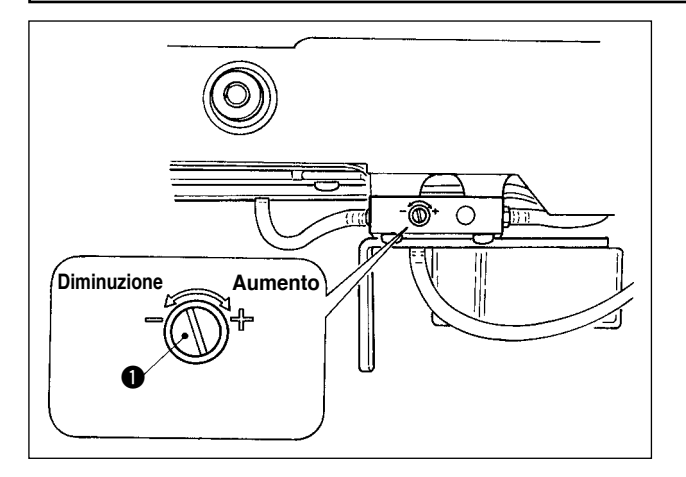

Regolazione della quantità di olio nel crochet è effettuata con la vite di regolazione della quantità di olio  $\mathbf{0}$ .

#### **(1) Procedura di regolazione**

Stringere (girare in senso orario) la vite di regolazione della quantità di olio  $\bullet$  per aumentare la quantità di olio nel crochet, o allentare (girare in senso antiorario) per diminuirla.

**1. Quando si regola la quantità di olio nel crochet, effettuare la regolazione riducendo la quantità di olio dopo averla piuttosto aumentata.**

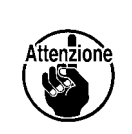

- **2. La quantità di olio nel crochet è stata regolata al massimo numero di giri al momento della consegna. Quando si usa la macchina per cucire sempre a bassa velocità, c'è una possibilità che inconveniente si verifichi a causa della mancanza della quantità di olio nel crochet. Quando la macchina per cucire viene usata sempre a bassa velocità, effettuare la regolazione della quantità di olio nel crochet.**
- **3. C'è la possibilità di causare la perdita di olio dalla sezione di albero del crochet poiché olio non ritorna al serbatoio dell'olio quando la vite di regolazione della quantità di olio** q **è usata nello stato in cui la stessa è serrata completamente. Non usare la vite nello stato in cui la stessa è serrata completamente. Inoltre, quando la quantità di olio nel crochet non è ottenuta a meno che la vite di regolazione della quantità di olio**  q **non sia quasi nello stato in cui la stessa è serrata completamente, è possibile che lo stoppino dell'olio (No. di parte JUKI : 11015906) sia intasato o qualcosa di simile. Sostituire lo stoppino dell'olio dell'albero del crochet. Per la procedura di sostituzione, consultare (10) Sostituzione dello stoppino dell'olio dell'albero del crochet di 9. MANUTENZIONE.**

# **8-2. Regolazione della quantità di lubrificazione alla sezione di piastra frontale**

### **AVVERTIMENTO :**

**Al fine di evitare ferimenti causati dall'avvio improvviso della macchina, spegnere la macchina ed assicurarsi in anticipo che il motore abbia completamente cessato di ruotare.**

Non è necessario regolare la quantità di lubrificazione alla sezione di piastra frontale poiché la quantità è stata regolata in fabbrica al momento della consegna. (La vite @ di regolazione della quantità di olio nel serbatoio lubrificante della sezione di piastra frontale è nascosta con il tappo d'arresto q poiché non è necessario regolarla.) Quando la regolazione viene fatta per sbaglio (sbagliato come la regolazione della quantità nel crochet), regolare di nuovo come mostrato qui sotto.

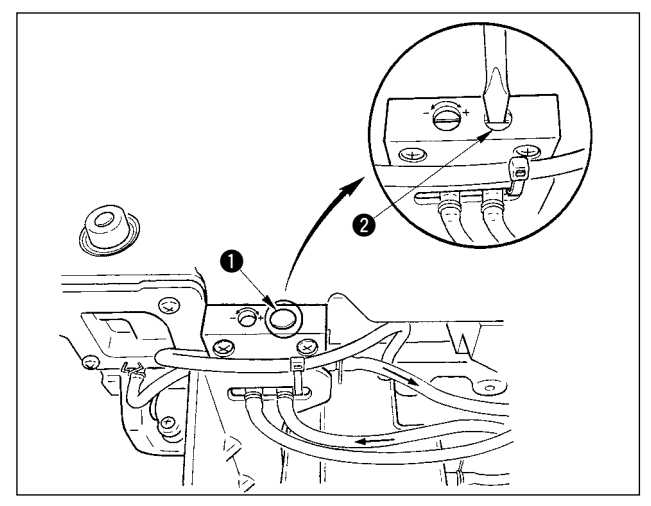

1) Rimuovere il tappo d'arresto  $\bigcirc$ , e quando la vite  $\bigcirc$ di regolazione è leggermente serrata, fare ritornare la vite di circa 0,6 giro dalla posizione d'arresto.

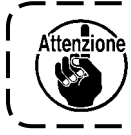

**Stringere la vite @ leggermente. Fare attenzione che la vite non venga serrata eccessivamente.**

2) In caso dello stato normale, il flusso dell'olio può essere confermato (senso indicato dalla freccia nell'ilustrazione). Nel caso che il flusso sia fermo, aver cura di regolare. (Usura del meccanismo della sezione di piastra frontale sarà causata.)

# **8-3. Regolazione dell'altezza della barra del pressore**

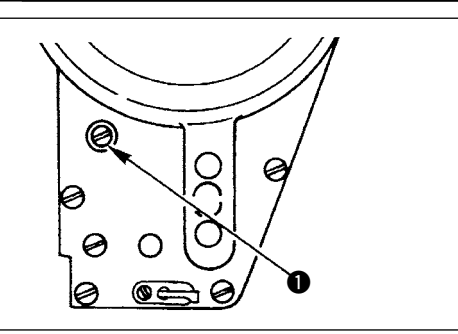

- 1) Per modificare l'altezza della barra del piedino premistoffa oppure l'inclinazione del piedino stesso, allentare la vite  $\bullet$  di connessione della barra e regolare correttamente.
- 2) Al termine della regolazione, stringere la vite a fondo.

### **8-4. Regolazione del meccanismo di micro-sollevamento del piedino premistoffa**

### **AVVERTIMENTO :**

**Al fine di evitare ferimenti causati dall'avvio improvviso della macchina, spegnere la macchina ed assicurarsi in anticipo che il motore abbia completamente cessato di ruotare.**

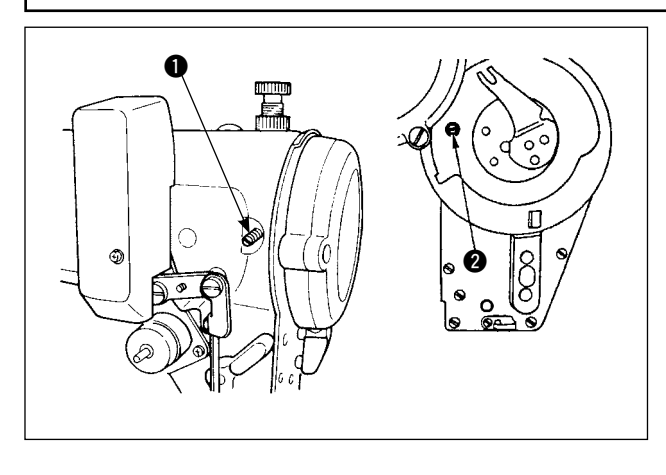

Alcuni tipi di tessuto devono essere cuciti con il piedino premistoffa leggermente sollevato. In questo caso, effettuare la regolazione in base alla procedura qui sotto indicata.

- 1) Allentare la vite di fissaggio  $\bullet$  nella leva di microsollevamento del piedino premistoffa.
- 2) Girare la vite  $\bullet$  di microsollevamento del premistoffa in senso orario attraverso l'apertura nella piastra frontale fino al raggiungimento dell'altezza desiderata del piedino premistoffa. Serrare quindi la vite  $\bigcirc$ .

```
Se il meccanismo di microsollevamento non 
viene utilizzato, riportare completamente 
la vite <sup>2</sup> di microsollevamento del piedino
premistoffa alla posizione di partenza.
Lo standard della quantita` di 
sollevamento del piedino premistoffa è 
spesso come un foglio di carta.
```
### **8-5. Altezza e inclinazione della griffa di trasporto**

**AVVERTIMENTO :**

**Al fine di evitare ferimenti causati dall'avvio improvviso della macchina, spegnere la macchina ed assicurarsi in anticipo che il motore abbia completamente cessato di ruotare.**

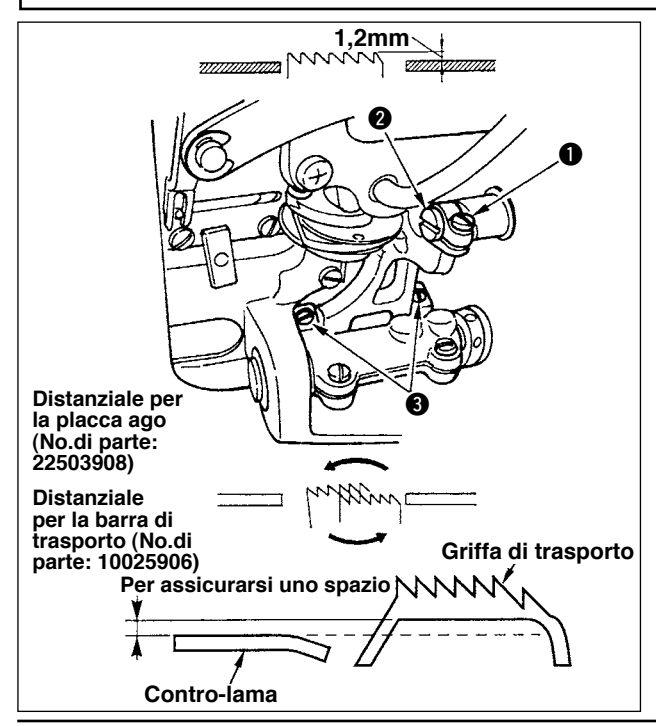

- 1) Per regolare l'altezza della griffa di trasporto allentare la vite  $\bullet$  e, con l'ausilio di un cacciavite, girare il perno **@** di connessione del trasporto di movimento.
- 2) L'altezza standard della griffa di trasporto è di 1,2 mm.
- 3) Per regolare l'inclinazione della griffa di trasporto allentare le due viti  $\bigcirc$  e girare l'albero ad eccentrico inserendo un cacciavite attraverso l'apertura di regolazione prevista sulla base della macchina.
- 4) Per la macchina con un rasafilo, può non esserci spazio tra la contro-lama e la parte inferiore della griffa di trasporto quando si regola il meccanismo di trasporto (modifica in altezza e sincronizzazione) o si usa una griffa di trasporto disponibile al mercato. In questo caso, mettere un distanziale per la barra di trasporto (No.di ordinazione: 10025906) sotto il meccanismo di trasporto e un distanziale per la placca ago (No. di ordinazione: 22503908) sotto la placca ago al fine di ottenere uno spazio tra la contro-lama e la parte inferiore della griffa di trasporto.

L'inclinazione standard della griffa di trasporto si ottiene regolando la griffa di trasporto in modo che essa diventi orizzontale quando essa si solleva sopra la superficie superiore della placca ago.

# **8-6. Modo di regolazione del crochet**

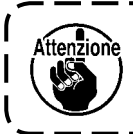

**Quando il modo di regolazione del crochet è impostato, è possibile regolare il crochet girando il volantino.** 

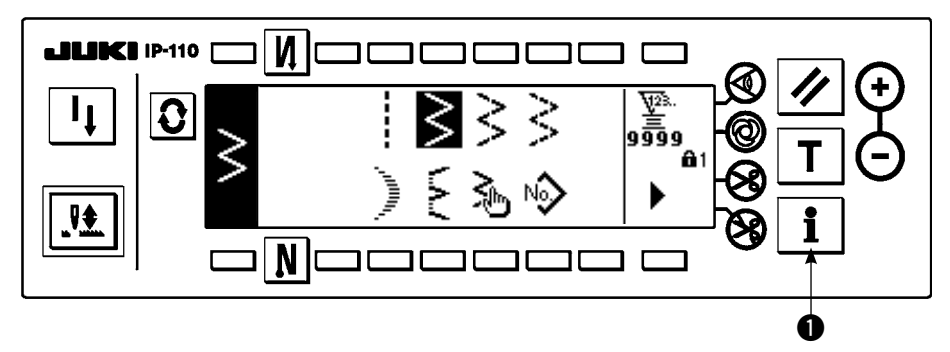

- 1) Accendere la macchina. Quando la barra ago non è nella posizione sollevata, girare il volantino per portare la barra ago nella sua posizione sollevata.
- 2) Premere l'interruttore q per circa tre secondi per visualizzare lo schermo di informazione.

### **Schermo di informazione**

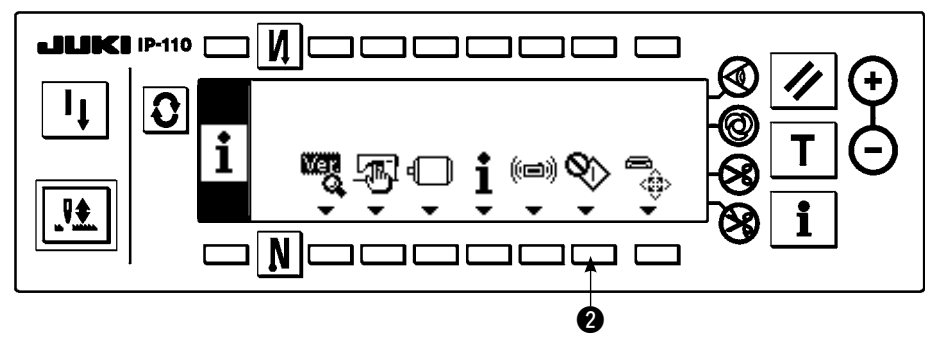

- 3) Premere @ per entrare nel modo di regolazione del crochet.
- 4) I modelli di zig-zag del punto diritto e del punto zig-zag Zigzag a 2 passi possono essere selezionati nel modo di regolazione del crochet.

### **Punto diritto**

- e : La commutazione tra il punto diritto e il punto zig-zag a 2 passi può essere effettuata.
- **O**: La posizione della linea di base del punto viene impostata con "+" e "-".

### **Schermo di impostazione del modo di regolazione del crochet <Punto diritto>**

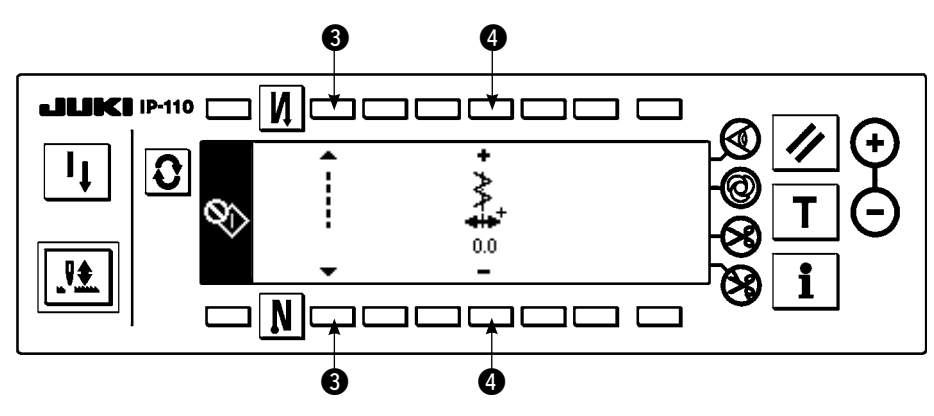

#### **Punto zig-zag a 2 passi**

- **6** : La commutazione tra il punto diritto e il punto zig-zag a 2 passi può essere effettuata.
- y : La larghezza dello zig-zag viene impostata con "+" e "–". (Il valore iniziale è impostato a 8 mm.)
- $\bullet$  : La posizione della linea di base del punto viene impostata con "+" e "-".

### **Schermo di impostazione del modo di regolazione del crochet <Punto zig-zag a 2 passi>**

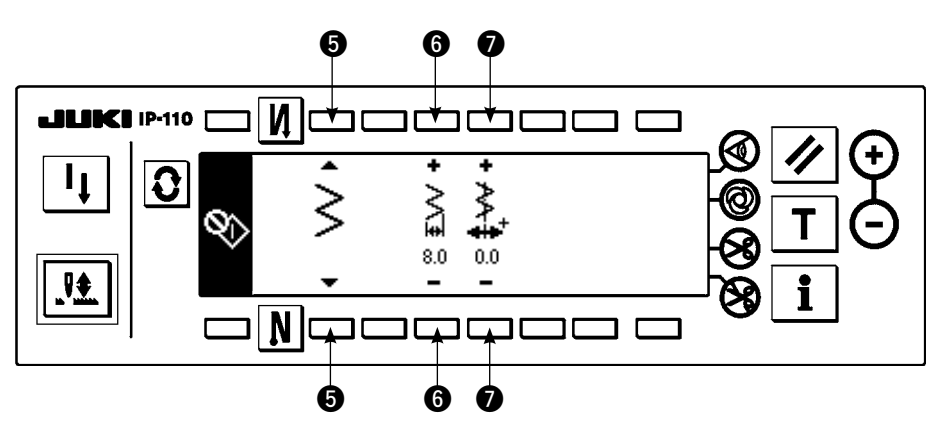

- 5) Accendere/spegnere la macchina per ritornare dal modo di regolazione del crochet al normale modo di cucitura.
- \* La macchina per cucire non funziona anche quando si preme la parte anteriore del pedale durante il modo di regolazione del crochet.
- \* Il tiro dell'ago lavora girando il volantino manualmente.
- La barra ago si sposta quando il valore di impostazione viene modificato alla posizione con l'ago sollevato.

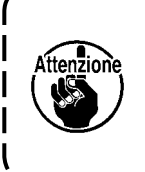

**È possibile impostare la larghezza dello zig-zag e la posizione della linea di base del punto fino alla larghezza di 10 mm senza tener conto della limitazione della larghezza max. dello zig-zag al momento del modo di regolazione del crochet. Quando si usa il modo di regolazione del crochet per la macchina alla quale il piedino premistoffa, il calibro, ecc. sono attaccati, prestare molta attenzione nell'effettuare la regolazione.**

# **8-7. Montaggio/rimozione del crochet**

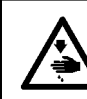

### **AVVERTIMENTO :**

**Al fine di evitare ferimenti causati dall'avvio improvviso della macchina, spegnere la macchina ed assicurarsi in anticipo che il motore abbia completamente cessato di ruotare.**

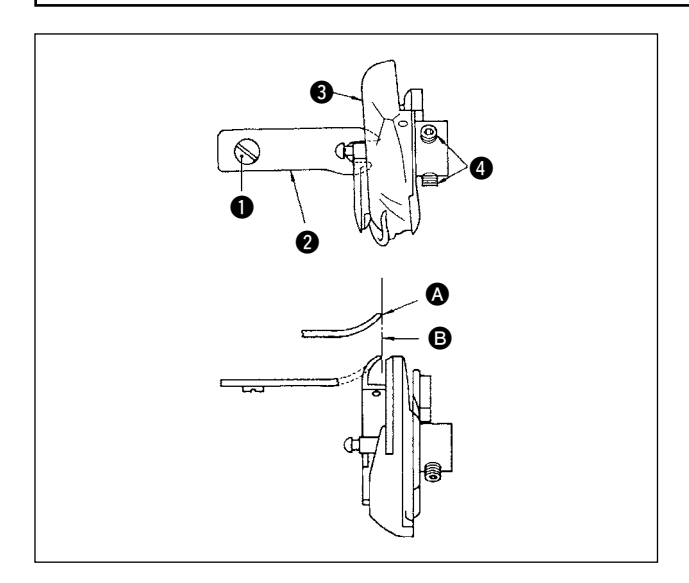

In fase di sostituzione di un crochet di cucitura, rimuovere lo stesso in base alla seguente procedura:

- 1) Fare girare il volantino fino a quando l'ago ha raggiunto il punto più alto della sua corsa.
- 2) Rimuovere l'ago, il piedino premistoffa, la placca ago e la capsula della bobina dalla macchina.
- 3) Rimuovere la vite di fissaggio  $\bigcirc$  ed estrarre il fermo bobina  $\Omega$ .
- 4) Allentare le due viti  $\bullet$  e rimuovere il crochet di cucitura  $\mathbf{\odot}$ .

Per inserire il crochet di cucitura procedere alle suddette operazioni in ordine inverso.

Assicurarsi quindi che l'estremità superiore @ del fermo bobina sia allineato alla riga B, come indicato nella figura di sinistra. Non lasciare mai che <sup>1</sup> fuoriesca dalla riga **B**.

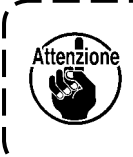

**Il No. di parte del crochet <sup>e</sup>** è **22525877. Non usare il crochet tranne quello designato dalla JUKI.**

# **8-8. Regolazione dell'altezza della barra ago**

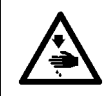

### **AVVERTIMENTO :**

**Al fine di evitare ferimenti causati dall'avvio improvviso della macchina, spegnere la macchina ed assicurarsi in anticipo che il motore abbia completamente cessato di ruotare.**

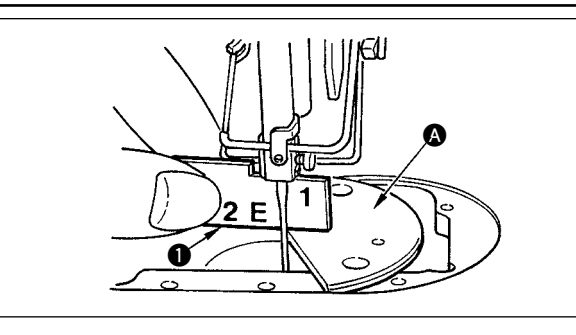

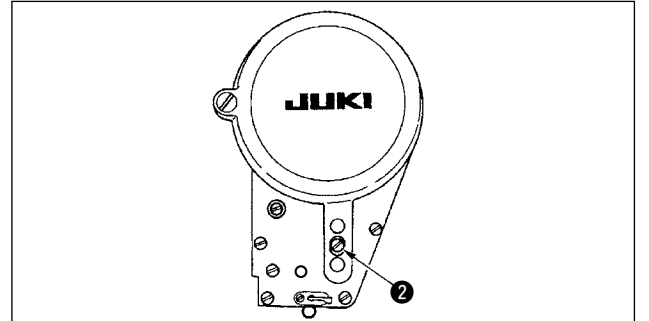

- 1) Impostare la larghezza dello zigzag su "0". Portare l'ago al centro della corsa dello zigzag.
- 2) Rimuovere il piedino premistoffa, la placca ago, la placca semicircolare e la griffa di trasporto.
- 3) Mettere una piastra semicircolare sul piano del basamento al quale la placca ago viene attaccata. Allentare la vite di fissaggio  $\bullet$ , e regolare in modo che dalla superficie superiore della piastra semicircolare @ all'estremita` inferiore della barra ago sia alto come "1" del calibro di tempismo  $\bigcirc$ .

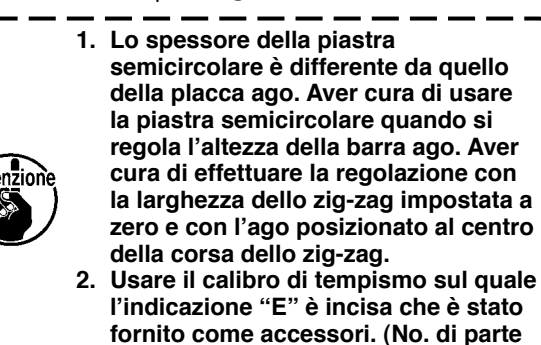

### **8-9. Regolazione della relazione fase ago-crochet e della protezione ago**

### **AVVERTIMENTO :**

**Al fine di evitare ferimenti causati dall'avvio improvviso della macchina, spegnere la macchina ed assicurarsi in anticipo che il motore abbia completamente cessato di ruotare.**

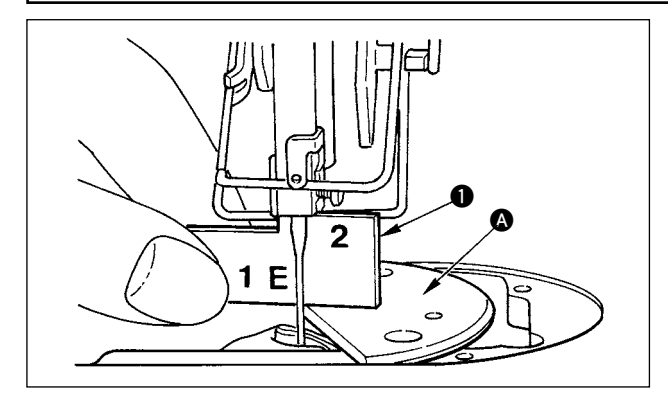

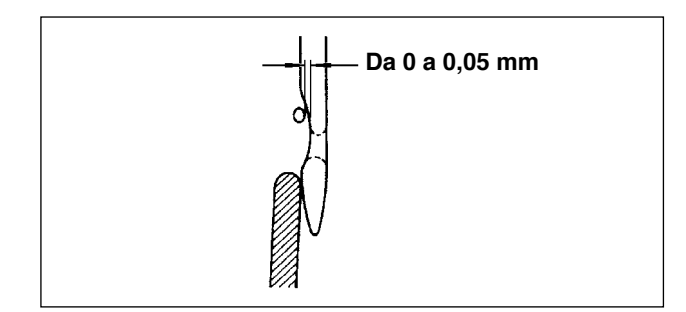

#### **(1) Posizionamento del crochet**

**22536502)**

- 1) Dopo il completamento della regolazione dell'altezza della barra ago, regolare in modo che la punta della lama del crochet venga al centro dell'ago all'altezza di "2" del calibro di tempismo  $\bullet$  che è stato fornito come accessori.
- 2) A questo punto la punta del crochet deve toccare leggermente l'ago quando il salvaago non lo tocca.

#### **(2) Controllo**

Portare l'ago alla posizione più a sinistra della corsa zigzag al momento della larghezza dello zig-zag standard di 8 mm, e controllare che la distanza tra l'estremità superiore della cruna dell'ago e la punta della lama del crochet sia da 0,2 a 0,5 mm.

Se la larghezza dello zig-zag di 10 mm è usata o la forma della parte incava dell'ago è differente da quella della parte incava dell'ago al momento della consegna, regolare di nuovo l'altezza della barra ago.

#### **(3) Regolazione del salvaago**

- 1) Massimizzare la larghezza dello zigzag. Piegare il salvaago per regolare in maniera da evitare che l'ago tocchi la punta di entrambe le parti nelle posizioni più a sinistra e destra della corsa dello zigzag. A questo punto regolare la distanza tra l'ago e la punta del crochet a 0-0,5 mm.
- 2) Il salvaago ha la funzione di tenere l'ago lontano dalla punta del crochet, evitando quindi di danneggiare la punta stessa del crochet. Quando il crochet viene sostituito, assicurarsi che la posizione del salvaago sia regolata correttamente

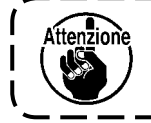

**Quando la rottura del filo si è verificata, ci sono dei casi in cui il filo è catturato nel crochet. Aver cura di effettuare la cucitura dopo aver rimosso il filo catturato nel crochet.**

# **8-10. Regolazione della posizione d'arresto dell'ago**

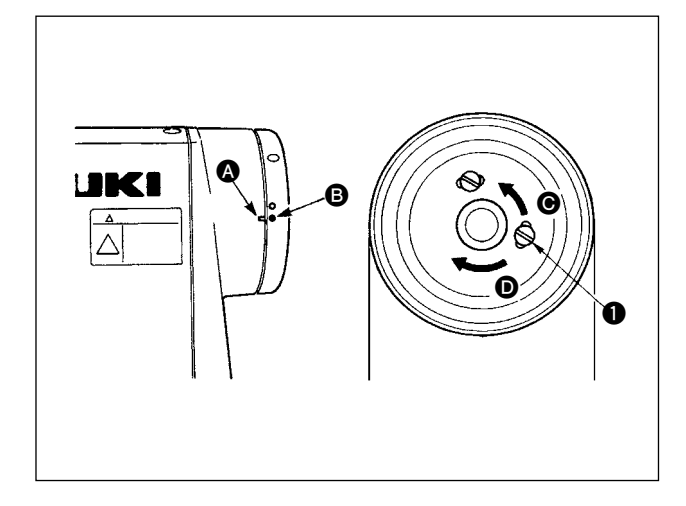

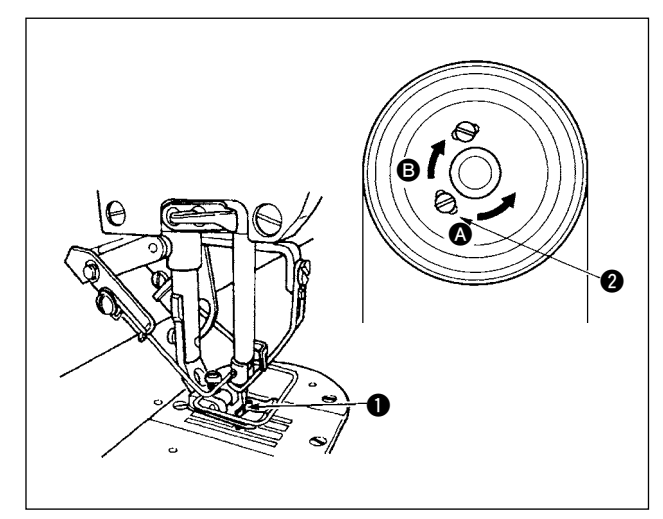

# **8-11. Regolazione del rasafilo**

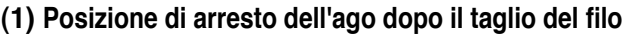

- 1) L'ago si ferma alla posizione d'arresto standard quando il punto di riferimento @ inciso sul coprivolantino è allineato al punto di riferimento bianco **B** inciso sul volantino.
- 2) Fermare l'ago alla posizione più alta della sua corsa, allentare la vite  $\bullet$ , e regolare la posizione d'arresto dell'ago spostando la vite  $\bullet$  entro la scanalatura.
	- $\Omega$  Spostare la vite nel senso  $\Theta$  per avanzare il tempismo per fermare l'ago.
	- $Q$  Spostare la vite nel senso  $\bullet$  per ritardare il tempismo per fermare l'ago.

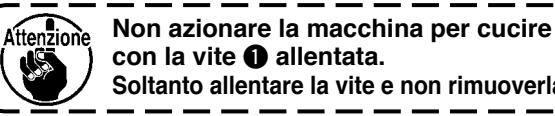

# **Soltanto allentare la vite e non rimuoverla.**

**(2) Posizione tutta in basso dell'ago** Quando il pedale di comando viene riportato nella sua

posizione neutra dopo aver premuto la parte anteriore, l'ago si arresta nella posizione in basso. Come nel caso della regolazione della posizione in alto dell'ago, arrestare l'ago q nella posizione in basso, allentare la vite  $\bullet$  e regolare la posizione tutta in basso dell'ago spostando la vite @ all'interno dell'asola. Spostare la vite nel senso  $\Omega$  per anticipare la fase di arresto dell'ago, oppure nel senso **B** per ritardarla.

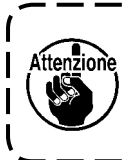

**Non regolare la vite <sup>@</sup>. Essa è stata regolata in fabbrica al momento della consegna e l'ondeggiamento dell'ago sarà causato se essa viene regolata.**

**AVVERTIMENTO : Al fine di evitare ferimenti causati dall'avvio improvviso della macchina, spegnere la macchina ed assicurarsi in anticipo che il motore abbia completamente cessato di ruotare.**

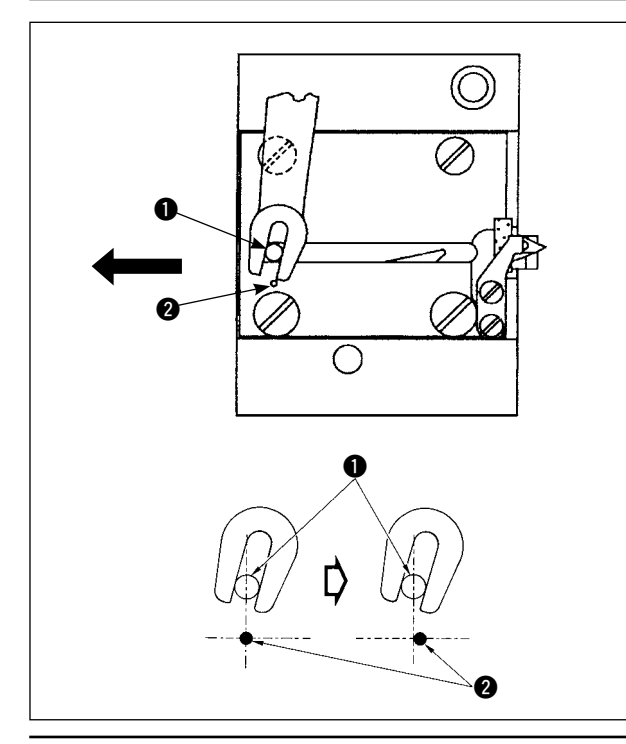

### **(1) Posizione di partenza del coltello mobile**

Quando il coltello mobile si trova nella posizione di partenza, il perno  $\bigcirc$  del coltello deve essere allineato al punto  $\bullet$  di marcatura inciso, come indicato nella figura di sinistra.

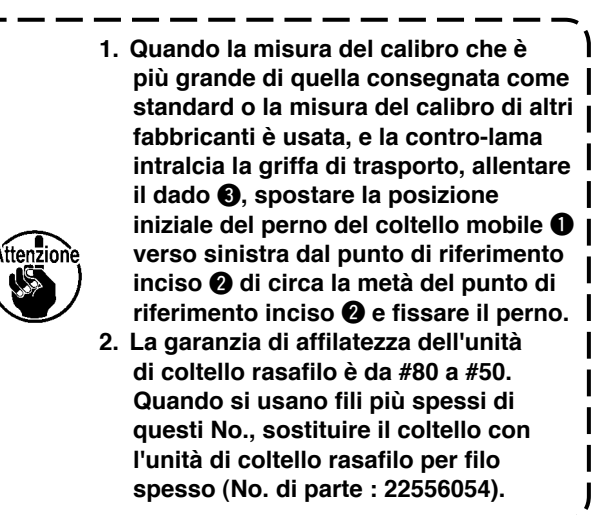

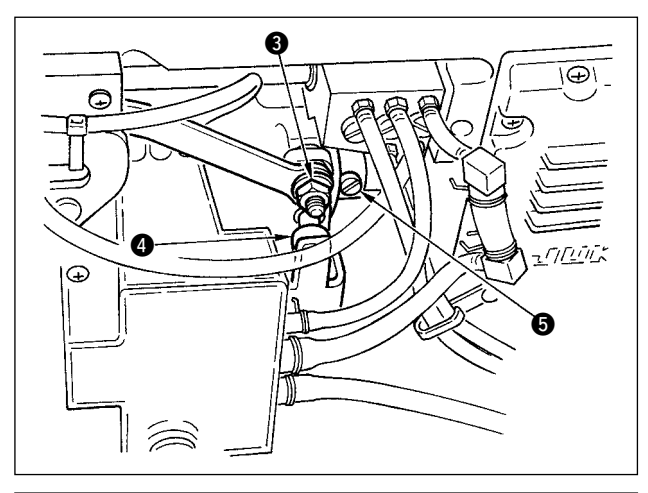

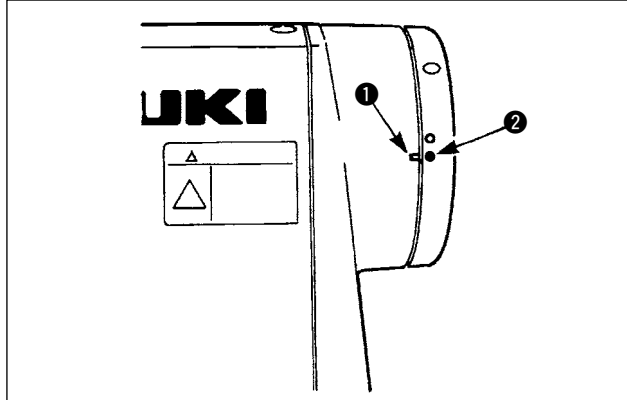

### **Se la posizione di partenza del coltello mobile è scorretta**

Allentando il dado  $\bigcirc$ , spostare il coltello mobile verso destra o sinistra fino a che il perno  $\bullet$  tocca il punto  $\bullet$  di marcatura.

Stringere quindi il dado **O.** 

### **(2) Regolazione del tempismo di taglio del filo**

Mettere il rullo  $\Omega$  nella scanalatura del cam. Quindi, girare gradualmente il volantino nel senso inverso. Il volantino non andrà oltre quando il punto di riferimento q inciso sul coprivolantino è allineato al punto di riferimento rosso <sup>o</sup> inciso sul volantino.

Per regolare il cam di taglio del filo, allineare il punto di riferimento rosso sul coprivolantino al punto di riferimento rosso sul volantino, mettere il rullo nella scanalatura del cam di taglio del filo, e girare gradualmente il volantino nel senso opposto al senso di rotazione dell'albero di movimentazione del crochet finché esso non andrà oltre. Stringere quindi le due viti  $\mathbf{\Theta}$ .

# **8-12. Regolazione del dispositivo di alimentazione del filo dell'ago**

### **AVVERTIMENTO :**

**Al fine di evitare ferimenti causati dall'avvio improvviso della macchina, spegnere la macchina ed assicurarsi in anticipo che il motore abbia completamente cessato di ruotare.**

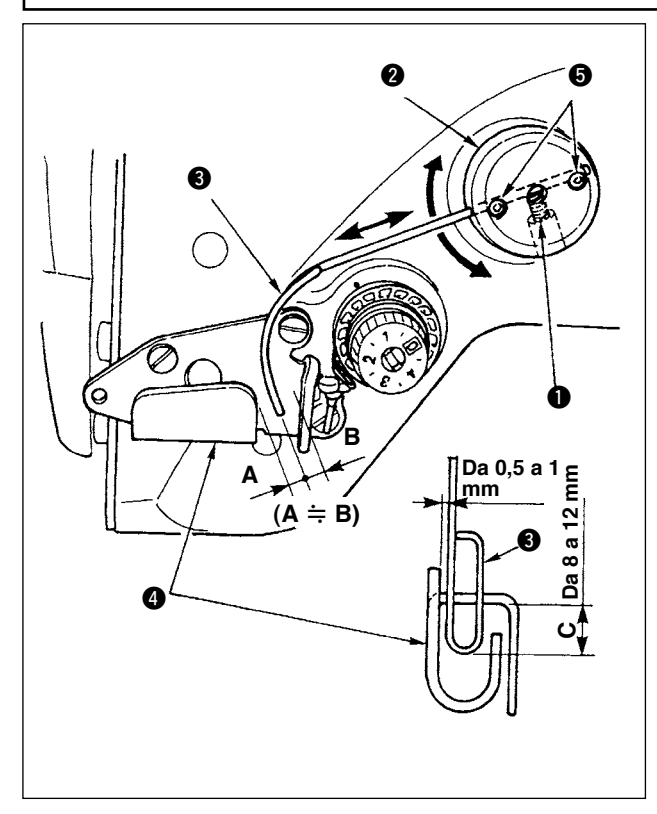

**Posizione standard del filo metallico di alimentazione**

- 1) Allentare la vite  $\mathbf{0}$ .
- 2) Girare il filo metallico di alimentazione insieme con la base di montaggio del filo metallico di alimentazione **2**. regolare la posizione di montaggio del filo metallico di alimentazione in modo che una distanza da C (8 a 12 mm) sia lasciata tra l'estremità del filo metallico di alimentazione <sup>3</sup> e la sezione di guida del guidafilo del tirafilo A $\odot$ , e stringere la vite  $\odot$ .

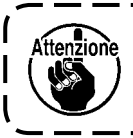

**Allora, lasciare uno spazio da 0,5 a 1 mm tra il filo metallico di alimentazione e la superficie superiore del guidafilo del tirafilo A.**

3) Alla fine, regolare con le viti di fissaggio  $\bigcirc$  in modo che l'estremità del filo metallico di alimentazione sia posizionata approssimativamente nel centro (A  $\dot{=}$  B) del guidafilo del tirafilo A.

**Quando si spegne il dispositivo di alimentazione:**  Si può spegnerlo con l'impostazione della funzione No.89 descritta nella lista delle impostazioni della funzione.

- **Quando si desidera aumentare la quantità di alimentazione del filo dell'ago**
- $\cdot$  Allentare la vite di fissaggio  $\bullet$  e regolare la relazione tra A e B a  $A > B$ .
- Allentare la vite di fissaggio  $\bigcirc$  e quando l'intera base di montaggio del filo di alimentazione <sup>2</sup> è regolata verso l'alto (diminuire il valore C), la quantità di alimentazione può essere aumentata.

### **8-13. Regolazione dello scartafilo tipo prevenzione dell'aggrovigliamento del filo (CB)**

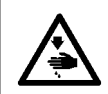

### **AVVERTIMENTO :**

**Al fine di evitare ferimenti causati dall'avvio improvviso della macchina, spegnere la macchina ed assicurarsi in anticipo che il motore abbia completamente cessato di ruotare.**

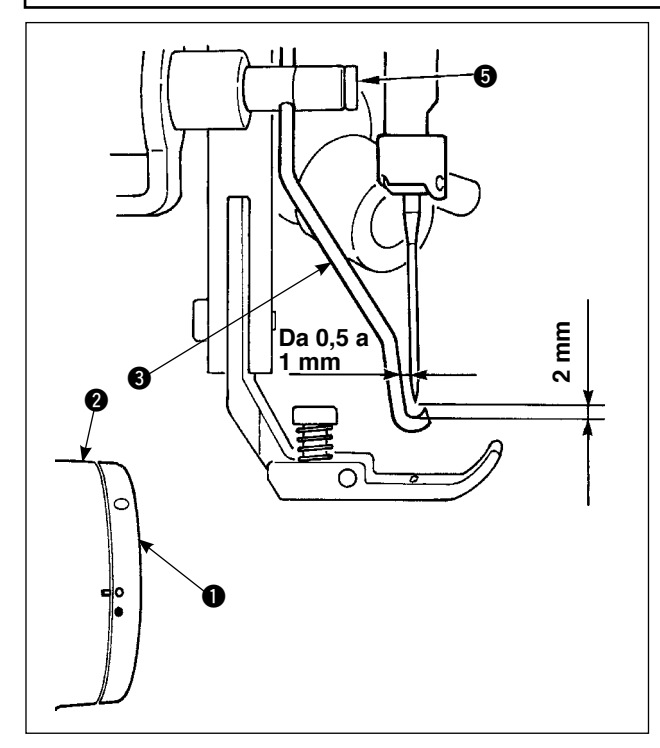

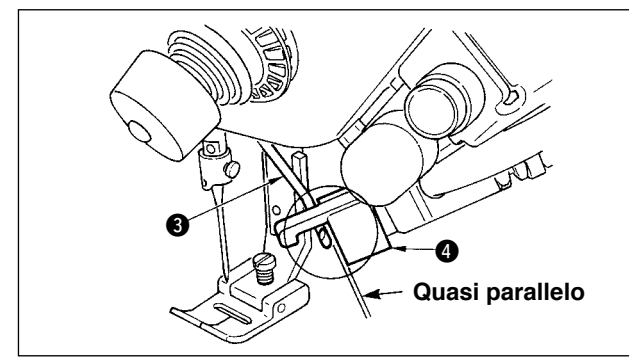

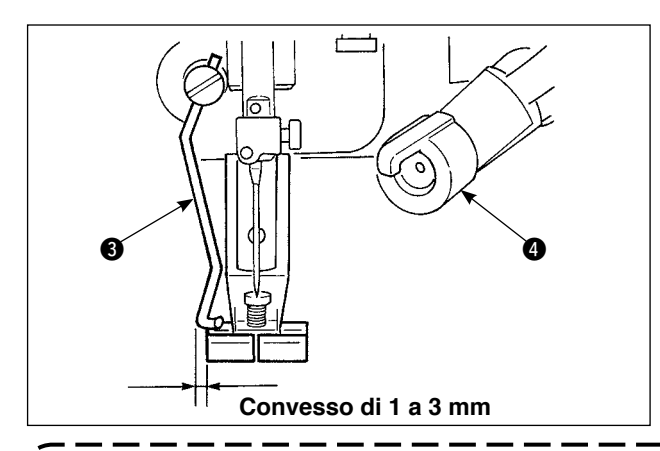

**generale (pressore senza coltello).**

#### **Posizione dello scartafilo**

1) Regolare il punto di riferimento bianco sul volantino alla posizione in cui esso è allineato al punto di riferimento  $\bullet$  sul copripuleggia  $\bullet$ , premere con calma l'articolazione A dello scartafilo per spostare lo scartafilo **®**. Lo scartafilo si ritira a cricco all' andata e la posizione in cui lo scartafilo ritorna alla sua posizione d'origine è nel centro dell'ago o nella posizione che supera il centro dell'ago. Inoltre, quando lo scartafilo  $\bigcirc$  viene alla posizione del centro dell'ago al ritorno, lo spazio tra lo scartafilo e la punta dell'ago deve essere approssimativamente di 2 mm e quello tra lo scartafilo e il lato dell'ago deve essere approssimativamente di 1 mm. Inoltre, regolare con la vite di fissaggio dello scartafilo  $\Theta$  in modo che quando lo scartafilo  $\Theta$ viene alla posizione del centro dell'ago quando ritorna, la distanza tra lo scartafilo e la punta dell' ago sia di 2 mm circa e quella tra lo scartafilo e il

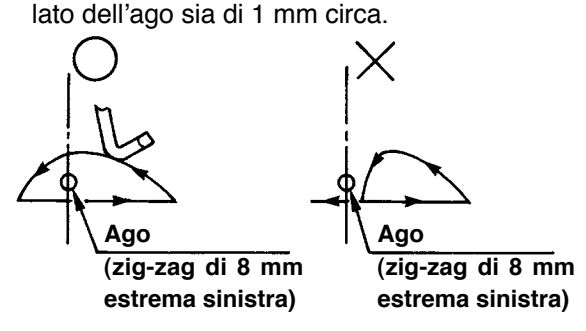

- 2) Il piano dell'estremità dello scartafilo  $\bigcirc$  deve essere posizionato quasi parallelo al piano terminale della testa di pinzatura  $\bullet$ . Inoltre, posizionare la testa di pinzatura in modo che il lato superiore sia la parte sporgente.
- 3) Regolare la corsa massima dello scartafilo alla posizione distante da 1 a 3 mm dal piano terminale sinistro del pressore di consegna standard.
	- Pressore (asm.) di consegna standard (No.di parte 40003542)
	- Optional
		- Pressore (asm.) per la larghezza stretta (No.di parte 40003549)

**1. In caso del processo che comincia dal trasporto inverso, c'è la possibilità che rottura dell'ago o qualcosa di simile si verifichi dato che il filo dell'ago non viene tagliato. Aver cura di usare il dispositivo di prevenzione dell'aggrovigliamento del filo (CB) nel processo che comincia dal trasporto normale. 2. a garanzia di affilatezza del coltello tagliafilo dell'ago del tipo prevenzione dell'aggrovigliamento del filo (CB) è da #80 a #50. Non usare il filo più spesso della gamma soprastante. 3. Quando la larghezza dello zig-zag o la quantità di trasporto è aumentata, c'è la possibilità che il filo dell'ago entri nella scanalatura di taglio del filo dell'ago del pressore e il filo venga tagliato secondo il piegamento del filo dell'ago del modello di zig-zag. In questo caso, sostituire il pressore con il pressore** 

## **8-14. Procedura di sostituzione del tipo prevenzione dell' aggrovigliamento del filo (CB) coltello del pressore**

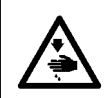

#### **AVVERTIMENTO :**

**Al fine di evitare ferimenti causati dall'avvio improvviso della macchina, spegnere la macchina ed assicurarsi in anticipo che il motore abbia completamente cessato di ruotare.**

Il coltello tagliafilo dell'ago è montato sul pressore consegnato come standard per il tipo prevenzione dell' aggrovigliamento del filo (CB).

Il coltello tagliafilo dell'ago è un articolo di consumo. Quando il coltello diventa smussato, sostituirlo con uno nuovo.

**Nome della parte : Coltello (ceramico) No. di parte : 11434206**

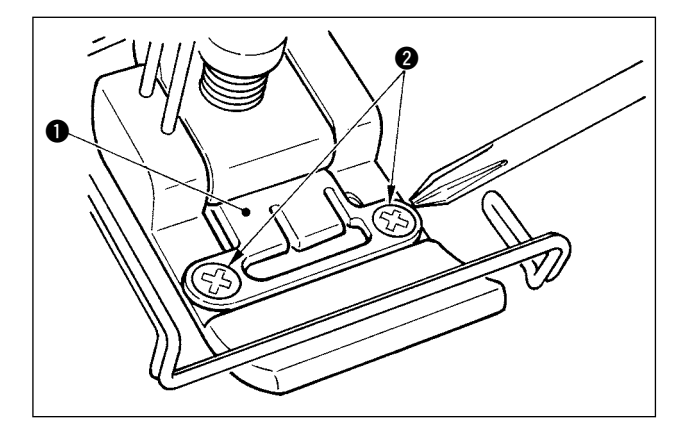

1) Rimuovere le due viti di fissaggio  $\bullet$  nella piastra di fissaggio del coltello usando un cacciavite di precisione e rimuovere la piastra di fissaggio del coltello  $\bullet$ .

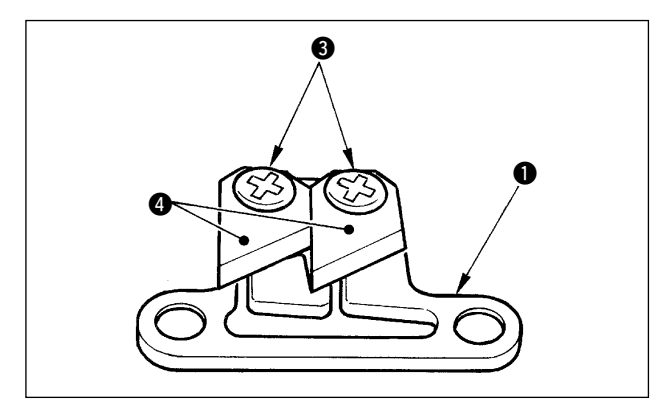

2) Rimuovere le due viti di fissaggio  $\bigcirc$  nel coltello usando un cacciavite di precisione e rimuovere il coltello (ceramico)  $\bullet$  dalla piastra di fissaggio  $\bullet$ . Sostituire quindi il coltello.

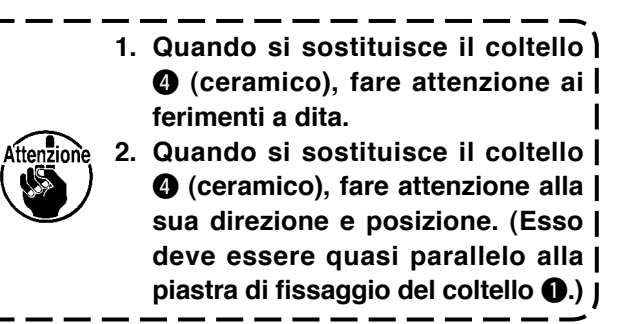

### ■ Quando si usa il tipo prevenzione dell'aggrovigliamento del filo come il tipo pinza del **filo dell'ago**

Quando si usa come il tipo pinza del filo dell'ago, effettuare l'impostazione sottostante.

- [Esempio di uso] Quando si usa come la prevenzione di mancato intreccio al momento della cucitura dall' estremità del tessuto
	- Quando si usa il pressore normale (pressore senza coltello)
- 1. Impostare il valore dell'impostazione della funzione No. 19 a 1. (Standard "0")
- 2. Immettere l'impostazione del numero di punti del rilascio del filo dell'ago con l'impostazione della funzione No. 28. (da "0" a 30 punti)

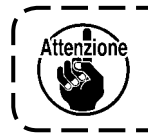

**Il rapporto di bloccaggio del filo dell'ago quando l'ago non entra nel tessuto si abbassa eccessivamente in confronto a quello quando l'ago entra nel tessuto. Aver cura di azionare sempre lo scartafilo sul tessuto.**

■ Quando si usa il tipo prevenzione dell'aggrovigliamento del filo come il tipo scartafilo

1. Impostare il valore dell'impostazione della funzione No. 18 a 0. (Standard "1")

# **9. MANUTENZIONE**

### **AVVERTIMENTO:**

**Per evitare ferimenti causati da scosse elettriche o avvio improvviso della macchina per cucire, prima di effettuare le seguenti operazioni, spegnere la macchina ed assicurarsi che il motore sia completamente fermo. Per evitare ferimenti, quando un fusibile si è bruciato, prima di sostituirlo con uno nuovo con la stessa capacità, assicurarsi di spegnere l'interruttore dell'alimentazione e di rimuovere la causa del fusibile bruciato.**

### **9-1. Sostituzione dei fusibili dell'alimentazione**

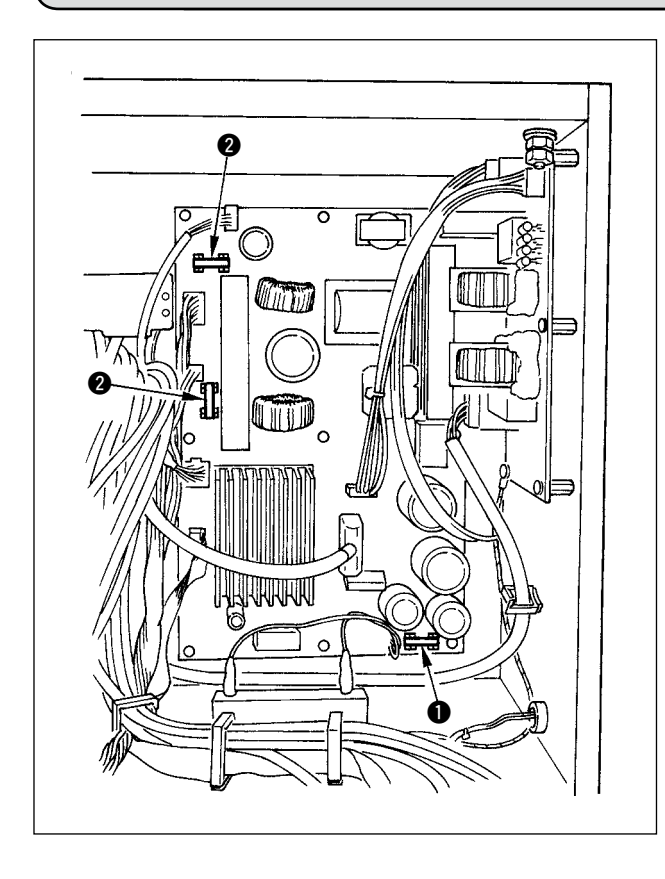

- 1) Controllare che la macchina per cucire sia ferma, e spegnere la macchina con l'interruttore dell' alimentazione.
- 2) Controllare che l'interruttore dell'alimentazione sia stato spento, e staccare il cavo di alimentazione dalla presa di corrente. Quindi, aspettare per cinque minuti o più.
- 3) Rimuovere le quattro viti che fissano il coperchio posteriore della centralina elettrica e lentamente rimuovere il coperchio posteriore.
- 4) Tenere la parte di vetro del fusibile da sostituire e rimuovere il fusibile.
- 5) Usare il fusibile con la capacità specificata.
	- q 2A / 250V Tipo ritardato (HF0078020P0)
	- **2** 10A / 250V Tipo ritardato (HF001301000)

# **9-2. Regolazione del contrasto del display del pannello operativo**

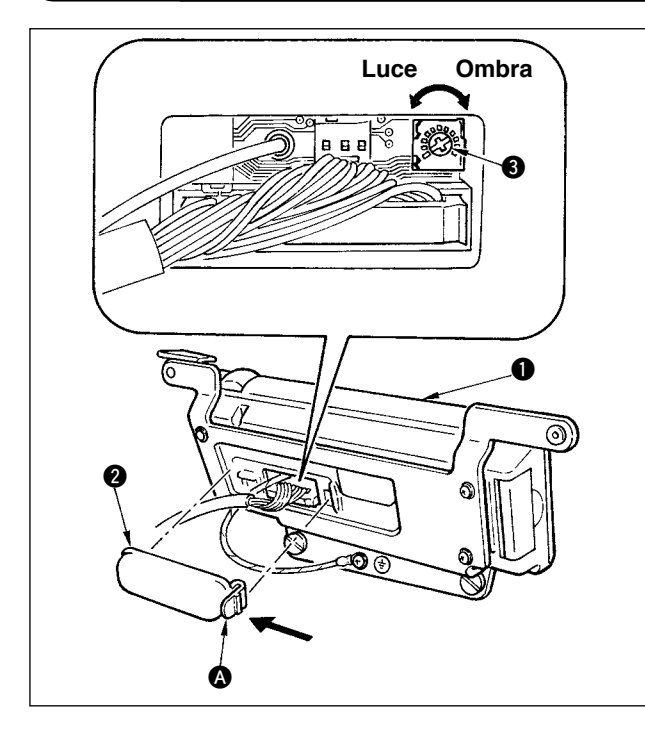

- 1) Premere nel senso indicato dalla freccia il dente d'arresto della sezione A del coperchio dell' uscita del cavo  $\bullet$  montato sul retro del pannello operativo  $\bullet$  e rimuovere il coperchio.
- 2) Girare il resistore variabile di regolazione della luminosità del display dello schermo LCD  $\bigcirc$  per regolare la luminosità (contrasto) dello schermo LCD.

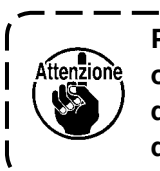

**Per prevenire la rottura del pannello operativo, non toccare lo schema del pannello elettronico e il morsetto del connettore.**

# **9-3. Spurgo (Soltanto il tipo prevenzione dell'aggrovigliamento del filo (CB))**

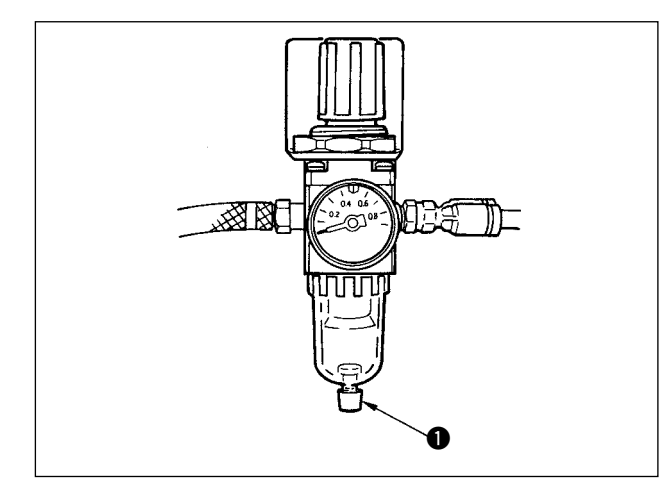

Quando il regolatore diventa pieno di acqua, girare la manopola per lo spurgo  $\bigcirc$  in senso antiorario.

### **9-4. Pulizia del sacchetto per la polvere (Soltanto il tipo prevenzione dell'aggrovigliamento del filo (CB))**

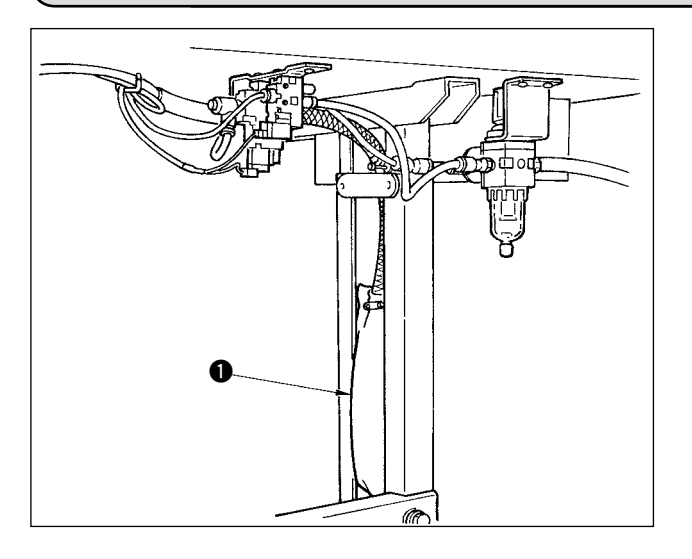

Pulire periodicamente il sacchetto per la polvere  $\bigcirc$ .

eccessivamente pieno di filo di scarto, e<br>possibile che si verifichi pinzatura anomala. Quando il sacchetto per la polvere diventa eccessivamente pieno di filo di scarto, è

# **9-5. Pulizia del ventilatore di raffreddamento installato sul coperchio inferiore**

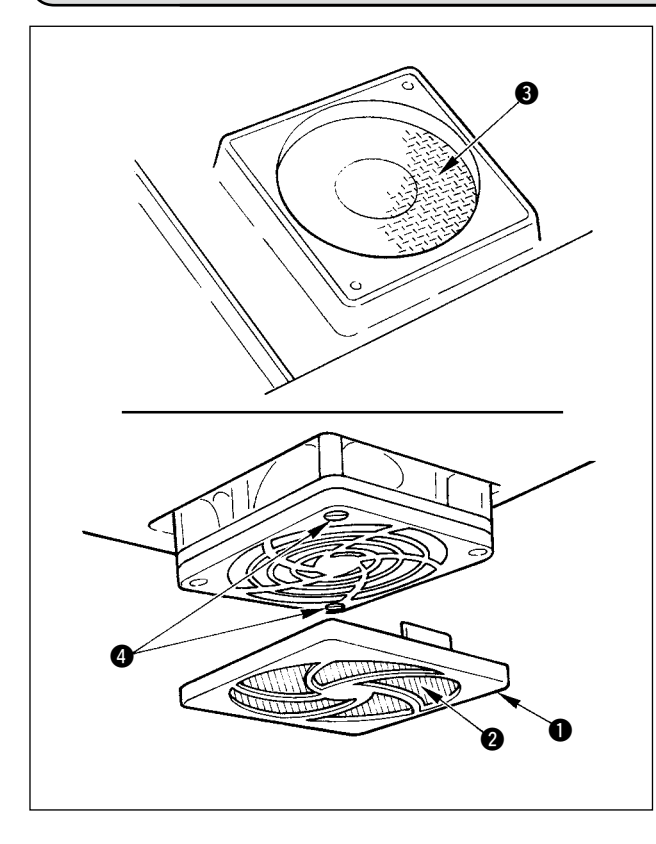

Residuo del tessuto o qualcosa di simile si accumula intorno alla sezione di filtro del ventilatore di raffreddamento installato sulla parte inferiore del coperchio inferiore, e ci sono dei casi in cui effetto di raffreddamento della testa della macchina viene ridotto.

Quando il residuo del tessuto o qualcosa di simile si accumula, rimuovere il coperchio del ventilatore q e rimuovere il residuo del tessuto o qualcosa di simile accumulatasi intorno alla sezione di filtro  $\bigcirc$ . Inoltre, quando il residuo del tessuto o qualcosa di simile si accumula anche intorno alla sezione di filtro  $\bigcirc$ , rimuovere la vite di fissaggio del filtro  $\bigcirc$  e rimuovere il residuo del tessuto o qualcosa di simile accumulatasi intorno alla sezione di filtro  $\bigcirc$ .

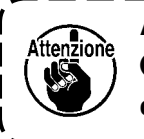

**Aver cura di installare i filtri @ e \** e **dopo che essi si sono asciugati completamente.**

# **9-6. Pulizia della sezione di crochet**

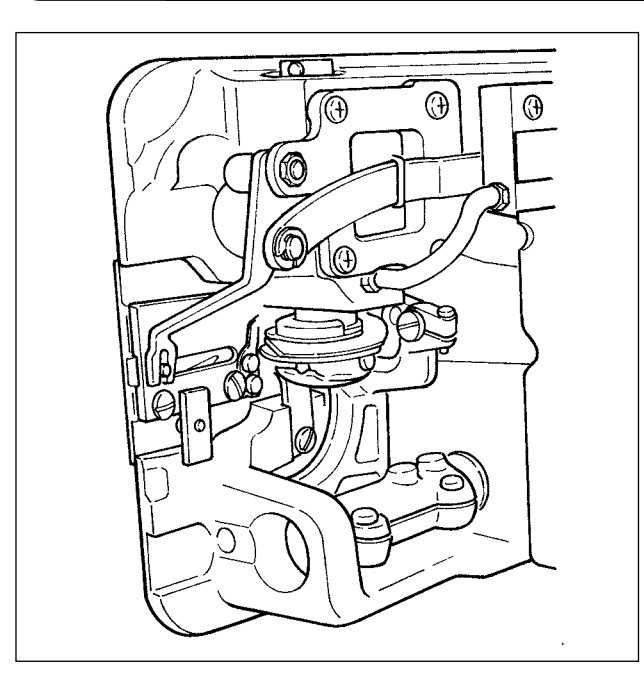

Quando il residuo del tessuto o qualcosa di simile si accumula intorno alla sezione di crochet o ci aderisce, inconveniente (cucitura difettosa, grippaggio del crochet, ecc.) della macchina per cucire sarà causato. Periodicamente pulire la sezione.

### **9-7. Pulizia del coperchio posteriore della centralina di controllo**

Pulire il coperchio posteriore quando la polvere o qualcosa di simile ci si accumula.

### **9-8. Pulizia dello schermo del pannello operativo**

 Non strofinare lo schermo del pannello operativo con solvente o violentemente. Strofinare leggermente lo schermo con un panno asciutto e morbido o un panno bagnato di alcool per pulirlo.

## **9-9. Procedura di sostituzione dello stoppino dll'olio dell'albero del crochet**

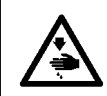

#### **AVVERTIMENTO :**

**Al fine di evitare ferimenti causati dall'avvio improvviso della macchina, spegnere la macchina ed assicurarsi in anticipo che il motore abbia completamente cessato di ruotare.**

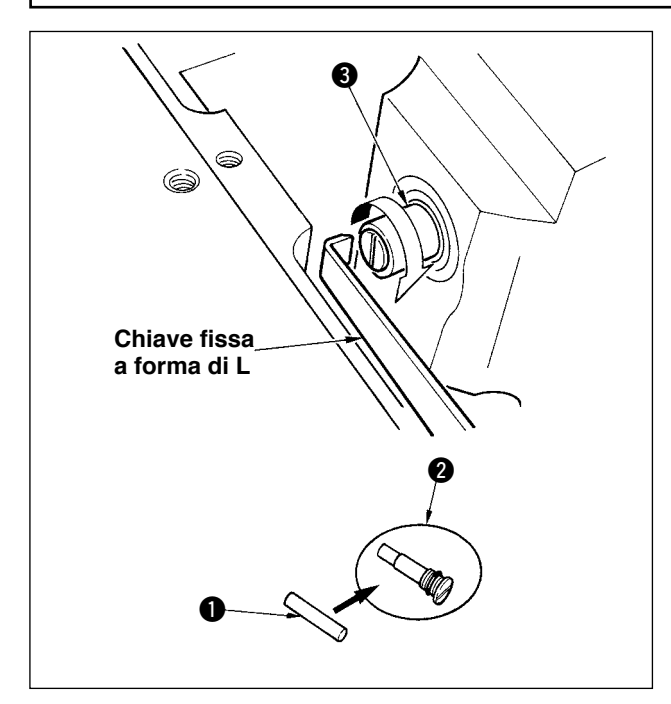

- 1) Lo stoppino dell'olio dell'albero del crochet  $\bigcirc$  è montato sull'estremità dell'albero del crochet  $\bigcirc$ . Rimuovere l'ago e le parti poste intorno all'ago (piedino premistoffa, ago, placca ago, pistra di trasporto, crochet e piastra semilunare), mettere una chiave fissa la cui estremità è a forma di L alla sezione scanalatura della vite dello stoppino dell'olio dell' albero del crochet  $\bigcirc$ , girare manualmente il volantino nel senso di rotazione normale, ed estrarre la vite.
- 2) Estrarre lo stoppino dell'olio dell'albero del crochet q dalla vite dello stoppino dell'olio dell'albero del crochet  $\bullet$  che è stata estratta e spingere un nuovo stoppino dell'olio dell'albero del crochet  $\bigcirc$  (No. di parte JUKI : 11015906) alla vite dello stoppino dell' olio dell'albero del crochet @ (No. di parte JUKI : B1808552000). Allora, aver cura di controllare sempre che lo stoppino dell'olio dell'albero del crochet  $\bigcirc$  sia entrato fino al fondo della vite dello stoppino dell'olio dell'albero del crochet **@**.
- Quando si esegue il rimontaggio, controllare che il foro posto all'estremità della vite dello stoppino dell'olio dell'albero del crochet @ non sia rotto.
- 3) Avvitare saldamente la vite dello stoppino dell'olio dell'albero del crochet **@** all'estremità dell'albero del crochet  $\mathbf{\Theta}$ .

### **9-10. Applicazione del grasso esclusivo**

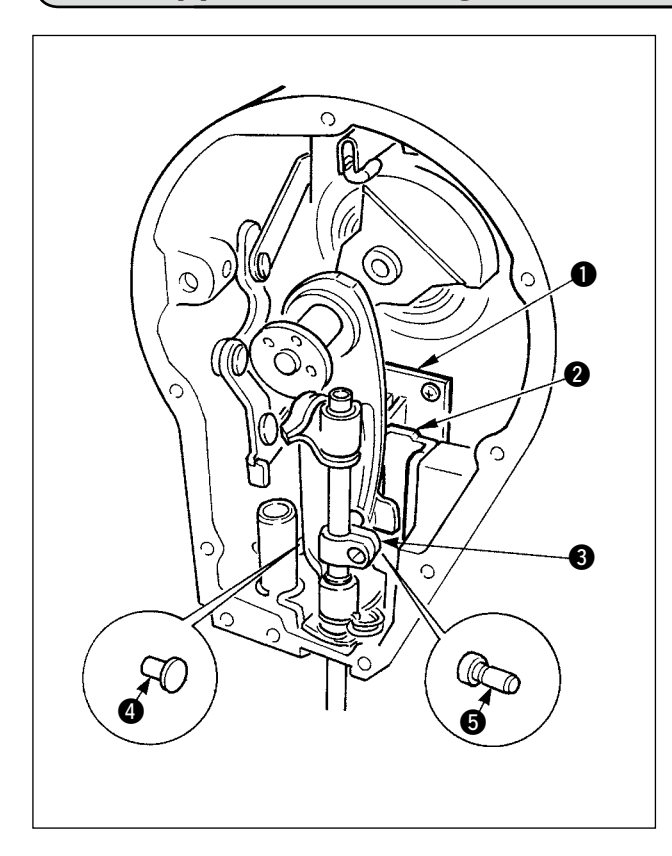

È efficace rifornire periodicamente di grasso usando il grasso esclusivo (No. di parte del tubetto del grasso : 40006323) fornito come accessori. (Non è necessario rifornire di grasso quando la macchina per cucire è azionata sotto le condizioni normali. Tuttavia, quando la macchina per cucire è azionata sotto le condizioni severe, effettuare il rifornimento.) Applicare il grasso esclusivo fornito come accessori a tutti i componenti del maccanismo oscillante (da  $\bullet$ a  $\Theta$ ) posti all'interno della sezione di piastra frontale. Tuttavia, non applicare il grasso alla barra ago.

# **10. IN UN MOMENTO COME QUESTO !**

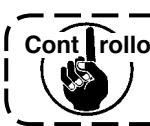

### Cont<sub>a</sub>rollo Nei casi come seguenti, controllare di nuovo prima di giudicare il caso come **inconveniente.**

-------

\_ \_ \_ \_ \_ \_

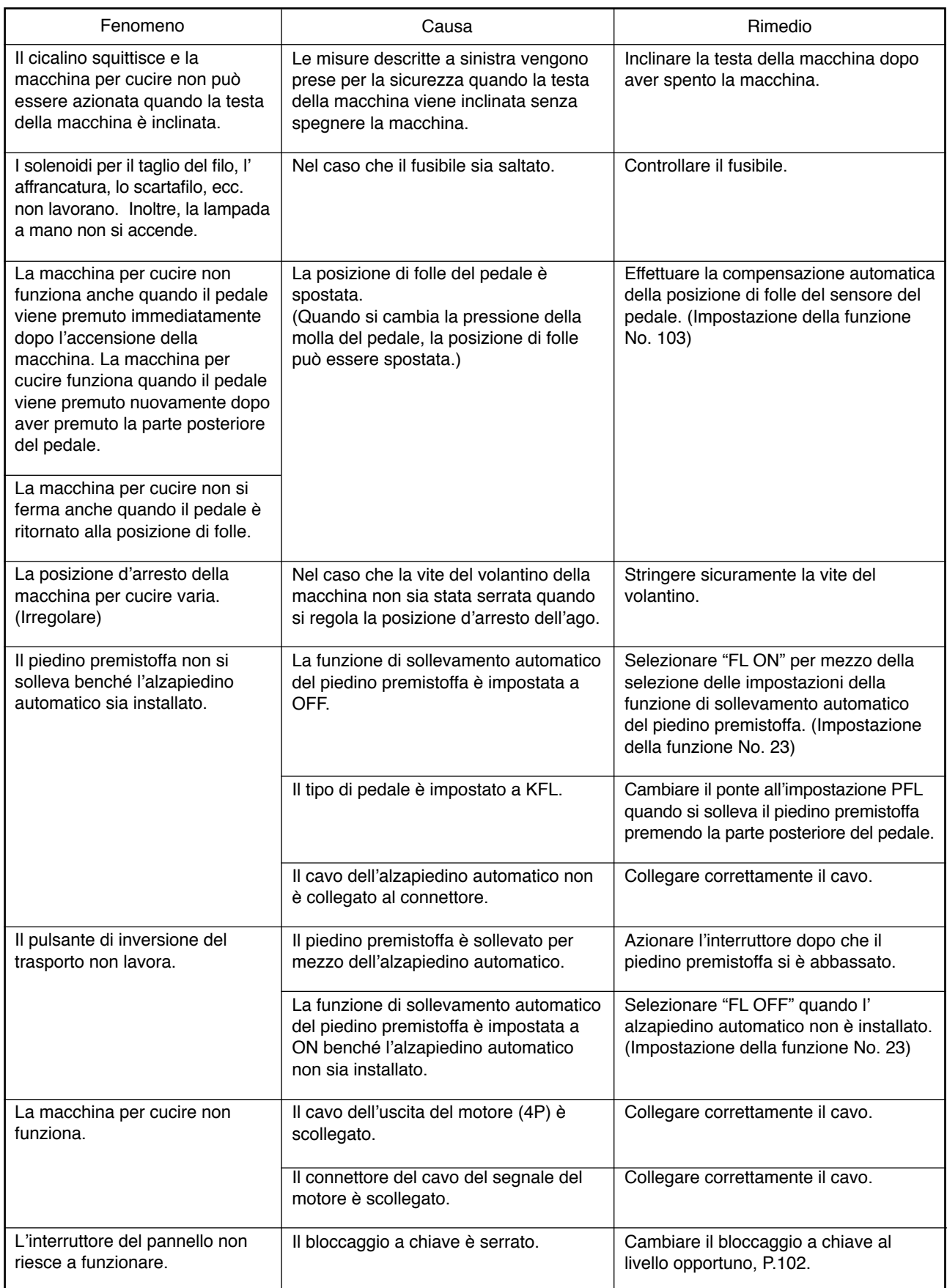

# **11. DISPLAY DI ERRORE**

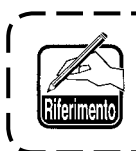

**L'errore viene comunicato per mezzo del display del pannello, lampeggio del LED a specchio della testa della macchina e cicalino della centralina di controllo.**

<u> 1986 - 1986 - 1997 - 1998 - 1998 - 1998 - 1999 - 1999 - 1999 - 1999 - 1999 - 1999 - 1999 - 1999 - 1999 - 199</u>

Quattro differenti generi di schermi dello schermo di visualizzazione del pannello appariscono a causa della differenza delle procedure.

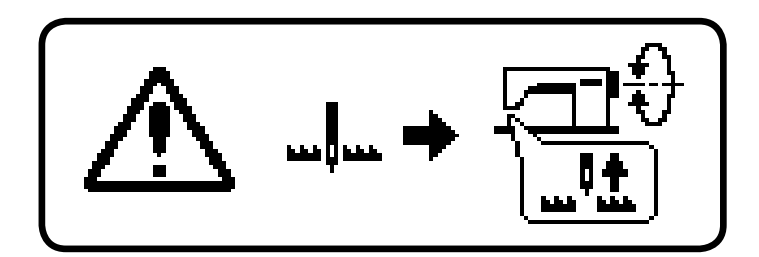

- 1) Schermo di errore sparisce quando l' operatore rimuove la causa.
	- Esempio) La posizione dell'ago non è nella sua posizione sollevata. Portare la posizione dell' ago alla posizione sollevata girando manualmente il volantino.
- 2) Premere l'interruttore di ripristino, e rimuovere la causa dell'errore dopo aver cancellato lo schermo di errore.
	- Esempio) E499 Errore di limitazione della larghezza massima dello zig-zag. Premere l'interruttore di ripristino.

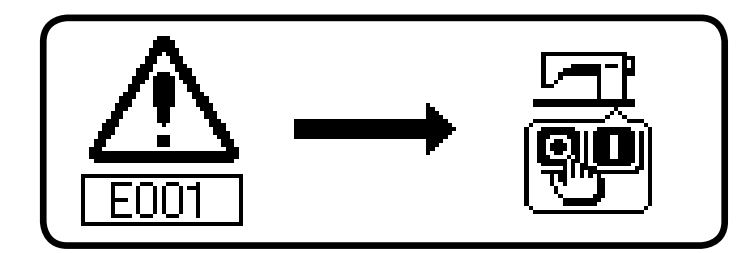

3) Rimuovere la causa dell'errore dopo aver spento la macchina.

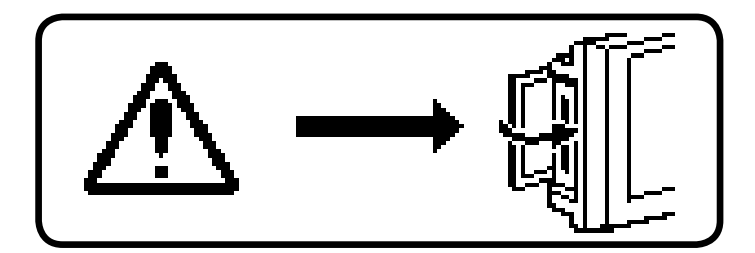

- 4) Lo schermo mostra che il coperchio del media è aperto al momento del modo di comunicazione.
	- ⇒ Chiudere il coperchio del media.
## **11–1. Lista codici errore (Visualización de la caja pannello)**

Ci sono i seguenti codici dell'errore in questo dispositivo. Questi codici dell'errore collegano con azione combinata (o limitano la funzione) ed informano l'operatore del problema in modo che il problema non venga ingrandito quando qualche problema è scoperto. Quando si richiede il nostro servizio, si prega di confermare i codici dell'errore.

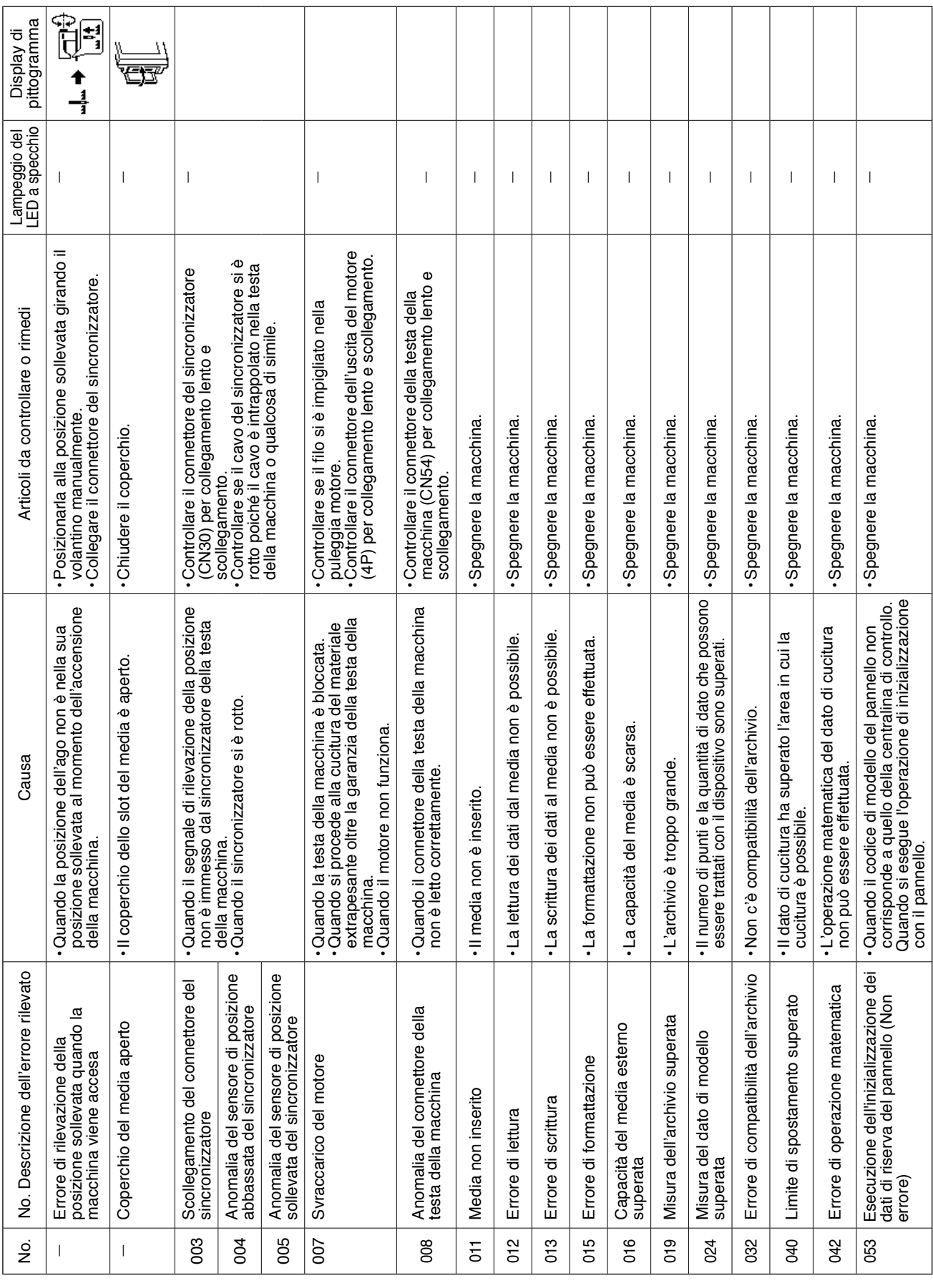

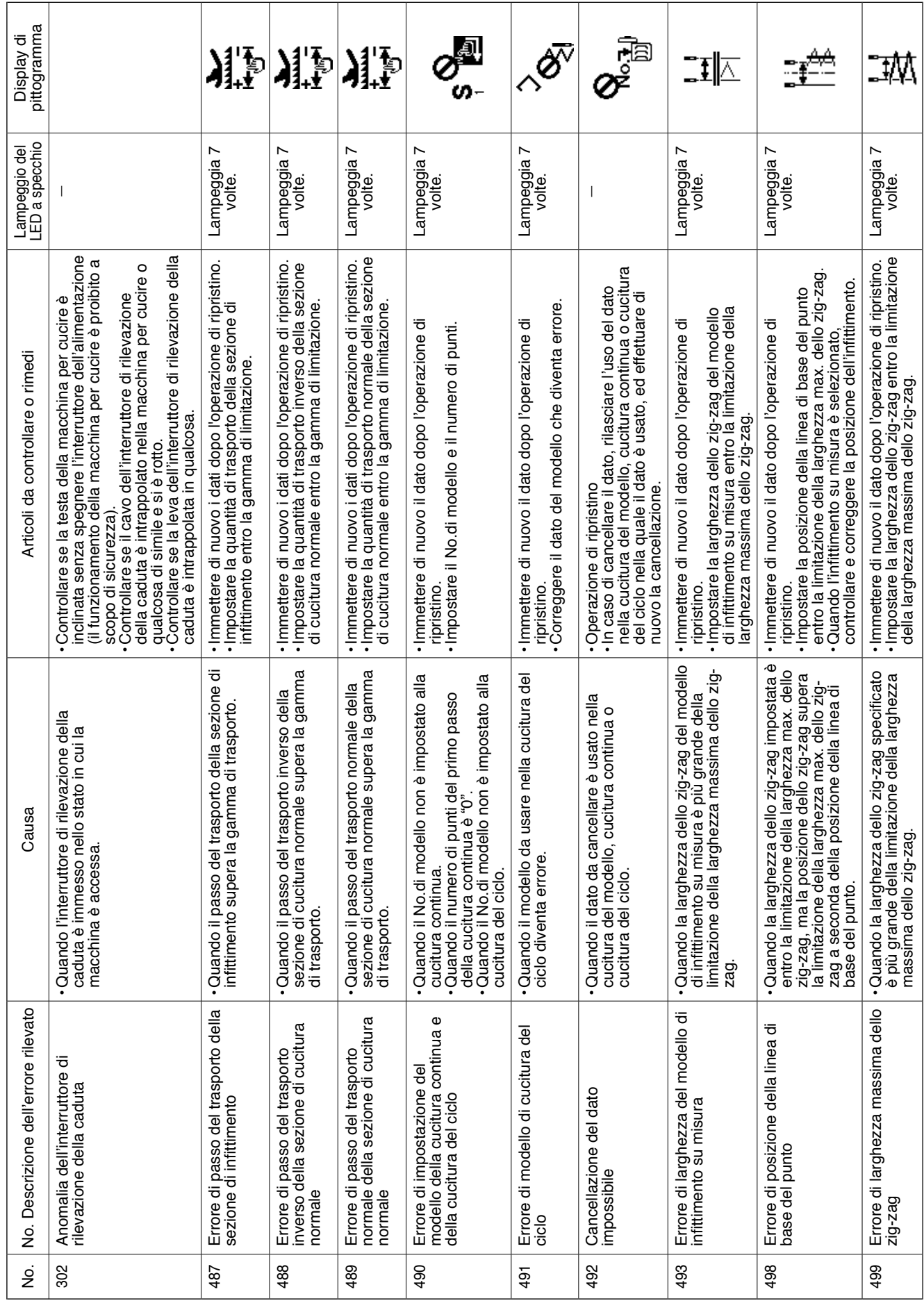

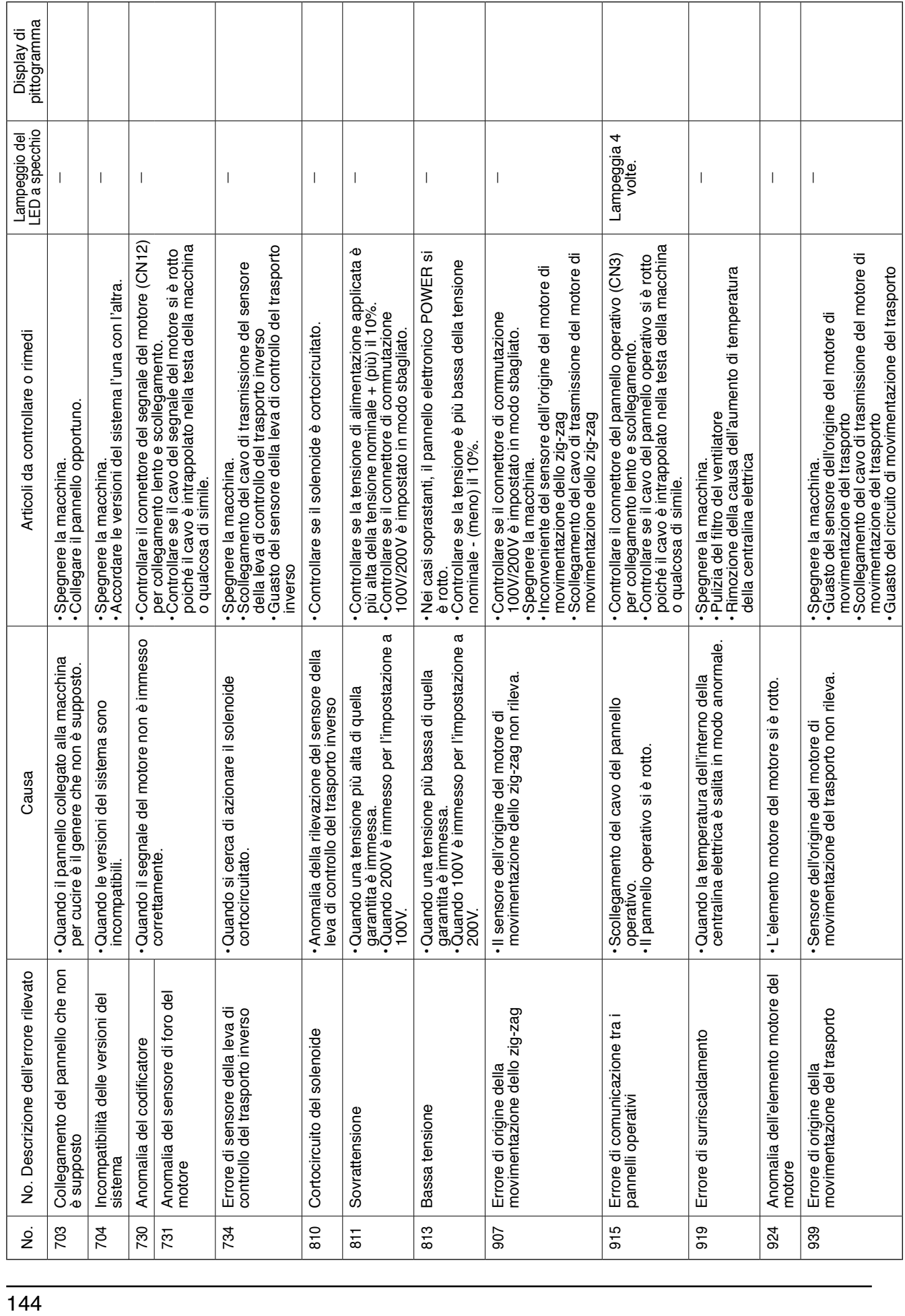

## **Lista degli avvertimenti**

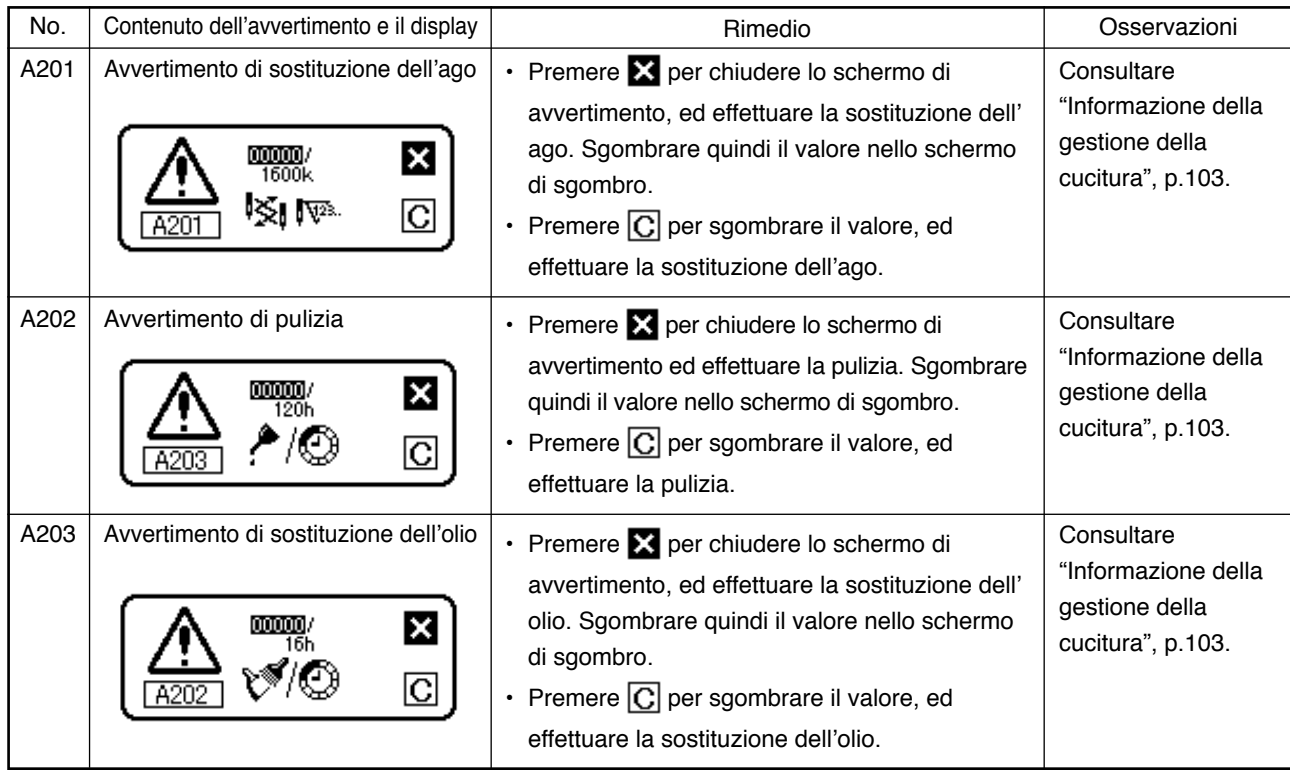

## **12. INCONVENIENTI E RIMEDI**

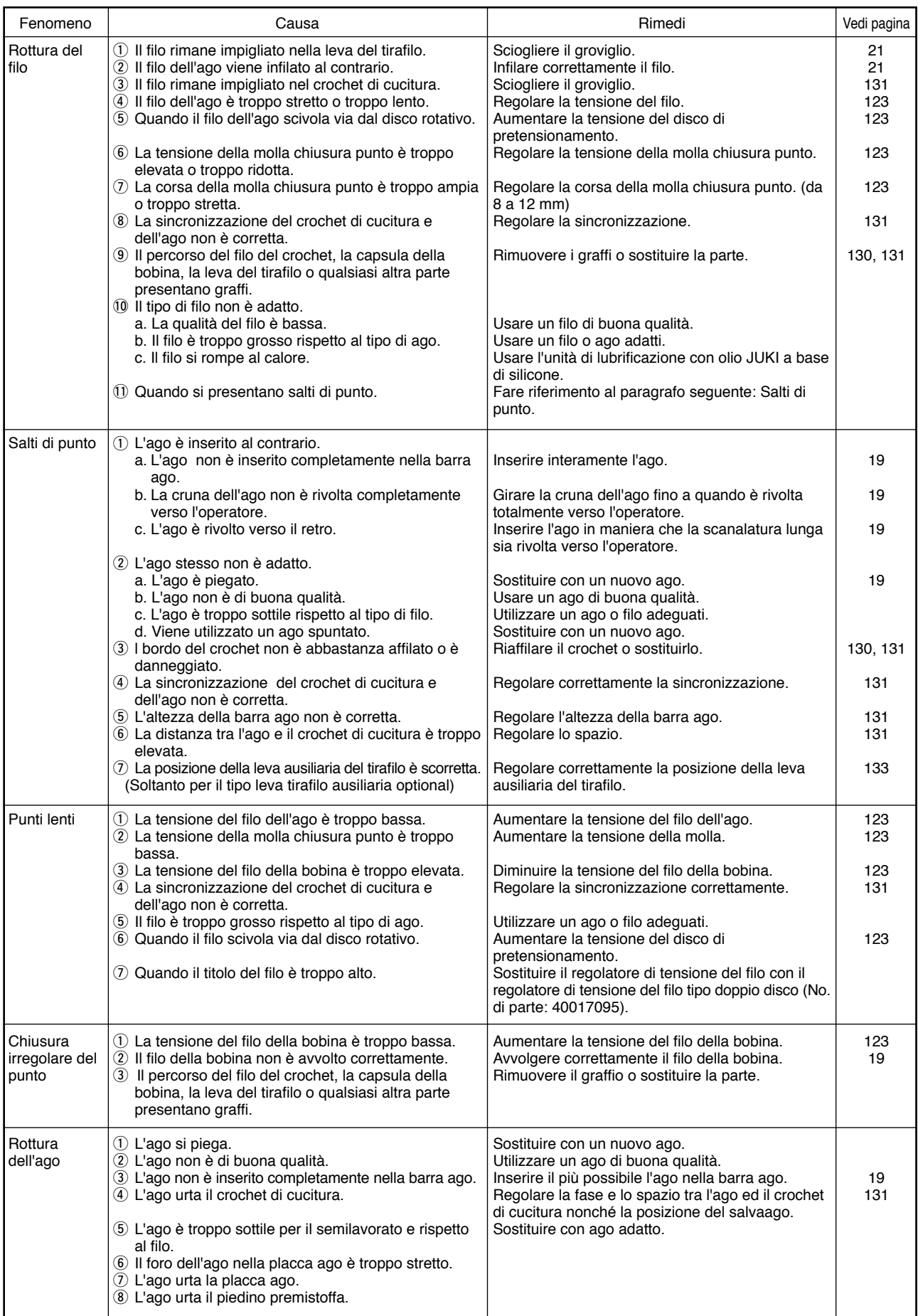

## **Tipo prevenzione dell'aggrovigliamento del filo (CB)**

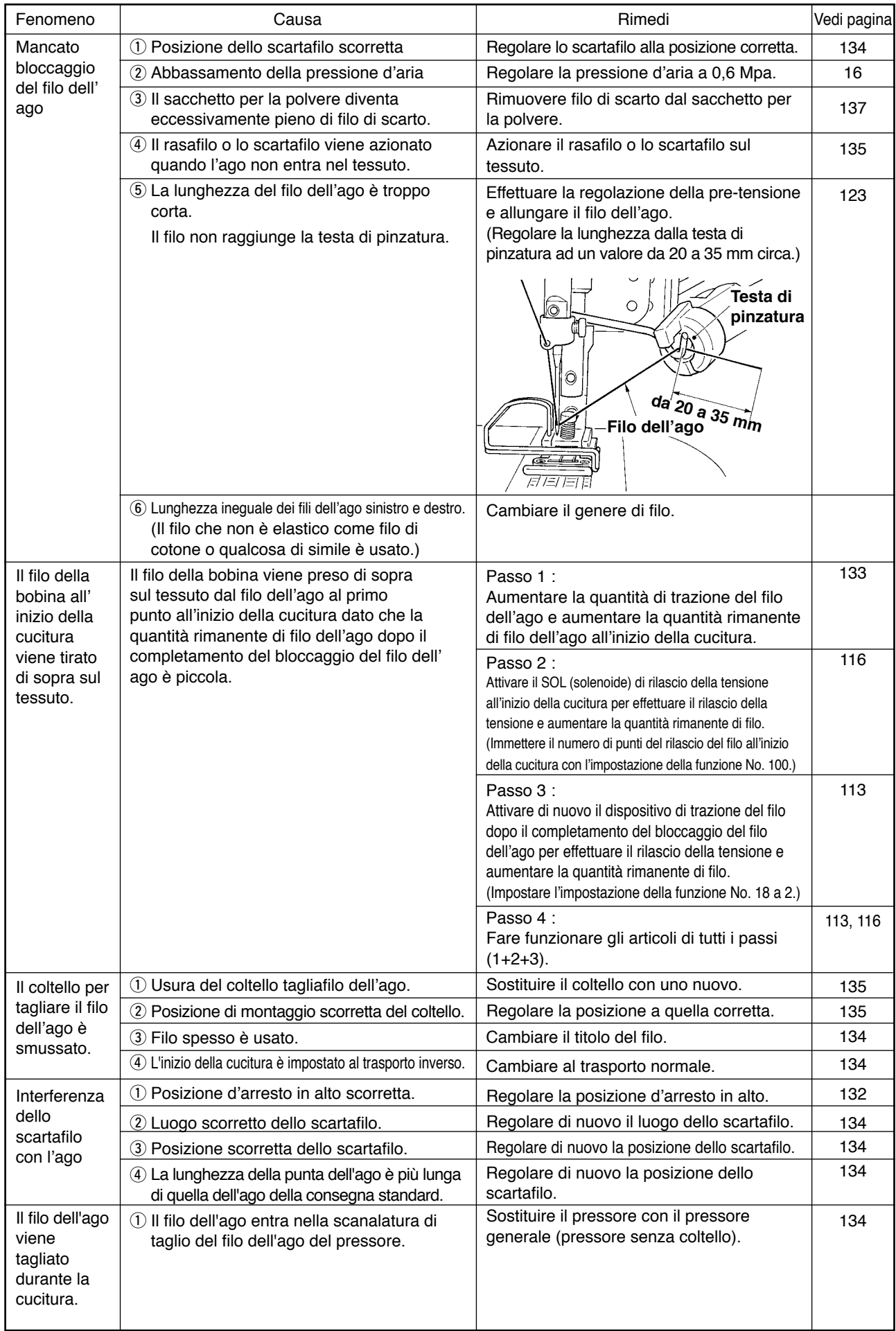